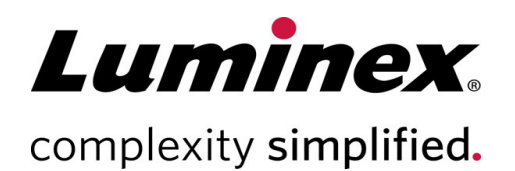

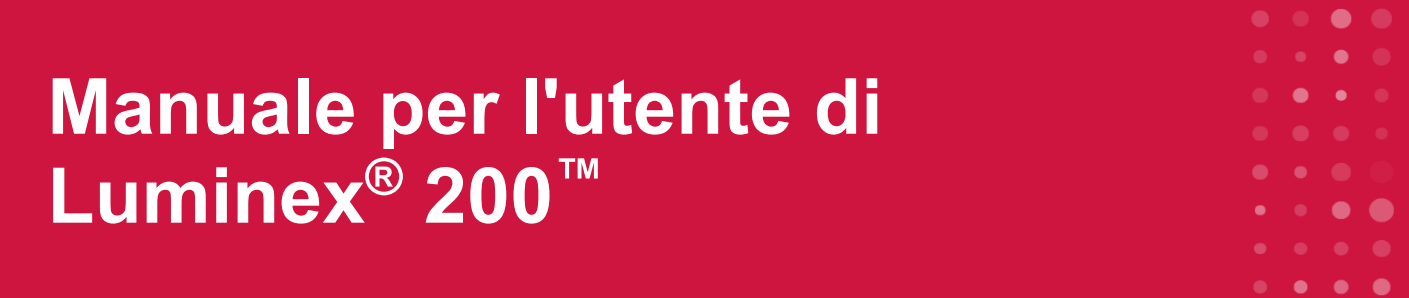

## **IVD**

Per uso diagnostico *in vitro.*

89-00002-00-661 Rev. D Translated from English document 89-00002-00-620 Rev. E 09/2022 Versione software: xPONENT® 4.3

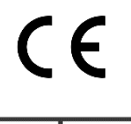

EC **REP** 

DiaSorin Italia S.p.A. Via Crescentino snc 13040 Saluggia (VC) – Italia

#### **Assistenza tecnica**

Telefono: +512-381-4397 Numero gratuito per il Nord America: +1-877-785-2323 Numero gratuito internazionale: +800-2939-4959 E-mail: *[support@luminexcorp.com](mailto:support@luminexcorp.com) [www.luminexcorp.com](http://www.luminexcorp.com/)*

> Luminex Corporation 12212 Technology Blvd. Austin, Texas 78727 Stati Uniti

Cronologia delle revisioni del documento

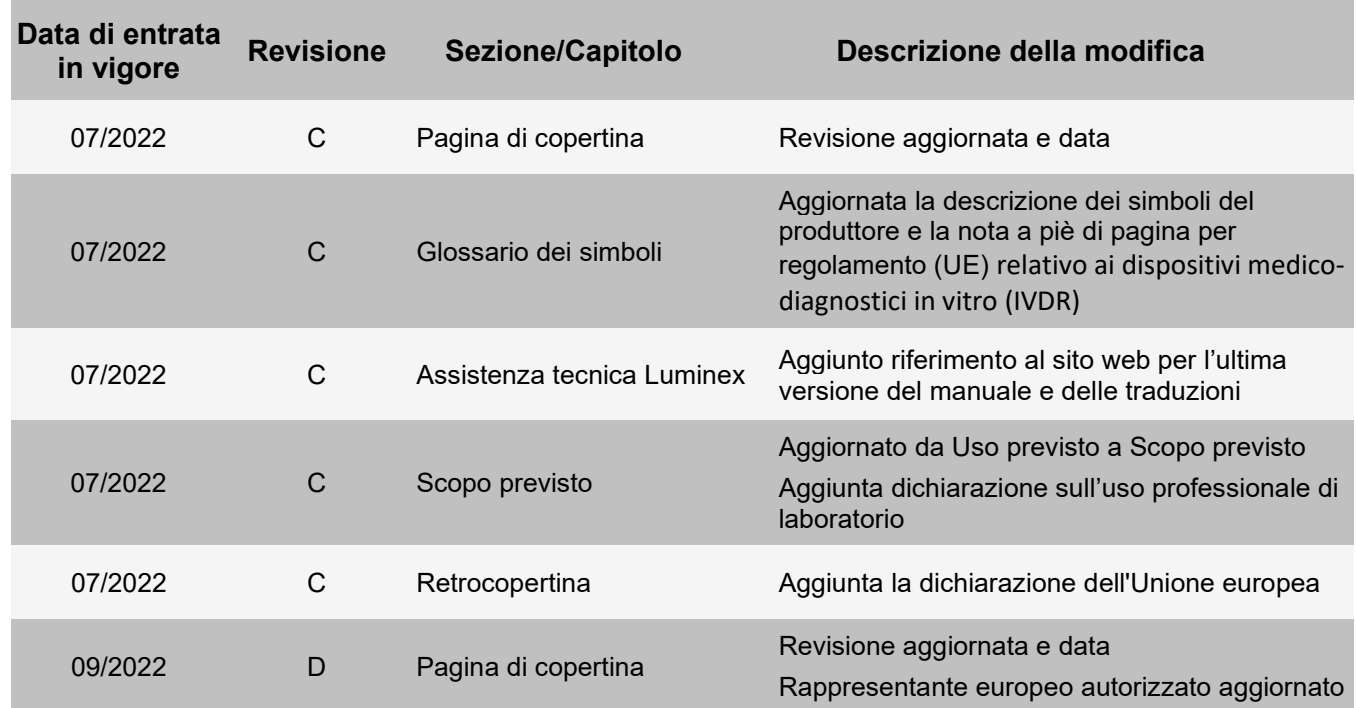

# **Sommario**

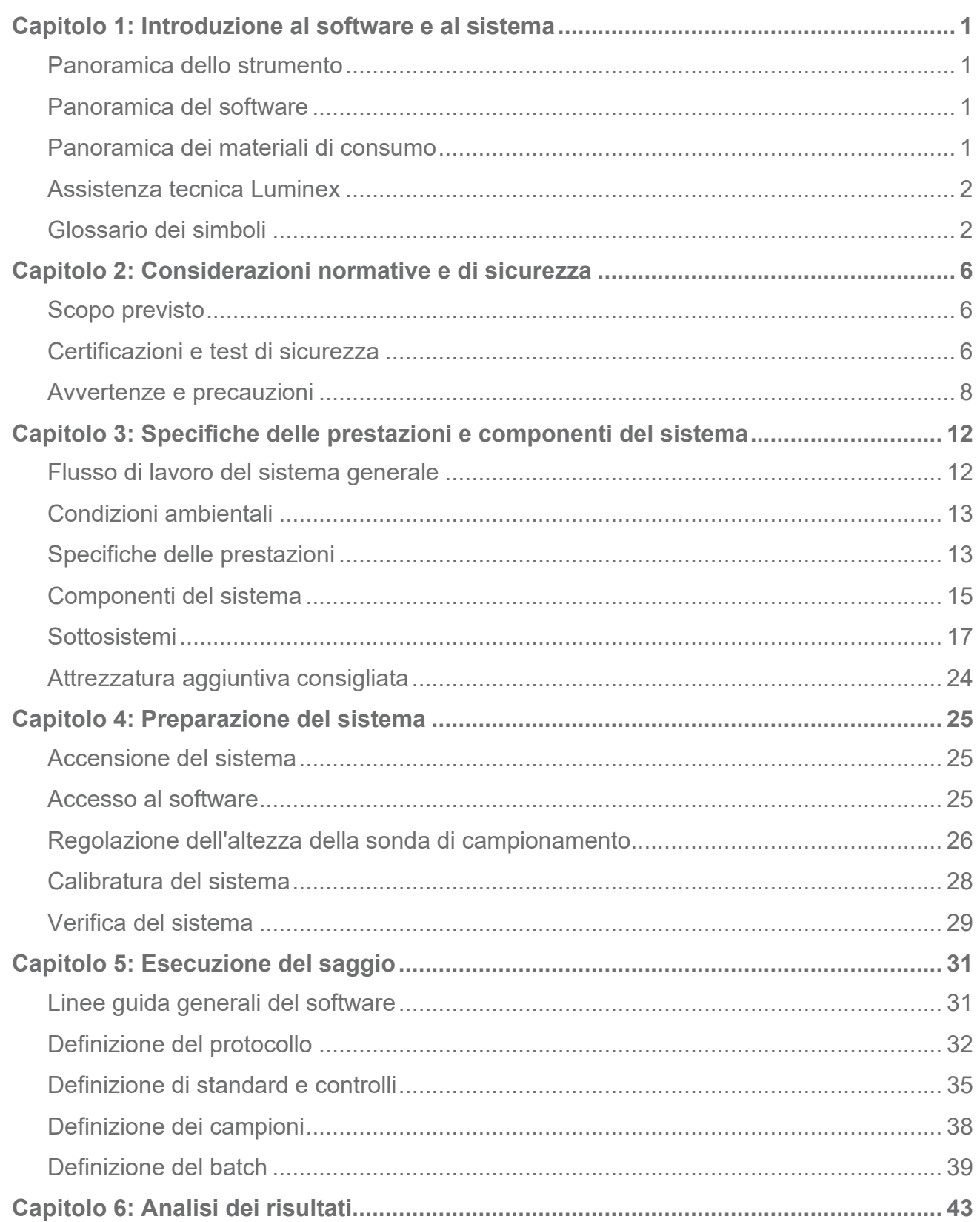

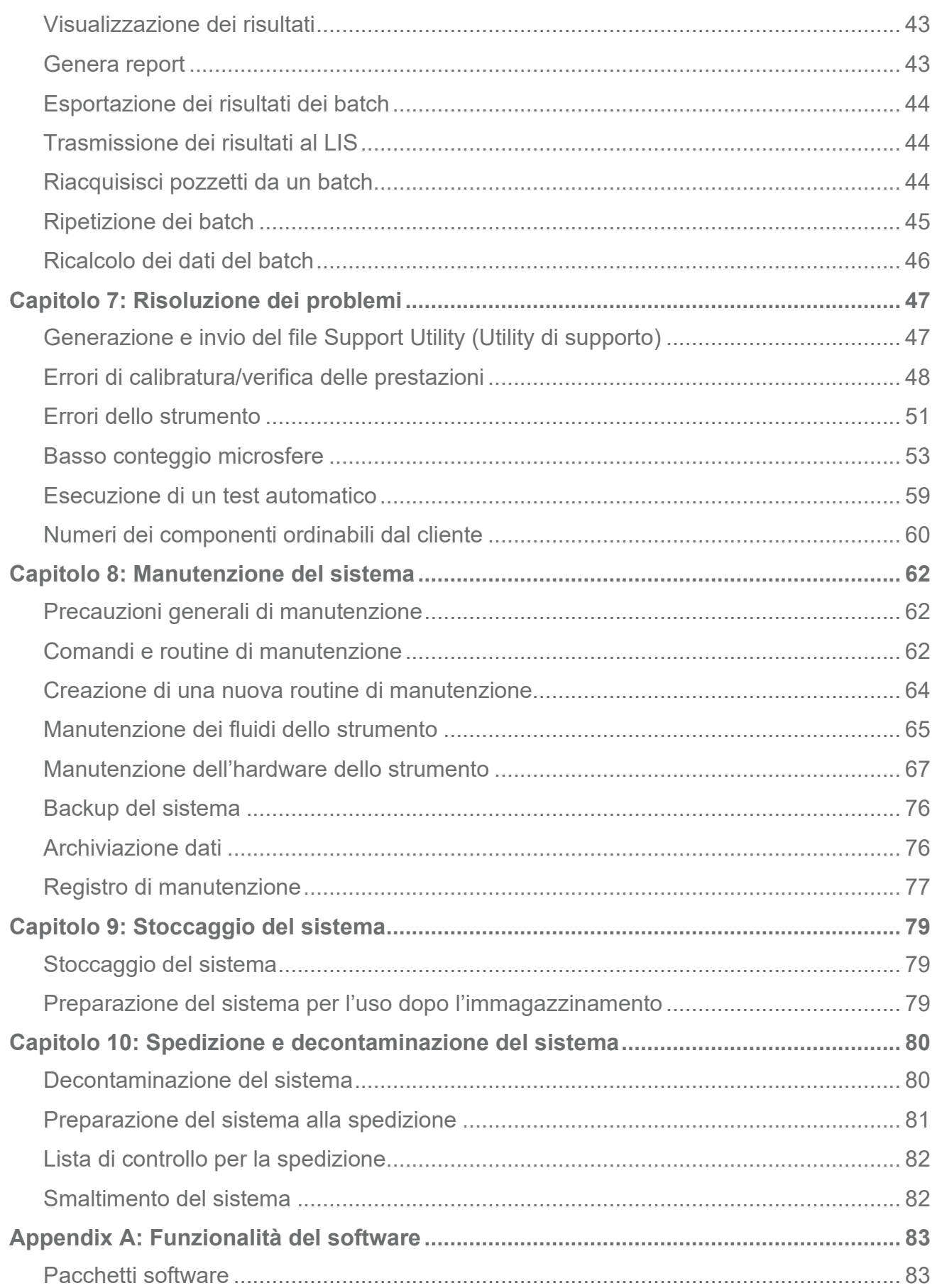

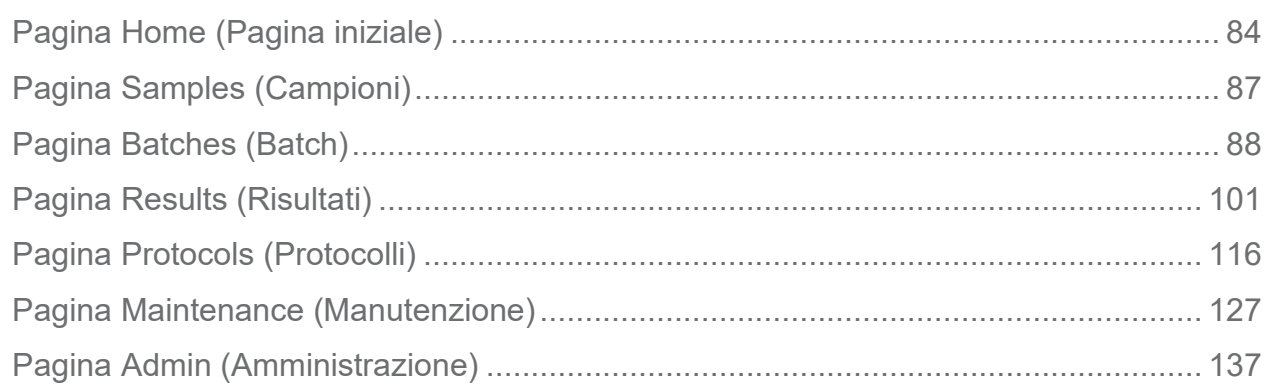

# <span id="page-5-0"></span>**Capitolo 1: Introduzione al software e al sistema**

# <span id="page-5-1"></span>**Panoramica dello strumento**

Il sistema Luminex® 200™ include componenti elettrici, meccanici e laser che, se maneggiati in modo improprio, possono risultare potenzialmente pericolosi.

La tecnologia Luminex<sup>®</sup> xMAP<sup>®</sup> si basa sulla fluorometria a celle di flusso con innovazioni sviluppate da Luminex. La fluidica, l'ottica, la robotica, le funzioni di controllo della temperatura, il software e le microsfere xMAP collaborano per consentire un'analisi simultanea di un massimo di 100 analiti in un singolo campione di test. Il blocco riscaldatore dello strumento Luminex® XYP™ consente di effettuare analisi che richiedono un controllo della temperatura.

Il sistema Luminex 200 è progettato per funzionare con la tecnologia xMAP.

## <span id="page-5-2"></span>**Panoramica del software**

Il software xPONENT® è incaricato del funzionamento, della manutenzione e della risoluzione dei problemi dello strumento Luminex® 200™. Il software raccoglie, salva ed esporta dati dei saggi per esaminare i risultati.

la lingua principale dell'interfaccia utente è l'inglese. Il software xPONENT utilizza le impostazioni locali del PC host per l'ora, la data e i valori numerici visualizzati. Se i dati devono essere esportati solo in formato di regionalizzazione per gli Stati Uniti, è possibile modificare questa impostazione dalla pagina Admin (Amministrazione) > scheda CSV Options (Opzioni CSV) o dalla pagina Admin (Amministrazione) > scheda Batch Options (Opzioni batch). Altrimenti, i dati saranno esportati in base alle impostazioni locali del proprio PC.

# <span id="page-5-3"></span>**Panoramica dei materiali di consumo**

La tecnologia Luminex<sup>®</sup> xMAP<sup>®</sup> richiede l'impiego di due tipi di reagenti: reagenti di laboratorio comuni e reagenti creati appositamente per gli strumenti Luminex.

# <span id="page-6-0"></span>**Assistenza tecnica Luminex**

Contattare l'assistenza tecnica Luminex negli Stati Uniti e in Canada telefonando al numero: +1-877-785-(2323) Contattare l'assistenza tecnica al di fuori degli Stati Uniti e del Canada telefonando al numero: +1 512-381-4397 Internazionale: + 800-2939-4959

Fax: 512-219-5114

E-mail: *[support@luminexcorp.com](mailto:support@luminexcorp.com)*.

Ulteriori informazioni sono disponibili sul sito web di Luminex. Cercare l'argomento desiderato o scorrere i menu. Si consiglia inoltre di visitare la sezione del sito riservata alle domande frequenti. Nel campo degli indirizzi del browser, digitare: *[http://www.luminexcorp.com](http://www.luminexcorp.com/)*.

Questo manuale può essere aggiornato periodicamente. Per la versione più recente e le relative traduzioni, contattare l'Assistenza tecnica o visitare [https://www.luminexcorp.com/documents/](http://www.luminexcorp.com/documents/).

# <span id="page-6-1"></span>**Glossario dei simboli**

Nel manuale sono riportati i seguenti simboli. Rappresentano avvertenze, condizioni, identificazioni, istruzioni ed enti normativi.

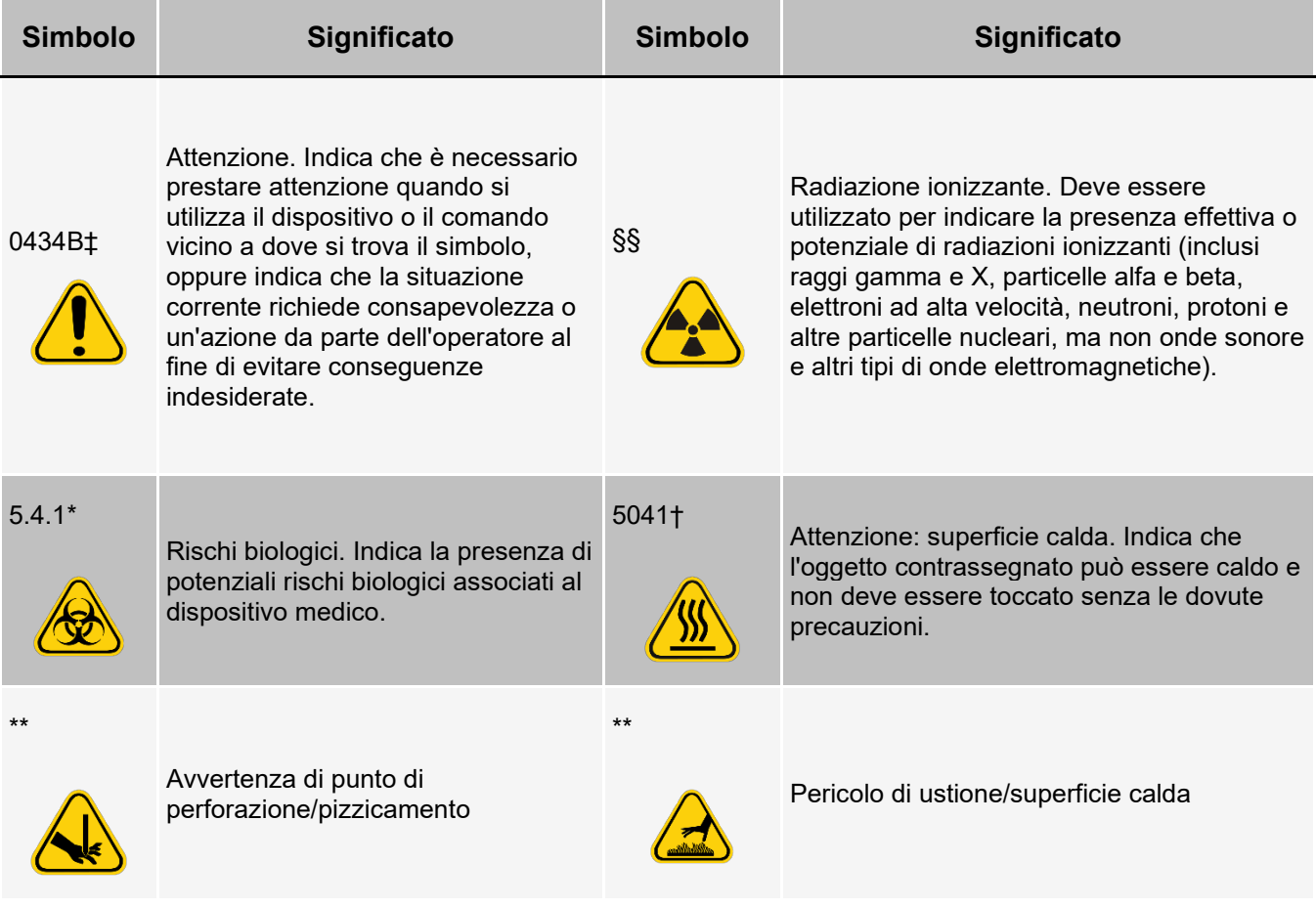

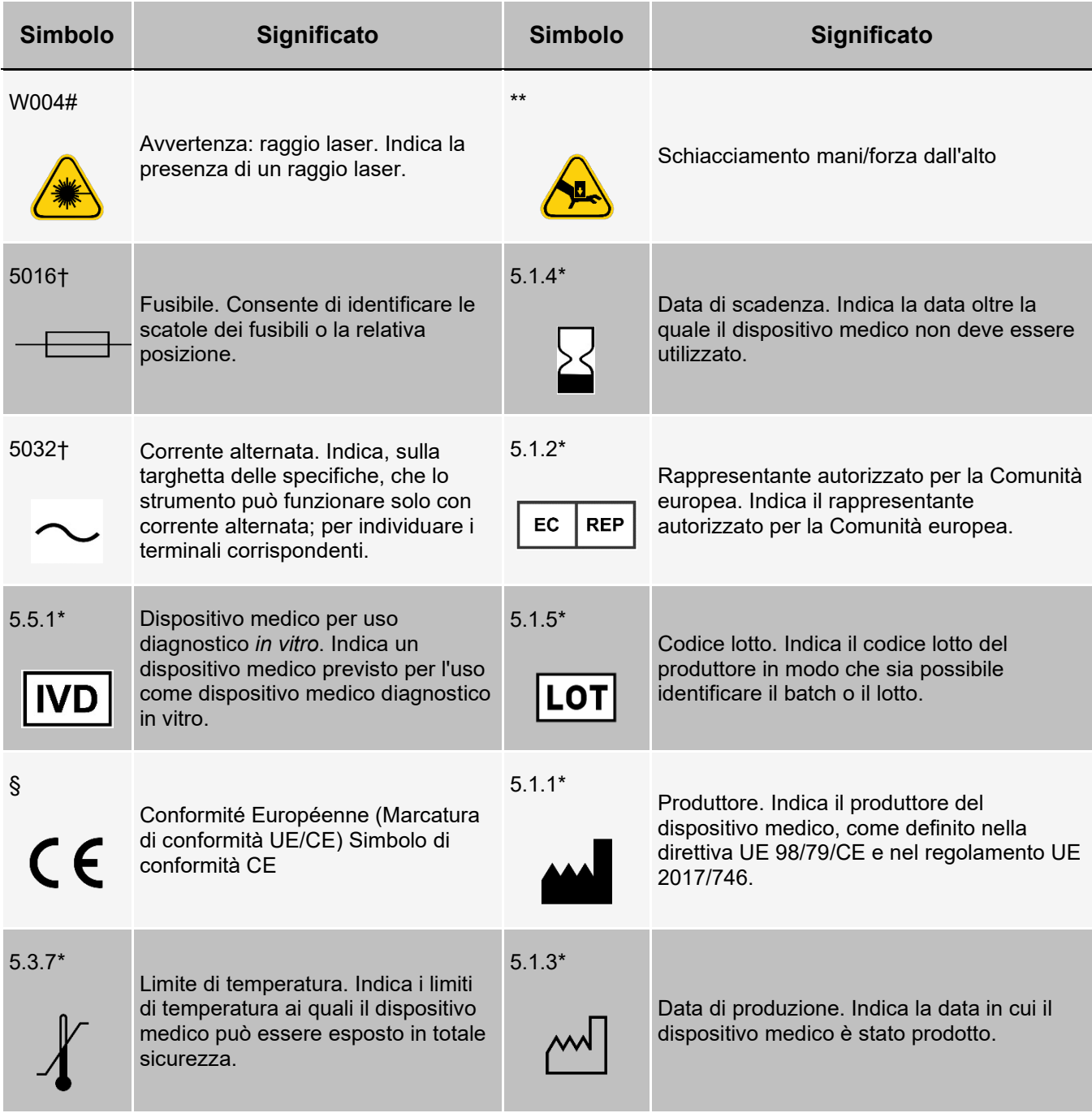

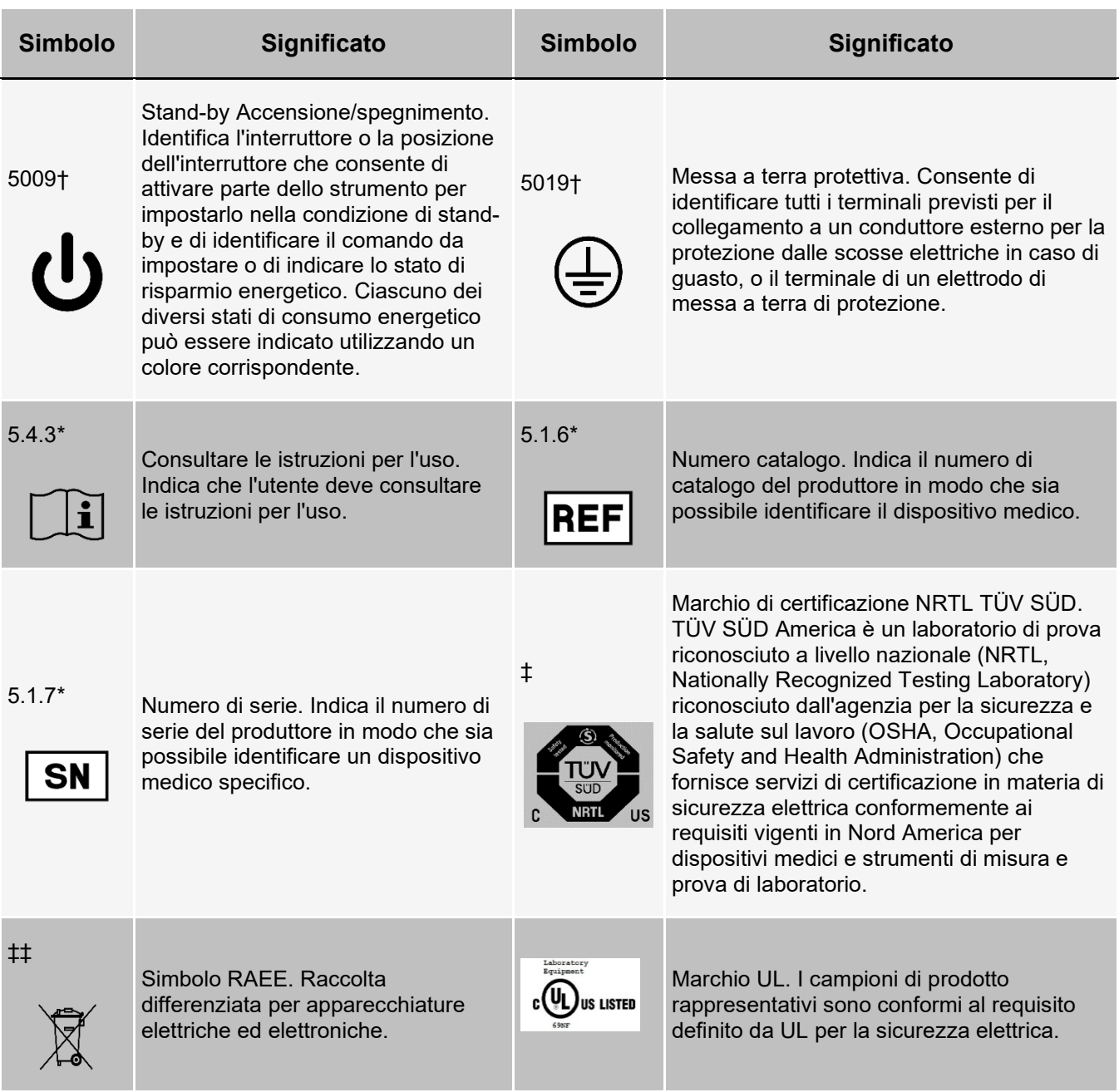

\* ANSI/AAMI/ISO 15223-1:2016, Medical devices—Symbols to be used with medical device labels, labeling, and information to be supplied—Part 1: General requirements.

† IEC 60417:2002 DB, graphical symbols for use on equipment. (General I (QS/RM))

‡ ISO 7000: Fifth edition 2014-01-15, graphical symbols for use on equipment - registered symbols. (General I (QS/RM))

§ Regolamento (UE) 2017/746 del Parlamento europeo e del Consiglio, del 5 aprile 2017, relativo ai dispositivi medico-diagnostici in vitro

|| 61010-1: 2010, Safety requirements for electrical equipment for measurement, control, and laboratory use - Part 1: General requirements [including: Corrigendum 1 (2011)]

# IEC 60825-1-2014 Safety of Laser Products –Part 1: Equipment classification and requirements

\*\* ISO 3864-1:2011, Graphical symbols -- Safety colors and safety signs -- Part 1: Design principles for safety signs and safety markings

‡‡ DIRETTIVA 2012/19/UE DEL PARLAMENTO EUROPEO E DEL CONSIGLIO del 4 luglio 2012 sui rifiuti di apparecchiature elettriche ed elettroniche (RAEE)

§§ lSO 361: 1975 Basic ionizing radiation symbol

# <span id="page-10-0"></span>**Capitolo 2: Considerazioni normative e di sicurezza**

Luminex consiglia a tutti gli utenti di acquisire familiarità con le avvertenze di sicurezza specifiche e di attenersi alle procedure di sicurezza standard del laboratorio. Durante il funzionamento del sistema, possono presentarsi rischi biologici.

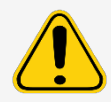

Il sistema include componenti elettrici e meccanici che, se maneggiati in modo improprio, possono risultare pericolosi.

# <span id="page-10-1"></span>**Scopo previsto**

Lo strumento Luminex® 200™ è un sistema per test clinici multiplex, concepito per misurare e ordinare segnali multipli generati in un saggio diagnostico in vitro da un campione clinico. L'apparecchiatura viene utilizzata con un saggio specifico per misurare molteplici analiti simili che forniscono un unico indicatore a supporto della diagnosi. Il dispositivo comprende un'unità di lettura del segnale, meccanismi per la memorizzazione di dati grezzi, un software per l'acquisizione dei dati e uno per l'elaborazione dei segnali rilevati.

Solo per uso professionale di laboratorio. Questo è un dispositivo medico automatico.

# <span id="page-10-2"></span>**Certificazioni e test di sicurezza**

L'analizzatore Luminex® 200™ è stato testato ed è conforme ai requisiti di sicurezza per Stati Uniti e Canada ed è contrassegnato dall'etichettaUL o TUV. Controllare il Glossario dei simboli per verificare l'aspetto delle etichette.

L'analizzatore Luminex 200 è conforme ai requisiti di sicurezza dell'Unione Europea (EU) e quindi può essere venduto nel mercato unico europeo.

### **Etichette normative e di sicurezza**

La seguente etichetta è posta sulla parte posteriore dello strumento Luminex® 200™.

#### **Figura 1: etichetta di avviso laser**

```
CLASS 1 LASER PRODUCT
      IEC 60825-1:2007
Complies with 21 CFR 1040.10
    and 1040.11 except for
 deviations pursuant to Laser
       Notice No. 50,
     dated June 24, 2007.
    Do not remove cover.
No user-serviceable parts inside
```
#### **Figura 2: etichetta della classe del laser**

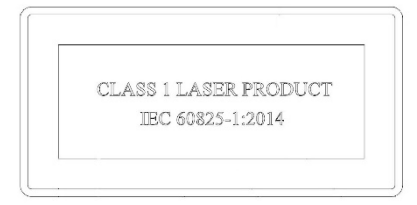

Questa etichetta è posta sopra le aperture laser all'interno dell'alloggiamento dell'ottica dello strumento Luminex 200.

#### **Figura 3: etichetta di avvertenza a evitare l'esposizione**

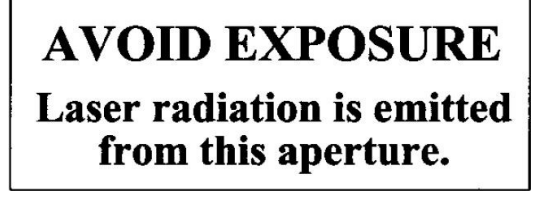

La seguente etichetta è posta sul coperchio dell'ottica all'interno dello strumento Luminex 200.

#### **Figura 4: etichetta laser ottica**

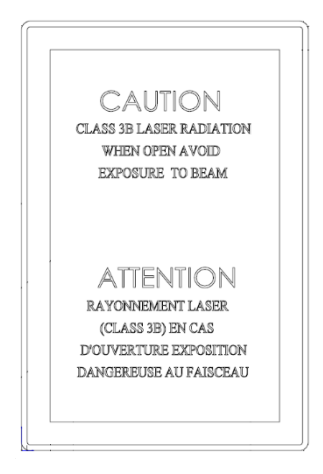

La seguente etichetta di attenzione relativa ai fusibili è posta sulla parte posteriore del sistema.

#### **Figura 5: Etichetta di avvertenza relativa ai fusibili**

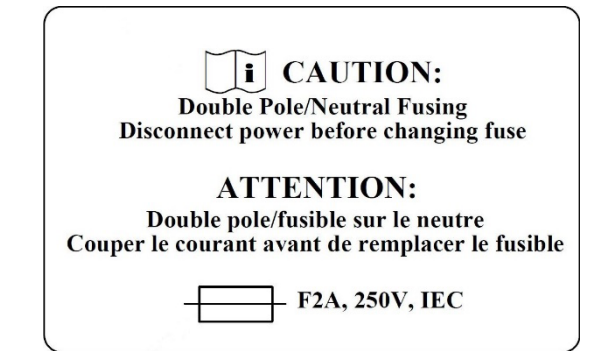

Un'etichetta relativa alla tensione è posta sulla parte posteriore del sistema e mostra il numero di serie, il numero di modello, i requisiti di alimentazione e le informazioni del produttore.

#### **Figura 6: Etichetta relativa al numero di serie e alla tensione**

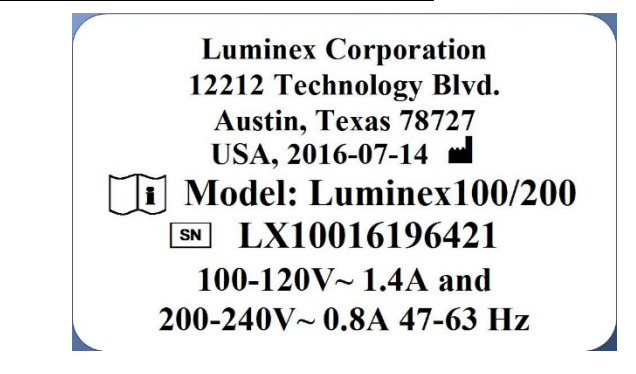

## <span id="page-12-0"></span>**Avvertenze e precauzioni**

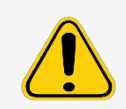

La legge federale degli Stati Uniti limita la vendita di questo dispositivo su prescrizione o da parte di un medico o di altro personale sanitario, autorizzato dalle leggi dello Stato in cui esercita, a usare il dispositivo o a prescriverne l'uso.

In qualsiasi situazione l'operatore visualizzi uno dei simboli sotto riportati, dovrà consultare il manuale o altra documentazione Luminex per determinare la natura del pericolo potenziale e le necessarie azioni da intraprendere.

#### **Sicurezza generale**

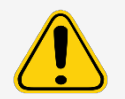

Se il sistema non viene utilizzato secondo quanto specificato dalla documentazione o da Luminex Corporation, la protezione fornita dall'attrezzatura può risultare diminuita e la garanzia annullata.

#### **Sicurezza meccanica**

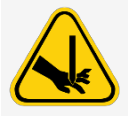

Quando viene messo in funzione, il sistema presenta delle parti in movimento. Rischio di lesioni personali. Le parti in movimento comportano rischi di perforazione e pizzicamento.

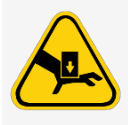

Durante il funzionamento, non avvicinare le mani e le dita all'apertura dello strumento Luminex® XYP™e alla sonda di campionamento. Osservare tutte le avvertenze e le precauzioni. Mantenere chiusi gli sportelli durante le normali operazioni. L'operatore deve essere presente durante il funzionamento.

#### **Sicurezza elettrica**

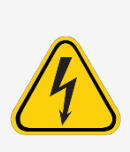

Attenersi a quanto riportato sull'etichetta di avvertimento per i fusibili. Prendere coscienza della tensione dello strumento.

I cavi di alimentazione devono essere sostituiti con cavi dello stesso tipo e della stessa classificazione di quelli originali. Contattare l'*Assistenza tecnica Luminex* per la corretta sostituzione dei cavi di alimentazione.

#### **Compatibilità elettromagnetica**

L'analizzatore Luminex® 200™ è conforme ai requisiti di emissione e immunità riportati da CEI 61326-1. Prima della messa in funzione, valutare l'ambiente elettromagnetico.

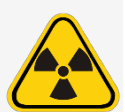

Non utilizzare questo strumento in prossimità di sorgenti di forti radiazioni elettromagnetiche, come per esempio sorgenti RF intenzionali non schermate, in quanto potrebbero interferire sul corretto funzionamento.

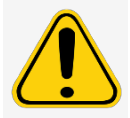

Manipolare sempre in base alle istruzioni fornite da Luminex per evitare qualsiasi eventuale interferenza emessa dai suoi campi elettromagnetici.

#### **Laser dell'analizzatore Luminex® 200™**

Lo strumento Luminex® 200™ è classificato in base alle norme FDA 21 CFR 1040.10 e 1040.11 come prodotto laser di Classe 1, composto da due prodotti laser di Classe all'interno dello strumento. Il lettore supplementare di codici a barre viene classificato come Classe 2. Ai sensi di IEC 60825-1:2014, lo strumento è classificato di Classe 1, contenente due laser di Classe 3B, e include un lettore supplementare di codici a barre di Classe 2. Lo strumento Luminex 200 è conforme agli standard IEC 60825-1:2014, 21 CFR 1040.10 e 1040.11, ad eccezione delle deviazioni in conformità alla notifica laser N. 50 del 24 giugno 2007.

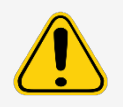

Il coperchio dell'analizzatore Luminex® 200™ NON deve essere rimosso in nessun caso. Per eseguire le operazioni di manutenzione di routine, l'analizzatore Luminex 200 deve essere SPENTO e il cavo di alimentazione deve essere scollegato.

Tutte le aperture laser si trovano nell'analizzatore Luminex 200 e sono racchiuse in un alloggiamento di protezione.

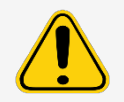

L'utilizzo di comandi, di regolazioni o di procedure diverse da quelle qui specificate potrebbe comportare l'esposizione a radiazioni pericolose.

#### **Laser del lettore di codici a barre**

Leggere le relative istruzioni operative fornite con il lettore di codici a barre per ottenere maggiori informazioni di sicurezza.

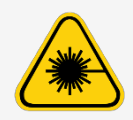

Non fissare il fascio del lettore di codici a barre né rivolgerlo verso gli occhi di altre persone.

#### **Sicurezza relativa al calore**

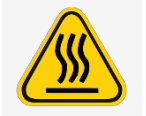

Quando è in funzione, la piastra del riscaldatore dello strumento Luminex® XYP™ può essere calda e provocare ustioni. Non toccare la piastra del riscaldatore.

#### **Sicurezza relativa ai liquidi**

Il sistema contiene liquidi. In caso di fuoriuscita di liquidi, spegnere il sistema e scollegare tutti i cavi di alimentazione. L'interruttore di accensione/spegnimento non è un mezzo di disconnessione. A tale scopo è necessario scollegare il cavo di alimentazione dalla presa. Per ulteriori informazioni contattare l'*Assistenza tecnica Luminex*.

Monitorare manualmente il livello dei liquidi. Il contenitore degli scarti non deve traboccare. Svuotare il serbatoio del liquido di scarto ogni volta che si sostituisce o si riempie il contenitore del liquido guaina. Non poggiare il contenitore del liquido di scarto sopra lo strumento. Contattare l'*Assistenza tecnica Luminex* prima di riposizionare il serbatoio del liquido di scarto o di deviare la linea degli scarti.

Monitorare manualmente il livello dei liquidi. Il contenitore degli scarti non deve traboccare. Svuotare il serbatoio del liquido di scarto ogni volta che si sostituisce o si riempie il contenitore del liquido guaina. Non poggiare il contenitore del liquido di scarto sopra lo strumento. Contattare l'*Assistenza tecnica Luminex* prima di riposizionare il serbatoio del liquido di scarto o di deviare la linea degli scarti.

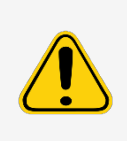

Non mettere in funzione lo strumento in presenza di perdite di liquido.

Se con il sistema sono state eseguite analisi di campioni biologici, attenersi alle procedure standard di sicurezza del proprio laboratorio per la manipolazione degli scarti del sistema.

#### **Rischio biologico/sicurezza biologica**

I campioni di sostanze umane e animali possono contenere agenti infettivi a rischio biologico. Per evitare problemi di pressurizzazione, la bottiglia del liquido di scarto è ventilata, pertanto prestare attenzione al materiale aerosol a rischio biologico.

Prima del caricamento sullo strumento, seguire le istruzioni per l'uso del produttore del saggio di diagnostica in vitro riguardo alla preparazione dei campioni biologici; questo poiché i campioni biologici concentrati possono avere come conseguenza la comparsa di ostruzioni nel sistema.

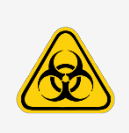

Ove esiste esposizione a materiali a potenziale rischio biologico, anche sotto forma di aerosol, seguire le procedure di biosicurezza appropriate e utilizzare dispositivi di protezione individuale (DPI). I DPI includono guanti, camici, maschere e occhiali protettivi, respiratori e dispositivi di ventilazione. Durante lo smaltimento di materiale di scarto a rischio biologico, rispettare tutte le apposite normative locali, statali e specifiche del Paese.

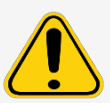

I reagenti possono contenere azoturo di sodio come conservante. L'azoturo di sodio può reagire con tubature in piombo e rame formando azidi metallici potenzialmente esplosivi. Tale composto è anche altamente tossico, con una valutazione di pericolo per la salute di livello 4 nella scheda sulla sicurezza del materiale (SDS). Allo smaltimento, sciacquare le tubature con abbondante acqua fredda per prevenire l'accumulo di azoturo. Consulttare le linee guida del manuale "*Safety Management No. CDC-22, Decontamination of Laboratory Sink Drains to remove Azide salts*" (Centers for Disease Control, Atlanta, Georgia, April 30, 1976).

Il liquido guaina e la soluzione in cui vengono conservate le microsfere contengono ProClin®, che può provocare una reazione allergica. Utilizzare dispositivi di protezione individuale, inclusi guanti e occhiali protettivi.

**NOTA:** con il sistema non usare solventi organici forti. Qualora sorgano dubbi sulla compatibilità di agenti o prodotti di pulizia e decontaminazione, contattare l'*Assistenza tecnica Luminex*.

#### **Spia di segnalazione**

La spia blu posta sul braccio del campione dell'analizzatore Luminex® 200™ segnala lo stato di accensione/spegnimento dell'analizzatore Luminex 200 ed è innocua. Il LED blu non emette luce nello spettro UV.

# <span id="page-16-0"></span>**Capitolo 3: Specifiche delle prestazioni e componenti del sistema**

# <span id="page-16-1"></span>**Flusso di lavoro del sistema generale**

**Il sistema meccanico**. Un operatore posiziona una piastra sul trasportatore piastra, che convoglia la piastra stessa all'interno dello strumento. Il trasportatore piastra si muove lungo l'asse delle Y per permettere alla sonda di campionamento di raggiungere ciascuna colonna della piastra. Il gruppo sonda di campionamento si muove lungo le assi x e z, consentendo così alla sonda di campionamento di raggiungere ciascun pozzetto della piastra. Il movimento del trasportatore piastra sull'asse y e il movimento della sonda di campionamento sull'asse x consentono di raggiungere tutti i pozzetti della piastra.

**Il sistema della fluidica**. L'analizzatore Luminex® 200™ include due percorsi fluidici. Il primo include un meccanismo guidato da una siringa che controlla il prelievo del campione. Tale meccanismo consente di prelevare piccoli volumi di campione da volumi di reazione ridotti. Il sistema guidato dalla siringa trasporta un volume specificato di campione dal suo contenitore alla cuvetta. Il campione viene iniettato nella cuvetta con una frequenza costante durante l'analisi. Successivamente all'analisi, il percorso del campione viene automaticamente pulito con liquido guaina xMAP® Luminex® dal secondo percorso fluidico. Questo processo rimuove i residui di campione presenti all'interno dei tubi, delle valvole e della sonda. Il secondo percorso fluidico è controllato dalla pressione positiva dell'aria e fornisce il liquido guaina alla cuvetta e al percorso del campione.

Il liquido guaina xMAP è il mezzo di fornitura del campione al componente ottico. Il campione di analisi viene acquisito utilizzando una sonda di campionamento da una piastra a 96 pozzetti mediante lo strumento Luminex® XYP™ e iniettato nella base della cuvetta. Il passaggio del campione immerso nel liquido guaina avviene a velocità ridotta, in modo da avere un canale del campione ristretto che garantisca l'illuminazione singola di ciascuna microsfera. La velocità di iniezione del campione è tale che le microsfere xMAP vengono introdotte nel percorso ottico come una serie di eventi singoli.

**Il sistema delle ottiche**. Il gruppo delle ottiche è composto da due laser. Uno eccita la miscela di tinte all'interno delle microsfere xMAP e il secondo eccita la fluorosfera legata alla superficie delle microsfere xMAP. I fotodiodi a cascata misurano l'intensità di emissione di eccitazione delle miscele di tinte a classificazione con codifica a colori all'interno delle microsfere xMAP e un tubo fotomoltiplicatore rileva l'intensità di emissione di eccitazione delle molecole reporter legate alla superficie delle microsfere xMAP. I processori dei segnali digitali ad alta velocità e gli avanzati algoritmi informatici consentono l'analisi delle microsfere xMAP mentre vengono elaborate nell'analizzatore Luminex 200.

I risultati delle analisi vengono rielaborati e forniti sotto forma di report.

**Il sistema Luminex® SD™** . Con il sistema Luminex® SD™ è possibile eseguire campioni in modo continuo senza necessità di riempire le bottiglie guaina. Il sistema aspira automaticamente il liquido guaina da un contenitore principale non pressurizzato, in modo da mantenere un serbatoio di liquido guaina costantemente pressurizzato. Un singolo contenitore guaina da 20 litri fornisce una quantità di liquido sufficiente per 48 ore o più in condizioni di normale funzionamento.

# <span id="page-17-0"></span>**Condizioni ambientali**

Luminex® 200™, Luminex® XYP™ e Luminex® SD™

- Solo per uso professionale in ambienti chiusi.
- Temperatura d'esercizio: da 15 °C a 30 °C (da 59 °F a 86 °F)
- Umidità relativa di spedizione ed esercizio: da 20% a 80%, senza condensa
- Altitudine d'esercizio: fino a 2400 m (7874 piedi) sul livello del mare

# <span id="page-17-1"></span>**Specifiche delle prestazioni**

### **Specifiche generali sull'analizzatore Luminex® 200™**

- Dimensioni fisiche: 43 cm larghezza x 50,5 cm profondità x 24,5 cm altezza
- Peso: massimo 25 kg
- Categoria di installazione II
- Grado di inquinamento 2
- Spedizione e stoccaggio: gli intervalli consentiti di temperatura e umidità per la spedizione e lo stoccaggio sono rispettivamente da 0 °C a + 50 °C e da 20% a 80%, senza condensa
- Intervallo di tensione in ingresso: da 100 V a 120 V ~ +/- 10%, 1,4 Amp e da 200 V a 240 V ~ +/- 10%, 0,8 Amp, da 47 Hz a 63 Hz
- Fusibile ingresso rete CA: 2 Amp, 250 V~, azione rapida, omologato IEC

#### **Specifiche di velocità dell'analizzatore Luminex® 200™**

- Connessione USB 2.0
- Calibratura del sistema: < 10 minuti
- Controlli del sistema: < 10 minuti
- Inserimento degli ID campione tramite lettore di codici a barre
- Analisi di una piastra a 96 pozzetti/ora, in base al kit del fabbricante
- Fino a 100 set di microsfere xMAP® per campione
- Riscaldamento del sistema: 30 minuti. I sistemi che restano inattivi per almeno quattro ore necessitano di riscaldamento per riavviare i laser. Dopo l'acquisizione del campione, l'esecuzione delle calibrature e dei controlli di sistema e il riscaldamento dello strumento, il sistema ripristina l'orologio interno a quattro ore.

#### **Specifiche di accuratezza e precisione**

- Volume di assorbimento del campione: +/- 5%
- Classificazione delle microsfere xMAP®: > 80%
- Errore di classificazione delle microsfere xMAP: ≤ 2%. Può variare in base alle linee di prodotto delle microsfere xMAP. Consultare la scheda tecnica specifica del prodotto per ulteriori informazioni.
- Controllo della temperatura: +/- 2 °C di target
- Riporto interno del campione: < 0,9%
- Emissione di fluorescenza di fondo solubile a 575 nm sottratta automaticamente dai valori di intensità della fluorescenza

#### **Specifiche di sensibilità**

- Rilevamento di 1000 fluorocromi PE (ficoreritrina) per microsfera xMAP®
- Intervallo dinamico del canale reporter: rilevamento a 3,5 decadi

#### **Specifiche capacità**

Le seguenti specifiche rispecchiano i valori di capacità minima.

- Analisi di più piastre a 96 pozzetti per lotto
- Analisi di più modelli di saggio per piastra
- Distinzione fra un minimo di 1 e un massimo di 100 set univoci di microsfere xMAP<sup>®</sup> in un singolo campione
- Rilevamento e distinzione delle emissioni di fluorescenza reporter della superficie a 575 nm sulla superficie da 1 a 100 set univoci di microsfere xMAP in un singolo campione
- Canale del campione: velocità di iniezione del campione in canale da 15 μm a 20 μm a 1 μL/sec.
- Conservazione dei campioni a una temperatura costante compresa fra 35 °C e 55 °C
- Campionamento automatico da una piastra a 96 pozzetti
- Avvio del campionamento da qualsiasi pozzetto
- Il contenitore guaina e il serbatoio del liquido di scarto sono sufficientemente capienti da consentire l'analisi di due piastre a 96 pozzetti fra una ricarica e l'altra

### **Specifiche generali dello strumento Luminex® XYP™**

- Dimensioni fisiche: 44 cm larghezza x 60 cm profondità x 8 cm altezza
- Peso: 15 kg
- Categoria di installazione II
- Grado di inquinamento 2
- Intervallo di esercizio del riscaldatore: da 35 °C a 55 °C (da 95 °F a 131 °F) con tolleranza +/-2 °C
- Intervallo di tensione in ingresso: da 100 V a 240 V $\sim$  +/- 10%, 1,8 Amp, da 47 Hz a 63 Hz
- Fusibile ingresso rete CA: 2 Amp, 250 V~, azione rapida, omologato IEC

### **Specifiche generali del sistema Luminex® SD™**

- Dimensioni fisiche: 20 cm larghezza x 30 cm profondità x 24,75 cm altezza
- Peso: 9 kg
- Categoria di installazione II
- Grado di inquinamento 2
- Intervallo di tensione in ingresso: da 100 V a 240 V $\sim$  +/- 10%, 0,4 Amp, da 47 Hz a 63 Hz
- Fusibile ingresso rete CA: 2 Amp, 250 V~, ritardato, omologato IEC

### **Specifiche elettroniche**

- Rilevamento canale reporter: risoluzione A/D 14 bit
- Interfaccia di comunicazione: USB
- Strumento Luminex® XYP™, interfaccia di comunicazione: RS 232
- Cavo di comunicazione del sistema Luminex® SD™

### **Specifiche dell'ottica**

- Laser reporter: 532 nm, uscita nominale da 10 mW a 15 mW, massimo 500 mW, diodo a frequenza doppia; modalità operativa, onda continua (CW)
- Laser di classificazione: 635 nm, 9,1 mW +/– 6%, uscita massima 25 mW, diodo; modalità operativa, onda continua (CW)
- Rilevatore reporter: tubo fotomoltiplicatore, larghezza banda di rilevamento da 565 nm a 585 nm
- Rilevatore classificazione: fotodiodi a cascata con compensazione della temperatura
- Rilevatore discriminazione dei doppietti: fotodiodi a cascata con compensazione della temperatura

### **Specifiche della piastra**

- La piastra deve avere 96 pozzetti e non superare 2,54 cm (1 poll.) di altezza, blocco riscaldatore incluso.
- La piastra deve essere compatibile con la temperatura del blocco riscaldatore durante l'uso del blocco stesso.
- Tutte le piastre hanno larghezza (85,5 mm) e lunghezza (127,9 mm) standard.
- La profondità varia secondo il tipo di pozzetto. La profondità massima consentita è pari a 2,54 cm (1 poll.).
- Le piastre devono avere un'altezza minima del labbro di 1,5 mm (0,06 poll.), distanza standard da centro pozzetto a centro pozzetto (9 mm) e distanza standard da centro A1 a centro piastra sia in larghezza sia in lunghezza.
- Per essere compatibile con le dimensioni del blocco riscaldatore, la piastra si deve inserire nel blocco in modo che la sommità sia a livello con il blocco stesso.
- Le piastre con 96 pozzetti devono essere compatibili con il supporto piastra dello strumento Luminex<sup>®</sup> XYP™.
- I seguenti tipi di piastre sono compatibili con il supporto piastra dello strumento Luminex XYP: fondo piatto, conico, tondo, a filtro, piastre a mezzo volume, altezza totale non superiore a 19 mm (0,75 poll.), qualsiasi colore.
- Durante l'esecuzione di saggi in presenza di calore e l'utilizzo del blocco riscaldatore, le piastre a 96 pozzetti devono essere in grado di supportare una temperatura del blocco riscaldatore dello strumento Luminex XYP compresa fra 35 °C e 55 °C (95 °F e 131 °F).

# <span id="page-19-0"></span>**Componenti del sistema**

I tre componenti del sistema Luminex® 200™ sono: software, hardware e reagenti.

### **Componenti software**

Il software xPONENT® offre il controllo completo del sistema ed esegue l'analisi. Il software richiede un PC dedicato. Per informazioni aggiornate sul PC o sul sistema operativo, consultare le note di rilascio del software oppure accedere a *[http://www.luminexcorp.com](http://www.luminexcorp.com/)*.

Nella maggior parte dei casi, il PC di cui è dotato il sistema Luminex® 200™ è precaricato con il software xPONENT 200. Luminex fornisce un software su supporto da utilizzare nel caso in cui sia necessario reinstallare il software oppure installarlo su un altro computer.

Il supporto software installa automaticamente 21 CFR e i moduli di sicurezza su una licenza temporanea. 21 CFR e i moduli di sicurezza sono attivi solo per 90 giorni. Se non si acquista una chiave di licenza permanente per 21 CFR e i moduli di sicurezza, non sarà necessario avere un ID utente e una password per accedere alle funzioni basiche del software. Contattare l'*Assistenza tecnica Luminex* se si sceglie di acquistare 21 CFR e i moduli di sicurezza.

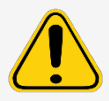

Se si desidera disinstallare il software, seguire accuratamente la procedura fornita dall'*Assistenza tecnica Luminex*.

Il software è documentato nella guida in linea, cui si può accedere dall'interno dell'applicazione stessa, in formato PDF, disponibile sul sito Luminex e nel supporto allegato al sistema fornito.

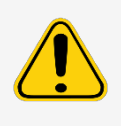

Luminex consiglia di non installare altri software sul PC su cui è installato il software xPONENT, ad eccezione di Adobe Acrobat. Acrobat è il software necessario per visualizzare i PDF ed è incluso nel DVD di installazione. Il funzionamento del software xPONENT per Luminex 200 è stato convalidato solamente se il programma è l'unico in esecuzione su un PC dedicato.

### **Componenti hardware**

Il sistema Luminex® 200™ è dotato dei seguenti componenti hardware:

- Analizzatore Luminex 200
- Strumento Luminex® XYP™
- Sistema Luminex Sheath Delivery (Luminex® SD™)
- Cavi del connettore di alimentazione
- Due sonde di campionamento lunghe
- Serbatoio del reagente XYP
- Protezione della sonda
- Blocco riscaldatore
- Bottiglia guaina vuota (facoltativo)
- Bottiglie degli scarti (facoltativo)
- Contenitore liquido guaina
- Contenitore degli scarti
- Linea del liquido guaina
- Linea dell'aria
- Linea di aspirazione del liquido guaina
- Comunicazione: 1 cavo seriale di comunicazione "RS232"
- Comunicazione: 1 cavo seriale di comunicazione "da RS232 a USB" OPPURE 1 cavo di comunicazione USB
- Comunicazione: 1 cavo CAN-bus
- Lettore di codici a barre (facoltativo)
- Kit di allineamento dell'altezza della sonda di campionamento (facoltativo)
- Automated Maintenance Plate (AMP, Piastra di manutenzione automatica ) (opzionale)

### **Componenti di consumo**

#### **Tecnologia dei reagenti xMAP**

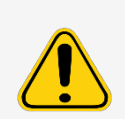

Quando si maneggiano reagenti e sostanze chimiche pericolosi, tossici o infiammabili attenersi alle procedure di sicurezza standard del laboratorio. Qualora sorgano dubbi sulla compatibilità di agenti o prodotti di pulizia e decontaminazione, contattare l'*Assistenza tecnica Luminex*

Utilizzare soltanto reagenti, saggi o altri materiali di consumo entro la loro data di scadenza. Smaltire tutti i reagenti, i saggi o i materiali di consumo scaduti nell'apposito serbatoio del liquido di scarto.

- Calibration Kit (CAL) (Kit di calibratura) Cod. art. LX200-CAL-K25
- Verification Kit (VER) (Kit di verifica) Cod. art: LX200-CON-K25
- Liquido guaina Luminex® xMAP® cod. art.: 40-50000

#### **Reagenti di laboratorio richiesti**

- Candeggina per uso domestico (dal 10% al 20%)
- Isopropanolo al 70% o etanolo al 70%
- Detergente neutro
- Acqua distillata

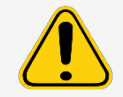

L'isopropanolo e l'etanolo sono liquidi infiammabili. Tenerli lontani da fonti di calore, fiamme e scintille in un'area ben ventilata. Quando non si utilizzano toglierli dallo strumento.

# <span id="page-21-0"></span>**Sottosistemi**

### **Sottosistema meccanico**

#### **Filtro di aspirazione dell'aria**

Per pulire l'aria utilizzata per pressurizzare il liquido guaina viene utilizzato un filtro di aspirazione sostituibile, Il filtro di aspirazione dell'aria è situato dietro uno sportello di accesso sul retro dell'analizzatore Luminex® 200™.

#### **Filtro di ventilazione dell'analizzatore Luminex® 200™**

Il filtro di ventilazione dell'analizzatore Luminex® 200™ si trova sulla parte inferiore dell'analizzatore Luminex 200. Il filtro di ventilazione dell'analizzatore Luminex 200 deve essere controllato e pulito quando necessario. Per una corretta ventilazione, non ostruire l'area sottostante il filtro di ventilazione dell'analizzatore Luminex 200 e lasciare uno spazio libero di almeno 5 cm (2 poll.) intorno all'analizzatore Luminex 200.

#### **Filtro di ventilazione dello strumento Luminex® XYP™**

Il filtro di ventilazione dello strumento Luminex® XYP™ pulisce l'aria che raffredda le parti interne dello strumento stesso.

### **Sottosistema elettrico**

Il sottosistema elettrico fornisce l'alimentazione per il funzionamento e il controllo del sistema Luminex® 200™ e la comunicazione tra i suoi componenti.

#### **Modulo di ingresso dell'alimentazione**

Il modulo di ingresso dell'alimentazione include gli interruttori di accensione/spegnimento e i fusibili.

#### **Porte di comunicazione (DB9-PIN)**

Le porte di comunicazione collegano il PC all'analizzatore Luminex® 200™, l'analizzatore Luminex 200 allo strumento Luminex® XYP™ e il sistema Luminex® SD™ all'analizzatore Luminex 200.

#### **Figura 7: Connessioni dell'analizzatore Luminex 200 - Configurazione A**

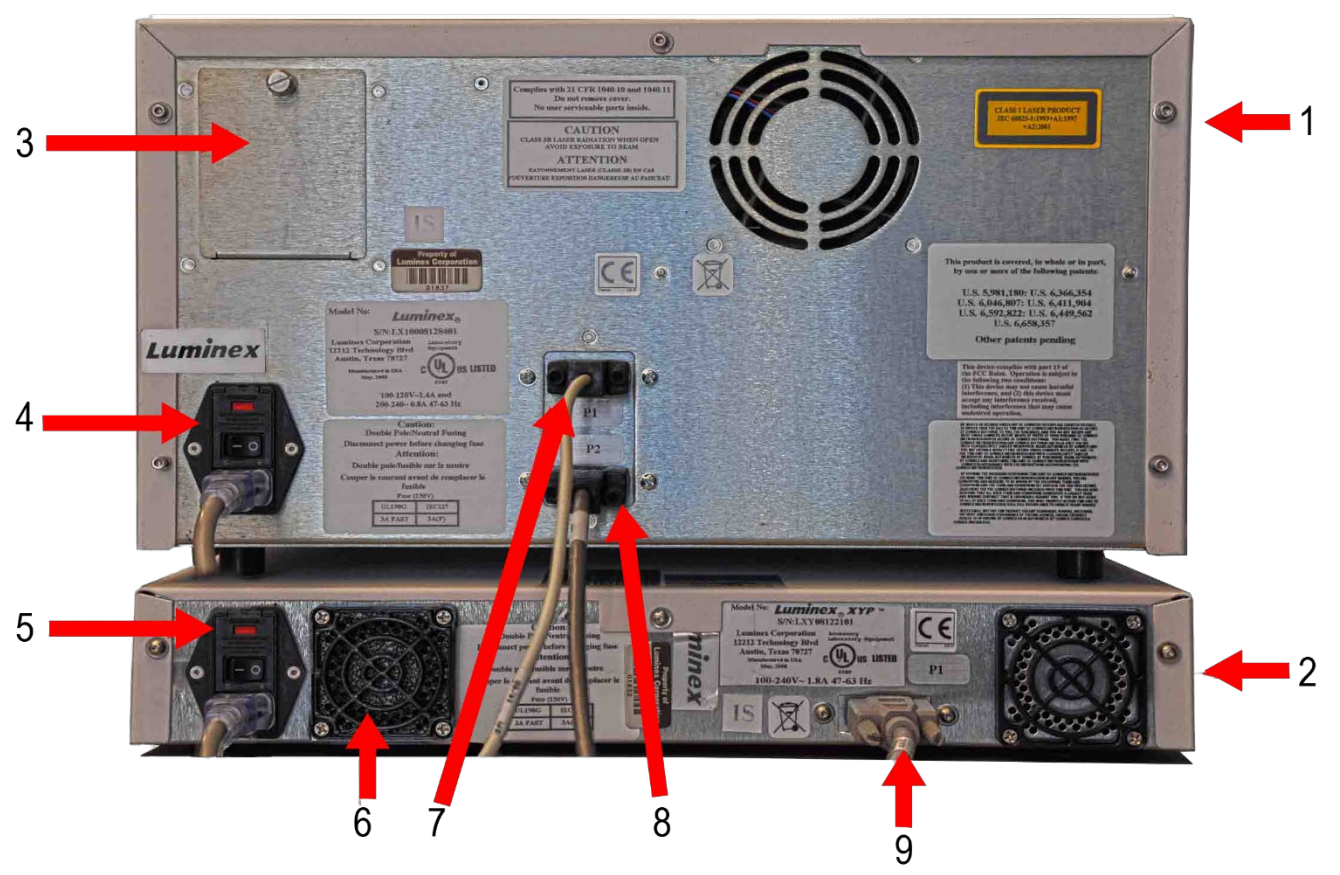

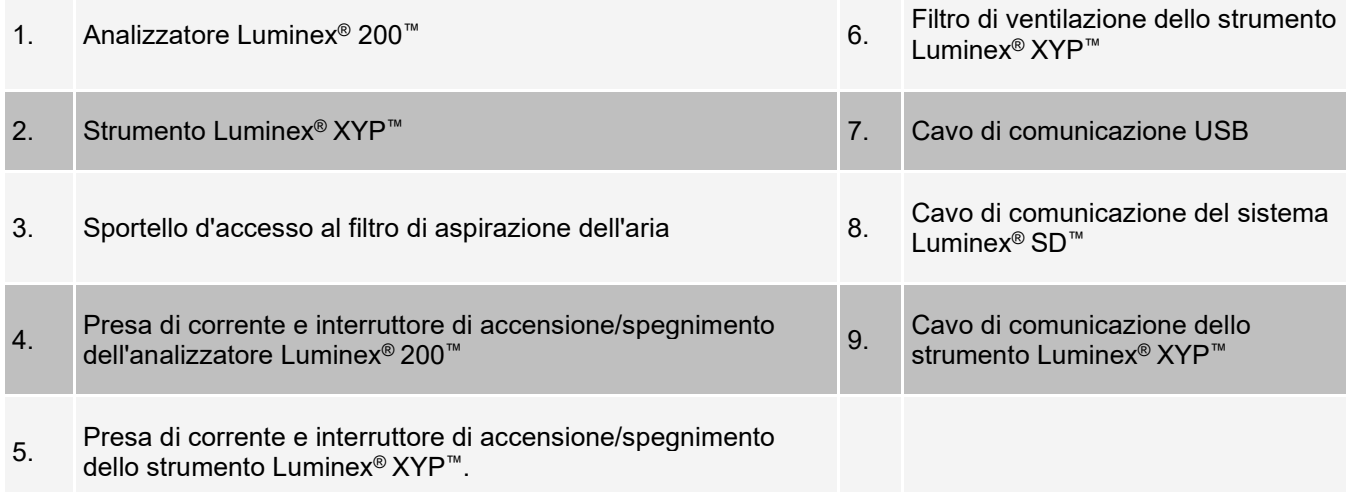

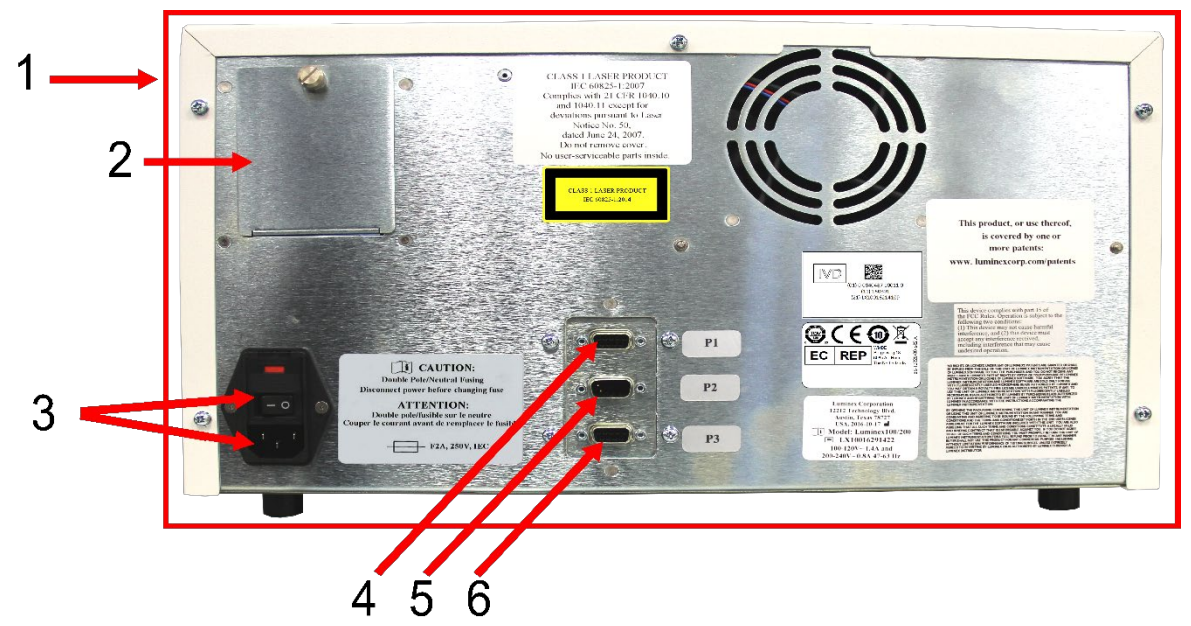

#### **Figura 8: Connessioni dell'analizzatore Luminex 200 - Configurazione B**

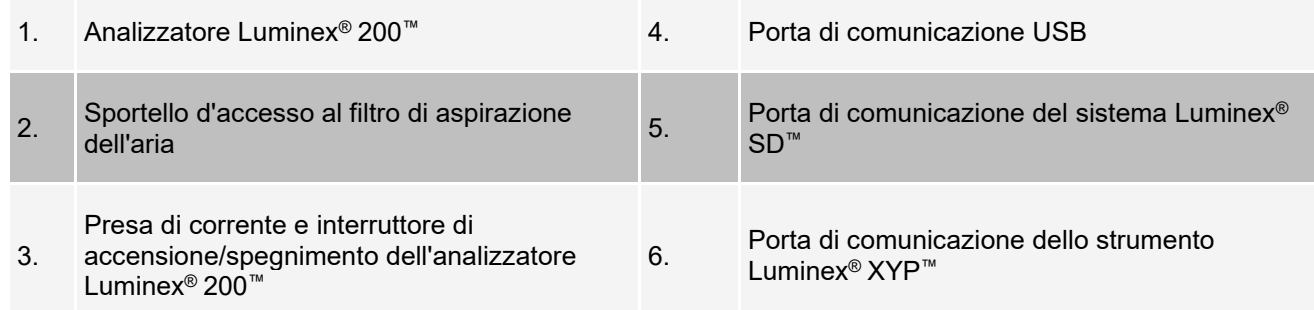

### **Sottosistema fluidico**

#### **Sportelli di accesso**

L'analizzatore Luminex® 200™ ha tre sportelli di accesso, due sulla parte frontale e il terzo sulla parte posteriore. Lo sportello anteriore sinistro dà accesso al filtro guaina. Lo sportello anteriore centrale dà accesso alla siringa. Lo sportello posteriore dà accesso al filtro di aspirazione dell'aria.

#### **Figura 9: Sportelli di accesso dell'analizzatore Luminex 200**

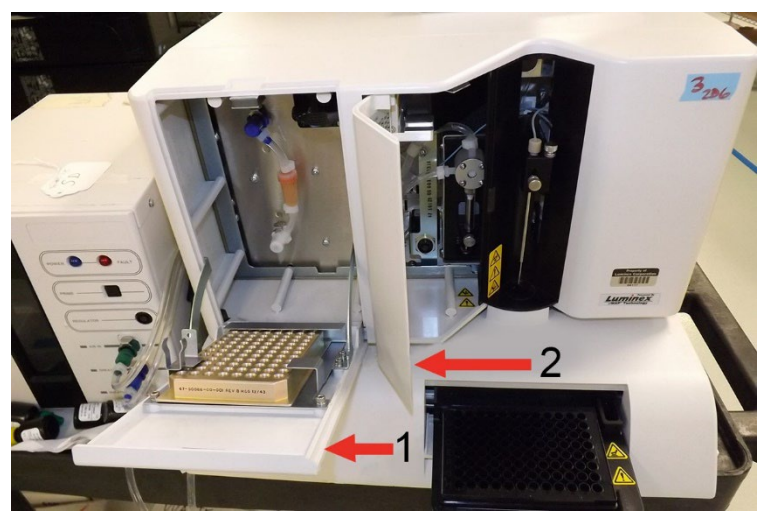

- 1. Sportello di sinistra, accesso al pannello di servizio 2. Sportello centrale, accesso alla siringa
	-

#### **Sonda di campionamento**

Una sonda di campionamento in acciaio inossidabile preleva il campione.

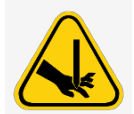

Durante il funzionamento, il sistema include parti esposte in movimento che possono costituire un rischio di perforazione. Rischio di lesioni personali. Non avvicinare le mani e le dita alla sonda di campionamento. La protezione deve essere correttamente posizionata.

#### **Adattatore Cheminert®**

Questo adattatore Cheminert® consente di collegare la sonda di campionamento al tubo del campione. Quando si rimuove la sonda di campionamento, disconnettere l'adattatore Cheminert.

#### **Figura 10: Componenti per la fluidica**

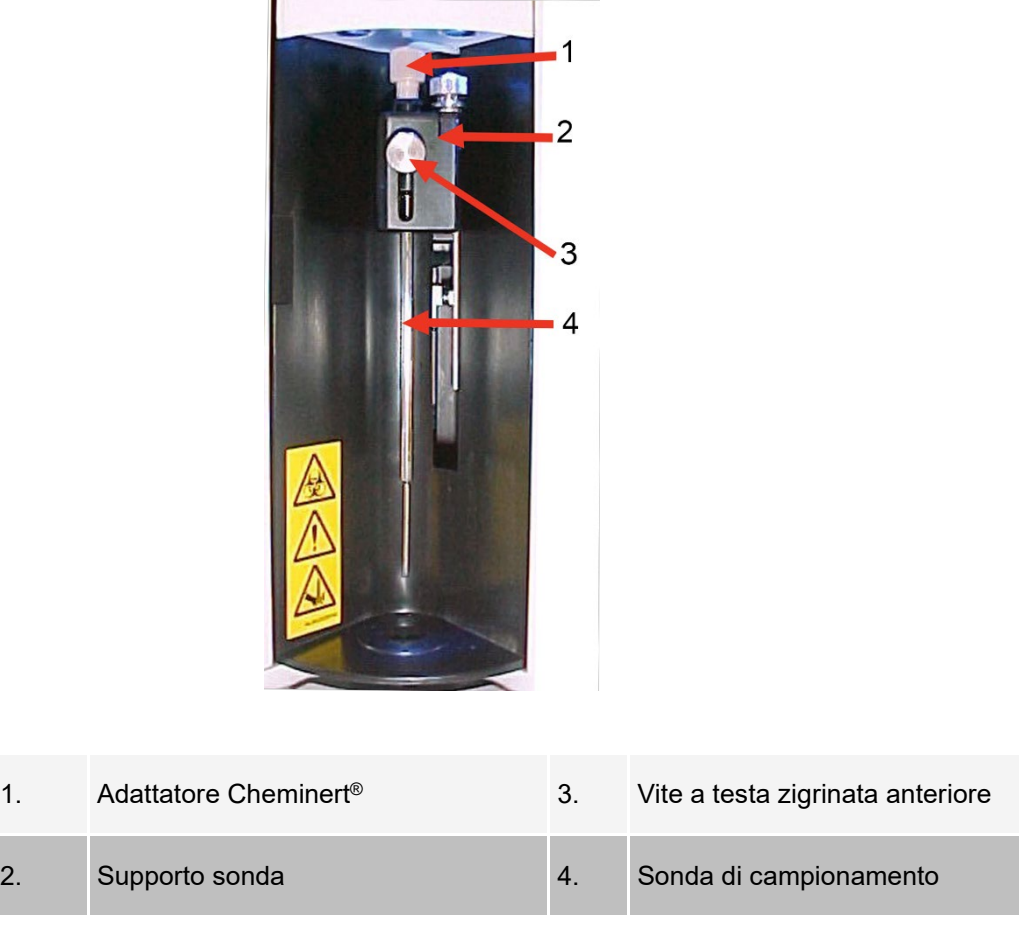

### **Siringa**

La siringa consente alla trasmissione fluidica di erogare un campione, acquisito dalla sonda di campionamento, dalla piastra a 96 pozzetti alla cuvetta.

#### **Figura 11: Siringa**

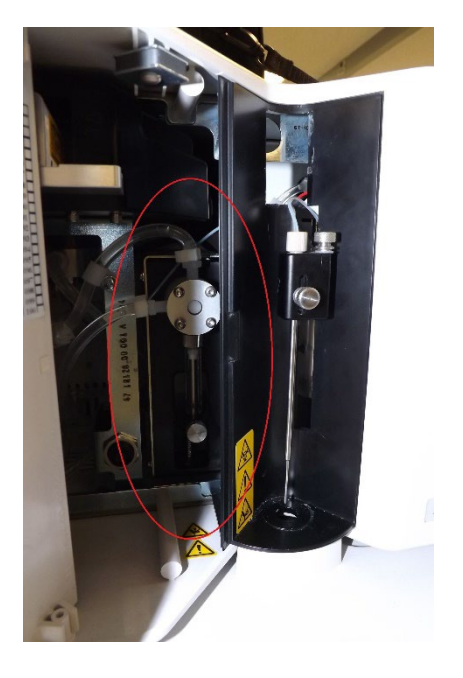

### **Corretto posizionamento del sistema Luminex® SD™**

Per un corretto funzionamento, collocare il sistema Luminex® SD™ allo stesso livello della base dello strumento Luminex® XYP™. Non posizionarlo sopra l'analizzatore Luminex® 200™. Se non si utilizza il sistema Luminex SD, controllare manualmente il livello del liquido guaina. Verificare tale livello prima di iniziare un'analisi o una procedura.

#### **Filtro guaina**

Il filtro guaina rimuove le particelle di diametro superiore a 10 micron dallo Sheath Fluid (liquido guaina).

#### **Contenitore del liquido di scarto**

Il contenitore del liquido di scarto riceve gli scarti dal sistema. Per mantenere una portata costante, non spostare la linea degli scarti o il serbatoio del liquido di scarto durante il funzionamento del sistema e assicurarsi che il serbatoio del liquido di scarto sia adeguatamente ventilato. Prima di riposizionare il contenitore degli scarti, contattare l'Assistenza tecnica *Assistenza tecnica Luminex*

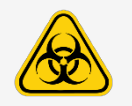

Se si è proceduto al test di campioni biologici, attenersi alle procedure di sicurezza standard del laboratorio.

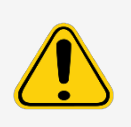

Non posizionare il serbatoio del liquido di scarto sopra lo strumento. Assicurarsi che i tubi degli scarti non si trovino mai al di sopra del livello dell'analizzatore Luminex® 200™.

È necessario controllare manualmente il livello degli scarti. Il serbatoio del liquido di scarto non deve traboccare.

#### **Connettori dell'aria, degli scarti e del liquido guaina**

I connettori dell'aria, degli scarti e del liquido guaina, ubicati sul lato sinistro dell'analizzatore, vengono collegati al sistema Luminex® SD™ e ai serbatoi dei liquidi di scarto mediante dei tubi trasparenti. Il connettore dell'aria è verde, quello del liquido guaina è blu e quello degli scarti è arancione.

### **Sottosistema ottico**

Il sottosistema ottico è composto dal gruppo ottico e dai laser di eccitazione. I componenti ottici non richiedono una regolazione manuale da parte dell'utente.

### **Specifiche del computer**

Per informazioni aggiornate sul sistema operativo del computer, visitare la pagina: *[www.luminexcorp.com](http://www.luminexcorp.com/)*.

# <span id="page-28-0"></span>**Attrezzatura aggiuntiva consigliata**

Il funzionamento corretto del sistema potrebbe richiedere un'attrezzatura aggiuntiva.

**Gruppo di continuità (UPS) o protezione dalle sovratensioni:** Luminex consiglia di utilizzare un gruppo di continuità (UPS) o una protezione dalle sovratensioni per proteggere il sistema da interruzioni di corrente. Scegliere un gruppo di continuità in grado di fornire 1050 Watt per almeno 45 minuti. I fattori da prendere in considerazione per la scelta della protezione dalle sovratensioni includono l'ambiente elettrico, la resistenza, la tensione di funzionamento soppressa e il metodo di protezione. La protezione dalle sovratensioni richiede tre prese e un valore nominale minimo di 1500 Watt. Entrambe le attrezzature devono includere marchi di sicurezza appropriati per il proprio Paese, ad esempio, Underwriters Laboratory (UL) o un ente di certificazione simile, devono essere certificate dalla Canadian Standards Association (CSA) o Conformité Europeénne (CE) per uso non domestico. Per essere utilizzato a livello internazionale, il gruppo di continuità (UPS) deve essere contrassegnato con marchio CE.

**Stampante:** utilizzare una stampante compatibile con la versione di Microsoft® Windows® in esecuzione sul PC in cui è installato il software xPONENT®. Consultare le note di rilascio del software xPONENT per la versione specifica di Windows.

**Etichette dei codici a barre:** per la scansione delle etichette dei codici a barre nel sistema, utilizzare etichette con Codice 128.

**Vorticatore:** utilizzare il prodotto VWR numero 58816-12, con un intervallo di velocità da 0 a 3200 rpm, o equivalente.

**Bagno sonicatore:** utilizzare il prodotto Cole-Parmer® numero 08849-00, con frequenza di funzionamento di 55 kHz, o equivalente.

# <span id="page-29-0"></span>**Capitolo 4: Preparazione del sistema**

Il software XPONENT® per il sistema Luminex® 200™ comprende routine predefinite per preparare lo strumento all'acquisizione dei dati.

## <span id="page-29-1"></span>**Accensione del sistema**

Per accendere l'analizzatore Luminex® 200™ e lo strumento Luminex® XYP™:

1. Inserire il cavo di alimentazione che si trova sul retro degli strumenti in una presa di corrente.

**NOTA:** Luminex consiglia di utilizzare una protezione dalle sovratensioni o un dispositivo UPS.

2. Accendere l'interruttore, che si trova nell'angolo in basso a sinistra nella parte posteriore degli strumenti Luminex 200 e Luminex XYP. Nella parte anteriore degli strumenti si accendono LED blu, che ne indicano l'accensione.

**NOTA:** l'interruttore controlla il flusso di corrente degli strumenti.

a. Se si ha un sistema Luminex® SD™, inserire il cavo di alimentazione in una presa di corrente e accendere l'interruttore, situato nell'angolo in basso a sinistra nella parte posteriore dello strumento.

# <span id="page-29-2"></span>**Accesso al software**

Se si è ordinato un PC da Luminex, il software xPONENT® verrà installato con 21 CFR e i moduli di sicurezza su una licenza temporanea. Utilizzare l'ID utente e la password predefiniti per accedere al software:

**User ID** (ID utente): admin

#### **Password:** xponent

Dopo l'aggiornamento dell'ID utente e della password da parte di un amministratore applicazione, l'ID utente e la password predefiniti non saranno più attivi.

21 CFR e i moduli di sicurezza sono attivi solo per 90 giorni. Se non si acquista una chiave di licenza permanente per 21 CFR e i moduli di sicurezza, non sarà necessario avere un ID utente e una password per accedere alle funzioni basiche del software.

**NOTA:** contattare l'*Assistenza tecnica Luminex* se si hanno problemi ad accedere. Se si desidera acquistare una licenza per 21 CFR Part 11 o il modulo di sicurezza, contattare Luminex per ordinarla.

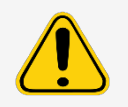

L'uso del presente software da parte di personale non addestrato può dare luogo a dati e risultati dei test non accurati. Gli utenti del software xPONENT, prima di metterlo in funzione, sono tenuti a leggere con attenzione la documentazione.

- 1. Sul desktop del PC, fare doppio clic con il mouse sull'icona Luminex xPONENT.
- 2. La prima volta che si utilizza il software, leggere l'Accordo di licenza utente. Selezionare **I accept the terms of this license agreement** (Accetto i termini dell'accordo di licenza) e fare clic su **OK**.
- 3. Inserire il proprio ID utente nella scheda **System Login** (Accesso al sistema).
- 4. Inserire la propria password se si utilizza una versione sicura del software.
- 5. Fare clic su **Log In** (Accedi). Si apre la pagina **Home** (Pagina iniziale).

# <span id="page-30-0"></span>**Regolazione dell'altezza della sonda di campionamento**

Regolare l'altezza della sonda di campionamento per assicurarsi che si inserisca abbastanza a fondo nel pozzetto per acquisire i campioni.

Regolare l'altezza della sonda di campionamento:

- come parte della manutenzione settimanale;
- se la sonda di campionamento viene rimossa e riposizionata per scopi di risoluzione dei problemi o di pulizia;
- se l'acquisizione dei campioni è lenta o irregolare.

**NOTA:** se l'altezza della sonda viene regolata per l'uso con una piastra a fondo tondo o piatto, non è necessario regolarla nuovamente per l'uso con la striscia di pozzetti di verifica nella piastra di manutenzione automatica. **NOTA:** regolare nuovamente l'altezza della sonda per tutte le altre piastre.

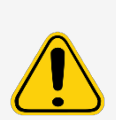

Per riuscire ad acquisire e calibrare i campioni è fondamentale che l'altezza della sonda di campionamento sia corretta. Problemi con l'altezza della sonda di campionamento potrebbero provocare perdite di liquido e impedire l'acquisizione dei campioni.

Prima di eseguire la calibratura del sistema, assicurarsi che l'altezza della sonda di campionamento sia impostata correttamente.

- 1. Dalla pagina **Home**, alla voce **Daily Activities** (Attività quotidiane), fare clic su **Probe and Heater** (Sonda e riscaldatore).
- 2. Rimuovere la protezione in plastica trasparente che copre l'area della sonda di campionamento.
- 3. Nella scheda **Probe and Heater** (Sonda e riscaldatore), selezionare un pozzetto sull'immagine della piastra. Un punto verde contrassegna il pozzetto selezionato.
- 4. In una piastra a 96 pozzetti in cui l'altezza complessiva non è superiore a 19 mm (0,75 pollici), posizionare lo strumento di allineamento appropriato nella piastra.
	- Per una piastra standard con pozzetti a fondo piatto, impilare due dischi di allineamento grandi (diametro 5,08 mm) e posizionarli nel pozzetto selezionato.
	- Per una piastra con fondo a filtro, impilare tre dischi di allineamento grandi (diametro 5,08 mm) e posizionarli nel pozzetto selezionato.
	- Per una piastra con pozzetti conici (fondo a V), posizionare una sfera di allineamento nel pozzetto selezionato.
	- Per una piastra a fondo tondo (fondo a U), impilare due dei dischi di allineamento più piccoli (diametro 3,35 mm) nel pozzetto selezionato.
	- Per una piastra a mezzo volume con pozzetti a fondo piatto, impilare due dei dischi di allineamento più piccoli (diametro 3,35 mm) e posizionarli nel pozzetto selezionato.

**NOTA:** accertarsi che la piastra non sia deformata. Le piastre deformate possono causare una regolazione inesatta dell'altezza della sonda di campionamento.

- 5. Fare clic su **Eject** (Estrai).
- 6. Posizionare la piastra a 96 pozzetti sul supporto piastra dello strumento Luminex® XYP™, con la posizione A1 nell'angolo in alto a sinistra.
- 7. Verificare di avere selezionato la posizione corretta del pozzetto nel software xPONENT e assicurarsi di utilizzare il numero di dischi o sfere di allineamento corretto.
- 8. Fare clic su **Retract** (Ritira).
- 9. Allentare la vite a testa zigrinata anteriore sul supporto della sonda portandola da un terzo di giro a metà. Tirare la sonda verso l'alto finché non tocca la parte superiore della guida di regolazione. Serrare la vite a testa zigrinata.
- 10. Fare clic su **Move Probe Down** (Abbassa sonda) per abbassare la sonda di campionamento.
- 11. Allentare la vite a testa zigrinata anteriore. Abbassare delicatamente la sonda di campionamento finché non raggiunge la parte superiore dei dischi o sfere di allineamento.
- 12. Serrare la vite a testa zigrinata anteriore.
- 13. Utilizzando il software xPONENT, sollevare la sonda di campionamento. Riposizionare la protezione in plastica trasparente per coprire l'area della sonda di campionamento.

### **Esecuzione di Revive After Storage Routine (Routine di Ripristino dopo immagazzinamento)**

**NOTA:** La Revive After Storage Routine (Routine di Ripristino dopo immagazzinamento) è necessaria quando si avvia il sistema per la prima volta ed è consigliata quando il sistema è rimasto inattivo per oltre una settimana.

Dopo aver regolato l'altezza della sonda di campionamento, eseguire la routine Revive After Storage (Luminex) (Ripristino dopo immagazzinamento) (Luminex).

- 1. Accedere alla pagina **Maintenance** (Manutenzione) > scheda **Cmds & Routines** (Comandi e routine).
- 2. Dal menu a discesa **Routine Name** (Nome routine), selezionare **Revive After Storage (Luminex)** (Ripristino dopo immagazinamento). La Revive After Storage Routine (Routine di Ripristino dopo immagazzinamento) esegue i seguenti comandi:
	- Warmup (Riscaldamento)
	- Backflush (Risciacquo) (x2)
	- Drain (Drenaggio) (x3)
	- Alcohol Flush (Risciacquo con alcool) (x2)
	- Backflush (Risciacquo)
	- Wash (Lavaggio) (x3)
- 3. Fare clic su **Eject** (Estrai).
- 4. Riempire per 3/4 il serbatoio RA1 con isopropanolo al 70% o etanolo al 70%.
- 5. Riempire per 3/4 il pozzetto corretto con acqua distillata.

**NOTA:** il pozzetto di drenaggio dovrebbe essere vuoto.

- 6. Fare clic su **Retract** (Ritrai).
- 7. Fare clic su **Run** (Esegui).

### **Importazione di Calibration Kit (Kit di calibratura) o di Performance Verification Kit (Kit di verifica delle prestazioni)**

- 1. Caricare nel computer il CD CAL/VER (fornito con il kit).
- 2. Dalla pagina **Home** (Pagina iniziale), fare clic su **System Initialization** (Inizializzazione del sistema).
- 3. Fare clic su **Import Kit** (Importa kit) in basso a destra nella finestra. Si apre la finestra di dialogo **Import Calibration or Performance Kit** (Importa kit calibratura o prestazioni).
- 4. Accedere alle cartelle dei kit e scegliere il file **\*.lxl**, quindi fare clic su **Open** (Apri).
- 5. Fare clic su **OK**.

### **Eliminazione di Calibration Kit (Kit di calibratura) o di Performance Verification Kit (Kit di verifica delle prestazioni)**

- 1. Accedere alla pagina **Maintenance** (Manutenzione) > scheda **Lot Management** (Gestione lotti).
- 2. Nella sezione **Active Reagents** (Reagenti attivi), selezionare il kit da eliminare dai menu a discesa Calibration Kit (Kit di calibratura) o Performance Verification Kit (Kit di verifica delle prestazioni).
- 3. Fare clic su **Delete Kit** (Elimina kit).
- 4. Fare clic su **OK** nella finestra di dialogo **Delete Kit** (Elimina kit) per confermare che si vuole eliminare il kit.

# <span id="page-32-0"></span>**Calibratura del sistema**

La calibratura è importante per determinare che il sistema ottico funzioni correttamente e che diversi sistemi Luminex® 200™ riportino risultati analoghi. La calibratura del sistema Luminex 200 consente di normalizzare le impostazioni per i canali di classificazione (CL1 e CL2), per il discriminatore di doppioni (DD) e per il canale del reporter (RP1). Utilizzare il Calibration Kit (Kit di calibratura) del sistema Luminex 200 per calibrare il sistema. Dopo la calibratura, effettuare la verifica. Dopo la calibratura, usare il Performance Verification Kit (Kit di verifica delle prestazioni) del sistema Luminex® 200™ per controllare tutti i canali ottici del sistema al fine di garantire una calibratura corretta. Assicurarsi di effettuare la verifica a ogni calibratura. In caso di problema con l'allineamento ottico o la fluidica, l'analizzatore Luminex 200 può superare il processo di calibratura, ma non la verifica delle prestazioni.

Se il sistema non è calibrato completamente appare un messaggio di avvertenza. Tenere traccia dei risultati della calibratura e della verifica del sistema mediante il report Calibration and Verification (Calibratura e verifica). Le informazioni sui valori target delle microsfere di calibratura e verifica sono disponibili sul supporto in dotazione con il kit di calibratura e sul sito Web Luminex® all'indirizzo *[www.luminexcorp.com](http://www.luminexcorp.com/)*.

Calibrare il sistema almeno una volta la settimana utilizzando il pulsante Calibration Verification (Verifica calibratura) alla pagina Maintenance (Manutenzione), scheda > Auto Maint (Manutenzione automatica). Inoltre, occorre ricalibrare il sistema in caso si verifichi una delle seguenti circostanze:

- La temperatura delta di calibratura è superiore a +/- 3 °C.
- Lo strumento viene spostato.
- Si riscontrano problemi di acquisizione dei campioni.
- Lo strumento viene sottoposto a manutenzione dell'hardware, per esempio viene sostituito un componente.

Le microsfere di controllo xMAP<sup>®</sup> vengono utilizzate per verificare la calibratura e l'integrità ottica del sistema. Non diluire i calibratori o i controlli.

**NOTA:** assicurarsi che i laser siano riscaldati prima di iniziare la calibratura.

- 1. Dalla pagina **Home** (Pagina iniziale), fare clic su **System Initialization** (Inizializzazione del sistema). Viene visualizzata la scheda **Auto Maint** (Manutenzione automatica).
- 2. Selezionare l'opzione **Calibration Verification** (Verifica calibratura) alla voce **Automated Maintenance Options** (Opzioni di manutenzione automatica).
- 3. Scegliere il kit di calibratura appropriato dal menu a discesa.
- 4. Fare clic su **Eject** (Estrai).
- 5. Aggiungere due strisce di pozzetti puliti nella piastra di manutenzione automatica.

**NOTA:** il layout della piastra nel software indica l'ubicazione dei reagenti.

6. Riempire i serbatoi appropriati per 3/4 con acqua distillata e 3/4 con isopropanolo al 70% o etanolo al 70%.

**NOTA:** il layout della piastra nel software indica l'ubicazione dei reagenti.

- 7. Capovolgere la bottiglia e aggiungere cinque gocce complete di ciascun reagente di calibratura alla prima striscia di pozzetti. (CAL1, MCAL1, e CAL2).
- 8. Aggiungere cinque gocce complete di ciascun reagente di verifica delle prestazioni (CON1, MCON1, CON2, Fluidics1 e Fluidics2) alla seconda striscia di pozzetti.

**NOTA:** Luminex consiglia di consultare l'etichetta sulle bottiglie per assicurarsi di utilizzare i reagenti corretti.

- 9. Fare clic su **Retract** (Ritrai).
- 10. Fare clic su **Run** (Esegui). Una volta terminato, fare clic su **OK**.

# <span id="page-33-0"></span>**Verifica del sistema**

Il Performance Verification Kit (Kit di verifica prestazioni) del sistema Luminex® 200™ contiene i reagenti per la verifica della calibratura e dell'integrità ottica del sistema Luminex 200, nonché i reagenti che consentono la verifica dei canali del sistema fluidico mediante l'osservazione della pressione, della portata e del riporto da un pozzetto all'altro.

Eseguire la routine Performance Verification (Verifica delle prestazioni) come parte della routine di avvio quotidiana. Consultare le istruzioni del kit per saggi per conoscere i requisiti aggiuntivi della frequenza di calibratura.

La verifica utilizza dei controlli di sistema per garantire il corretto funzionamento dello strumento con le impostazioni di calibratura correnti.

**NOTA:** assicurarsi che i laser siano riscaldati prima di iniziare la calibratura.

- 1. Dalla pagina **Home** (Pagina iniziale), fare clic su **System Initialization** (Inizializzazione del sistema). Viene visualizzata la scheda **Auto Maint** (Manutenzione automatica).
- 2. Selezionare l'opzione **Performance Verification** (Verifica prestazioni) alla voce **Automated Maintenance Options** (Opzioni di manutenzione automatica).
- 3. Scegliere il Performance Verification Kit (Kit di verifica delle prestazioni) appropriato dal menu a discesa.
- 4. Vorticare i reagenti di verifica delle prestazioni per circa 10 secondi per garantire l'omogeneità. Non diluire gli agenti fluidici o di verifica xMAP
- 5. Fare clic su **Eject** (Estrai).
- 6. Aggiungere una striscia di pozzetti pulita alla posizione della seconda striscia di pozzetti nella piastra di manutenzione automatica.

**NOTA:** il layout della piastra nel software indica l'ubicazione dei reagenti.

7. Riempire i serbatoi appropriati per 3/4 con acqua distillata e 3/4 con isopropanolo al 70% o etanolo al 70%.

**NOTA:** il layout della piastra nel software indica l'ubicazione dei reagenti.

8. Capovolgere completamente la bottiglia e aggiungere 5 gocce complete dei reagenti di verifica delle prestazioni (CON1, MCON1, CON2, Fluidics1 e Fluidics2) alla seconda striscia di pozzetti.

**NOTA:** il layout della piastra nel software indica l'ubicazione dei reagenti.

**NOTA:** Luminex consiglia di consultare l'etichetta sulle bottiglie per assicurarsi di utilizzare il reagente corretto.

- 9. Fare clic su **Retract** (Ritrai).
- 10. Fare clic su **Run** (Esegui).

# <span id="page-35-0"></span>**Capitolo 5: Esecuzione del saggio**

## <span id="page-35-1"></span>**Linee guida generali del software**

La modifica o la cancellazione dei file di sistema xPONENT® può influire negativamente sulle prestazioni del sistema. Riparare i file di sistema xPONENT modificati o cancellati disinstallando e reinstallando il software xPONENT. Luminex consiglia di contattare l'*Assistenza tecnica Luminex*  prima di disinstallare e installare nuovamente il software xPONENT.

L'uso con xPONENT di software di terze parti non autorizzato può dare luogo a corruzione o malfunzionamento di xPONENT stesso. L'utilizzo di software di terze parti avviene a rischio esclusivo dell'utente. Il funzionamento del sistema software è convalidato solo per l'esecuzione in modo esclusivo sul PC dedicato.

Se si utilizza un salvaschermo sul PC su cui è installato il software xPONENT, questo ne impedisce l'attivazione. Ogni volta che si avvia il software xPONENT sarà visualizzata una finestra di dialogo che consiglia di disattivare il salvaschermo o le impostazioni di risparmio energia.

### **Piastre**

Seguire le istruzioni per l'uso del produttore del saggio di diagnostica in vitro per quanto riguarda la selezione delle piastre. Se non specificato, attenersi alle seguenti indicazioni quando si scelgono le piastre:

- In caso di utilizzo di piastre scoperte, se possibile utilizzare piastre nere opache, in modo da ridurre la fotodecolorazione.
- Per saggi riscaldati, usare piastre a 96 pozzetti Costar® Thermowell®, in policarbonato sottile, modello P.
- Per le analisi senza calore, selezionare una piastra a 96 pozzetti di altezza complessiva non superiore a 19 mm (0,75 pollici).

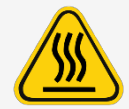

Il blocco o la piastra del riscaldatore può raggiungere temperature elevate e causare lesioni personali in caso di contatto. Prestare attenzione durante l'utilizzo di tale componente ed evitare il contatto con la pelle.
## **Definizione del protocollo**

**NOTA:** se si esegue un kit fornito di protocollo, il protocollo del saggio deve essere eseguito come specificato nel foglietto illustrativo della confezione del saggio.

### **Modifica delle impostazioni di analisi quantitativa**

- 1. Accedere alla pagina **Protocols** (Protocolli) > scheda **Protocols** (Protocolli).
- 2. Selezionare un protocollo quantitativo dall'elenco **Installed Protocols** (Protocolli installati) e fare clic su Edit (Modifica).
- 3. Se lo si desidera, è possibile inserire un nuovo nome protocollo e una descrizione nei relativi campi.
- 4. Digitare un nuovo numero di versione nel campo **Version** (Versione).
- 5. Se necessario, inserire l'autore.
- 6. Modificare **Acquisition Settings** (Impostazioni acquisizione) e **Analysis Settings** (Impostazioni analisi) secondo necessità.
- 7. Fare clic su **Next** (Avanti) per visualizzare la sottoscheda **Analytes** (Analiti).
- 8. Nella sottoscheda **Analytes** (Analiti) fare clic sul campo **Analysis** (Analisi) dell'analita per aprire la finestra di dialogo **Analysis Settings** (Impostazioni analisi), quindi modificare secondo necessità.
	- a. Selezionare un metodo di analisi nel menu a discesa **Method** (Metodo).
	- b. Selezionare un tipo di peso nel menu a discesa **WeightType** (Tipo peso) (tale menu potrebbe non essere visualizzato, a seconda del metodo di analisi selezionato nell'elenco **Method** (Metodo).

**NOTA:** se si desidera che l'analita sia una microsfera di normalizzazione intrapozzetto, selezionare **Mark as Intra-Well Normalization Bead** (Contrassegna come microsfera di normalizzazione intrapozzetto). Le microsfere di normalizzazione sono un insieme di microsfere incluse nel saggio che fungono da controllo interno. Controllano le variazioni del campione e possono essere utilizzate per normalizzare i dati tra i campioni all'interno di un'esecuzione.

- c. Fare clic su **OK** per applicare le nuove impostazioni solo all'analita selezionato o fare clic su **Apply to All Analytes** (Applica a tutti gli analiti) per applicarle a tutti gli analiti nel protocollo.
- 9. Se si desidera abilitare un intervallo di analisi, fare clic sul campo **Analysis** (Analisi) per l'analita che si desidera modificare. Si apre la finestra di dialogo **Analysis Settings** (Impostazioni analisi).
	- a. Selezionare **Use Threshold Ranges** (Usa intervalli soglia) per abilitare gli intervalli di analisi.
	- b. Fare clic su **Add Range** (Aggiungi intervallo) per impostare un intervallo di soglia.
	- c. Nel riquadro **Range Name** (Nome intervallo) digitare un nome per l'intervallo.
	- d. Digitare il valore superiore e inferiore dell'intervallo nei campi **Low Value** (Valore inferiore) e **High Value** (Valore superiore).
	- e. Selezionare la casella di spunta nelle colonne **Inclusive** (Inclusivo) per includere il valore nell'intervallo o non selezionarla; in quest'ultimo caso l'intervallo partirà da un'unità in più del valore più basso e un'unità in meno del valore più alto.
	- f. Se è necessario eliminare un intervallo, evidenziare l'intervallo e fare clic su **Delete Range** (Elimina intervallo).
	- g. Fare clic su **OK** per applicare l'intervallo soglia all'analita.
- 10. Fare clic su **Next** (Avanti). Viene visualizzata la sottoscheda **Plate Layout** (Layout piastra).
- 11. Assegnare comandi e routine al layout piastra.
- 12. Fare clic su **Save** (Salva).

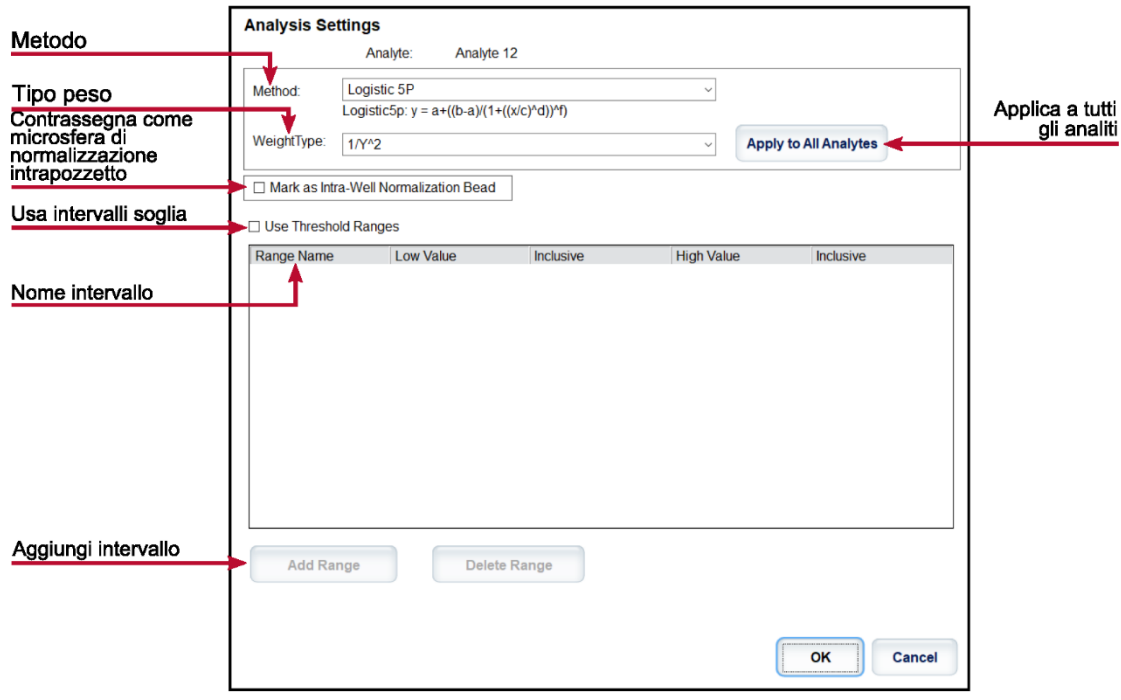

#### **Modifica delle impostazioni di analisi qualitativa**

- 1. Accedere alla pagina **Protocols** (Protocolli) > scheda **Protocols** (Protocolli).
- 2. Selezionare un protocollo qualitativo dall'elenco **Installed Protocols** (Protocolli installati) e fare clic su **Edit** (Modifica).
- 3. Se lo si desidera, è possibile inserire un nuovo nome protocollo e una descrizione nei relativi campi.
- 4. Digitare un nuovo numero di versione nel campo **Version** (Versione).
- 5. Se necessario, inserire l'autore.
- 6. Modificare **Acquisition Settings** (Impostazioni acquisizione) e **Analysis Settings** (Impostazioni analisi) secondo necessità.
- 7. Fare clic su **Next** (Avanti) per visualizzare la sottoscheda **Analytes** (Analiti).
- 8. Nella sottoscheda **Analytes** (Analiti) fare clic su un campo **Analysis** (Analisi) dell'analita per aprire la finestra di dialogo **Analysis Settings** (Impostazioni analisi).
	- a. Selezionare **Luminex Qualitative** (Qualitativa Luminex) o **No Analysis** (Nessuna analisi) dal menu a discesa **Method** (Metodo).

**NOTA:** se si desidera che l'analita sia una microsfera di normalizzazione intrapozzetto, selezionare **Mark as Intra-Well Normalization Bead** (Contrassegna come microsfera di normalizzazione intrapozzetto). Le microsfere di normalizzazione sono un insieme di microsfere incluse nel saggio che fungono da controllo interno. Controllano le variazioni del campione e possono essere utilizzate per normalizzare i dati tra i campioni all'interno di un'esecuzione. Fare clic su **OK** o continuare con i passaggi.

- b. Selezionare **Lum Qual** (Qual. Lum:), **Adv Qual**, (Qual. avvanzata) o un'altra formula salvata dal menu a discesa **Formulas** (Formule).
- c. Fare clic su **New Formula** (Nuova formula) per aggiungere una nuova formula.
	- i. Inserire il nome nel riquadro **Formula Name** (Nome formula).
- ii. Se si seleziona **Lum Qual** (Qual. Lum.) nel menu a discesa **Formulas** (Formule), modificare i valori per ciascun intervallo sotto la voce **Negative** (Negativo), **Low Positive** (Leggermente positivo) e/o **High Positive** (Molto positivo). Se è stato selezionato **Adv Qual** (Qual. avanzata) nel menu a discesa **Formulas** (Formule), modificare **Negative** (Negativo), **Low Positive** (Leggermente positivo), **Moderate Positive** (Abbastanza positivo) e/o **Strong Positive** (Fortemente positivo).
- iii. Selezionare la casella di spunta nella colonna **Inclusive** (Inclusivo) per includere il valore nell'intervallo. Se si deseleziona la casella di spunta, il valore sarà un'unità più alto del valore inferiore e un'unità più basso del valore superiore.
- iv. Fare clic su **Add Range** (Aggiungi intervallo) per aggiungere un nuovo intervallo.
- v. Digitare un **Range Name** (Nome intervallo), **Low Value** (Valore inferiore), **High Value** (Valore superiore), e selezionare/deselezionare le caselle di spunta **Inclusive** (Inclusivo).
- d. Se si desidera eliminare un intervallo, evidenziare l'intervallo prescelto e fare clic su **Delete Range** (Elimina intervallo).
- e. Fare clic su **Save Formula** (Salva formula). La nuova formula viene visualizzata nell'elenco a discesa Formulas (Formule).
- f. Fare clic su **Apply to All Analytes** (Applica a tutti gli analiti) per applicare le impostazioni a tutti gli analiti nel protocollo o fare clic su **OK** per applicare la nuova formula al singolo analita selezionato.
- 9. Fare clic su **Next** (Avanti). Viene visualizzata la sottoscheda **Plate Layout** (Layout piastra).
- 10. Assegnare comandi e routine al layout piastra.
- 11. Fare clic su **Save** (Salva).

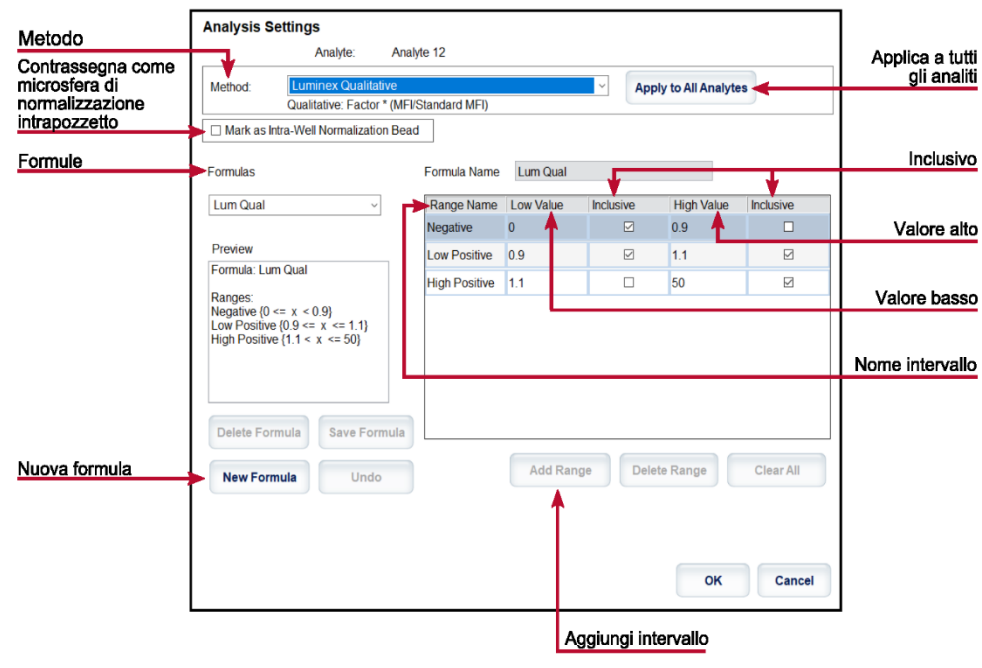

#### **Importazione di un protocollo**

- 1. Accedere alla pagina **Protocols** (Protocolli) > scheda **Protocols** (Protocolli).
- 2. Fare clic su **Import** (Importa).
- 3. Nella finestra di dialogo **Open** (Apri), file di protocollo (.lxt2) da importare e fare clic su **Open** (Apri).
- 4. Nella finestra di dialogo **Imported Protocol File** (File di protocollo importato) fare clic su **OK**. Il protocollo importato viene visualizzato nella sezione **Installed Protocols** (Protocolli installati).

### **Esportazione di un protocollo**

- 1. Accedere alla pagina **Protocols** (Protocolli) > scheda **Protocols** (Protocolli).
- 2. Selezionare un protocollo.
- 3. Fare clic su **Export** (Esporta).
- 4. Nella finestra di dialogo **Save As** (Salva con nome), scegliere una posizione in cui esportare il file, quindi fare clic su **Save** (Salva).
- 5. Nella finestra di dialogo **Export File** (Esporta file) fare clic su **OK**.

### **Eliminazione di un protocollo**

- 1. Accedere alla pagina **Protocols** (Protocolli) > scheda **Protocols** (Protocolli).
- 2. Selezionare un protocollo.
- 3. Fare clic su **Delete** (Elimina).
- 4. Nella finestra di dialogo **Delete Protocol** (Elimina protocollo), fare clic su **Yes** (Sì).

## **Definizione di standard e controlli**

### **Standard e controlli**

I kit di analisi includono standard e/o controlli. Una volta inserite le informazioni sui kit per saggi, esse possono essere utilizzate in protocolli multipli. Nel caso dei reagenti per saggi specificati nei protocolli, è possibile creare nuovi lotti, modificare le informazioni del lotto, selezionare lotti preesistenti per riutilizzarli, importare ed esportare lotti.

Nella scheda **Stds & Ctrls** (Standard e Controlli), alla sezione **Installed Kits And Lots** (Lotti e kit installati), prima di eliminare, esportare, importare o modificare un kit o lotto, selezionare il pulsante radio corretto per **Std/Ctrl Kits Only** (Solo kit standard / controllo) o **All Lots** (Tutti i lotti). Selezionando **All Lots** (Tutti i lotti) vengono visualizzati tutti i reagenti standard / controllo e tutti i kit standard / controllo associati.

Se un lotto è già stato utilizzato e lo si modifica, il sistema richiede l'immissione di un nuovo lotto o nome.

#### **Creazione di un kit standard/controllo**

Per creare un kit standard/controllo è necessario utilizzare un protocollo che utilizza configurazioni di analisi Qualitative (Qualitativo) o Quantitative (Quantitativo); attenersi alle seguenti istruzioni:

- 1. Accedere alla pagina **Protocols** (Protocolli) > scheda **Protocols** (Protocolli).
- 2. Selezionare il protocollo che si desidera utilizzare per il kit, quindi fare clic su **New Std/Ctrl** (Nuovo standard/controllo). Viene visualizzata la sottoscheda **Std/Ctrl Details** (Dettagli standard/controllo).
- 3. Digitare il nome del kit nel campo **Name** (Nome), il numero del lotto nel campo **Std/Ctrl Kit Lot#** (Numero lotto kit standard/controlli), la data di scadenza nel formato MM/GG/AA nel campo **Expiration** (Scadenza) e l'autore nel campo **Manufacturer** (Autore).
- 4. Fare clic su **Apply Std Lot** (Applica lotto standard) se si desidera applicare un lotto standard. Viene visualizzata la finestra di dialogo **Select Lot** (Seleziona lotto).
	- a. Selezionare un lotto e fare clic su **OK**.
- 5. Fare clic su **Apply Ctrl Lot** (Applica lotto di controllo) per applicare un lotto di controllo. Viene visualizzata la finestra di dialogo **Select Lot** (Seleziona lotto).
	- a. Selezionare un lotto e fare clic su **OK**.
- 6. In alternativa, inserire le informazioni appropriate nelle sezioni **Assay Standard Information** (Informazioni standard saggio) e **Assay Control Information** (Informazioni di controllo saggio). Il numero di standard, controlli o entrambi in queste sezioni è definito nel protocollo. Se il batch utilizza controlli, inserire i valori **Expected** (Previsto), **Low** (Basso) o **High** (Alto) dalle opzioni **Show Concentration** (Mostra concentrazione). Per applicare gli stessi valori a più analiti, usare le frecce **Apply Values** (Applica valori) per applicare verso il basso o trasversalmente i valori nella gamma di analiti.
- 7. Fare clic su **Save** (Salva).

#### **Creazione di un lotto standard/controllo**

Per creare un lotto standard/controllo è necessario utilizzare un protocollo che utilizza configurazioni di analisi Qualitative (Qualitativo) o Quantitative (Quantitativo); attenersi alle seguenti istruzioni:

- 1. Accedere alla pagina **Protocols** (Protocolli) > scheda **Stds & Ctrls** (Standard e Controlli) > fare clic su **Create New Std/Ctrl Lots** (Crea nuovi lotti standard/controllo).
	- a. Nella finestra di dialogo **Select Protocol** (Seleziona protocollo), selezionare il protocollo che si desidera utilizzare per questo lotto; quindi fare clic su **OK**. Viene visualizzata la sottoscheda **Std/Ctrl Details** (Dettagli standard/controllo).
	- b. Fare clic su **Apply Std Lot** (Applica lotto standard) se si desidera applicare un lotto standard. Viene visualizzata la finestra di dialogo **Select Lot** (Seleziona lotto).
		- i. Selezionare un lotto e fare clic su **OK**.
	- c. Fare clic su **Apply Ctrl Lot** (Applica lotto di controllo) per applicare un lotto di controllo. Viene visualizzata la finestra di dialogo **Select Lot** (Seleziona lotto).
		- i. Selezionare un lotto e fare clic su **OK**.
- 2. Inserire le informazioni necessarie per ciascun standard nella sezione **Assay Standard Information** (Informazioni standard saggio).
- 3. Nella colonna di ciascun analita, digitare la concentrazione prevista di analita. Per applicare gli stessi valori a più analiti, usare le frecce **Apply Values** (Applica valori) per applicare verso il basso o trasversalmente i valori nella gamma di analiti.
- 4. Per applicare una diluizione, selezionare il valore o creare una diluizione, quindi fare clic su **Apply Dilution** (Applica diluizione).

**NOTA:** l'elenco Dilution (Diluizione) e il pulsante Apply Dilution (Applica diluizione) sono visualizzati solamente se è stata selezionata un'analisi quantitativa.

- 5. Se il batch usa controlli, inserire le informazioni necessarie per ciascun controllo nella sezione **Assay Control Information** (Informazioni controllo saggio).
- 6. Digitare i valori per **Expected** (Previsto), **Low** (Basso) e **High** (Alto) dalle opzioni **Show Concentration** (Mostra concentrazione). Per applicare gli stessi valori a più analiti, usare le frecce **Apply Values** (Applica valori) per applicare verso il basso o trasversalmente i valori nella gamma di analiti.
- 7. Fare clic su **Save** (Salva).

#### **Importazione di un kit/lotto**

- 1. Accedere alla pagina **Protocols** (Protocolli) > scheda **Stds & Ctrls** (Standard e Controlli) > fare clic su **Import** (Importa).
- 2. Nella finestra di dialogo **Open** (Apri), accedere alla posizione da cui si desidera importare e fare clic su **Open** (Apri).

#### **Modifica di un kit/lotto**

- 1. Accedere alla pagina **Protocols** (Protocolli) > scheda **Stds & Ctrls** (Standard e Controlli).
- 2. Nella sezione **Installed Kits And Lots** (Kit e lotti installati) selezionare un kit o un lotto, quindi fare clic su **Edit** (Modifica).
- 3. Se si sceglie un kit, modificare di conseguenza le informazioni nella sottoscheda **Std/Ctrl Details** (Dettagli standard/controllo).

**NOTA:** se si sceglie di modificare un lotto standard, è possibile modificare solo la sezione Assay Standard Information (Information (Informazioni standard saggio). Se si sceglie di modificare un lotto di controllo, è possibile modificare solo la sezione Assay Control Information (Information (Informazioni di controllo saggio).

a. Per applicare il lotto standard e il lotto di controllo a un kit, inserire il nome del kit nel campo **Name** (Nome) e fare clic su Apply **Std/Ctrl Kit** (Applica kit standard/controllo).

**NOTA:** il kit selezionato deve essere associato agli stessi nomi degli analiti.

- b. Fare clic su **Apply Std Lot** (Applica lotto standard). Selezionare un lotto dall'elenco e fare clic su **OK**.
- c. Applicare i valori trasversalmente o verso il basso nei campi **Reagent** (Reagente), **Name** (Nome), **Lot #** (Numero lotto), **Expiration** (Scadenza) e **Analyte** (Analita) facendo doppio clic sui campi per inserire un valore, quindi usando una delle due frecce **Apply Values** (Applica valori) per applicare quel valore verso il basso o trasversalmente nell'elenco di analiti.

**NOTA:** l'elenco **Dilution** (Diluizione) e il pulsante **Apply Dilution** (Applica diluizione) sono visualizzati solamente se è stata selezionata un'analisi quantitativa.

- d. Fare clic su **Apply Ctrl Lot** (Applica lotto di controllo). Selezionare un lotto dall'elenco e fare clic su **OK**.
- e. Applicare i valori trasversalmente o verso il basso nei campi **Reagent** (Reagente), **Name** (Nome), **Lot #** (Numero lotto), **Expiration** (Scadenza) e **Analyte** (Analita) facendo doppio clic sui campi per inserire un valore, quindi usare una delle due frecce **Apply Values** (Applica valori) per applicare quel valore verso il basso o trasversalmente nell'elenco di analiti.
- 4. Fare clic su **Save** (Salva).

#### **Esportazione di un kit/lotto**

**NOTA:** l'esportazione di lotti e kit è possibile solo se il protocollo con cui sono stati creati inizialmente è presente all'interno del sistema. Se il protocollo è stato cancellato, il lotto o il kit non può essere esportato.

- 1. Accedere alla pagina **Protocols** (Protocolli) > scheda **Stds & Ctrls** (Standard e Controlli).
- 2. Nella sezione **Installed Kits And Lots** (Kit e lotti installati), selezionare il kit o lotto che si desidera esportare, quindi fare clic su **Export** (Esporta).
- 3. Nella finestra di dialogo **Save As** (Salva con nome), accedere alla posizione in cui si desidera esportare il file, quindi fare clic su **Save** (Salva).

#### **Eliminazione di un kit/lotto**

- 1. Accedere alla pagina **Protocols** (Protocolli) > scheda **Stds & Ctrls** (Standard e Controlli).
- 2. Nella sezione **Installed Kits And Lots** (Kit e lotti installati), selezionare il kit o lotto che si desidera eliminare, quindi fare clic su **Delete** (Elimina).
- 3. Fare clic su **Yes** (Sì) nella finestra di dialogo **Delete Std/Ctrl Kit(s) Confirmation** (Conferma eliminazione standard/controllo) o **Delete Lot(s) Confirmation** (Conferma eliminazione lotto/i).

### **Invalidamento di standard e controlli**

**NOTA:** i controlli possono essere invalidati o eliminati durante l'analisi dei dati. In ogni caso, Luminex sconsiglia di ricorrere all'invalidamento dei controlli.

Per informazioni sui controlli e le linee guida del saggio e per ottenere informazioni su quando accettare o rifiutare i valori di controllo, rivolgersi al produttore del kit per saggi.

Per invalidare standard, controlli e campioni:

- 1. Accedere alla pagina **Results** (Risultati) > scheda **Saved Batches** (Batch salvati).
- 2. Selezionare il batch completato, quindi fare clic su **Open** (Apri).
- 3. Nella sezione **Results** (Risultati) della sottoscheda **Results**, fare clic sul quadrato alla sinistra del pozzetto che si desidera invalidare, quindi fare clic su **Invalidate** (Invalida). L'intera riga diventa rossa. Oppure selezionare i risultati degli analiti in un pozzetto e fare clic su **Invalidate** (Invalida).

**NOTA:** Per rimuovere lo stato di invalidità selezionare lo stesso elemento e fare clic su **Validate** (Convalida).

### **Convalida degli standard**

L'amministratore di sistema xPONENT® deve assegnare i privilegi per convalidare gli standard se l'utente sta utilizzando il pacchetto sicuro del software xPONENT®. Si presuppone che tutti gli standard siano validi a meno che non siano stati dichiarati esplicitamente non validi.

- 1. Accedere alla pagina **Results** (Risultati) > scheda **Saved Batches** (Batch salvati).
- 2. Selezionare il batch completato, quindi fare clic su **Open** (Apri).
- 3. Nella sezione **Results** (Risultati) fare clic sul quadrato alla sinistra del pozzetto che si desidera convalidare, quindi fare clic su **Validate** (Convalida).

**NOTA:** non è possibile selezionare righe o celle medie. Se non è stato selezionato un elemento o l'elemento selezionato non deve essere convalidato, viene visualizzata una finestra di dialogo di avvertenza.

## **Definizione dei campioni**

### **Creazione di un nuovo elenco campioni**

**NOTA:** la creazione di un nuovo elenco campioni è destinata agli utenti LIS (Sistema informativo di laboratorio). Se non si utilizza un LIS, è possibile importare un elenco campioni durante la creazione del batch o la modifica del protocollo.

- 1. Accedere alla pagina **Samples** (Campioni) > scheda **Samples** (Campioni).
- 2. Nella sezione **Sample Lists** (Elenchi campioni), selezionare il protocollo che si sta utilizzando per l'elenco campioni e fare clic su **Create New Samples** (Crea nuovi campioni).
- 3. Aggiungere le seguenti informazioni del campione nella sottoscheda Create Sample (Crea campione):
	- a. Nel campo **ID** inserire l'ID campione.

**NOTA:** Gli ID campione possono avere un massimo di 30 caratteri.

- b. Inserire il nome del paziente nel campo **First Name** (Nome) (facoltativo).
- c. Inserire il cognome del paziente nel campo **Last Name** (Cognome) (facoltativo).
- d. Inserire un commento nel campo **Comment** (Commento) f(facoltativo).
- e. Fare clic su **Save** (Salva) per aggiungere il campione all'elenco **Sample** (Campione).
- 4. Fare clic su **New** (Nuovo) per creare altri campioni o **Edit** (Modifica) per modificare il campione.
- 5. Fare clic su **Close** (Chiudi) dopo aver aggiunto i campioni.

**NOTA:** è anche possibile aggiungere i campioni utilizzando il LIS.

### **Modifica di un elenco campioni**

- 1. Accedere alla pagina **Samples** (Campioni) > scheda **Samples** (Campioni).
- 2. Nella sezione **Sample Lists** (Elenchi campioni), selezionare il protocollo che si desidera modificare quindi fare clic su **Details** (Dettagli).
- 3. Scegliere un campione nella sottoscheda **Edit Samples** (Modifica campioni), quindi utilizzare le frecce **Move** (Sposta) per spostarlo in alto o in basso nell'elenco, modificando quindi l'ordine di acquisizione dei campioni.
- 4. Fare clic su **Edit** (Modifica).
- 5. Modificare i campi necessari o selezionare **Undo** (Annulla) per interrompere l'inserimento di eventuali modifiche.
- 6. Fare clic su **Save** (Salva) al termine della modifica del campione.
- 7. Fare clic su **Close** (Chiudi) quando si sono apportate tutte le modifiche al campione.

## **Definizione del batch**

#### **Create a New Batch from an Existing Protocol (Crea nuovo batch da protocollo esistente)**

se si esegue un kit fornito di protocollo, il protocollo del saggio deve essere eseguito come specificato nel foglietto illustrativo della confezione del saggio.

- 1. Andare alla pagina **Batches** (Batch) > scheda **Batches** (Batch) > fare clic su **Create a New Batch from an Existing Protocol** (Crea nuovo batch da protocollo esistente).
- 2. Inserire il nome del batch nel riquadro **Batch Name** (Nome batch).
- 3. Inserire la descrizione del batch nel riquadro **Enter Optional Description** (Inserisci descrizione opzionale).
- 4. Selezionare un protocollo nell'elenco **Select a Protocol** (Seleziona un protocollo).
- 5. Fare clic su **Next** (Avanti). Se il protocollo utilizza standard, controlli o entrambi, la sottoscheda **Stds & Ctrls** (Standard e Controlli) visualizza i dettagli dei reagenti attivi. Fare clic su **Next** (Avanti). Se il protocollo selezionato non utilizza standard o controlli, viene visualizzata la sottoscheda **Plate Layout** (Layout piastra).
- 6. Assegnare comandi per standard, controlli, campioni o pozzetti per questo batch nella sottoscheda Plate Layout (Layout piastra).
	- a. Se è necessario definire un conteggio repliche, selezionare **Replicate Count** (Conteggio repliche) prima di aggiungere un comando pozzetto.
		- i. Selezionare il **Grouping** (Raggruppamento) 123123123 O 111222333 per impostare il layout del conteggio repliche nei pozzetti della piastra. prima di aggiungere un comando pozzetto occorre eseguire una selezione di raggruppamento.
	- b. Nell'immagine della piastra, fare clic e trascinare per evidenziare una serie di pozzetti, fare clic sull'intestazione di una colonna o di una riga per evidenziarla completamente o fare clic ed evidenziare diversi pozzetti, quindi fare clic su un seguenti comandi per assegnarlo a tutti i pozzetti evidenziati. Ciascun comando è abbinato a un colore.
- i. prima di aggiungere un comando pozzetto, eliminare dal layout piastra tutti gli standard in caso uno qualsiasi degli standard debba essere regolato di nuovo. Eliminare dal layout piastra tutti i controlli in caso uno qualsiasi dei controlli debba essere nuovamente regolato.
- ii. Se è necessario modificare l'ordine di acquisizione di un comando nella piastra, selezionare il comando nell'elenco **Command Sequence** (Sequenza di comando) e fare clic sulle frecce su o giù **Move Command** (Sposta comando).
- iii. Per avviare l'acquisizione da un pozzetto diverso da A1, selezionare il pozzetto da cui si desidera iniziare l'acquisizione e fare clic su **Start at Well** (Inizia dal pozzetto).
- c. Selezionare un pozzetto, quindi selezionare **Add** (Aggiungi), **Delete** (Elimina), **Pre-Batch Routine** (Routine pre- batch) o **Post**-**Batch Routine** (Routine post-batch), in base alla necessità.

**NOTA:** i pozzetti e i comandi assegnati al protocollo di layout della piastra vengono salvati nelle impostazioni del protocollo ed eseguiti ogni volta che si utilizza il protocollo per eseguire un batch. Gli standard e i controlli associati con un dato protocollo di norma rimangono costanti mentre il numero di pozzetti sconosciuti spesso può variare. È possibile assegnare un numero specifico di pozzetti sconosciuti alla piastra durante l'impostazione di un batch.

**NOTA:** Se è necessario aggiungere più piastre al batch, fare clic su **Add Plate** (Aggiungi piastra) per aggiungere un'altra piastra.

- 7. Specifica la direzione per eseguire i comandi della piastra selezionando verticalmente o orizzontalmente. La direzione selezionata indica anche come i pozzetti vengono aggiunti alla piastra quando si assegnano più sconosciuti, standard e controlli allo stesso tempo.
- 8. Fare clic su **Run Batch** (Esegui batch) per avviare l'acquisizione del batch o fare clic su **Save** (Salva) per salvare le informazioni del batch nell'elenco **Pending Batch** (Batch in sospeso) da eseguire in un secondo momento.
- 9. Fare clic su **Run Batch** (Esegui batch) per avviare l'acquisizione del batch o fare clic su **Save** (Salva) per salvare le informazioni del batch nell'elenco **Pending Batch** (Batch in sospeso) da eseguire in un secondo momento.
	- a. se il batch comprende più di una piastra, il vassoio viene espulso automaticamente quando tutti i pozzetti definiti sono stati acquisiti. Una finestra di dialogo richiede l'inserimento della piastra successiva.

### **Creazione di un multi-batch**

Se rimane spazio sulla piastra la funzionalità Multi-batch affianca automaticamente i batch. Assicurarsi che i batch rientrino in una piastra. Se le limitazioni di spazio creano una sovrapposizione, viene visualizzato un messaggio di errore. I risultati di ciascun batch sono salvati come file batch singoli. È necessario creare i batch prima di poterli combinare su una piastra per creare un multi-batch.

**NOTA:** un multi-batch è composto al massimo da 96 batch.

**NOTA:** non è possibile aggiungere a un'operazione multi-batch un batch che forzi l'utilizzo di più piastre. Tutti i lotti devono utilizzare lo stesso nome di piastra definito e regolato in precedenza.

- 1. Accedere alla pagina **Batches** (Batch) > scheda **Batches** (Batch) > fare clic su **Create a New Multi-Batch** (Crea un nuovo multi-batch). Si apre la sottoscheda **New Multi-Batch** (Nuovo multi-batch).
	- a. Se viene visualizzata la finestra di dialogo **Select Pending Batch** (Seleziona batch in sospeso), scegliere il batch che si desidera aggiungere al nuovo elenco multi-batch.
	- b. Fare clic su **OK**.
- 2. Fare clic su **Add** (Aggiungi) per aggiungere un batch. Viene visualizzata la finestra di dialogo **Select Pending Batch** (Seleziona batch in sospeso).
- 3. Scegliere un batch tra quelli disponibili, compresi i batch appena creati.

4. Fare clic su **OK**. Il batch selezionato viene quindi visualizzato nel layout della piastra.

**NOTA:** dopo l'aggiunta di ciascun batch, il software aggiunge automaticamente il batch successivo al primo pozzetto della colonna o riga successiva (a seconda della direzione della piastra). Inoltre, è possibile selezionare un pozzetto per posizionare il batch successivo nella posizione prescelta.

**NOTA:** se i batch selezionati non rientrano nella piastra, viene visualizzata una finestra di dialogo **Multi-Batch error** (Errore multi-batch), che richiede di modificare uno o più batch selezionati.

### **Salvataggio di un multi-batch**

Dopo aver creato un multi-batch, è possibile salvarlo nell'elenco **Pending Batches** (Batch in sospeso). Una volta salvato nell'elenco, il protocollo appare come **Multi-Batch.**

- 1. Accedere alla pagina **Batches** (Batch) > scheda **Batches** (Batch).
- 2. Scegliere un multi-batch in sospeso e fare clic su **Edit** (Modifica). Si apre la sottoscheda **New Multi-Batch** (Nuovo multi-batch).
- 3. Immettere il nome del multi-batch nel campo **Multi-Batch Name** (Nome multi-batch).
- 4. Fare clic su **Save** (Salva). Il multi-batch viene aggiunto all'elenco di batch in sospeso.

#### **Modifica di un batch**

- 1. Accedere alla pagina **Batches** (Batch) > scheda **Batches** (Batch).
- 2. Nell'elenco **Pending Batches** (Batch in sospeso), fare clic sul batch che si desidera modificare, quindi fare clic su **Edit** (Modifica). Viene visualizzata la sottoscheda **Protocol** (Protocollo).
- 3. Inserire un nuovo **Batch Name** (Nome batch) e una nuova **Description** (Descrizione), se necessario.
- 4. Selezionare un protocollo e fare clic su **Next** (Avanti).
- 5. Modificare le informazioni secondo necessità nelle sottoschede **Std & Ctrls** (Standard e controlli) e **Plate Layout** (Layout piastra). Nella sottoscheda **Plate Layout** (Layout piastra), verificare che il layout della piastra corrisponda alle istruzioni specifiche per quel saggio.
- 6. Fare clic su **Save** (Salva) nella sottoscheda **Plate Layout** (Layout piastra).

**NOTA:** i batch salvati in un multi-batch non possono essere modificati se non sono stati prima rimossi dal multi- batch.

**NOTA:** Eseguire solo un batch dalla pagina Batches (Batch) > scheda Batches (Batch).

#### **Importazione di un batch**

È sufficiente importare i batch nel sistema una sola volta. Inserire le informazioni sul lotto relative agli standard e ai reagenti di controllo così come specificato nel protocollo. Queste informazioni vengono utilizzate per ciascuna impostazione batch che utilizza il protocollo finché non vengono modificate.

1. Accedere alla pagina **Batches** (Batch) > scheda **Batches** (Batch) > quindi fare clic su **Import** (Importa). Viene visualizzata la finestra di dialogo **Import Batch** (Importa batch).

**NOTA:** i file dei batch sono file MDF. Il file MDF consente di importare i dati dei batch da un software xPONENT® all'altro.

- 2. Fare clic su **Browse** (Sfoglia). Viene visualizzata la finestra di dialogo **Select File** (Seleziona file).
- 3. Selezionare il file batch che si desidera importare e fare clic su **Open** (Apri).
- 4. Fare clic su **OK**. Il batch viene visualizzato nell'elenco **Pending Batches** (Batch in sospeso).

### **Esportazione di un batch**

- 1. Accedere alla pagina **Batches** (Batch) > scheda **Batches** (Batch).
- 2. Nell'elenco **Pending Batches** (Batch in sospeso), fare clic sul batch che si desidera esportare, quindi fare clic su Export (Esporta). Viene visualizzata la finestra di dialogo **Export Batch** (Esporta batch).

**NOTA:** è possibile esportare batch, ma non multi-batch.

- 3. Fare clic su **Browse** (Sfoglia). Viene visualizzata la finestra di dialogo **Select File** (Seleziona file).
- 4. Accedere alla posizione in cui si desidera salvare il file, quindi fare clic su **Save** (Salva).

**NOTA:** se si pianifica di ripetere questo batch in futuro, assicurarsi di includere i file grezzi (.lxb).

- 5. Nella finestra di dialogo **Export Batch** (Esporta batch), selezionare **Overwrite** (Sovrascrivi) per sovrascrivere il file precedente che è stato esportato.
- 6. Nella finestra di dialogo **Export Batch** (Esporta batch) fare clic su **OK**.

**NOTA:** l'esportazione di un batch di grandi dimensioni che include file LXB può richiedere anche più di 10 minuti.

7. Una volta terminata l'esportazione, fare clic su **OK** nella finestra di dialogo **Export Batch File** (Esporta file batch).

### **Eliminazione di un batch**

È possibile eliminare solo i batch non elaborati. I batch vengono eliminati dall'elenco **Open Batch** (Apri batch aperto) e spostati nell'elenco **Open Incomplete Batch** (Apri batch incompleto).

- 1. Accedere alla pagina **Batches** (Batch) > scheda **Batches** (Batch).
- 2. Nell'elenco **Pending Batches** (Batch in sospeso), fare clic sul batch che si desidera eliminare, quindi fare clic su **Delete** (Elimina).
- 3. Fare clic su **Yes** (Sì) nella finestra di dialogo **Delete Pending Batch** (Elimina batch in sospeso).

**NOTA:** i batch salvati in un multi-batch non possono essere eliminati se non sono stati prima rimossi dal multi-batch. Per eliminare un batch da un multi-batch, fare clic su un pozzetto nel layout della piastra e poi su **Remove** (Rimuovi).

**NOTA:** l'utente può eliminare un batch comprendente i risultati solo mediante il comando **Archive Utility** (Utilità di archiviazione).

#### **Esecuzione di un batch in sospeso**

- 1. Accedere alla pagina **Batches** (Batch) > scheda **Batches** (Batch).
- 2. Selezionare il batch in sospeso che si desidera eseguire, quindi fare clic su **Run** (Esegui).

**NOTA:** se il batch comprende più di una piastra, lo strumento espelle automaticamente la prima piastra dopo aver acquisito tutti i pozzetti. Inserire la piastra successiva quando indicato dalla finestra di dialogo.

# **Capitolo 6: Analisi dei risultati**

## **Visualizzazione dei risultati**

- 1. Accedere alla pagina **Results** (Risultati) > scheda **Current Batch** (Batch corrente).
- 2. Nella scheda **Current Batch** (Batch corrente) è possibile visualizzare i risultati, le statistiche e le informazioni di registro relative al batch corrente nonché eseguire analisi statistiche sui risultati del batch.

### **Visualizzazione dei dettagli dei campioni**

- 1. Accedere alla pagina **Results** (Risultati) > scheda **Saved Batches** (Batch salvati).
- 2. Selezionare il batch desiderato dall'elenco **Completed Batches** (Batch completati) e fare clic su **Open** (Apri).
- 3. Fare clic sulla sottoscheda **Sample Details** (Dettagli campione).
- 4. Se si utilizza un pacchetto con licenza LIS, fare clic su **Transmit** (Trasmetti) per trasmettere i dettagli del campione al database LIS. È possibile trasmettere un singolo analita per campione o l'intero campione.

### **Visualizzazione delle impostazioni batch**

- 1. Accedere alla pagina **Results** (Risultati) > scheda **Saved Batches** (Batch salvati).
- 2. Selezionare il batch desiderato dall'elenco **Completed Batches** (Batch completati) e fare clic su **Open** (Apri).
- 3. Fare clic sulla sottoscheda **Settings** (Impostazioni), fare clic sulle frecce **Page** (Pagina) destra o sinistra per visualizzare le pagine del report impostazioni batch.
- 4. Se lo si desidera, fare clic su **Save** (Salva) per aprire la finestra di dialogo **Save As** (Salva con nome).
- 5. Navigare alla posizione in cui si desidera salvare il report impostazioni batch e fare clic su **Save** (Salva).
- 6. Nella finestra di dialogo **Report Save Success** (Salvataggio report positivo) fare clic su **OK**.

#### **Visualizza registri batch**

- 1. Accedere alla pagina **Results** (Risultati) > scheda **Saved Batches** (Batch salvati).
- 2. Selezionare il batch desiderato dall'elenco **Completed Batches** (Batch completati) e fare clic su **Open** (Apri).
- 3. Fare clic su **Log** (Registro) nella scheda **Results** (Risultati) per aprire la sottoscheda **Log** (Registro).

## **Genera report**

1. Accedere alla pagina **Results** (Risultati) > scheda **Reports** (Report).

- 2. Dal menu a discesa **Report**, selezionare la categoria di report: batch, protocollo, calibratura e verifica, verifica delle prestazioni, registro di sistema o avanzato. A seconda di quanto scelto dall'utente nell'elenco **Report**, il contenuto dell'elenco **Type** (Tipo) varia e nella finestra vengono visualizzate altre caratteristiche.
- 3. Dal menu a discesa **Type** (Tipo), selezionare il tipo specifico di report.
	- a. Se è stato selezionato un report batch o un report protocollo, scegliere dall'elenco lo specifico batch o protocollo.
	- b. Se il report selezionato richiede un intervallo di date (calibratura e verifica, verifica delle prestazioni e registro di sistema), utilizzare i calendari disponibili per stabilire l'intervallo di date.
- 4. I report batch richiedono una selezione degli analiti; selezionarli dalla sezione **Select Analytes** (Seleziona analiti). Sezionarli tutti usando il pulsante **All** (Tutti); cancellare le proprie selezioni usando il pulsante **Clear** (Annulla).
- 5. Fare clic su **Generate** (Crea). Se il report include più analiti, usare le frecce sopra il report per spostarsi lungo l'elenco degli analiti.
- 6. Usare il menu a discesa **Zoom** per ingrandire il report.

## **Esportazione dei risultati dei batch**

- 1. Accedere alla pagina **Results** (Risultati) > scheda **Saved Batches** (Batch salvati).
- 2. Selezionare il batch completo da esportare e fare clic su **Exp Results** (Esporta risultati).
- 3. Nella finestra di dialogo **Save As** (Salva con nome) scegliere una destinazione di esportazione per il file .csv contenente i risultati.

**NOTA:** I file CSV sono gli unici file leggibili dall'utente. Possono essere aperti con Excel o programmi simili per analizzare/visualizzare i dati.

- 4. Fare clic su **Save** (Salva).
- 5. Nella finestra di dialogo **Export Complete** (Esportazione terminata) fare clic su **OK**.

## **Trasmissione dei risultati al LIS**

È possibile trasmettere al LIS solo batch approvati. Se il software dispone di licenza per uso LIS, è possibile trasmettere i batch al LIS dalla scheda Saved Batches (Batch salvati).

- 1. Accedere alla pagina **Results** (Risultati) > scheda **LIS Results** (Risultati LIS).
- 2. Selezionare un singolo analita o il campione intero.
- 3. Fare clic su **Transmit** (Trasmetti) per inviare i risultati al LIS.

## **Riacquisisci pozzetti da un batch**

La riacquisizione viene eseguita al termine di un'esecuzione se un pozzetto deve essere nuovamente analizzato. Il software xPONENT® crea una copia del file originale (questo nuovo file ha i valori riacquisiti).

1. Accedere alla pagina **Results** (Risultati) > scheda **Saved Batches** (Batch salvati).

- 2. Selezionare il batch completato dalla tabella dei **Completed Batches** (Batch completati).
- 3. Fare clic su **Reacquire** (Riacquisisci).
- 4. Selezionare la casella di spunta **Reacquire** (Riacquisisci) per il/i pozzetto/i desiderato/i nella sottoscheda **Results** (Risultati).
- 5. Fare clic su **Run** (Esegui) affinché lo strumento analizzi nuovamente il pozzetto o i pozzetti selezionati.
- 6. Fare clic su **Yes** (Sì) nella finestra di dialogo **Save Copy of Original Batch** (Salva una copia del batch originale). È anche possibile modificare il nome del file.

## **Ripetizione dei batch**

La ripetizione di un batch utilizza i file dei dati delle microsfere grezze dall'acquisizione iniziale per rielaborare il batch, e crea un nuovo file di output batch. I file dati sulle microsfere sono ripetuti usando analiti, impostazioni di analisi e layout piastra selezionati nel nuovo batch o protocollo. Le impostazioni come Tipo di microsfera, Volume e XY Heater (Riscaldatore XY) non hanno effetto.

I risultati della ripetizione di un batch sono generati, con nuovi file .lxb e .csv.

Per il completamento della ripetizione di un batch grande può essere necessaria un'ora o più. Consentire il completamento dell'operazione; la ripetizione di un batch non può essere fermata durante la sua esecuzione. L'operazione è terminata quando tutte le barre di avanzamento scompaiono.

È possibile riprocessare un batch diverse volte. Quando si ripete o si ricalcola un batch, si eseguono gli stessi passi della creazione del batch eseguiti durante la prima creazione del batch. I dati del batch iniziale e il file di output non vengono mai modificati. Ogni volta che si ripete un batch, il sistema lo gestisce come se si trattasse di dati nuovi e crea una voce di batch e un file di output separati.

Se l'utente ha selezionato di ripetere un batch che in origine è stato eseguito senza un protocollo salvato, occorre modificare le impostazioni. Dopo aver modificato le impostazioni, fare clic su **Replay Batch** (Ripeti batch) nella sottoscheda **Plate Layout** (Layout piastra) per eseguire la procedura di ripetizione o di ricalcolo.

Se il sistema si arresta ma la piastra è finita, i dati possono essere recuperati ripetendo il batch.

- 1. Accedere alla pagina **Results** (Risultati) > scheda **Saved Batches** (Batch salvati).
- 2. Selezionare il batch da ripetere nella sezione **Completed Batches** (Batch completati) e fare clic su **Replay** (Ripeti). Questa azione apre la finestra di dialogo **Select Replay Mode** (Seleziona metodo ripetizione). Come impostazione predefinita è selezionato **Recalculate data** (Ricalcola dati), selezionare **Replay Batch** (Ripeti batch). Fare clic su **OK**.

**NOTA:** In fase di ripetizione dei dati, se al batch è stato associato un protocollo salvato, verrà visualizzata la sottoscheda **Protocols** (Protocolli). Selezionare il protocollo preferito per ripetere i valori MFI del batch. Se è necessario utilizzare un protocollo corretto o nuovo, sarà necessario creare il protocollo prima di ripetere i dati del batch. Se non è presente un protocollo associato ai dati, verrà visualizza la sottoscheda **Settings** (Impostazioni) per crearne uno. Le impostazioni di analisi e il layout piastra sono richieste dal software XPONENT® per ripetere i valori MFI del batch.

**NOTA:** Una volta approvato un batch, lo stato del batch cambia in Approved (Approvato) nell'elenco **Completed Batches** (Batch completati).

3. Inserire il nome e la descrizione di un batch nella sottoscheda **Settings** (Impostazioni).

**NOTA:** non è possibile modificare **Acquisitions Settings** (Impostazioni di acquisizione).

- 4. All'occorrenza, modificare la sezione **Analysis Settings** (Impostazioni di analisi) per creare un nuovo protocollo.
- 5. Fare clic su **Next** (Avanti).
- 6. Modificare le informazioni necessarie nella sottoscheda **Analytes** (Analiti).
- 7. Fare clic su **Next** (Avanti).
- 8. Modificare le informazioni necessarie nella sottoscheda **Stds & Ctrls** (Standard e Controlli).
- 9. Fare clic su **Next** (Avanti).
- 10. Modificare le informazioni necessarie nella sottoscheda **Plate Layout** (Layout piastra).
	- a. Selezionare i pozzetti che si desidera ripetere nella sottoscheda Plate Layout (Layout piastra). Solo i pozzetti precedentemente letti saranno disponibili per la ripetizione.
- 11. Fare clic su **Replay batch** (Ripeti batch).
- 12. Fare clic su **OK** quando il batch è terminato.

## **Ricalcolo dei dati del batch**

Rianalizza i risultati dei batch utilizzando solamente i valori MFI del batch.

I valori MFI del batch saranno ricalcolati usando impostazioni di analisi e layout piastra selezionati nel nuovo batch o protocollo ricalcolato. Impostazioni quali Volume, Timeout e Riscaldatore XY non hanno effetto. Dato che solo i valori MFI vengono rianalizzati, nel dot plot non vengono visualizzati altri dati. Per il completamento del ricalcolo dei dati di un batch grande può essere necessaria un'ora o più.

- 1. Accedere alla pagina **Results** (Risultati) > scheda **Saved Batches** (Batch salvati).
- 2. Selezionare i dati da ricalcolare nella sezione **Completed Batches** (Batch completati) e fare clic su **Replay** (Ripeti).
- 3. Assicurarsi che **Recalculate data** (Ricalcola dati) sia selezionato nella finestra di dialogo **Select Replay Mode** (Seleziona metodo ripetizione) e fare clic su **OK**.

**NOTA:** in fase di ricalcolo dei dati, se al batch è stato associato un protocollo salvato, verrà visualizzata la sottoscheda **Protocols** (Protocolli). Selezionare il protocollo preferito per ricalcolare i valori MFI del batch. Se è necessario utilizzare un protocollo corretto o nuovo, sarà necessario creare il protocollo prima di ricalcolare i dati del batch. Se non è presente un protocollo associato ai dati, verrà visualizza la sottoscheda **Settings** (Impostazioni) per crearne uno. Le impostazioni di analisi e il layout piastra sono richieste dal software XPONENT® per ricalcolare i valori MFI del batch.

- 4. Inserire un nome e la descrizione del batch.
- 5. Selezionare un protocollo contenente i dati che si desiderano ricalcolare dalla sezione **Select a Protocol** (Seleziona un protocollo).
- 6. Fare clic su **Next** (Avanti).
- 7. Modificare le informazioni necessarie nella sottoscheda **Stds & Ctrls** (Standard e Controlli).
- 8. Fare clic su **Next** (Avanti).
- 9. Modificare le informazioni necessarie nella sottoscheda **Plate Layout** (Layout piastra).
	- a. Selezionare i pozzetti che si desidera ricalcolare nella sottoscheda Plate Layout (Layout piastra). Solo i pozzetti precedentemente letti saranno disponibili per la ripetizione.
- 10. Fare clic su **Replay batch** (Ripeti batch).

# **Capitolo 7: Risoluzione dei problemi**

Le procedure di risoluzione dei problemi aiutano l'utente a isolare, identificare e risolvere i problemi del sistema. In questo capitolo non sono fornite informazioni sulla risoluzione dei problemi del PC. Per ottenere assistenza in merito ai problemi del PC, chiamare l'Assistenza tecnica del fabbricante del PC in dotazione.

## **Generazione e invio del file Support Utility (Utility di supporto)**

La scheda Support Utility (Utility di supporto) crea un file di supporto da inviare all'assistenza tecnica. Il file contiene inoltre report di calibratura e verifica.

**NOTA:** assicurarsi che lo strumento sia acceso e collegato al software xPONENT®prima di generare un file Support Utility (Utility di supporto).

- 1. Accedere alla pagina **Maintenance** (Manutenzione) > scheda **Support Utility** (Utility di supporto).
- 2. Scegliere il batch per il quale si desidera generare un file Utility di supporto e selezionare la casella di spunta **Include Batch Information** (Includi informazioni batch) per includere le informazioni del batch al file di supporto.
- 3. Fare clic su **Support** (Supporto) per lanciare la finestra di dialogo **Support Utility** (Utility di supporto).
- 4. Inserire il nome utente nel campo **Name** (Nome).
- 5. Inserire il nome dell'azienda nel campo **Company name** (Nome azienda).
- 6. Inserire il numero di telefono dell'utente nel campo **Phone Number** (Numero di telefono).
- 7. Digitare l'indirizzo email dell'utente nel campo **Email**.
- 8. Nel campo **Comment** (Commento) digitare la descrizione dettagliata del problema che si è verificato.
- 9. Nella sezione **Directory Configuration** (Configurazione directory) verificare la posizione ove si desidera salvare il file nel campo **Output Directory** (Directory di output).
	- a. Per modificare la posizione, fare clic su **Browse** (Sfoglia), selezionare la nuova cartella e fare clic su **OK**.
- 10. Fare clic su **Save File** (Salva file). Il file salvato comprende le informazioni inerenti alla data e all'ora.
- 11. Nella finestra di dialogo **Save As** (Salva con nome), inserire il nome del file e fare clic su **Save** (Salva).
- 12. Inviare un'email a *[support@luminexcorp.com](mailto:support@luminexcorp.com)* allegando il file di supporto (xPONENTSupportFile.zip).

Se lo si desidera, è possibile salvare e/o stampare il report.

## **Errori di calibratura/verifica delle prestazioni**

### **Problemi di calibratura e controllo**

#### **Tabella 1. Problemi di calibratura e controllo**

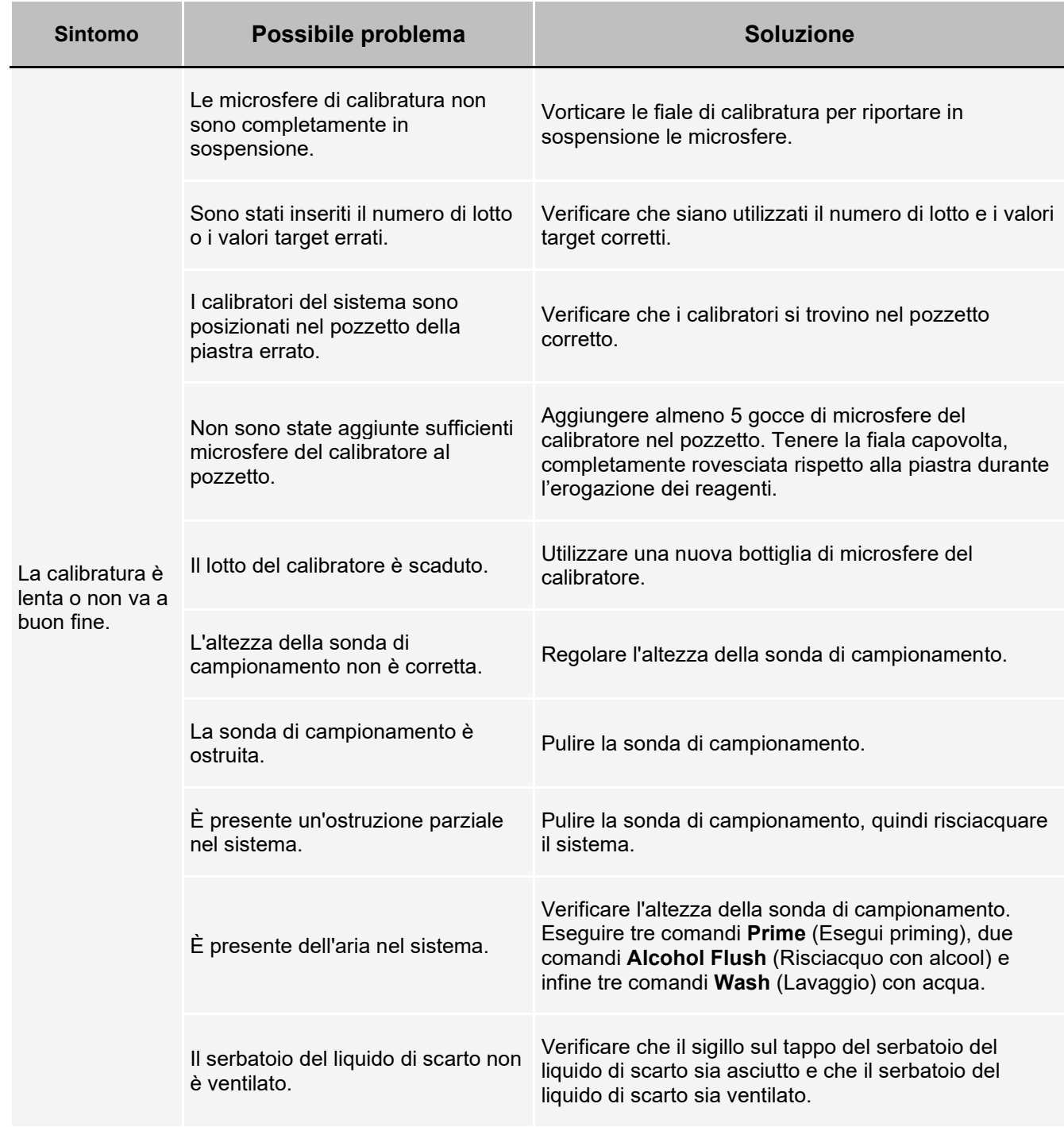

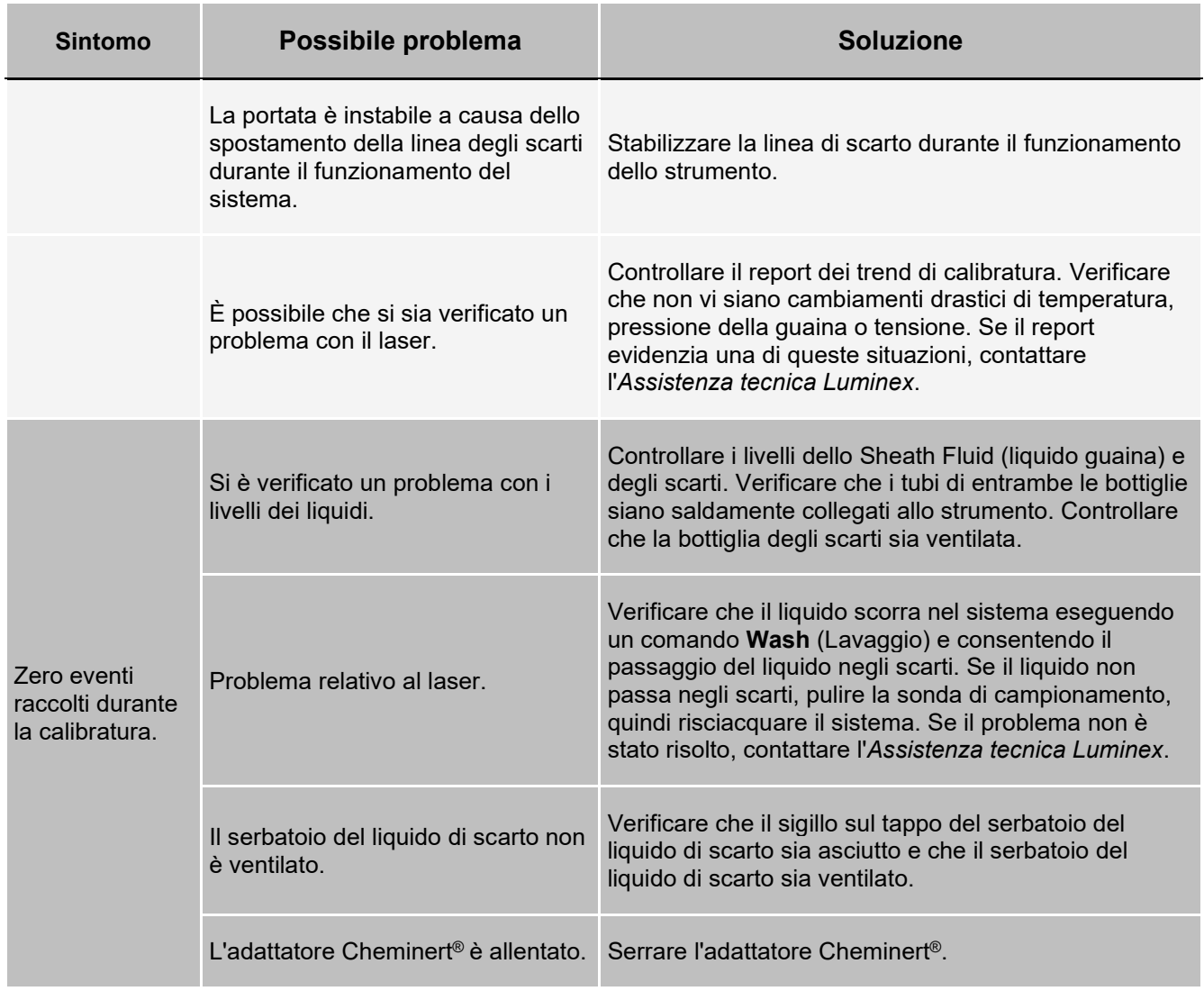

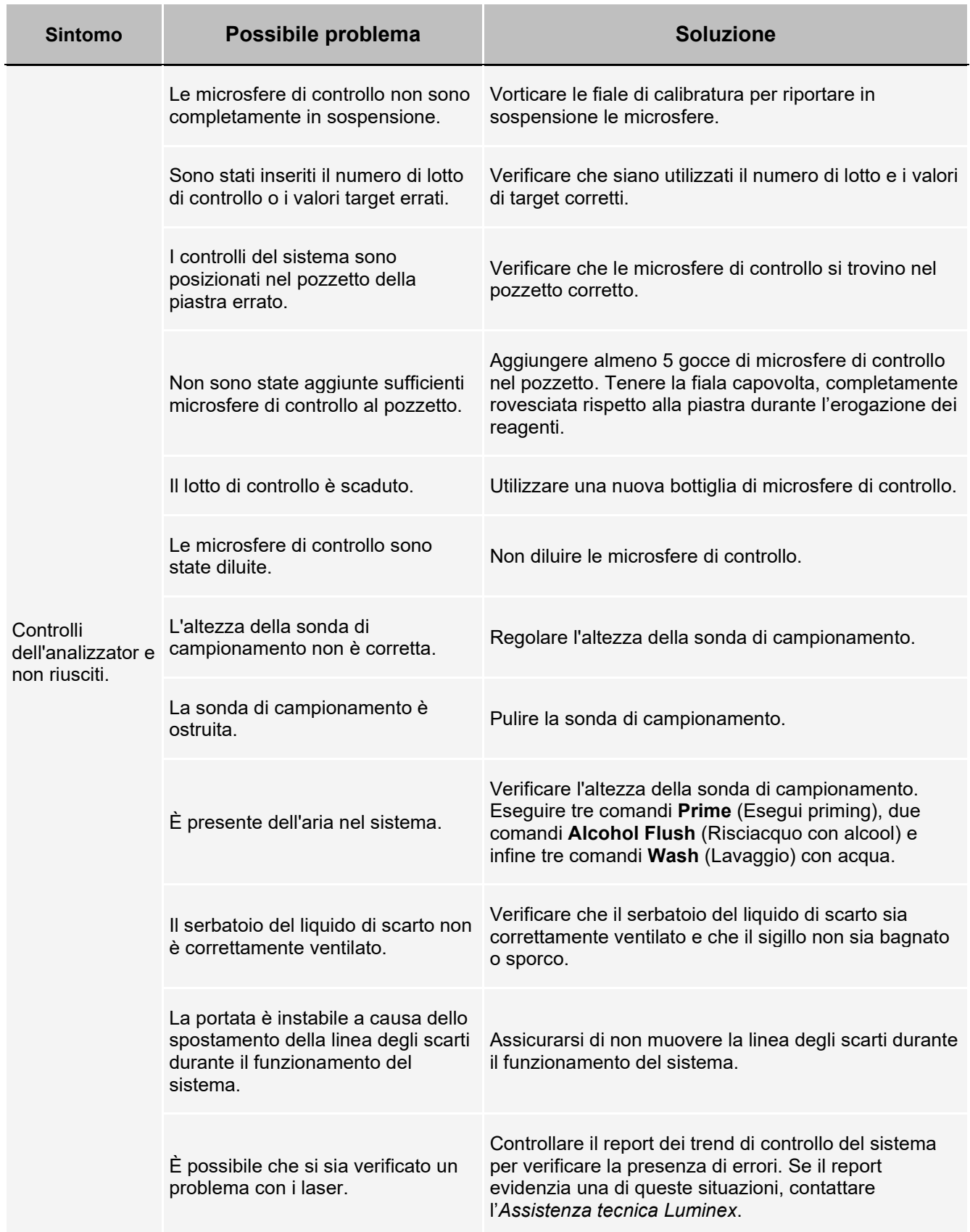

## **Errori dello strumento**

### **Problemi di comunicazione**

I problemi di comunicazione descritti in questa sezione riguardano i collegamenti tra il sistema di dati (il PC e il software) e l'analizzatore Luminex® 200™e lo strumento Luminex® XYP™.

Il termine "comunicazione" si riferisce a:

- Il trasferimento di dati tra il PC e l'analizzatore Luminex 200.
- Lo stato attuale dell'analizzatore Luminex 200 e lo strumento Luminex XYP.
- controllo dello strumento, acquisizione dei campioni, caricamento della sessione e funzioni di avvio, arresto e pausa.

#### **Tabella 2. Problemi di comunicazione**

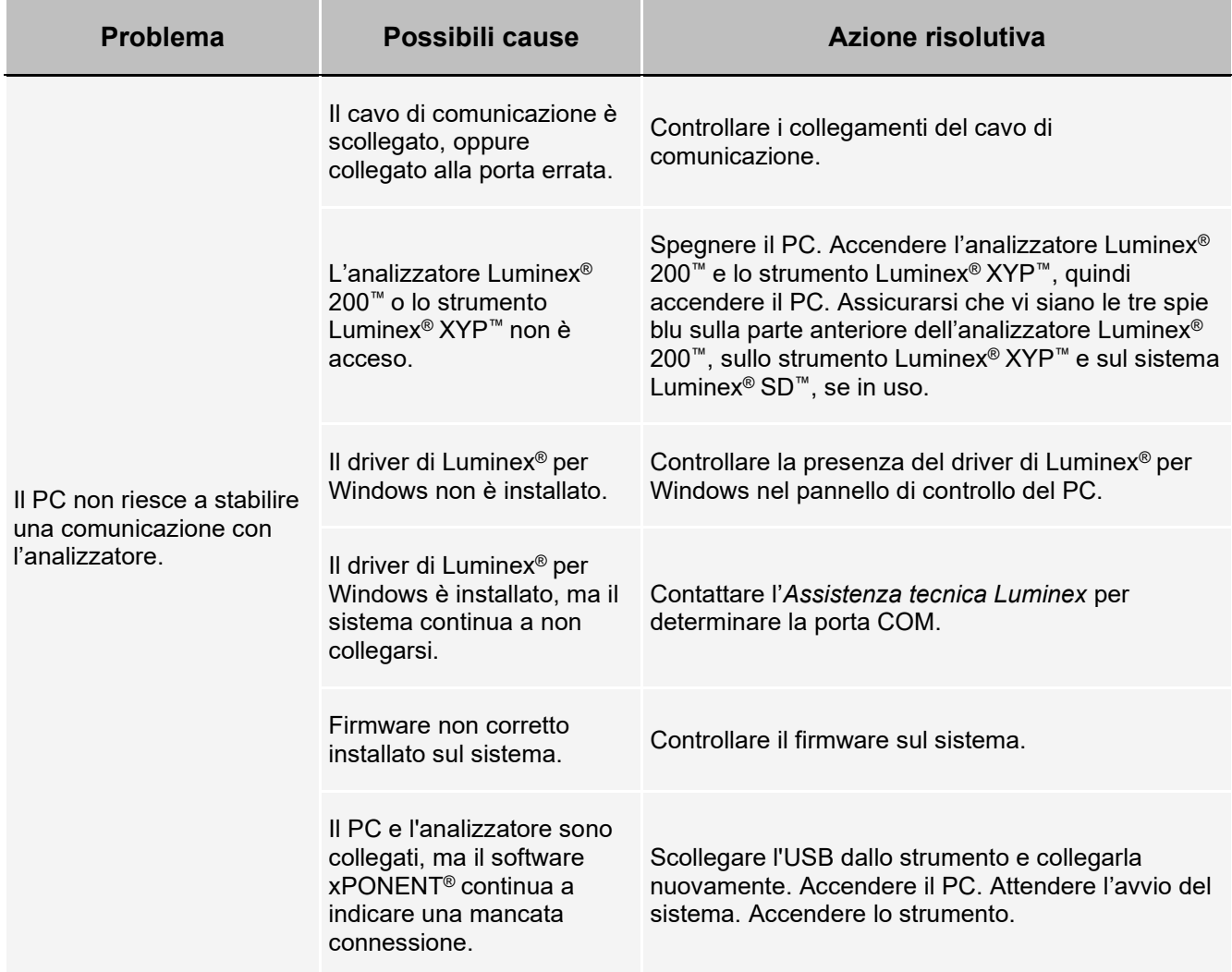

### **Problemi d'alimentazione**

I problemi dell'alimentatore riguardano spesso un fusibile bruciato, un componente elettronico difettoso o un cavo scollegato.

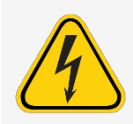

In presenza di potenziali problemi elettrici, fare attenzione a evitare scosse elettriche.

#### **Tabella 3. Problemi d'alimentazione**

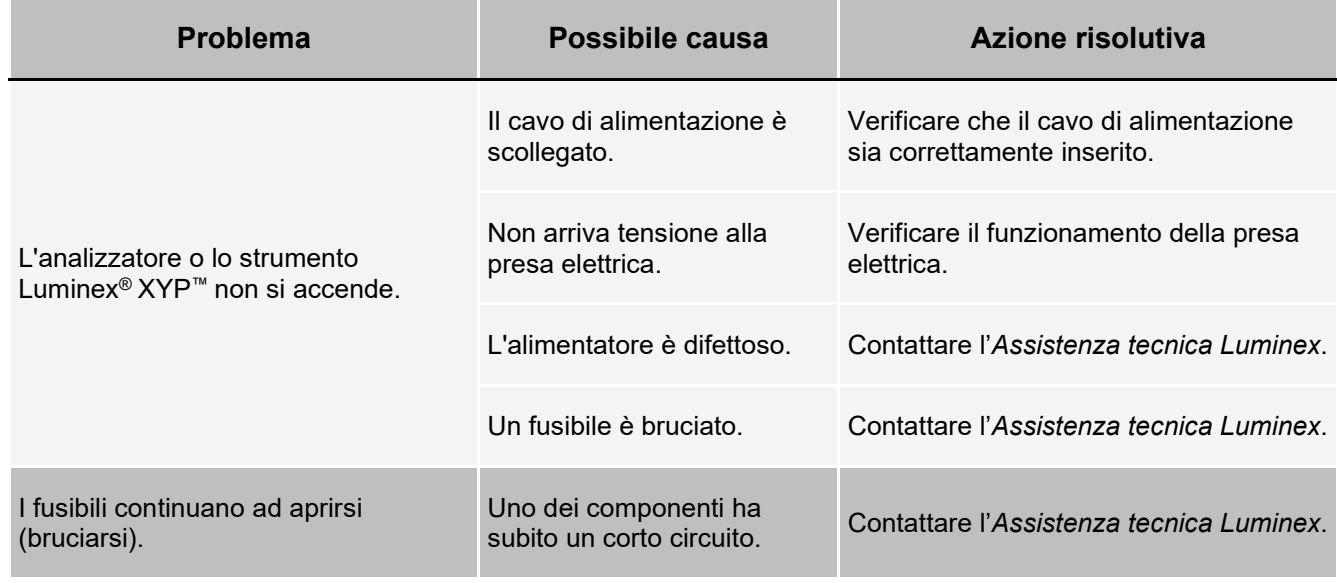

### **Fuoriuscite di liquidi**

Le fuoriuscite di liquidi possono comportare una scarsa pressurizzazione e la mancata acquisizione dei campioni.

#### **Tabella 4. Fuoriuscite di liquidi**

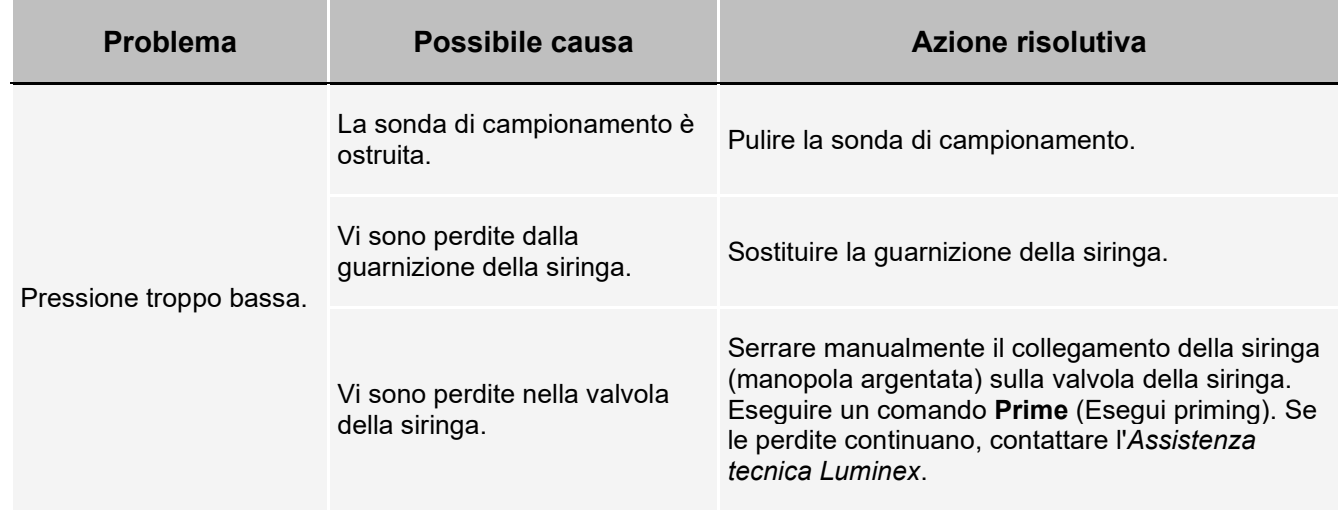

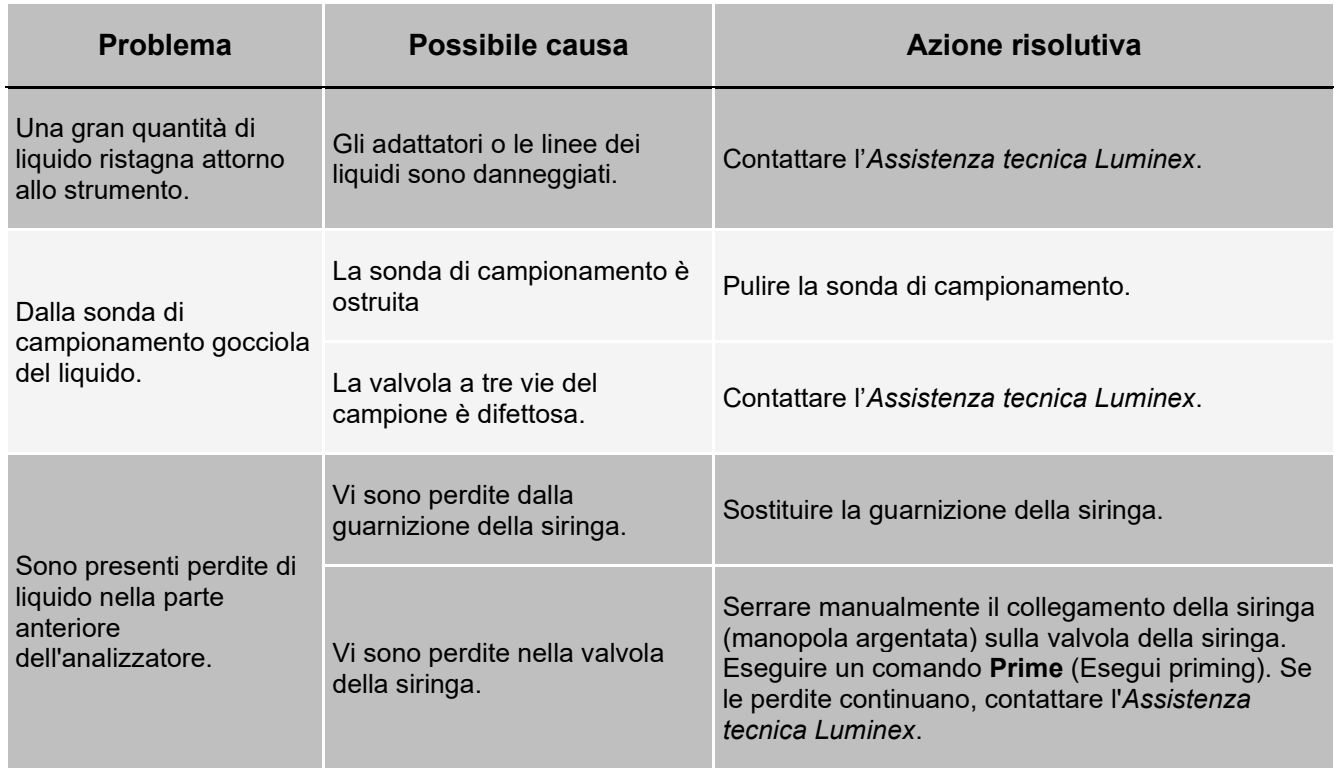

## **Basso conteggio microsfere**

### **Problemi di pressurizzazione**

Le normali letture della pressione dell'aria e della guaina variano da 6 a 9 psi quando il compressore è in funzione. Se la pressione del sistema è fuori scala, l'acquisizione dei campioni non verrà eseguita oppure restituirà risultati non attendibili.

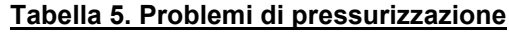

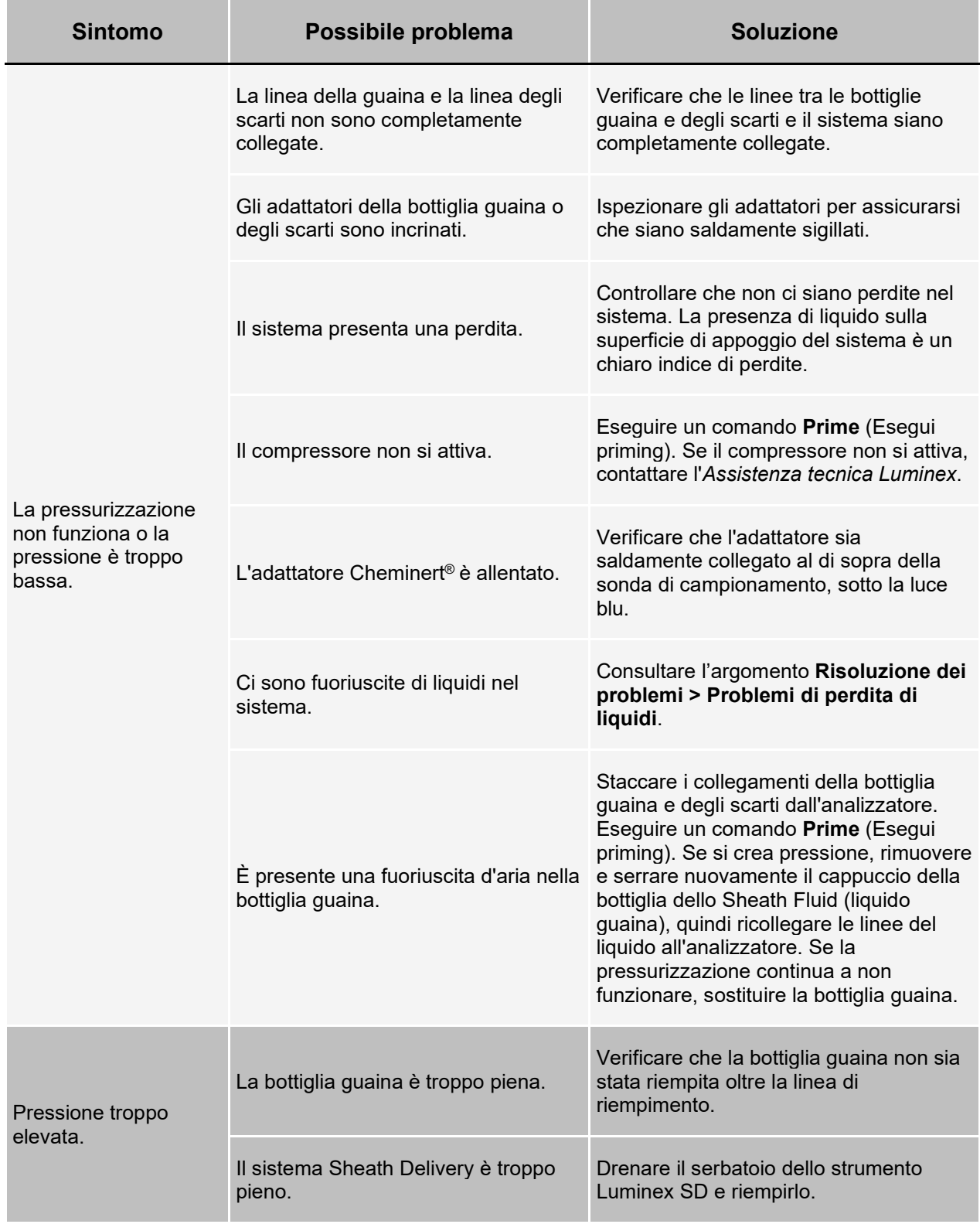

### **Problemi relativi alla sonda di campionamento**

I problemi della sonda di campionamento possono comportare fuoriuscite di liquido, problemi di pressurizzazione ederrori di acquisizione.

#### Tabella 6. Problemi relativi alla sonda di campionamento

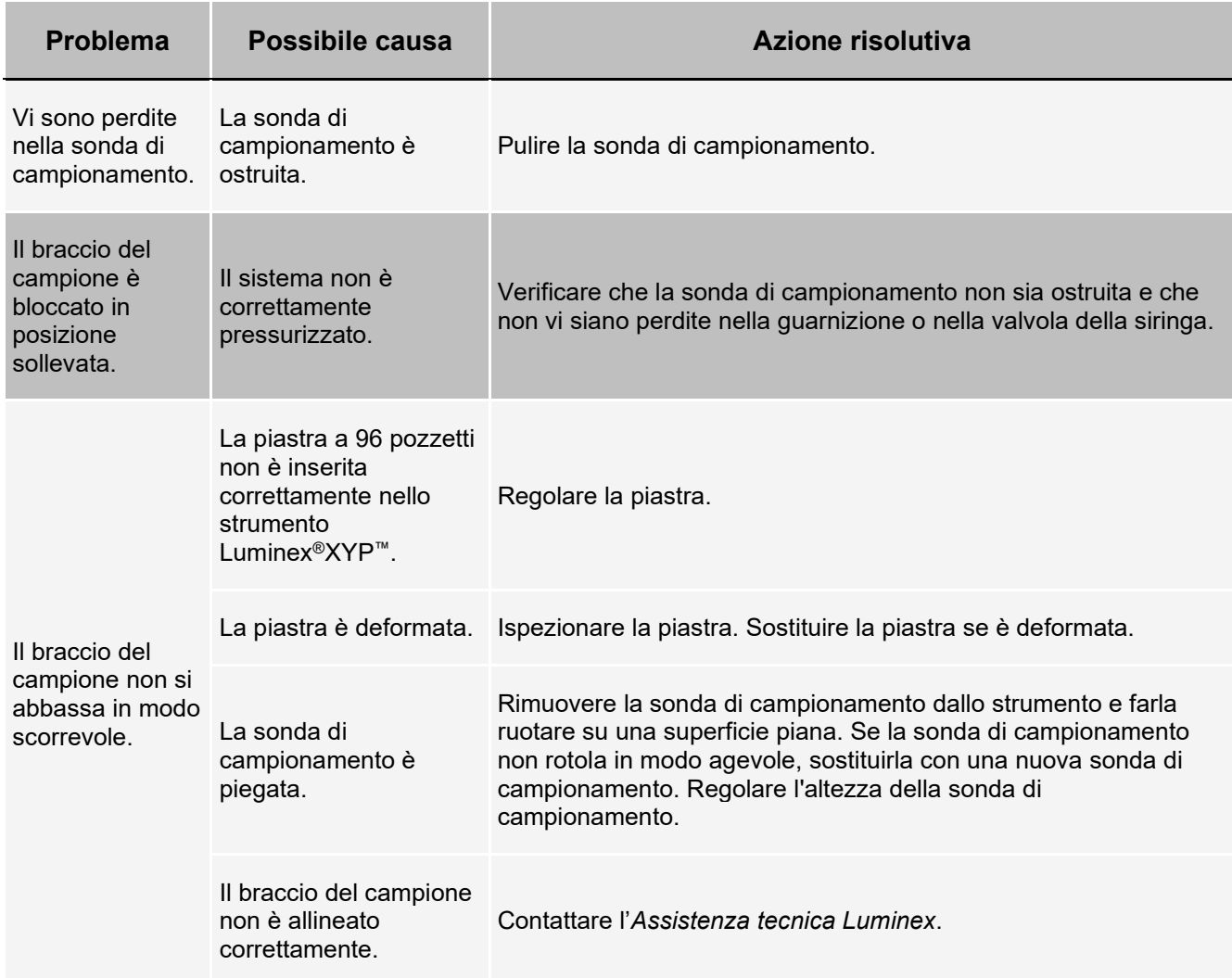

### **Problemi di acquisizione**

#### **Tabella 7. Problemi di acquisizione**

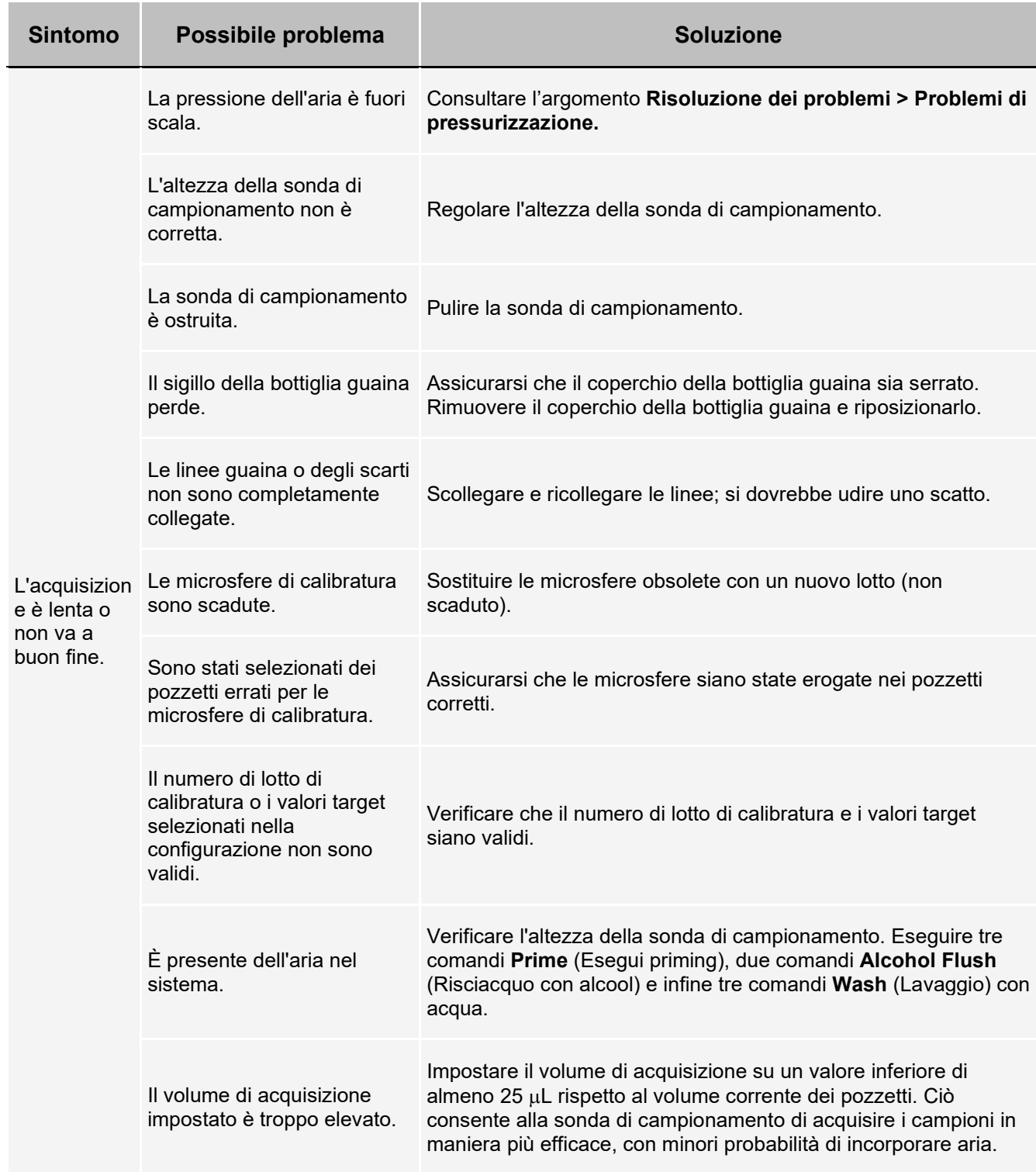

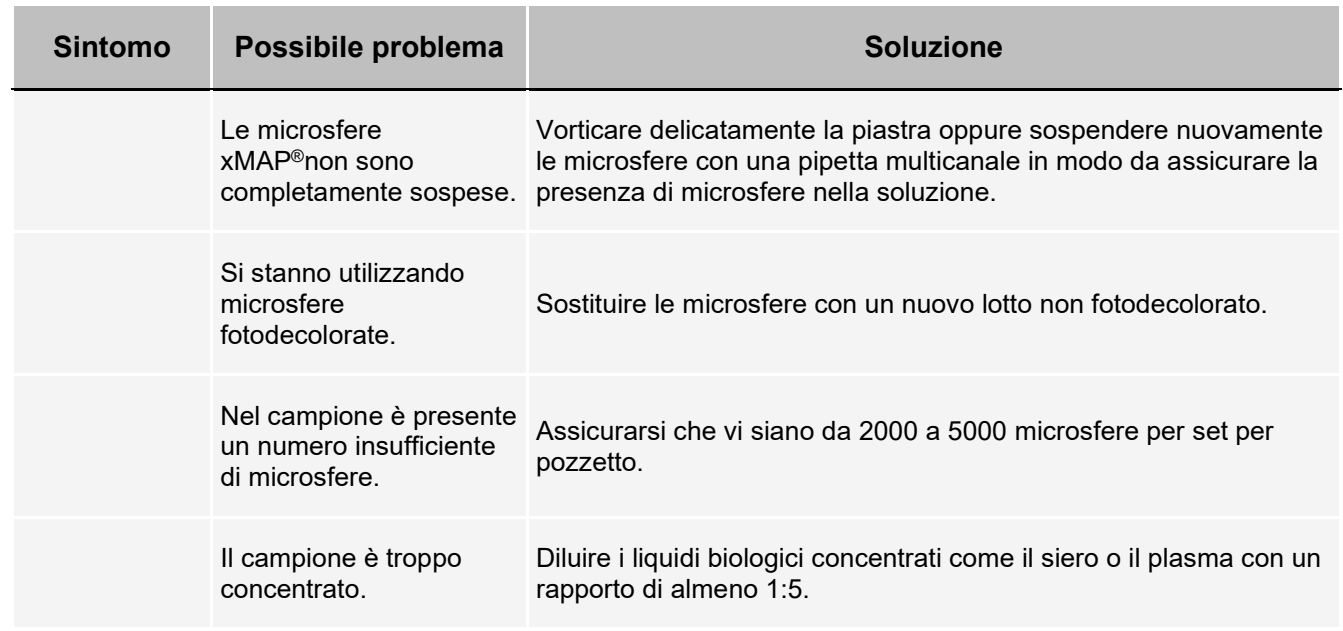

### **Anomalie nei dettagli delle microsfere**

Utilizzare i seguenti strumenti per la diagnosi dei problemi dello strumento e di quelli relativi al saggio:

- Calibratori di sistema
- Controlli di sistema
- Standard di analisi
- Controlli dell'analisi
- Messaggi di errore

Controllare regolarmente i report di controllo/calibratura per rilevare i trend.

Utilizzare le microsfere di controllo xMAP® (dal kit di verifica delle prestazioni) per controllare l'esito positivo della calibratura del sistema e per scopi di risoluzione dei problemi. In caso di problemi nei risultati del kit, è possibile utilizzare i controlli xMAP per stabilire se il problema è correlato all'analizzatore. Se la calibratura e i controlli vengono eseguiti correttamente, contattare il fabbricante del kit.

Un dettaglio normale delle microsfere rappresenta una popolazione unita di microsfere all'interno di un'area.

#### **Tabella 8. Dettagli delle microsfere**

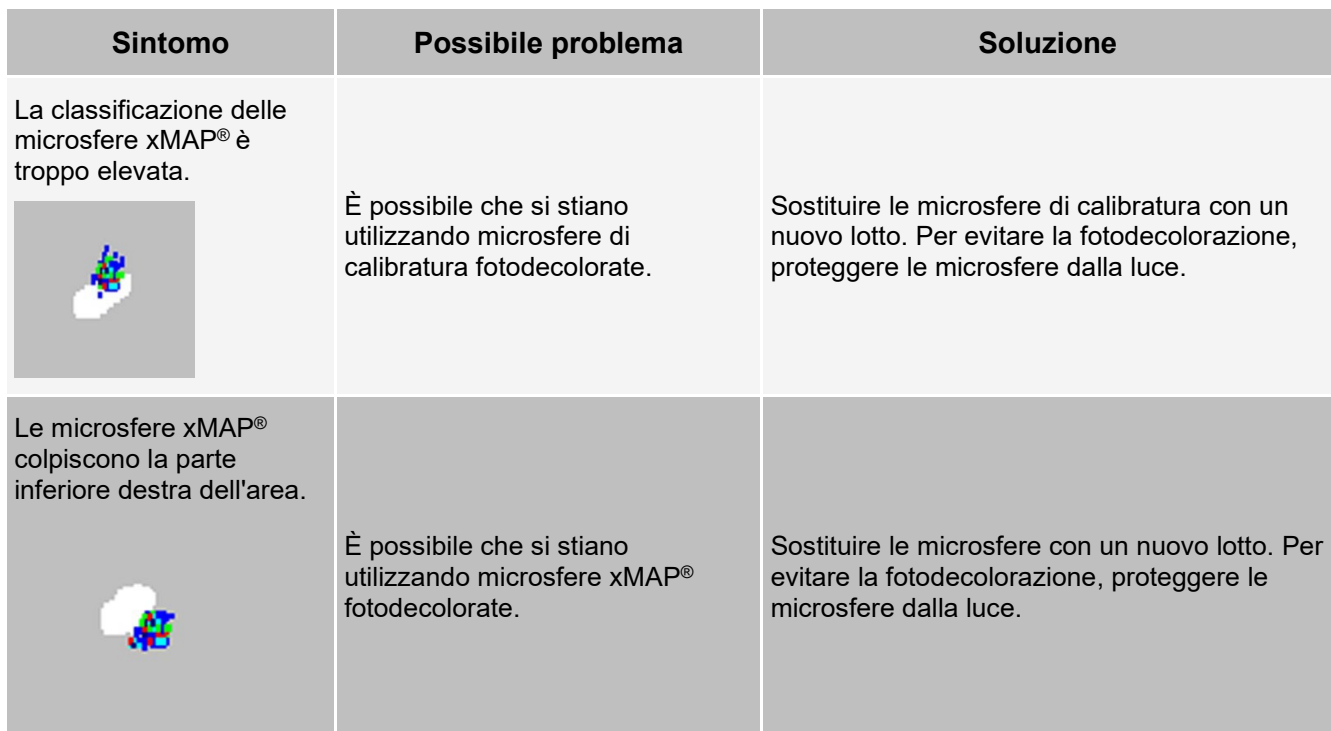

#### Le microsfere appaiono sparpagliate.

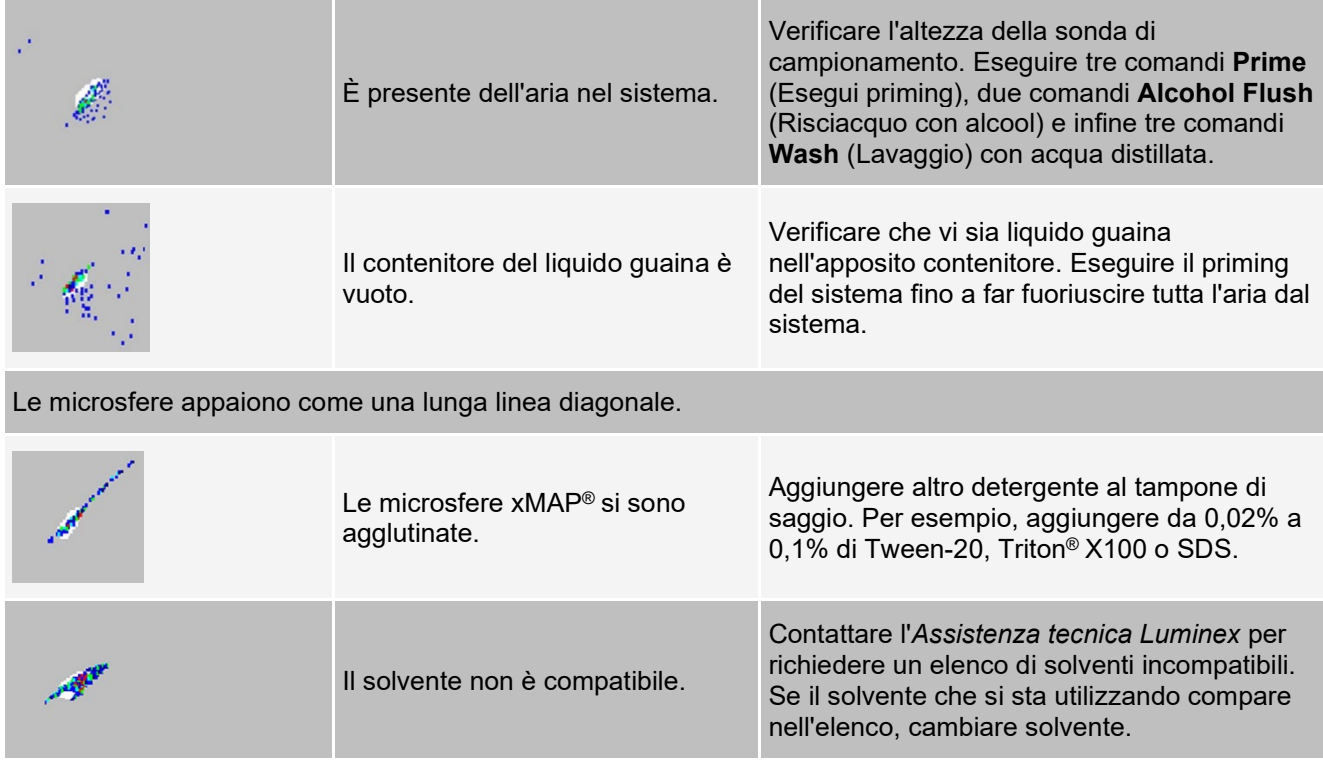

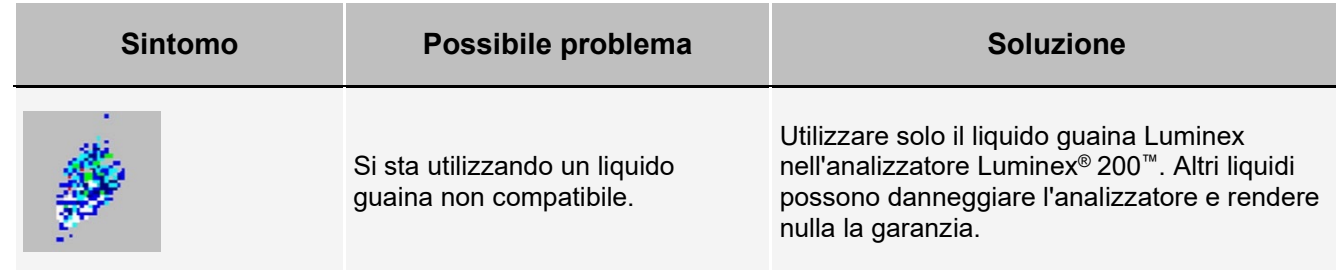

### **Problemi del sistema Luminex® SD™**

Se un contenitore vuoto del liquido guaina non viene sostituito e si continua a utilizzare il sistema Luminex® SD™, questo scaricherà la pressione per impedire l'introduzione di aria nell'analizzatore Luminex® 200™. Ciò potrebbe causare l'interruzione dell'analisi del campione e impedire l'acquisizione di ulteriori campioni.

#### **Ostruzione filtro**

Se, in seguito a un utilizzo prolungato, il filtro collegato alla linea di aspirazione del liquido guaina risulta ostruito, verrà prodotto un segnale acustico anche se il contenitore guaina principale non è vuoto. In tal caso, sostituire il filtro, numero componente CN-0037-01.

#### **Malfunzionamento del sistema Luminex® SD™**

Se viene prodotto un segnale acustico anche quando il contenitore del liquido guaina principale non è vuoto e il filtro guaina è in buone condizioni, il sistema segnala un malfunzionamento. In tal caso, contattare l'*Assistenza tecnica Luminex*.

## **Esecuzione di un test automatico**

Eseguire un test automatico per verificare i componenti hardware del sistema e tutte le operazioni funzionino correttamente. Durante l'esecuzione di un test automatico, i laser si spengono ed è necessario riscaldare il sistema prima di eseguire la calibratura e la verifica o i campioni.

Se vi è un errore, si può tentare di erogare corrente per correggerlo. Se il problema persiste, chiamare l'*Assistenza tecnica Luminex*.

- 1. Accedere alla pagina **Maintenance** (Manutenzione) > scheda **Cmds & Routines** (Comandi e routine).
- 2. Fare clic su **Self Test** (Test automatico).
- 3. Fare clic su **Run** (Esegui).

## **Numeri dei componenti ordinabili dal cliente**

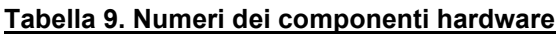

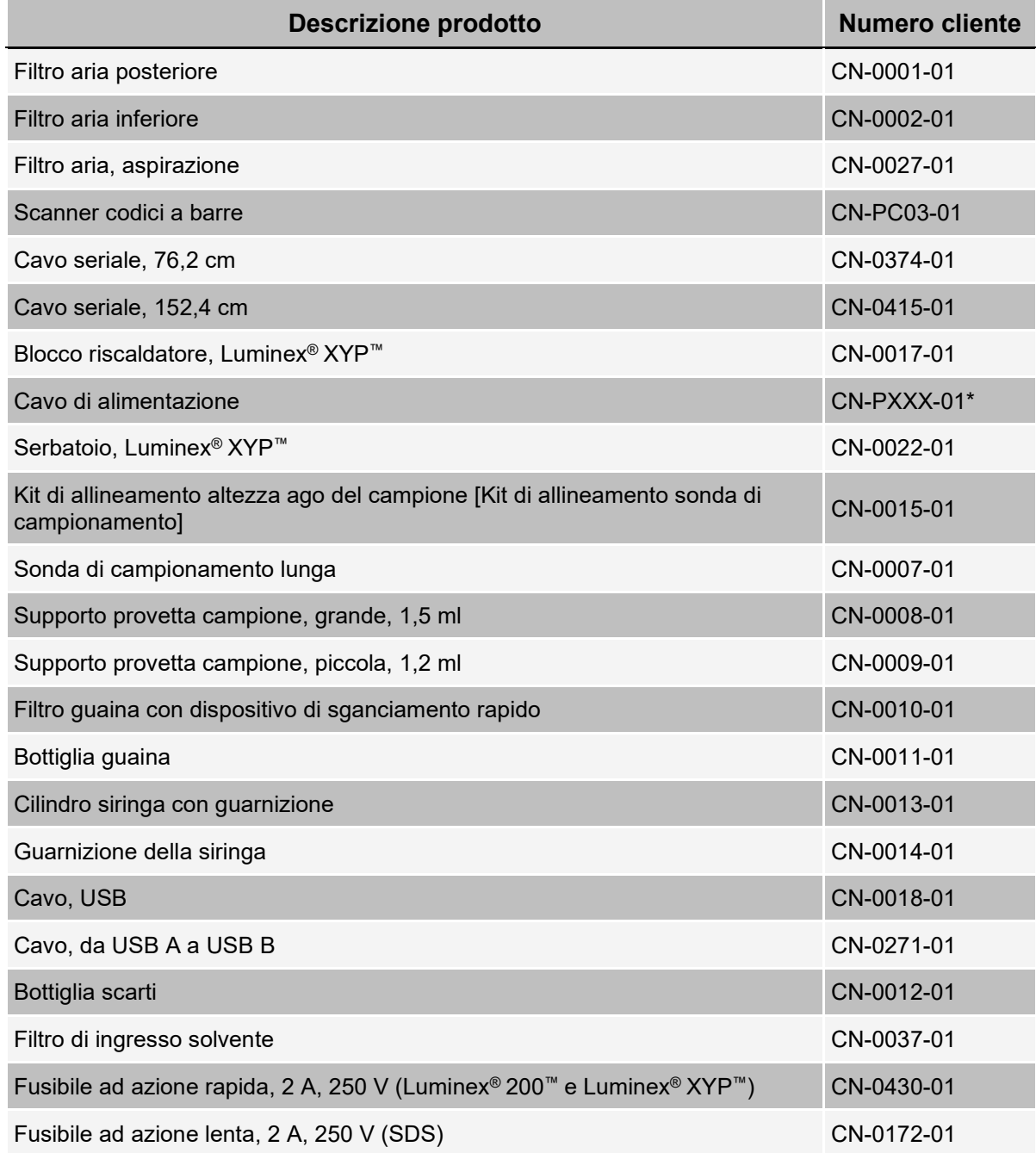

\* XXX indica il numero di un componente specifico per un determinato Paese. Per maggiori informazioni, rivolgersi all'*Assistenza tecnica Luminex*.

#### **Tabella 10. Numeri dei componenti reagente**

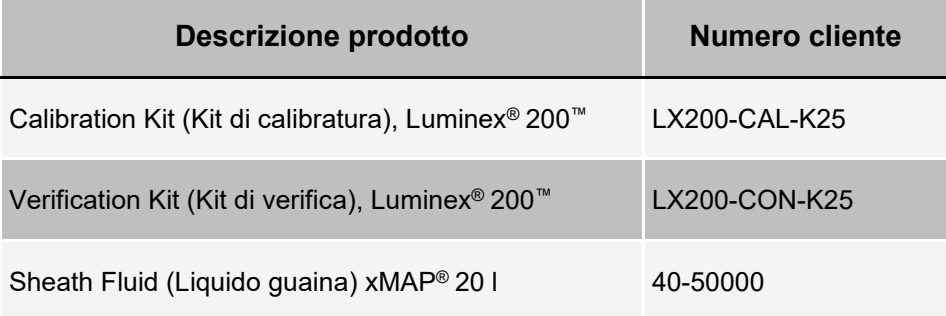

# **Capitolo 8: Manutenzione del sistema**

Per garantire risultati dei test accurati, provvedere a un'adeguata pulizia e manutenzione del sistema Luminex® 200™. Leggere e seguire tutte le istruzioni fornite in questo capitolo. Per agevolare il processo di manutenzione, stampare e utilizzare i *Registro di manutenzione*.

È importante utilizzare solo liquido guaina xMAP® o altro liquido guaina approvato da Luminex.

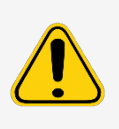

L'utilizzo di liquido guaina non approvato da Luminex costituisce un uso improprio e può rendere nulla la garanzia fornita da Luminex e dai suoi partner autorizzati.

Durante l'analisi di campioni biologici potenzialmente infetti con l'analizzatore Luminex® 200™, attenersi alle procedure di sicurezza standard del laboratorio. Tali precauzioni di sicurezza vanno adottate anche durante le operazioni di pulizia o manutenzione dell'analizzatore.

## **Precauzioni generali di manutenzione**

Osservare le seguenti precauzioni generali di manutenzione.

Il personale addetto all'utilizzo, alla manutenzione o alla pulizia del sistema Luminex® 200™ deve ricevere la necessaria formazione sulle pratiche di sicurezza standard del laboratorio da rispettare quando si manipola lo strumento.

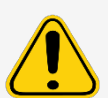

I campioni e i liquidi di scarto potrebbero contenere materiale biologicamente pericoloso. Ove è presente esposizione a materiali biologicamente pericolosi, anche sotto forma di aerosol, seguire le appropriate procedure di biosicurezza, usare i dispositivi di protezione individuale e i dispositivi di ventilazione.

Evitare il contatto con le parti in movimento. Scollegare lo strumento dalla fonte di alimentazione quando la procedura indica di farlo.

Non rimuovere in nessun caso la copertura del sistema Luminex 200.

## **Comandi e routine di manutenzione**

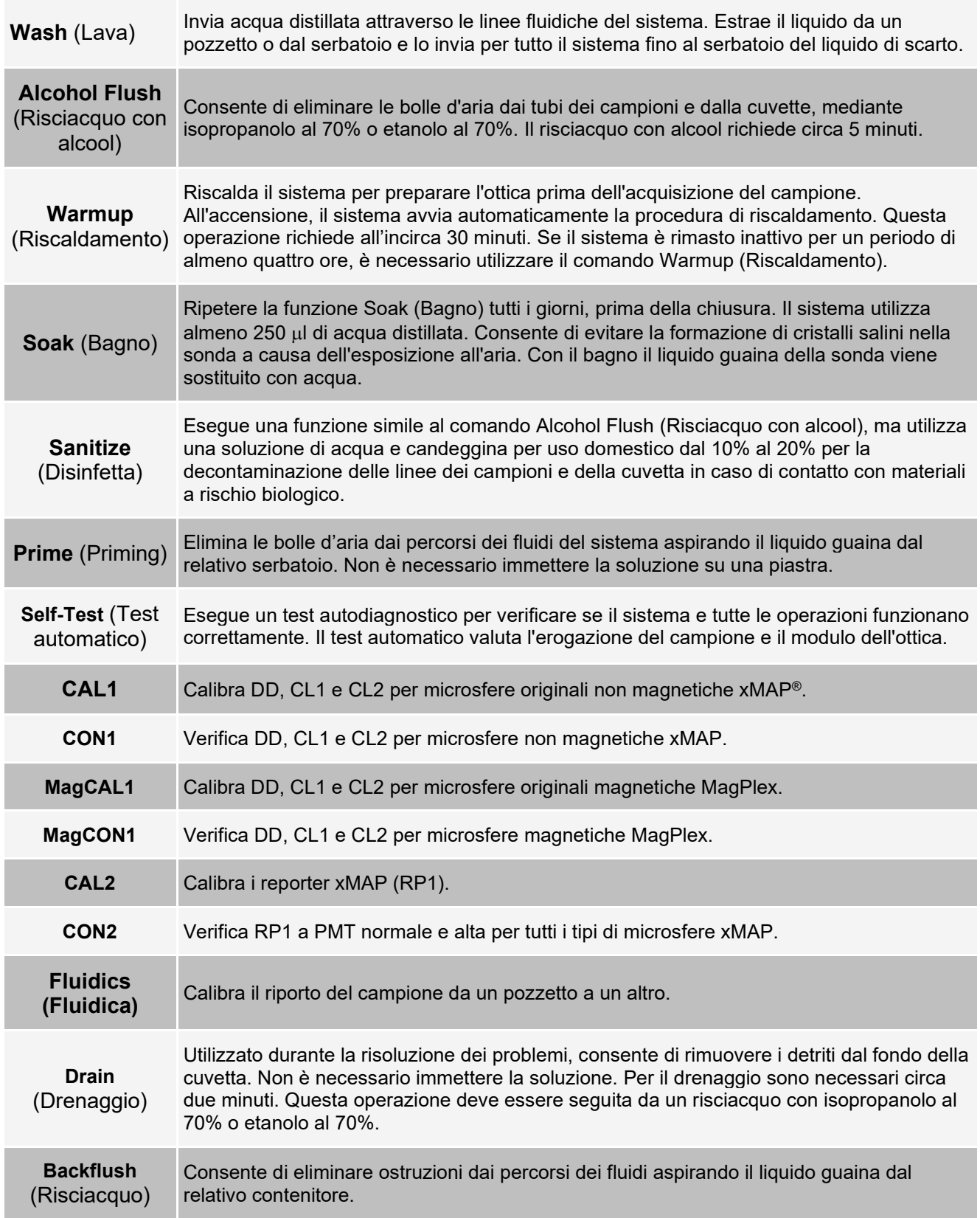

## **Creazione di una nuova routine di manutenzione**

Creare routine di manutenzione per agevolare la procedura di avvio, spegnimento, risoluzione dei problemi o calibratura. Assicurarsi che le routine di manutenzione create siano compatibili con le operazioni e i requisiti di manutenzione dello strumento Luminex®.

Per creare una nuova routine di manutenzione:

- 1. Accedere alla pagina **Maintenance** (Manutenzione) > scheda **Cmds & Routines** (Comandi e routine).
- 2. Scegliere **None** (Nessuna) nel menu a discesa **Routine Name** (Nome routine).
- 3. Nella sezione **Commands** (Comandi), fare clic su uno o più comandi da aggiungere alla routine. I comandi aggiunti vengono visualizzati nell'immagine della piastra e nell'elenco **Command Sequence** (Sequenza di comandi).
- 4. Per modificare la posizione (pozzetto o serbatoio) di un comando, fare clic sul comando nell'elenco **Command Sequence** (Sequenza di comandi); quindi fare clic sulla nuova posizione nell'immagine della piastra.

**NOTA:** se si cerca di posizionare due o più comandi nello stesso pozzetto; viene visualizzato un messaggio che avverte di modificare la posizione del comando. Alcuni comandi possono essere eseguiti dalla stessa posizione; ad esempio, è possibile eseguire più lavaggi dallo stesso serbatoio.

- 5. Fare clic su **Save As** (Salva con nome) per salvare la nuova routine. Si apre la finestra di dialogo **Save Routine** (Salva routine).
- 6. Digitare il nome della routine nel riquadro **Routine Name** (Nome routine); quindi fare clic su **OK**.

#### **Esecuzione di una routine di manutenzione**

- 1. Accedere alla pagina **Maintenance** (Manutenzione) > scheda **Cmds & Routines** (Comandi e routine).
- 2. Scegliere una routine dal menu a discesa **Routine Name** (Nome routine).
- 3. Fare clic su **Eject** (Estrai).
- 4. Aggiungere i reagenti appropriati alla piastra, ai serbatoi e alle strisce di pozzetti come indicato nell'immagine della piastra e posizionare la piastra sul relativo supporto.
- 5. Fare clic su **Retract** (Ritrai).
- 6. Fare clic su **Run** (Esegui). Al completamento della routine si apre la finestra di dialogo **Routine Message** (Messaggio routine).
- 7. Fare clic su **OK**.

#### **Importazione di una routine di manutenzione**

- 1. Accedere alla pagina **Maintenance** (Manutenzione) > scheda **Cmds & Routines** (Comandi e routine) > fare clic su **Import** (Importa).
- 2. Nella finestra di dialogo **Open** (Apri), navigare al file di routine che si desidera importare e fare clic su **Open** (Apri).
- 3. Nella finestra di dialogo **Import Routine File** (Importa file di routine) fare clic su **OK**. La routine viene indicata come la routine attiva.

### **Modifica di una routine di manutenzione**

- 1. Accedere alla pagina **Maintenance** (Manutenzione) > scheda **Cmds & Routines** (Comandi e routine).
- 2. Scegliere una routine dal menu a discesa **Routine Name** (Nome routine).

3. Fare clic su un comando nell'elenco **Command Sequence** (Sequenza di comando) che si desidera modificare. Fare clic su **Clear** (Cancella) per eliminare il comando o fare clic su un diverso pozzetto nell'immagine della piastra per modificare la posizione di tale comando.

**NOTA:** quando si aggiunge o si rimuove una routine, il relativo nome cambia automaticamente in **None** (Nessuno) nel menu a discesa **Routine Name** (Nome routine).

4. Aggiungere, eliminare o modificare i comandi secondo necessità; quindi fare clic su **Save As** (Salva con nome).

**NOTA:** è possibile aggiungere comandi solo alla fine della routine. Non è possibile inserirli prima dei comandi che fanno già parte della routine.

5. Digitare un nome diverso per la routine per creare una nuova routine o digitare il nome esistente della routine per applicare il nome esistente alla routine modificata.

### **Eliminazione di una routine di manutenzione**

È possibile eliminare una routine creata dall'utente ma non le routine predefinite.

- 1. Accedere alla pagina **Maintenance** (Manutenzione) > scheda **Cmds & Routines** (Comandi e routine).
- 2. Scegliere una routine dal menu a discesa **Routine Name** (Nome routine).
- 3. Fare clic su **Delete** (Elimina).
- 4. Nella finestra di dialogo **Delete Maintenance Routine Confirmation** (Conferma eliminazione di una routine di manutenzione, fare clic su **Yes** (Sì) per eliminare.

#### **Esportazione di una routine di manutenzione**

- 1. Accedere alla pagina **Maintenance** (Manutenzione) > scheda **Cmds & Routines** (Comandi e routine).
- 2. Scegliere una routine dal menu a discesa **Routine Name** (Nome routine).
- 3. Fare clic su **Export** (Esporta).
- 4. Nella finestra di dialogo **Save As** (Salva con nome), selezionare la cartella in cui memorizzare il file della routine, quindi fare clic su **Save** (Salva).

**NOTA:** l'opzione di esportazione è disponibile solo per le routine che sono state salvate.

5. Nella finestra di dialogo **Export Routine** (Esporta routine) fare clic su **OK**.

## **Manutenzione dei fluidi dello strumento**

Sostituire il liquido guaina e svuotare la bottiglia degli scarti, se necessario. Monitorare manualmente il livello della bottiglia degli scarti e del serbatoio del liquido di scarto.

### **Bottiglie guaina e liquido di scarto**

Fare attenzione a non toccare, bagnare o sporcare il sigillo del tappo della bottiglia degli scarti poiché quest'ultima potrebbe pressurizzarsi con conseguenti errori di pressione nel sistema. Qualora il sigillo si bagnasse, lasciarlo asciugare all'aria. Il contatto potrebbe contaminare il sigillo. Qualora si sporcasse, sostituire il tappo della bottiglia degli scarti.

#### Manuale per l'utente di Luminex® 200™

Se la linea degli scarti è in uso, non spostarla durante il funzionamento del sistema. Sebbene sia possibile muovere la linea lungo una superficie orizzontale, non modificare in modo permanente l'altezza della linea degli scarti senza prima contattare l'*Assistenza tecnica Luminex*. È possibile spostare temporaneamente la linea ai fini della pulizia e della manutenzione.

#### **Riempimento della bottiglia del liquido guaina**

- 1. Rilasciare la pressione del sistema rimuovendo il coperchio dalla bottiglia del liquido guaina.
- 2. Riempire la bottiglia del liquido guaina.
- 3. Riavvitare il coperchio sulla bottiglia senza stringerlo eccessivamente, per consentire la ventilazione della bottiglia.

Se la bottiglia guaina dovesse restare a secco, eseguire il priming del sistema almeno due volte per rimuovere tutta l'aria dal sistema.

#### **Svuotamento della bottiglia degli scarti**

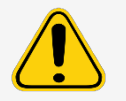

Se con il sistema sono state eseguite analisi di campioni biologici, attenersi alle procedure standard di sicurezza del proprio laboratorio per la manipolazione degli scarti del sistema.

- 1. Scollegare la bottiglia degli scarti dall'analizzatore Luminex® 200™.
- 2. Svitare il coperchio della bottiglia degli scarti, facendo attenzione a non toccare il sigillo in Gore-Tex™ (qualora il sigillo fosse bagnato o sporco, la ventilazione potrebbe risultare compromessa).
- 3. Smaltire gli scarti della bottiglia con mezzi adeguati.
- 4. Ricollegare la bottiglia degli scarti all'analizzatore Luminex e riposizionare il tappo.

**NOTA:** un eccessivo volume degli scarti NON viene segnalato. Svuotare la bottiglia degli scarti ogni volta che si riempie la bottiglia guaina.

Ogni volta che la bottiglia guaina viene scollegata dall'analizzatore Luminex 200, è necessario rimuovere l'aria dalle file di campioni eseguendo il priming.

### **Sistema Sheath Delivery (sistema SD)**

Sostituire lo Sheath Fluid (liquido guaina) e svuotare il contenitore degli scarti, se necessario. Non muovere la linea degli scarti durante il funzionamento del sistema. I contenitori del liquido guaina e degli scarti devono essere posti sempre sotto lo strumento. È possibile spostare temporaneamente le linee ai fini della pulizia e della manutenzione.

#### **Sostituzione del contenitore del liquido guaina**

- 1. Svitare il tappo e rimuovere la linea di aspirazione del liquido guaina.
- 2. Rimuovere il contenitore guaina vuoto. Il contenitore guaina vuoto può essere usato come nuovo contenitore degli scarti.
- 3. Sostituire con un contenitore del liquido guaina nuovo.
- 4. Sostituire la linea di aspirazione del liquido guaina e avvitare il tappo. Non toccare il filtro sulla linea di aspirazione del liquido guaina. Assicurarsi che il filtro si trovi accanto al fondo del contenitore.

#### **Svuotamento del serbatoio del liquido di scarto**

Per svuotare il contenitore del liquido di scarto:

- 1. Rimuovere la linea degli scarti dal serbatoio del liquido di scarto.
- 2. Smaltire gli scarti del serbatoio del liquido di scarto secondo i protocolli di laboratorio.
- 3. Collegare la linea degli scarti al nuovo serbatoio del liquido di scarto vuoto.

**NOTA:** un eccessivo volume degli scarti NON viene segnalato. Svuotare o sostituire il serbatoio del liquido di scarto ogni volta che si riempie il contenitore guaina.

## **Manutenzione dell'hardware dello strumento**

#### **Manutenzione quotidiana**

Se il sistema è acceso ma è inattivo da più di 4 ore, fare clic su **Warmup** (Riscaldamento). Attendere 30 minuti, fino al completo riscaldamento dell'analizzatore Luminex® 200™ e del sistema di ottica.

#### **Spegnimento del sistema**

Lo spegnimento del sistema è una procedura standardizzata nel software xPONENT® per il software Luminex® 200™.

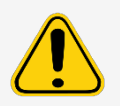

L'idrossido di sodio è estremamente caustico. In caso di contatto con la pelle, può causare ustioni e danneggiare i tessuti senza provocare dolore. Durante l'uso dell'idrossido di sodio indossare sempre guanti e occhiali.

Eseguire la routine **Daily Shutdown** (Spegnimento giornaliero) per evitare ostruzioni e cristallizzazione di sali all'interno delle linee fluidiche. Ostruzioni e cristallizzazione di sali all'interno della sonda di campionamento possono causare

problemi di calibratura, verifica e acquisizione di dati nonché schizzi dei campioni. Per garantire l'integrità del sistema, spegnerlo in modo corretto.

- 1. Dalla pagina **Home** (Pagina iniziale) fare clic su **Shutdown** (Spegnimento). Viene visualizzata la scheda **Auto Maint** (Manutenzione automatica).
- 2. Fare clic su **Eject** (Estrai).
- 3. Riempire per 3/4 il serbatoio B7 sulla piastra di manutenzione automatica con acqua distillata.
- 4. Riempire per 3/4 il serbatoio H7 sulla piastra di manutenzione automatica con candeggina per uso domestico dal 10% al 20%.
- 5. Fare clic su **Retract** (Ritrai).
- 6. Fare clic su **Run** (Esegui).
### **Manutenzione settimanale**

### **Esecuzione di un'ispezione visiva**

Ispezionare il sistema Luminex® 200™ ogni settimana. Assicurarsi che lo strumento sia inattivo e che non ci siano parti in movimento. Aprire tutti gli sportelli del sistema Luminex® 200™.

- Controllare visivamente che non vi siano perdite, corrosione e altri segni di funzionamento improprio.
- Controllare tutti i collegamenti dei tubi visibili.
- Controllare che nel filtro di aspirazione dell'aria dello strumento Luminex® XYP™ non si sia accumulata polvere.
- Controllare che non vi siano perdite nel sistema Luminex® SD™ e nel relativo collegamento. Se si rileva una perdita, spegnere il sistema Luminex® SD™ e contattare Luminex Corporation.

### **Pulizia della sonda di campionamento**

Prima di rimuovere la sonda di campionamento, assicurarsi che il sistema non stia eseguendo alcuna operazione.

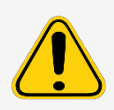

La sonda di campionamento dell'analizzatore Luminex® 200™ dovrebbe sollevarsi con facilità durante l'operazione di rimozione dal braccio del campione. Se la sonda di campionamento oppone resistenza, non forzarla. Contattare l'*Assistenza tecnica Luminex*.

- 1. Rimuovere la sonda di campionamento attenendosi alla procedura descritta di seguito.
	- a. Sbloccare l'alloggiamento della lampada sopra la sonda di campionamento.
	- b. Svitare completamente l'adattatore Cheminert® posto sopra la sonda di campionamento.
	- c. Allentare la vite a testa zigrinata.
	- d. Afferrare con delicatezza la sonda di campionamento e sollevarla.
	- e. Rimuovere la sonda di campionamento dalla parte superiore del braccio del campione.
- 2. Rimuovere la sonda di campionamento e posizionarne l'estremità stretta in un bagno sonicatore per 2 o 3 minuti. Non immergere l'estremità più larga nel liquido di sonicazione.
- 3. Utilizzare la siringa per risciacquare la sonda di campionamento con acqua distillata, partendo dall'estremità stretta e terminando con l'estremità larga.
- 4. Riposizionare la sonda di campionamento e riallinearne l'altezza in base alle piastre in uso.
- 5. Eseguire tre comandi **Backflush** (Risciacquo), tre comandi **Drain** (Drenaggio), due comandi **Alcohol Flush** (Risciacquo con alcool) e infine tre comandi comandi **Wash** (Lavaggio) con acqua distillata.

### **Risciacquo del sistema**

Eseguire tre comandi **Backflush** (Risciacquo), tre comandi **Drain** (Drenaggio), due comandi **Alcohol Flush** (Risciacquo con alcool) e infine tre comandi comandi **Wash** (Lavaggio) con acqua distillata.

### **Manutenzione mensile**

### **Pulire le superfici esterne**

- 1. Spegnere gli interruttori e scollegare i cavi di alimentazione dell'analizzatore Luminex® 200™, dello strumento Luminex® XYP™ e del sistema Luminex® SD™.
- 2. Pulire tutte le superfici esterne con un detergente delicato, quindi con una candeggina per uso domestico dal 10% al 20% e infine con acqua distillata.
- 3. Aprire entrambi gli sportelli del sistema.
- 4. Pulire tutte le superfici accessibili con un detergente, quindi con una candeggina per uso domestico dal 10% al 20% e infine con acqua distillata.
- 5. Asciugare le superfici in metallo non verniciate per impedirne la corrosione.
- 6. Collegare i cavi di alimentazione e accendere l'analizzatore Luminex 200, lo strumento Luminex XYP e il sistema Luminex SD.

### **Manutenzione semestrale**

### **Sostituzione del filtro di aspirazione dell'aria dell'analizzatore Luminex® 200™**

**NOTA:** afferrare il tubo. Fare in modo che il tubo non cada all'interno dello strumento.

- 1. Scollegare l'analizzatore Luminex® 200™ dall'alimentazione CA, spegnendo l'interruttore sulla parte posteriore dell'analizzatore, quindi scollegare il cavo dalla presa a muro.
- 2. Sulla parte posteriore dell'analizzatore Luminex 200, nell'angolo in alto a sinistra, rimuovere la vite nella parte superiore del pannello e aprire lo sportello.
- 3. Afferrare il tubo e allontanare il filtro di aspirazione dell'aria dell'analizzatore Luminex 200 a una distanza da 7 cm a 10 cm (da 3 a 4 pollici) dall'unità.

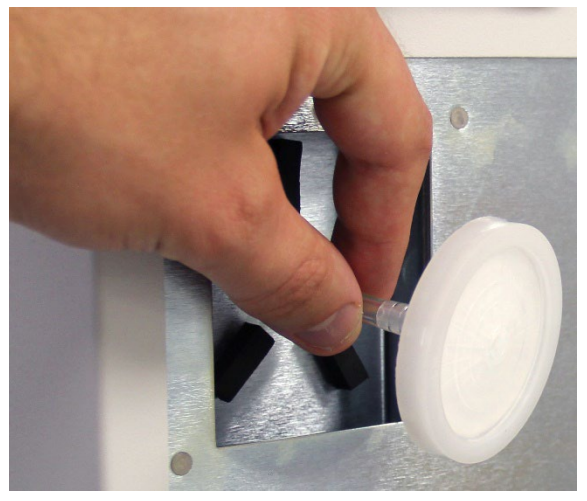

- 4. Rimuovere il filtro di aspirazione dell'aria dell'analizzatore Luminex 200 con una mano e tenere il tubo con l'altra.
- 5. Collegare un nuovo filtro di aspirazione dell'aria dell'analizzatore Luminex 200 al tubo e posizionarlo all'interno del pannello.
- 6. Fissare nuovamente lo sportello del pannello all'unità mediante la vite a testa zigrinata.
- 7. Ricollegare e accendere l'analizzatore Luminex 200.

### **Sostituire il filtro di aspirazione dell'aria dello strumento Luminex® XYP™**

- 1. Scollegare lo strumento Luminex® XYP™ dall'alimentazione CA spegnendo l'interruttore sulla parte posteriore dello strumento, quindi scollegare il cavo di alimentazione dalla presa a muro.
- 2. Sul retro dello strumento Luminex XYP, sulla sinistra, rimuovere con delicatezza la protezione dal filtro di aspirazione dell'aria dello strumento stesso.

**NOTA:** non rimuovere le viti.

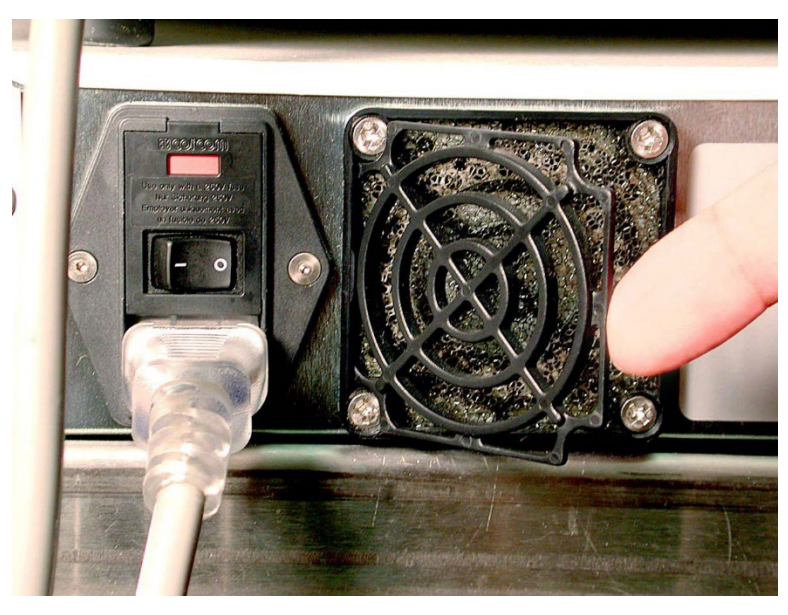

3. Sostituire il filtro di aspirazione dell'aria dello strumento Luminex XYP e la relativa protezione.

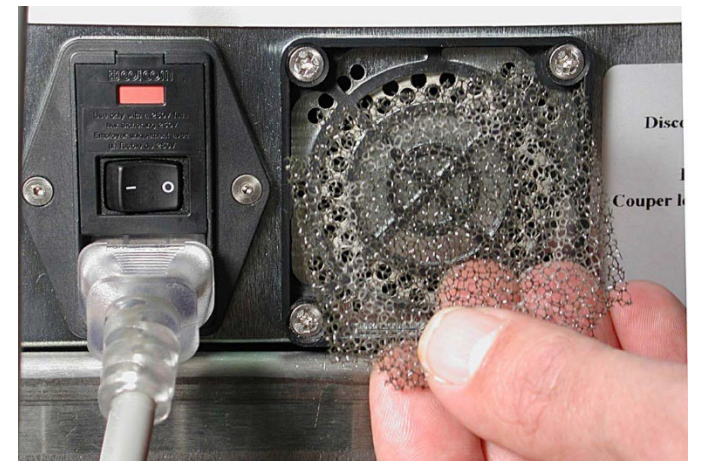

4. Ricollegare e accendere lo strumento Luminex XYP.

### **Pulire il filtro di ventilazione dell'analizzatore**

- 1. Scollegare l'analizzatore Luminex® 200™ dall'alimentazione CA spegnendo l'interruttore sulla parte posteriore dell'analizzatore, quindi scollegare il cavo dalla presa a muro.
- 2. Ponendosi di fronte all'analizzatore Luminex 200, introdurre l'indice sul lato destro nello spazio fra l'analizzatore Luminex 200 e lo strumento Luminex® XYP™. Una volta individuato il filtro di ventilazione, spingerlo verso la parte sinistra dell'analizzatore.

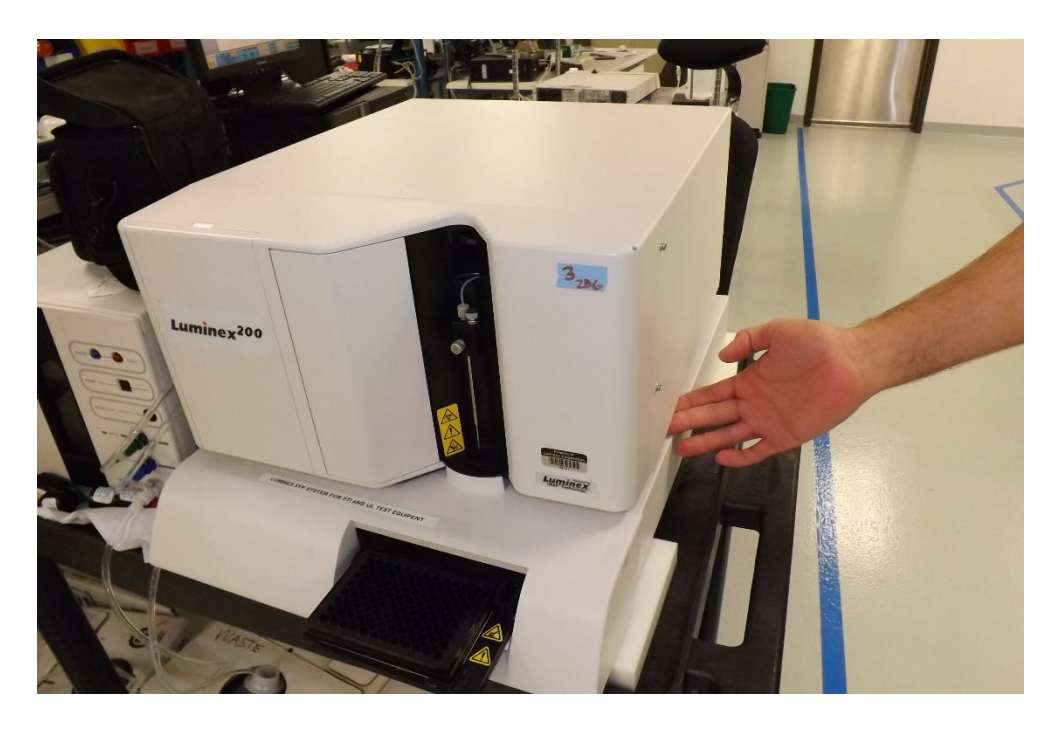

- 3. Rimuovere il filtro di ventilazione dalla parte sinistra dell'analizzatore Luminex 200.
- 4. Pulire il filtro di ventilazione mediante aspirazione o con acqua distillata. Metterlo in posizione diritta e lasciarlo asciugare all'aria.
- 5. Riposizionarlo con le frecce rivolte verso l'alto. Il filtro dovrebbe scattare in posizione.
- 6. Ricollegare e accendere l'analizzatore Luminex 200.

### **Sostituzione della guarnizione della siringa**

Se si sostituisce la guarnizione di una siringa è necessario sostituire anche l'O-ring nero inserito al suo interno. Per sostituire la guarnizione della siringa:

1. Spegnere l'interruttore sulla parte posteriore dell'analizzatore.

2. Aprire lo sportello sulla parte centrale anteriore dell'analizzatore per accedere alla siringa. La siringa è il cilindro in vetro al cui interno vi è uno stantuffo di metallo.

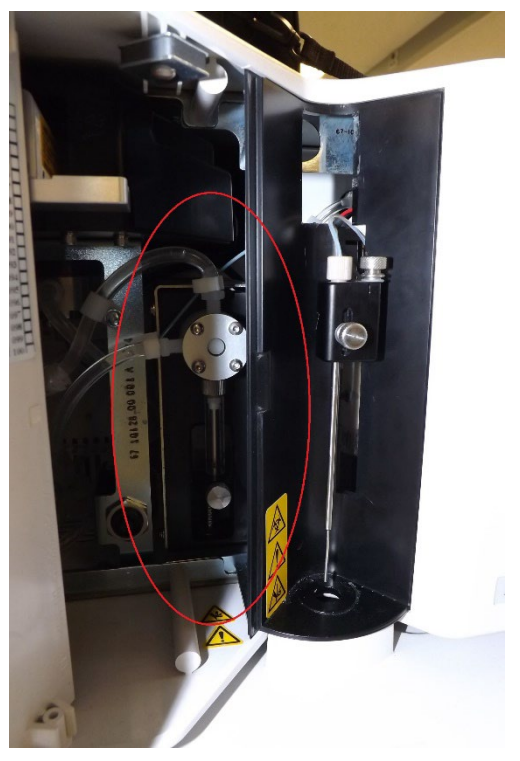

- 3. Alla base della siringa, allentare le viti facendole ruotare in senso antiorario con sei quarti di giro.
- 4. Accendere l'analizzatore e osservare immediatamente la pompa della siringa.
- 5. Nel giro di pochi secondi, il braccio della siringa scende per poi riprendere a salire. Non appena inizia a risalire, spegnere l'analizzatore.

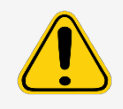

Non spegnere l'analizzatore mentre il braccio è in discesa: la valvola della pompa della siringa non si trova in posizione corretta, pertanto lo Sheath Fluid (liquido guaina) potrebbe fuoriuscire dalla valvola quando si toglie la siringa.

6. Se la base dello stantuffo non è fuoriuscita dal braccio durante il ciclo, allentare ulteriormente la vite e cercare di sollevare lo stantuffo dalla base con estrema cautela. Se il problema persiste, contattare l'*Assistenza tecnica Luminex*.

7. Svitare la siringa dalla parte superiore dell'alloggiamento.

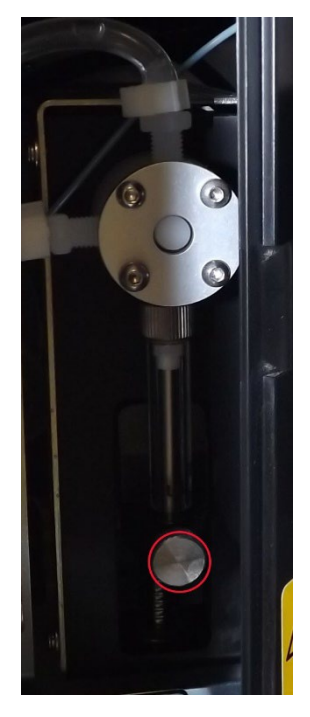

- 8. Estrarre lo stantuffo dalla siringa.
- 9. Rimuovere e sostituire il sigillo dello stantuffo e la guarnizione circolare (O-ring) nera.
- 10. Ricollocare lo stantuffo nella siringa di vetro.

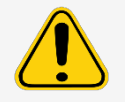

Il braccio della siringa non viene disattivato durante la sostituzione dello stantuffo. Se il sistema non è scollegato, potrebbe esserci rischio di lesioni per l'utente.

### **Sostituzione della siringa**

- 1. Avvitare la siringa nella sede.
- 2. Afferrare la base dello stantuffo e spingerlo delicatamente fino a posizionarlo completamente nell'apertura del braccio.
- 3. Serrare completamente la vite alla base della siringa. Se la vite non penetra tanto a fondo quanto prima, riposizionare lo stantuffo e riprovare.
- 4. Accendere l'analizzatore. La siringa ritorna alla posizione iniziale prima che l'analizzatore inizi il normale processo di avvio.
- 5. Eseguire due comandi **Prime** (Esegui priming) e verificare che non vi siano perdite nella zona della siringa.
- 6. Al termine del comando **Prime** (Esegui priming), chiudere lo sportello dell'analizzatore.

### **Manutenzione annuale**

### **Sostituzione del filtro guaina**

- 1. Spegnere l'analizzatore Luminex® 200™ e scollegare il cavo di alimentazione.
- 2. Scollegare il tubo del liquido guaina prima di sostituire il filtro guaina.
- 3. Aprire lo sportello sinistro dell'analizzatore Luminex 200.
- 4. Scollegare il filtro guaina spingendo verso il basso i fermi in metallo di ciascuna connessione.

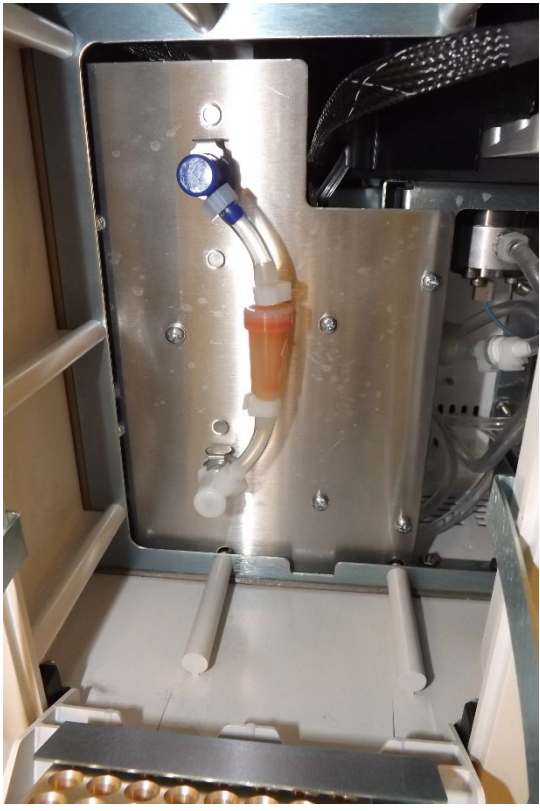

- 5. Collegare il nuovo filtro guaina, facendo corrispondere gli adattatori in base al codice colore. La freccia del filtro guaina deve essere rivolta verso l'alto.
- 6. Ricollegare il tubo dello Sheath Fluid (liquido guaina).
- 7. Chiudere lo sportello di sinistra.
- 8. Ricollegare e accendere l'analizzatore Luminex 200.
- 9. Eseguire due comandi **Prime** (Esegui priming).

### **Manutenzioni da eseguirsi all'occorrenza**

### **Sostituzione dei fusibili**

Di tanto in tanto, potrebbe essere necessario sostituire un fusibile nell'analizzatore Luminex® 200™. Utilizzare fusibili con le seguenti specifiche:

F2A, 250 V

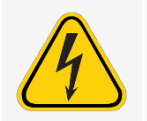

Per evitare lesioni gravi o decesso a causa di una scossa elettrica, prima di sostituire un fusibile, spegnere il sistema e scollegare il cavo di alimentazione dalla presa a muro.

Per sostituire un fusibile:

- 1. Spegnere analizzatore Luminex 200 e scollegare il cavo di alimentazione.
- 2. Con un piccolo cacciavite a lama piatta, aprire lo sportello del modulo nell'angolo in basso a sinistra nella parte posteriore del sistema.

3. Rimuovere la cartuccia rossa con il cacciavite.

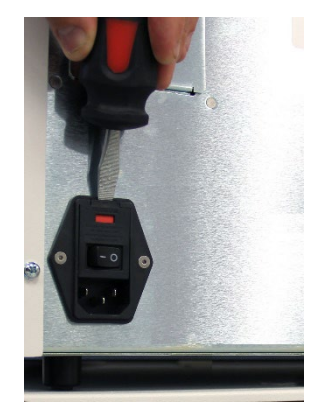

- 4. Verificare lo stato dei fusibili nella cartuccia. Un fusibile può presentare un segno materiale di guasto, come ad esempio un filo rotto o il vetro annerito; se il fusibile non presenta segni evidenti, collaudarne la continuità con un misuratore di tensione elettrica.
- 5. Sostituire i fusibili danneggiati con altri del tipo specificato sull'adesivo a destra del modulo di ingresso dell'alimentazione.
- 6. Riposizionare la cartuccia rossa.
- 7. Chiudere lo sportello del modulo.
- 8. Collegare il cavo di alimentazione e accedere l'analizzatore Luminex 200.

### **Sostituzione del sistema Luminex® SD™ con una bottiglia guaina**

Per la manutenzione o la risoluzione dei problemi, è necessario sostituire il sistema Sheath Delivery (Luminex® SD™) con le bottiglie guaina.

- 1. Con il sistema Luminex SD ancora collegato, eseguire un comando **Warm up** (Riscaldamento) tramite il software.
- 2. Quando la pressione si è stabilizzata, controllare la pressione della guaina indicata dal software.
- 3. Servendosi di un cacciavite, eseguire all'incirca cinque giri completi del regolatore sul sistema Luminex SD in senso antiorario.
- 4. Spegnere il sistema Luminex SD. Scollegare il sistema Luminex SD e i tubi di aria, liquido guaina e liquido di scarto dall'analizzatore.
- 5. Fissare le bottiglie guaina (preferibilmente piene) all'analizzatore.
- 6. Aprire e chiudere i tappi delle bottiglie guaina per rilasciare la pressione eventualmente rimasta all'interno del sistema.
- 7. Se il compressore è stato spento, eseguire un **Warm up** (riscaldamento) tramite il software.
- 8. Quando la pressione si è stabilizzata, controllare la pressione della guaina.
- 9. Se la pressione è uguale al valore osservato al passaggio precedente (entro +/- 0,1 psi), l'installazione è completata. Altrimenti, procedere con il passaggio successivo. Al termine di ciascuna regolazione, occorre rilasciare la pressione e quindi farla aumentare di nuovo al fine di ottenere una lettura della pressione accurata. Ogni volta che il compressore si spegne durante una regolazione, eseguire un nuovo riscaldamento per mantenere la pressione nel sistema.
- 10. Sull'analizzatore, ruotare il regolatore in senso orario (verso destra) per aumentare la pressione o in senso antiorario per ridurre la pressione. Le rotazioni complete del regolatore non corrispondono a un valore preciso di aumento o riduzione della pressione. Pertanto, iniziare con una rotazione completa nella direzione indicata.
- 11. Per scaricare la pressione, aprire e chiudere il tappo della bottiglia guaina.
- 12. Ripetere gli ultimi due passaggi fino a ottenere la lettura iniziale di pressione della guaina osservata nel passaggio 2, compresa tra +/- 0,1 psi.
	- a. Sull'analizzatore, ruotare il regolatore in senso orario (verso destra) per aumentare la pressione o in senso antiorario per ridurre la pressione. Le rotazioni complete del regolatore non corrispondono a un valore preciso di aumento o riduzione della pressione. Pertanto, iniziare con una rotazione completa nella direzione indicata.
	- b. Per scaricare la pressione, aprire e chiudere il tappo della bottiglia guaina.

**NOTA:** non muovere la bottiglia guaina o la linea guaina mentre il sistema è in uso.

## **Backup del sistema**

Prima di disinstallare il software xPONENT®, eseguire un backup del sistema. È anche possibile programmare backup periodici dei dati.

- 1. Disconnettersi e uscire dal software xPONENT prima di eseguire un backup del sistema.
- 2. Accedere al **logo Windows** > cartella **Luminex > XPONENT Archive** (Archiviazione xPONENT). Viene visualizzata la finestra di dialogo **Archive Utility** (Utilità di archiviazione).
- 3. Fare clic su **System Backup** (Backup di sistema).
	- a. Nella finestra di dialogo **Login** (Accedi), inserire **User name** (Nome utente) e **Password** se si possiede la versione sicura del software. Fare clic su **OK**.
	- b. Nella finestra di dialogo **Browse For Folder** (Cerca cartella). Accedere alla cartella **Backup**, che deve essere scelta automaticamente. Fare clic su **OK**.

**NOTA:** viene visualizzata la finestra di dialogo **System Backup Started** (Backup di sistema iniziato) in basso a destra nella schermata.

- 4. Fare clic su **Close** (Chiudi) nella finestra di dialogo **Archive Utility** (Utilità di archiviazione.
- 5. Una volta terminato il backup, accedere al desktop e fare doppio clic sulla cartella di scelta rapida **Backup**. Verrano visualizzati il file zip di backup e il nome, contenente data e ora.

# **Archiviazione dati**

### **Impostazione dell'archiviazione automatica**

- 1. Accedere alla pagina **Admin** (Amministrazione) > scheda **Archive** (Archiviazione).
- 2. Fare clic su Launch **Archive Utility** (Lancia utilità di archiviazione). Viene visualizzata la finestra di dialogo **Archive Utility** (Utilità di archiviazione).
- 3. Fare clic su **Edit** (Modifica) in **Schedule Overview** (Panoramica programmazione). Viene visualizzata la finestra di dialogo **Login** (Accedi).
	- a. Inserire **User name** (Nome utente) e **Password** se si ha la varsione sicura del software.
	- b. Fare clic su **OK**.
- 4. Specificare quando si desidera che le proprie archiviazioni inizino a usare il calendario.
- 5. Dal menu a discesa, selezionare la frequenza di esecuzione delle attività.

**NOTA:** la frequenza predefinita di archiviazione è giornaliera.

- 6. Selezionare **Reminder Only** (Solo promemoria) per ricevere promemoria circa la necessità di archiviare, dopo di che l'utente deve effettuare l'archiviazione manualmente. Deselezionare questa casella di spunta per consentire le archiviazioni automatiche.
- 7. In **To Be Archived** (Da archiviare) selezionare la data e i parametri di batch per i file daarchiviare:
	- Only archive batches older than: [x] Days (Archivia solo batch più vecchi di: [x] giorni)
	- Always keep the last: [x] Batches (Salva sempre gli ultimi: [x] batch)
	- Archive all system logs older than: [x] Days (Archivia tutti i registri di sistema più vecchi di:[x] giorni)
- 8. Nella sezione **Archive Folder** (Cartella di archiviazione) verificare la posizione nella quale si desidera archiviare i file. Per modificare la posizione, fare clic su **Browse** (Sfoglia), accedere alla nuova posizione e fare clic su **OK**.

**NOTA:** se si è modificata la posizione di archiviazione predefinita, è necessario assicurarsi che la sezione **Archive Folder** (Cartella di archiviazione) riporti la stessa posizione che contiene i file importati.

9. Fare clic su **Save** (Salva) per salvare l'impostazione.

### **Esecuzione di un'archiviazione manuale**

Usare **Manual Archive** (Archiviazione manuale) solo quando è necessario archiviare singoli file specifici.

- 1. Accedere alla pagina **Admin** (Amministrazione) > scheda **Archive** (Archiviazione) > fare clic su **Launch Archive Utility** (Lancia utilità di archiviazione). Viene visualizzata la finestra di dialogo **Archive Utility** (Utilità di archiviazione).
- 2. Nella finestra di dialogo **Archive Utility** (Utilità di archiviazione), fare clic su **Manual Archive** (Archiviazione manuale).
- 3. Nella finestra di dialogo **Login** (Accedi), inserire il nome utente e la password, quindi fare clic su **OK**.
- 4. Usare le schede sulla sinistra della finestra per selezionare il tipo di file che si intende archiviare.

**NOTA:** ogni scheda apre un elenco di file disponibili per l'archiviazione, a eccezione di **Logs** (Registri), che richiede solo una scelta di quanto deve essere vecchio, in giorni, un file per essere archiviato.

- 5. Selezionare dall'elenco sulla sinistra i file che si desidera archiviare e usare i tasti freccia per spostare detti file nel riquadro a destra di **To Be Archived** (Da archiviare). Per i file registro, selezionare l'età dei file, in giorni.
- 6. Cliccare su **Archive** (Archiviazione) per spostare nell'archivio i file selezionati.

**NOTA:** occorre archiviare separatamente ogni gruppo di file. Se l'utente seleziona una scheda differente senza prima eseguire l'archiviazione, il software xPONENT® lo avverte che sta perdendo le informazioni contenute nella casella **To Be Archived** (Da archiviare).

7. Fare clic su **Close** (Chiudi).

# **Registro di manutenzione**

Riprodurre il seguente modulo al bisogno e utilizzarli per registrare le informazioni di manutenzione.

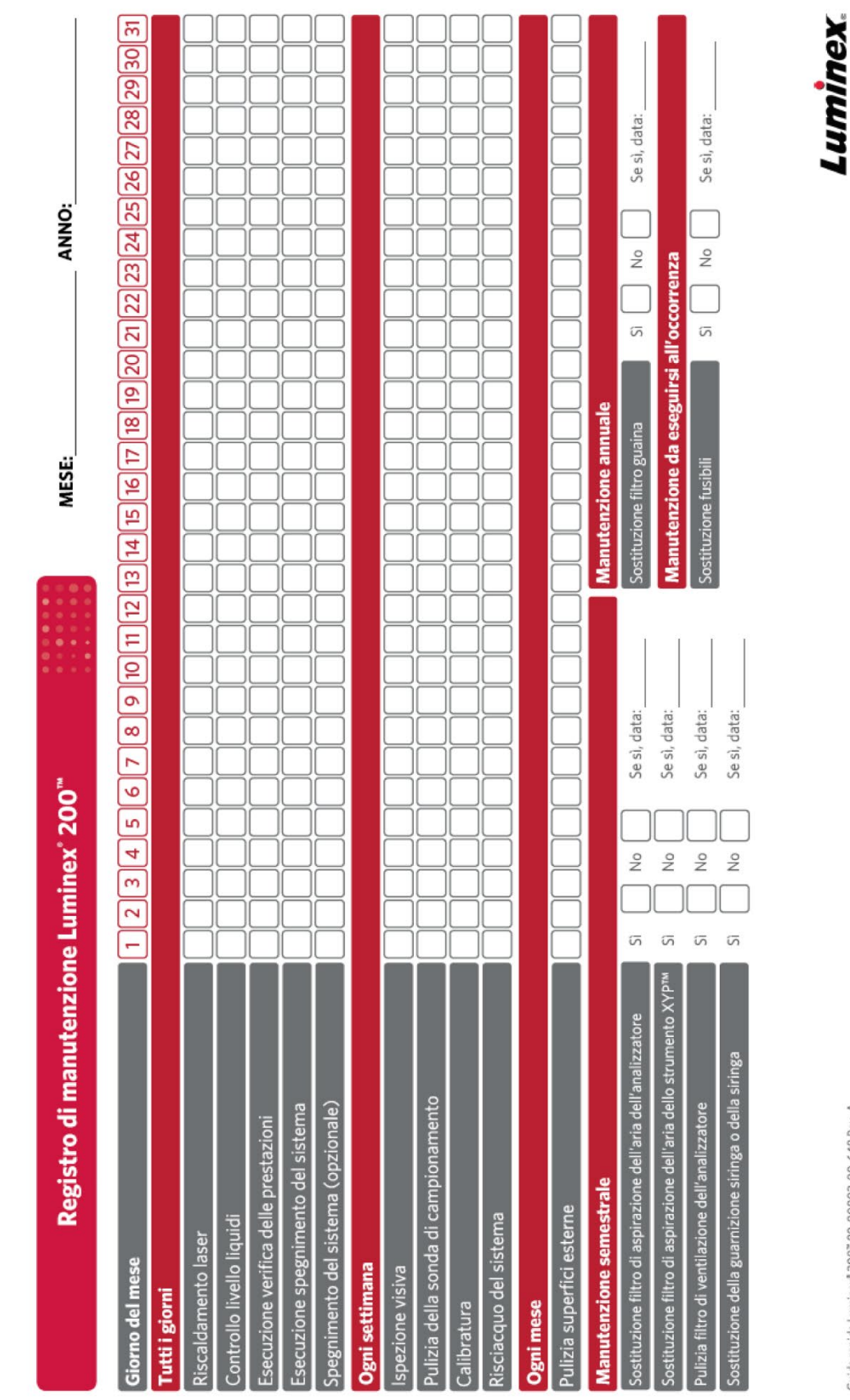

Guida rapida Luminex" 200° 89-00002-00-648 Rev. A<br>La presente guida è progettata come guida di ifferimento rapido. Fare rifferimento al Manuale ele si similazio

complexity simplified.

# **Capitolo 9: Stoccaggio del sistema**

# **Stoccaggio del sistema**

Per preparare il sistema Luminex® 200™ er un lungo periodo di inutilizzo:

- 1. Eseguire un comando **Sanitize** (Disinfezione) con candeggina per uso domestico dal 10% al 20%.
- 2. Eseguire un comando **Sanitize** (Disinfezione) con acqua distillata.
- 3. Eseguire quattro comandi **Wash** (Lavaggio) con acqua distillata.
- 4. Rimuovere la sonda di campionamento dallo strumento, sciacquare con acqua distillata partendo dall'estremità stretta e terminando con l'estremità larga, sostituirla nel braccio del campione e avvolgere l'estremità con PARAFILM®.

# **Preparazione del sistema per l'uso dopo l'immagazzinamento**

Per preparare il sistema per l'uso dopo un lungo periodo di immagazzinamento:

- 1. Accendere l'analizzatore Luminex® 200™ e la piattaforma XY e controllare le seguenti indicazioni di risposta corretta:
	- La spia sulla sonda di campionamento del sistema Luminex® 200™ e la spia accanto allo sportello della piattaforma XY sono accese.
	- Il compressore si avvia nell'analizzatore Luminex® 200™ con un basso rullio.
	- Posizionare la mano dietro all'analizzatore Luminex® 200™ per sentire l'espulsione dell'aria dalla ventola posteriore.
	- Osservare il movimento della siringa all'interno dello sportello centrale anteriore dell'analizzatore Luminex® 200™ immediatamente dopo l'accensione dello strumento.
- 2. Accendere il PC e avviare il software xPONENT®.
- 3. Eseguire un comando **Warmup** (Riscaldamento) che richiede 30 minuti.
- 4. Rimuovere la pellicola PARAFILM® dall'estremità della sonda di campionamento.
- 5. Al termine del riscaldamento, eseguire tre comandi **Backflush** (Risciacquo), tre comandi **Drain** (Drenaggio), due comandi **Alcohol Flush** (Risciacquo con alcool) e infine tre comandi comandi **Wash** (Lavaggio) con acqua distillata. Assicurarsi che la bottiglia guaina o il sistema Luminex® SD™ contenga una quantità sufficiente di liquido guaina e che il serbatoio del liquido di scarto sia vuoto. Verificare che durante l'esecuzione dei comandi di manutenzione la pressione sia compresa fra 6 e 9 psi.

# **Capitolo 10: Spedizione e decontaminazione del sistema**

Se si verificano gravi anomalie con il sistema Luminex® 200™, potrebbe essere necessario restituirlo a Luminex Corporation per la riparazione. Se l'*Assistenza tecnica Luminex* indica di restituire il sistema, il rappresentante dell'assistenza tecnica fornirà tutte le informazioni necessarie e il numero di autorizzazione alla restituzione (RMA).

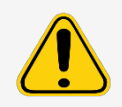

Prima di rendere lo strumento, eseguire due operazioni: decontaminare lo strumento e prepararlo per la spedizione.

# **Decontaminazione del sistema**

In alcune occasioni può essere necessario decontaminare tutto il sistema Luminex® 200™. Nel caso di decontaminazione del sistema, disinfettare le superfici accessibili e il sistema fluidico interno. Questa operazione è estremamente importante nel caso siano stati analizzati campioni a rischio biologico.

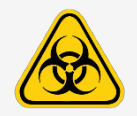

Indossare i dispositivi di protezione individuale adatti durante la manipolazione della parti venute a contatto con campioni a potenziale rischio biologico.

Per decontaminare il sistema Luminex 200:

- 1. Rimuovere dal sistema tutti i campioni, i materiali monouso e i reagenti.
- 2. Disconnettere la linea del liquido guaina che collega il sistema Luminex® SD™ all'analizzatore.
- 3. Collegare una bottiglia guaina riempita con una soluzione di candeggina per uso domestico dal 10% al 20% e una bottiglia degli scarti all'analizzatore.
- 4. Eseguire un comando **Sanitize** (Disinfezione) con candeggina per uso domestico dal 10% al 20%, seguito da due comandi **Wash** (Lavaggio) con acqua distillata.
- 5. Scollegare il sistema dall'alimentazione CA spegnendo l'interruttore sulla parte posteriore del sistema, quindi scollegare il cavo dalla presa a muro.
- 6. Scollegare il sistema Luminex SD e i serbatoi degli scarti e del liquido guaina.
- 7. Sciacquare il serbatoio del liquido di scarto con candeggina per uso domestico dal 10% al 20% e drenare.
- 8. Pulire tutte le superfici esterne con un detergente delicato, quindi con candeggina per uso domestico dal 10% al 20% e infine con acqua distillata.
- 9. Aprire gli sportelli anteriori dell'analizzatore.
- 10. Pulire tutte le superfici accessibili con un detergente delicato, quindi con candeggina per uso domestico dal 10% al 20% e infine pulire con acqua distillata.

### **Drenaggio del serbatoio**

In caso di restituzione del sistema Luminex® SD™ a Luminex Corporation, drenare il serbatoio prima di imballare il sistema.

- 1. Eseguire un comando **Warmup** (Riscaldamento) per pressurizzare il sistema.
- 2. Lasciare collegato il tubo verde dell'aria fra l'analizzatore Luminex® 200™ e il sistema SD Luminex.
- 3. Dal pannello frontale del sistema Luminex SD , scollegare il tubo blu dalla bocchetta **Sheath Out** (Uscita guaina), quindi quello bianco dalla bocchetta **Sheath In** (Ingresso guaina).
- 4. Inserire il tubo bianco nella bocchetta **Sheath Out** (Uscita guaina) e quello blu nella bocchetta Sheath In (Ingresso guaina).
- 5. Spegnere e riaccendere l'unità.
- 6. Premere il pulsante **Prime** (Esegui priming) sul pannello frontale del sistema Luminex SD.
- 7. Il liquido guaina verrà pompato dal serbatoio del sistema Sheath Delivery al contenitore del liquido guaina da 20 litri.

Per riempire il sistema Sheath Delivery, ricollegare i tubi secondo il codice colore e premere il pulsante **Prime** (Esegui priming) sul sistema Luminex SD. Contattare l'*Assistenza tecnica Luminex* per ulteriori informazion

# **Preparazione del sistema alla spedizione**

Qualora richieda di restituire il sistema, l'assistenza tecnica Luminex fornirà un numero di autorizzazione alla restituzione (RMA). Spiegherà inoltre come restituire il sistema in conformità alle procedure Luminex.

- 1. Imballare il sistema in un sacco a prova di rischio biologico, riporlo nella scatola di cartone e quindi inserirlo nella confezione originale o in un contenitore approvato per la spedizione.
- 2. Incollare questa lista di controllo di spedizione sulla parte superiore della scatola di cartone, prima dell'imballaggio nella cassa.

# **Lista di controllo per la spedizione**

Completare la seguente lista di controllo, apporvi firma e data e restituirla insieme al sistema Luminex® 200™.

- 1. Rimuovere tutti i campioni dallo strumento.
- 2. Decontaminare lo strumento.

**NOTA:** la decontaminazione dell'analizzatore prima della spedizione è responsabilità dell'utente.

- 3. Preparare lo strumento alla spedizione.
- 4. Si sono riscontrate perdite interne al sistema? SÌ NO

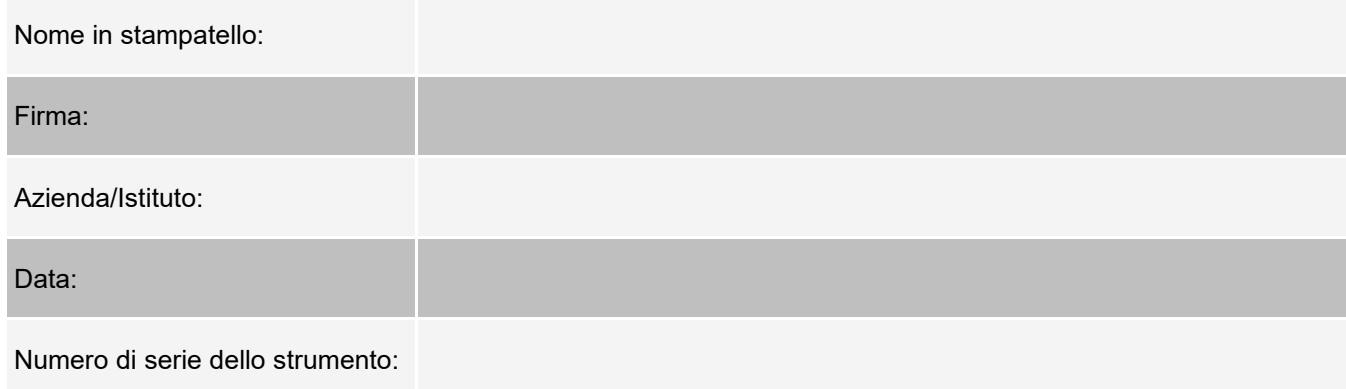

# **Smaltimento del sistema**

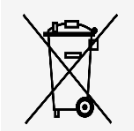

All'interno dell'Unione europea, la direttiva RAEE (Rifiuti di apparecchiature elettriche ed elettroniche) richiede che lo smaltimento dei dispositivi elettrici ed elettronici a fine vita venga gestito in conformità alle normative vigenti.

Prima di smaltire un sistema Luminex® 200™, decontaminarlo. Quindi, contattare l'*Assistenza tecnica Luminex* per ottenere il numero di autorizzazione alla restituzione (RMA) al numero +1-512-381-4397 (fuori degli U.S.A.). Restituire l'attrezzatura alla seguente sede di Luminex:

Luminex Corporation 12201 Technology Blvd., Suite 130 Austin, Texas 78727, USA

Per maggiori informazioni in merito allo smaltimento del sistema al di fuori dell'Unione Europea, contattare l'*Assistenza tecnica Luminex*. Per informazioni sullo smaltimento dello scanner per codici a barre, del PC o del monitor, fare riferimento alla documentazione del produttore.

# **Appendix A: Funzionalità del software**

# **Pacchetti software**

Per il software xPONENT® è possibile assegnare autorizzazioni per l'accesso utenti di molteplici livelli.

La licenza di base comprende:

- **Basic Software** (Software di base): consente di eseguire l'analisi di protocolli e batch, stampare e rivedere report e realizzare la manutenzione del sistema Luminex.
- **Instrument Control** (Controllo strumento): consente all'applicazione di collegarsi e comunicare con uno strumento identificato da uno specifico numero di serie.
- **Remote Web Monitoring** (Monitoraggio Web remoto): consente di visualizzare avvisi e lo stato del sistema da un computer diverso mediante l'uso di una pagina Web.

Altre funzioni per cui si può ottenere una licenza:

- **Secure** (Sicuro) Dispone di tutte le funzionalità di base e in più consente all'amministratore di impostare livelli di autorizzazione.
- **21 CFR Part 11** Dispone di tutte le funzionalità del pacchetto Secure e consente la richiesta della firma elettronica per eseguire determinati compiti. Le firme elettroniche sono elencate nel registro di sistema.
- **Automation** (Automazione) Consente di comunicare con l'hardware esterno.
- **LIS**: consente di comunicare con un database LIS (Laboratory Information System) esterno. Il pacchetto LIS consente di esportare e importare i dati dei risultati paziente in formato file ASTM.

Per ulteriori informazioni sull'acquisto di ulteriori funzioni o l'ottenimento di documentazione su uno specifico pacchetto software, contattare il proprio rivenditore.

# **Pagina Home (Pagina iniziale)**

#### **Figura 12: Pagina iniziale**

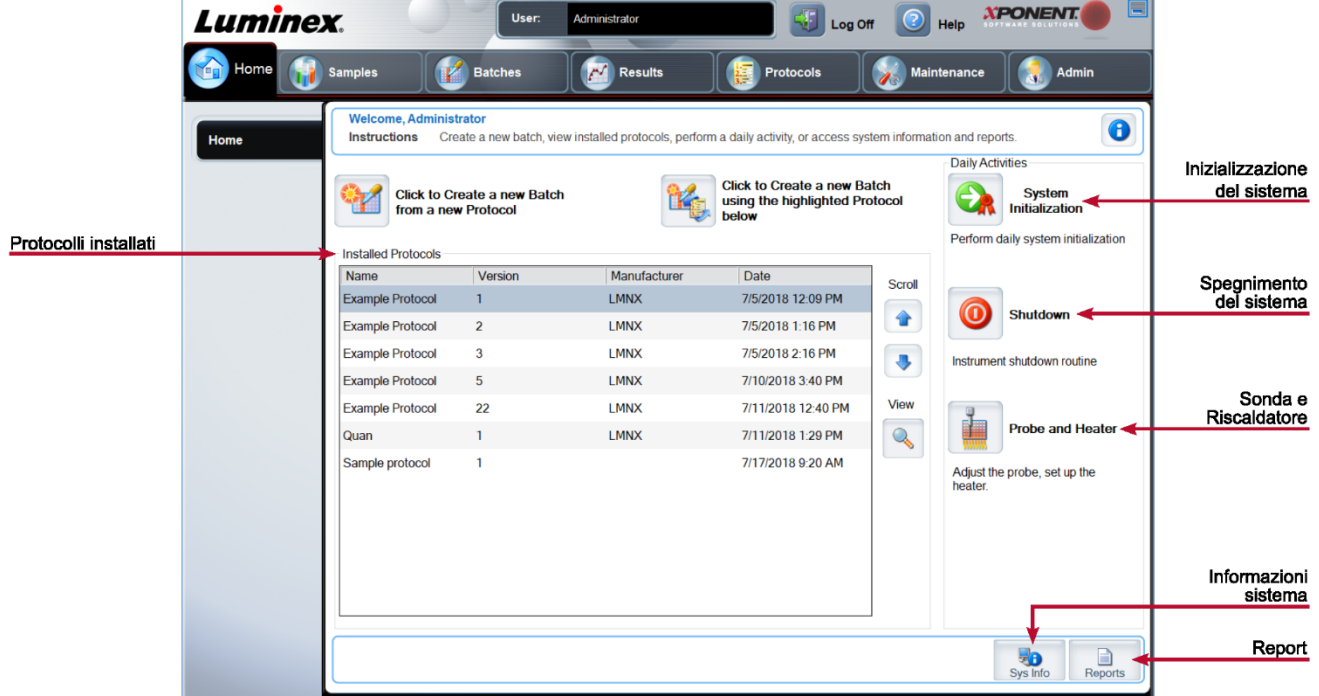

La pagina **Home** (Pagina iniziale) visualizza un messaggio di benvenuto, i pulsanti per la creazione dei batch, i tasti di scelta rapida **Daily Activities** (Attività quotidiane) e l'elenco **Installed Protocols** (Protocolli installati). È possibile tornare alla pagina **Home** (Pagina iniziale) in qualsiasi momento facendo clic su **Home** (Pagina iniziale) nella barra Navigation (Navigazione).

#### **Tabella 11. Elementi della schermata Home Page (Pagina iniziale)**

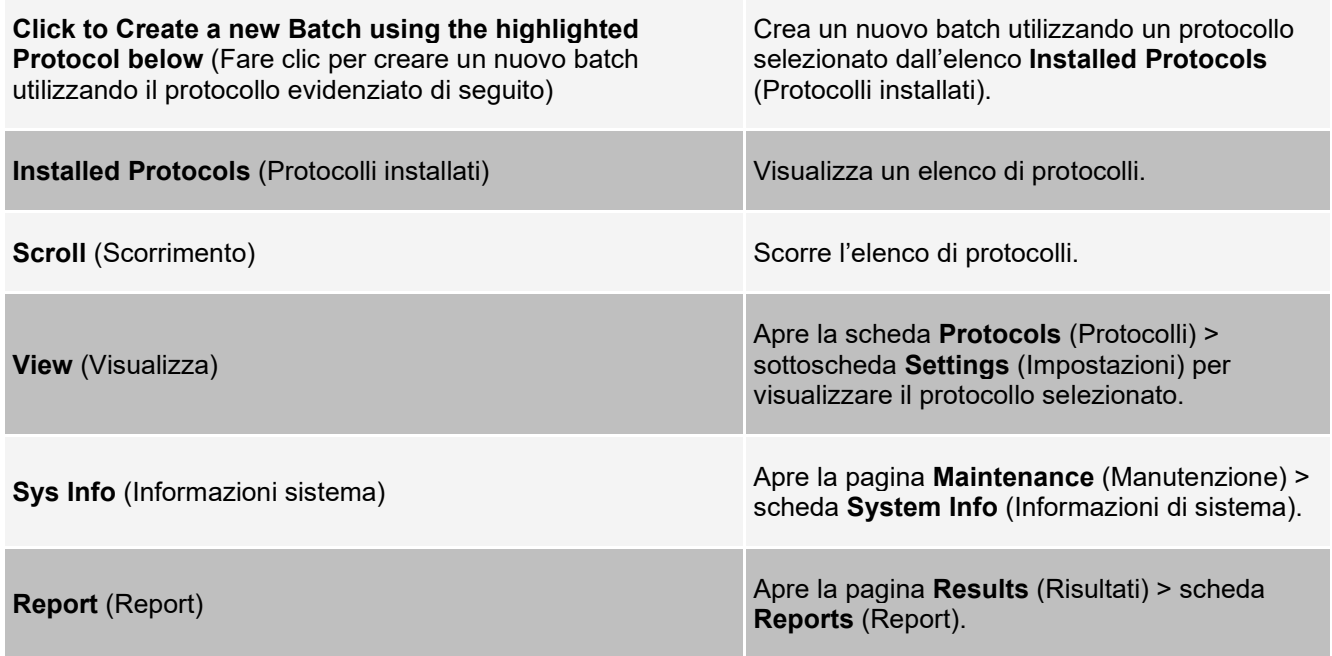

System **Initialization** (Inizializzazione del sistema) Apre la pagina **Maintenance** (Manutenzione) > scheda **Auto Maint** (Manutenzione automatica).

Determinate sezioni del software, come tabelle, elenchi e riquadri di testo, dispongono di menu opzione attivati con il tasto destro del mouse. I menu variano a seconda dell'elemento che si è selezionato con il tasto destro del mouse.

#### **Tabella 12. Voci della schermata Menu attivabili con clic destro**

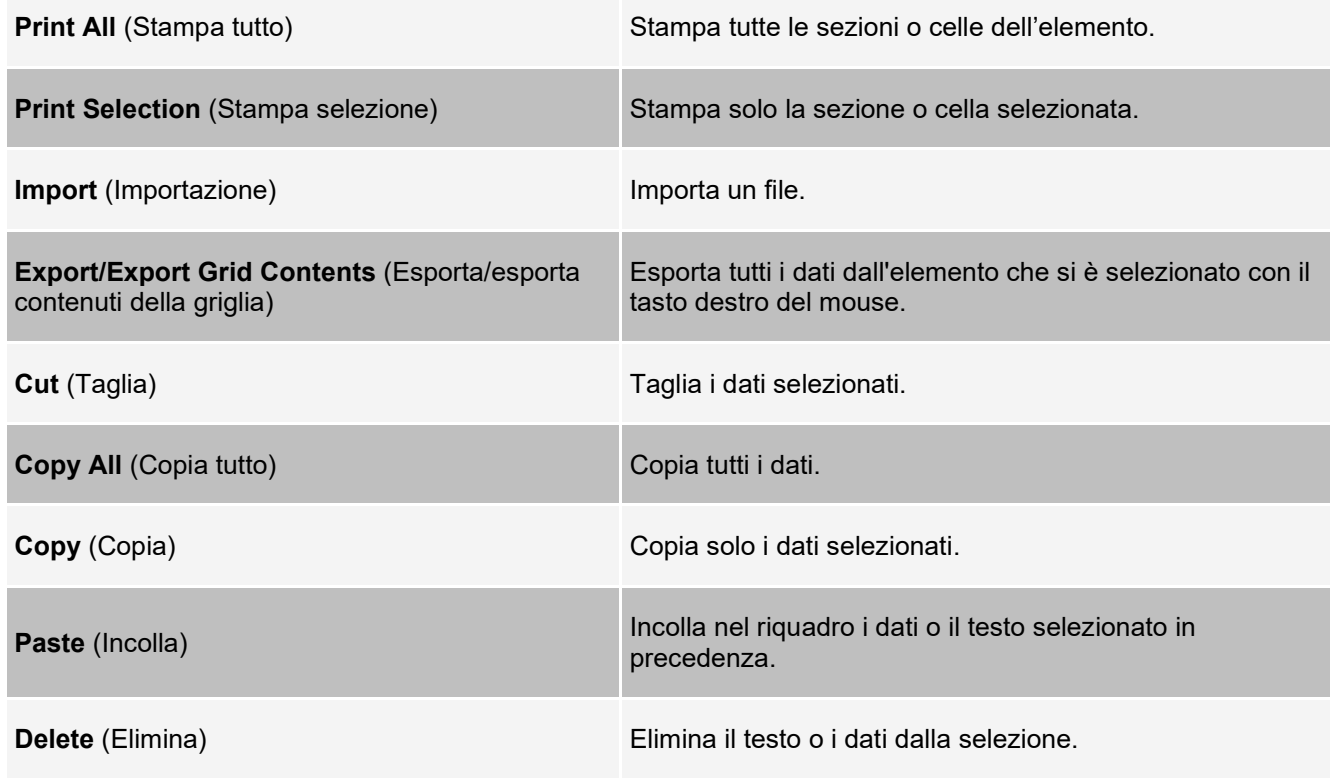

### **Online Help (Guida online)**

Una guida in lingua inglese è sempre disponibile durante l'utilizzo del software xPONENT®.

Per visualizzare la guida online relativa alla pagina o scheda nella quale si sta attualmente lavorando, fare clic sull'icona "i" in alto a destra nella finestra del software xPONENT. Una finestra della guida visualizza informazioni specifiche per tale pagina o scheda.

Per visualizzare una guida a livello del sistema, fare clic su "?" nella parte superiore della finestra del software XPONENT, quindi fare clic su **Contents and Index** (Contenuti e indice). Viene visualizzata una finestra della guida, da cui è possibile accedere a tutti gli argomenti disponibili.

Per visualizzare informazioni di avvio rapido, fare clic su "?" nella parte superiore della finestra del software XPONENT, quindi fare clic su **Quick Start** (Avvio rapido). Una finestra della guida visualizza le informazioni relative alla procedura di base di avvio del sistema.

Per visualizzare informazioni sul software, fare clic su "?" nella parte superiore della finestra del software XPONENT, quindi fare clic su About Luminex® xPONENT (Informazioni su Luminex® xPONENT). La finestra di dialogo delle informazioni sul software xPONENT visualizza le informazioni sulla versione del software.

### **Panoramica del System Monitor (Monitor di sistema)**

Il **System Monitor** (Monitor di sistema) si trova in fondo a tutte le finestre xPONENT®. Il System Monitor mostra lo stato fisico del sistema Luminex®. I valori visualizzati sono riportati direttamente dal sistema Luminex.

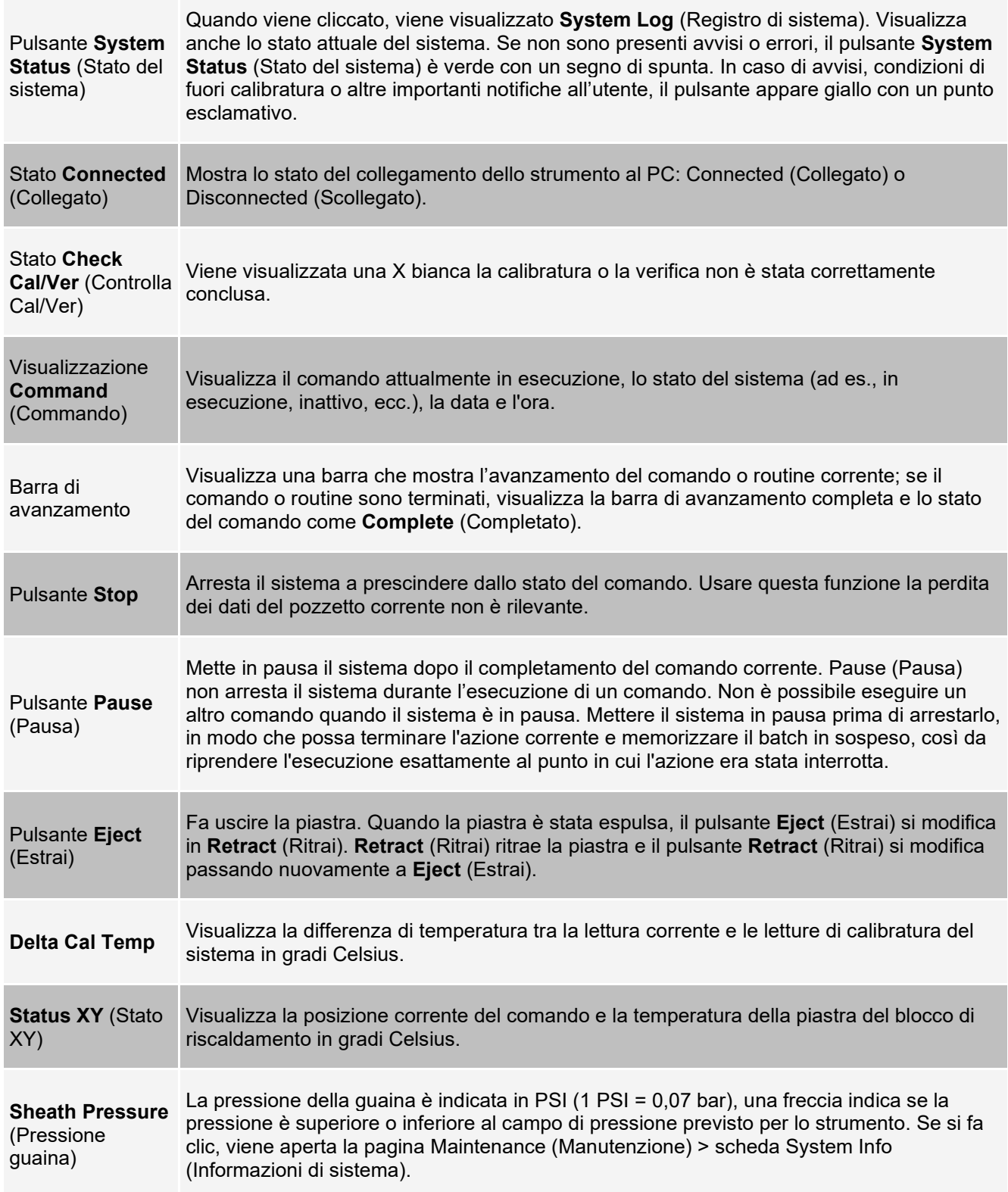

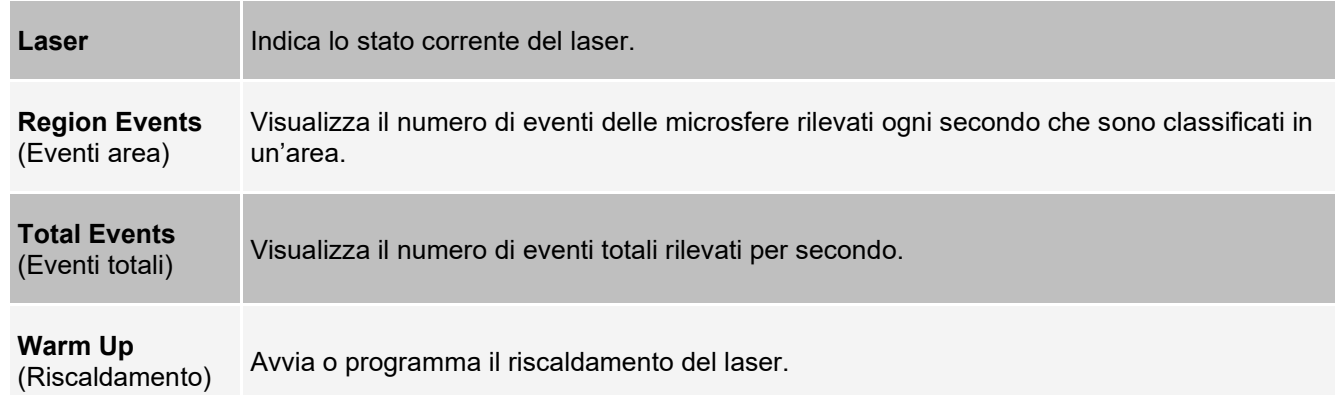

### **Pagine Arrange Main Navigation (Regola navigazione principale)**

**NOTA:** non è possibile rimuovere la pagina Home (Pagina iniziale). Non è possibile rimuovere la pagina Admin (Amministrazione) se non si utilizza una licenza di sicurezza, o se l'utente attualmente collegato è impostato come membro del profilo di gruppo Amministratore.

Per personalizzare i pulsanti di navigazione principali:

- 1. Accedere alla pagina **Admin** (Amministrazione) > scheda **System Setup** (Impostazione del sistema).
- 2. Nella sezione **Arrange Main Navigation Button** (Regola il pulsante di navigazione principale), selezionare o cancellare le caselle di controllo per ogni pagina per nascondere o visualizzare la pagina.
- 3. Fare clic sul nome di una pagina principale, quindi fare clic sulle frecce verso l'alto o verso il basso per modificare l'ordine in cui le pagine vengono visualizzate da sinistra a destra.
- 4. Fare clic su **Save** (Salva).
- 5. Fare clic su **Default** (Predefinito) se si desidera ripristinare la navigazione principale.
- 6. Nella finestra di dialogo **Settings Saved** (Impostazioni salvate) fare clic su **OK**.

## **Pagina Samples (Campioni)**

### **Scheda Samples (Campioni)**

Utilizzare la scheda Samples (Campioni) per creare nuovi campioni, consultare l'elenco campioni, creare un batch e visualizzare e modificare campioni per protocolli. La scheda Samples (Campioni) è prevista per essere utilizzata con un LIS (Sistema informativo di laboratorio). Se si desidera importare un elenco campioni, usare la funzione Import List (Importa elenco) durante la creazione del batch o la modifica del protocollo.

#### **Figura 13: Scheda Samples (Campioni)**

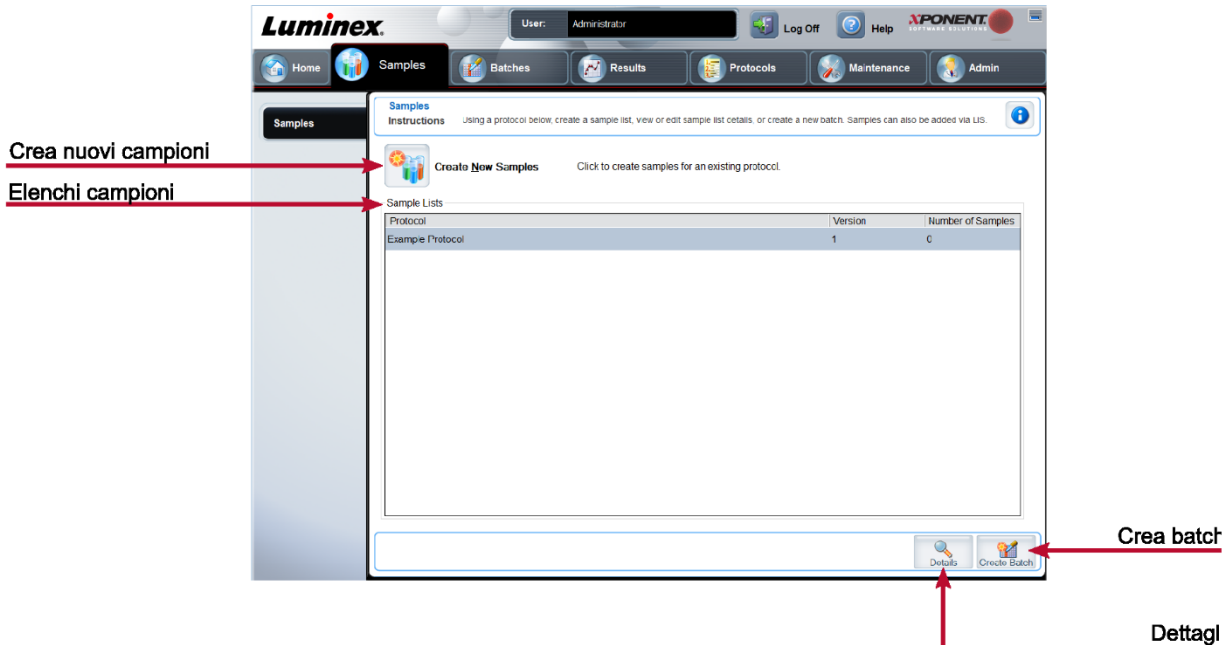

#### **Tabella 13. Voci della Scheda Samples (Campioni)**

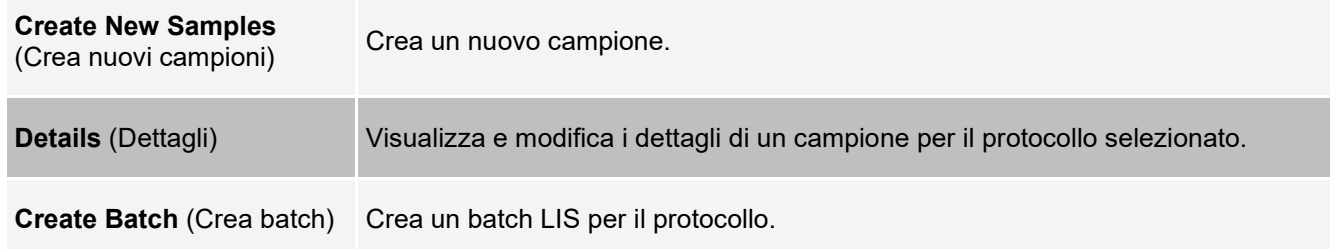

### **Sottoscheda Create Sample (Crea campione)**

Utilizzare la sottoscheda Create Sample (Crea campione) per inserire e visualizzare le informazioni relative al campione.

Fare clic su Create New Samples (Crea nuovi campioni) dalla scheda Samples (Campioni) per visualizzare la sottoscheda Create Sample (Crea campione). Nella sezione Sample (Campione), se si dispone di una versione del software abilitata LIS e si è attualmente collegati al LIS, l'elenco campioni si autocompila quando LIS fornisce gli ordini per i campioni. È possibile solamente visualizzare o eseguire un elenco campioni creato in LIS; non è possibile modificarlo.

### **Sottoscheda Edit Samples (Modifica campioni)**

Utilizzare la sottoscheda Edit Samples (Modifica campioni) per modificare un campione per il protocollo selezionato.

# **Pagina Batches (Batch)**

### **Scheda Batches (Batch)**

Usare la scheda Batches (Batch) per creare un nuovo batch da un protocollo esistente e creare un nuovo multibatch.

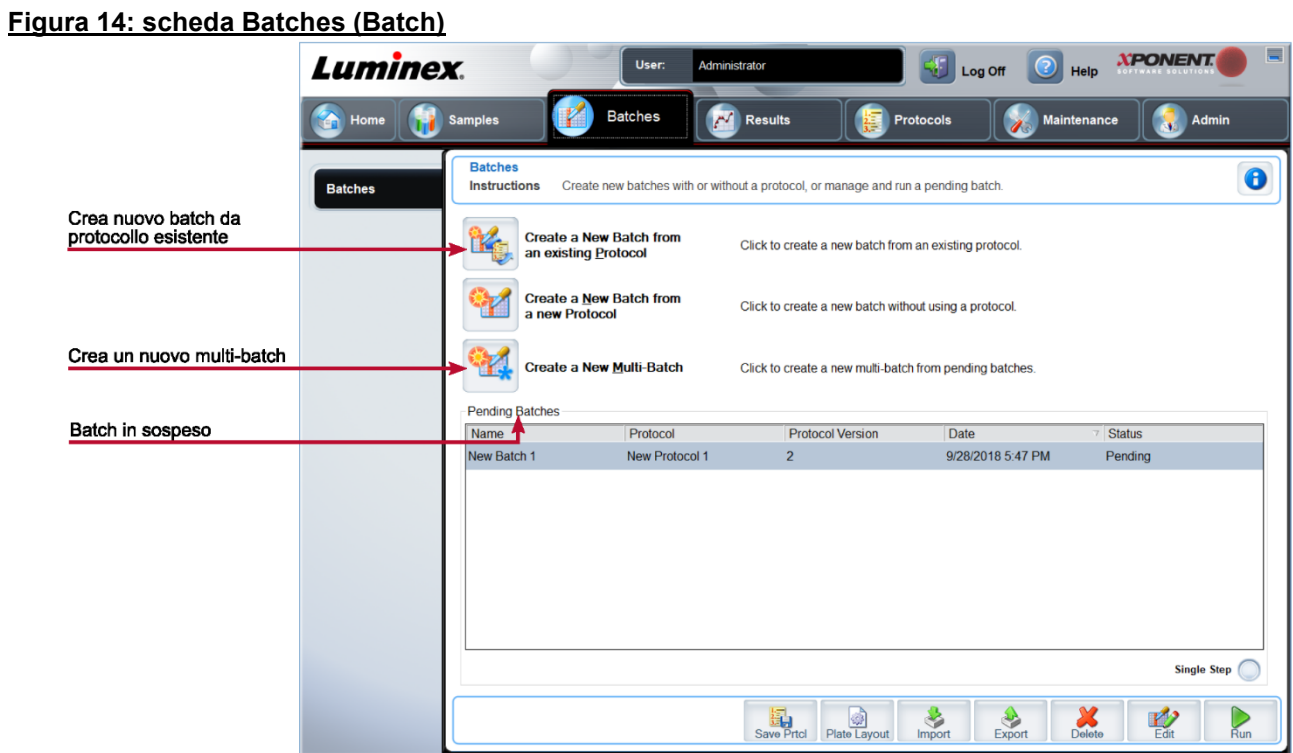

#### **Tabella 14. Voci della Scheda Batches (Batch)**

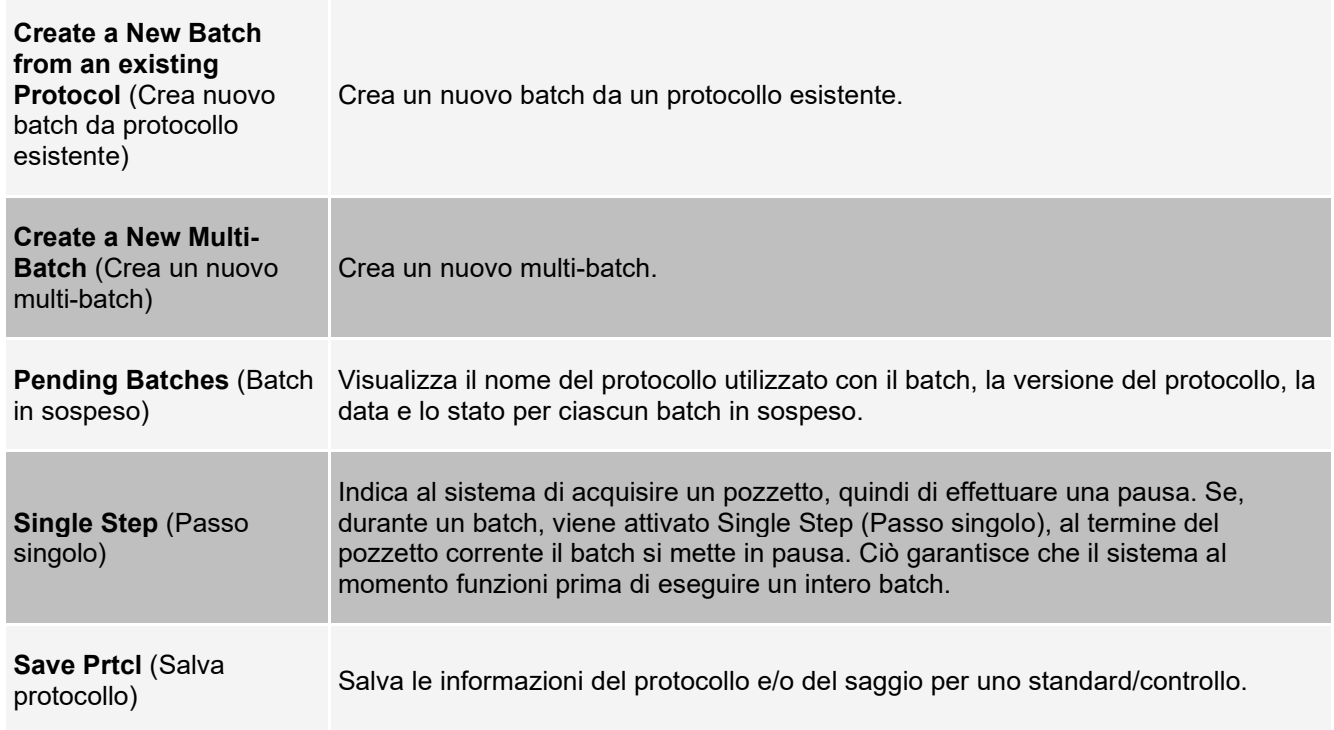

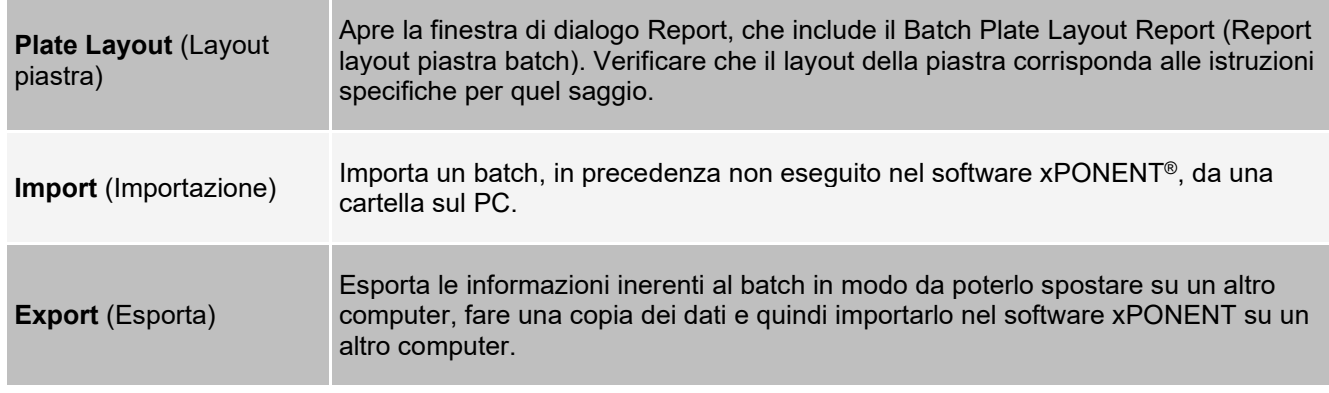

### **Scheda Batches (Batch) > sottoscheda Protocol (Protocollo)**

Utilizzare la sottoscheda Protocol (Protocollo) per assegnare un nome a un batch, inserire la descrizione di un batch, scegliere il protocollo necessario per eseguire il batch e visualizzare i reagenti attivi.

#### **Figura 15: sottoscheda Protocol (Protocollo)**

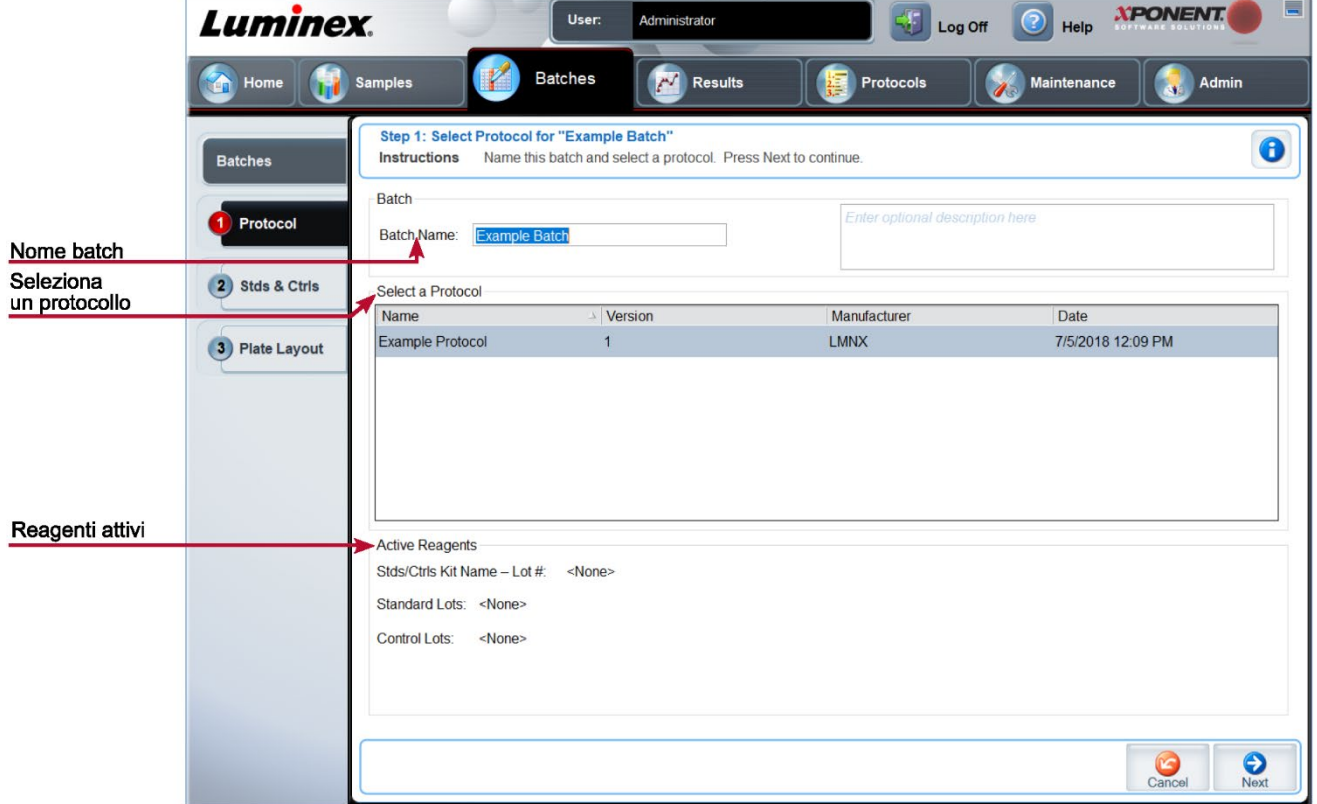

**Tabella 15. Voci della sottoscheda Protocol (Protocollo)**

**Batch Name/Description** (Nome e descrizione batch) Nome e descrizione batch.

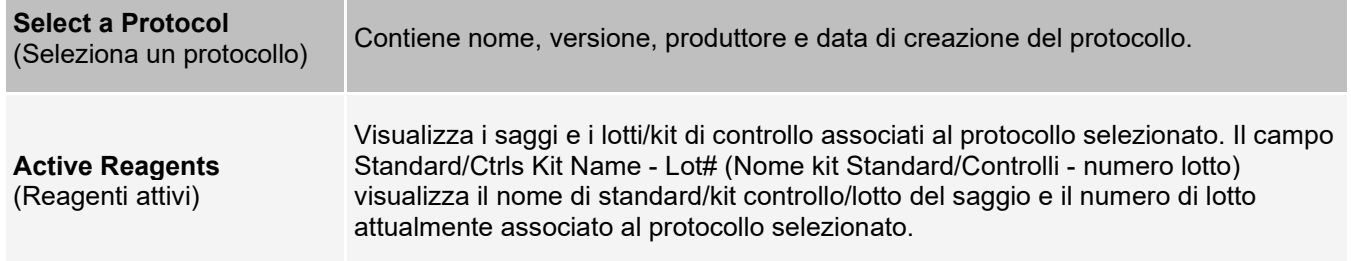

### **Scheda Batches > sottoscheda Stds & Ctrls (Standards and Controls) (Standard e Controlli)**

Utilizzare la sottoscheda Stds & Ctrls (Standard e Controlli) per applicare un kit o un lotto.

### **Figura 16: sottoscheda Stds & Ctrls (Standard e Controlli)**

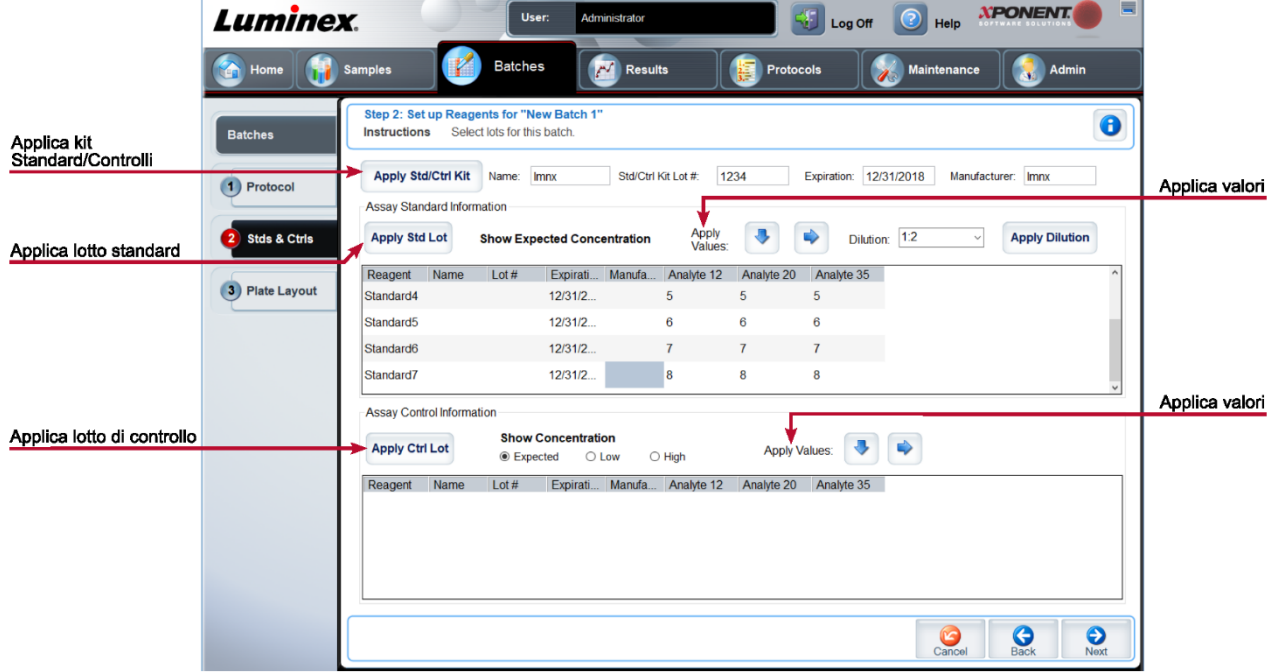

#### **Tabella 16. Voci della Sottoscheda Stds & Ctrls (Standard e Controlli)**

#### **Apply Std/Ctrl Kit** (Applica kit Standard/

Controlli)

Applica un Std/Ctrl Kit (Kit Standard/Controlli). Il kit selezionato deve essere associato agli stessi nomi degli analiti.

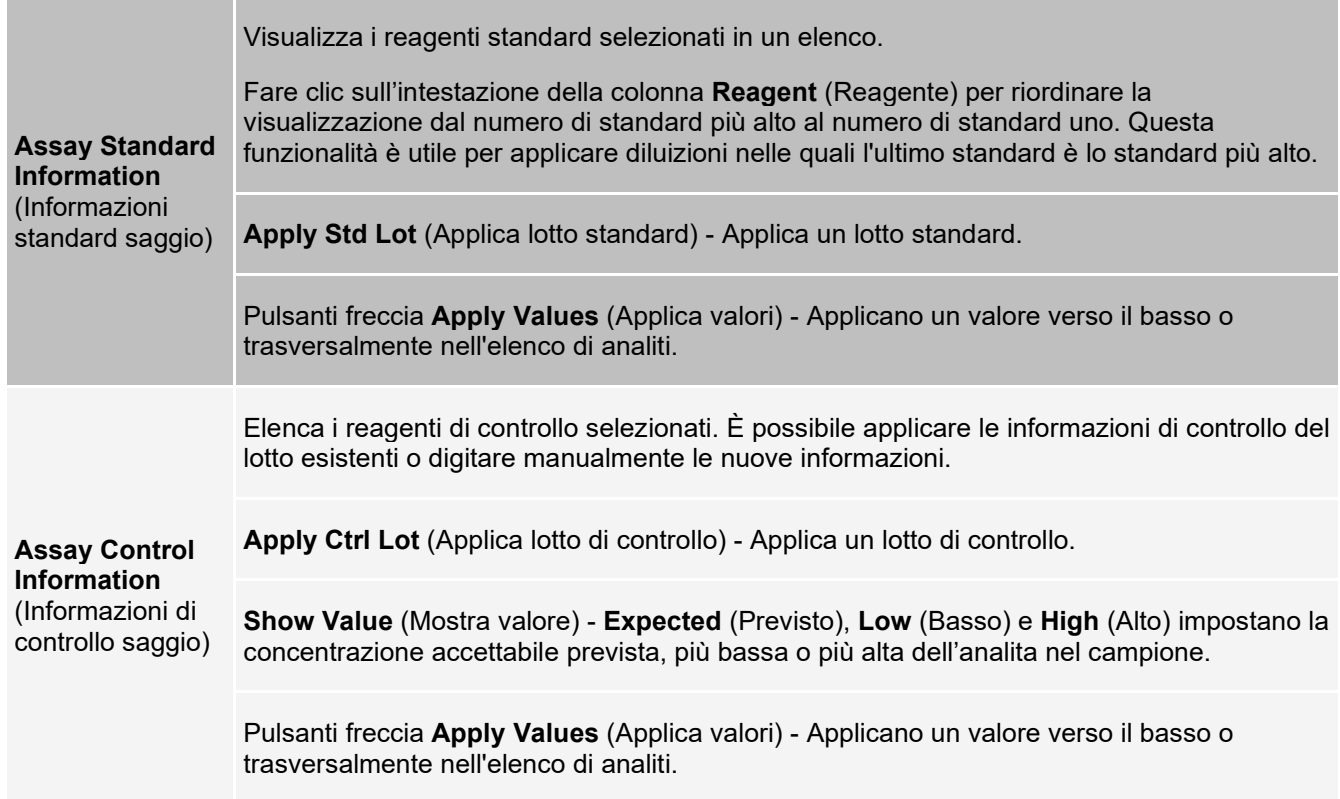

### **Scheda Batches (Batch) > sottoscheda Plate Layout (Layout piastra)**

Utilizzare la sottoscheda Plate Layout (Layout piastra) per definire comandi che si applicano a uno o più pozzetti, definire comandi esterni alla piastra e di manutenzione e definire le posizioni dei pozzetti per campioni, standard, controlli e background.

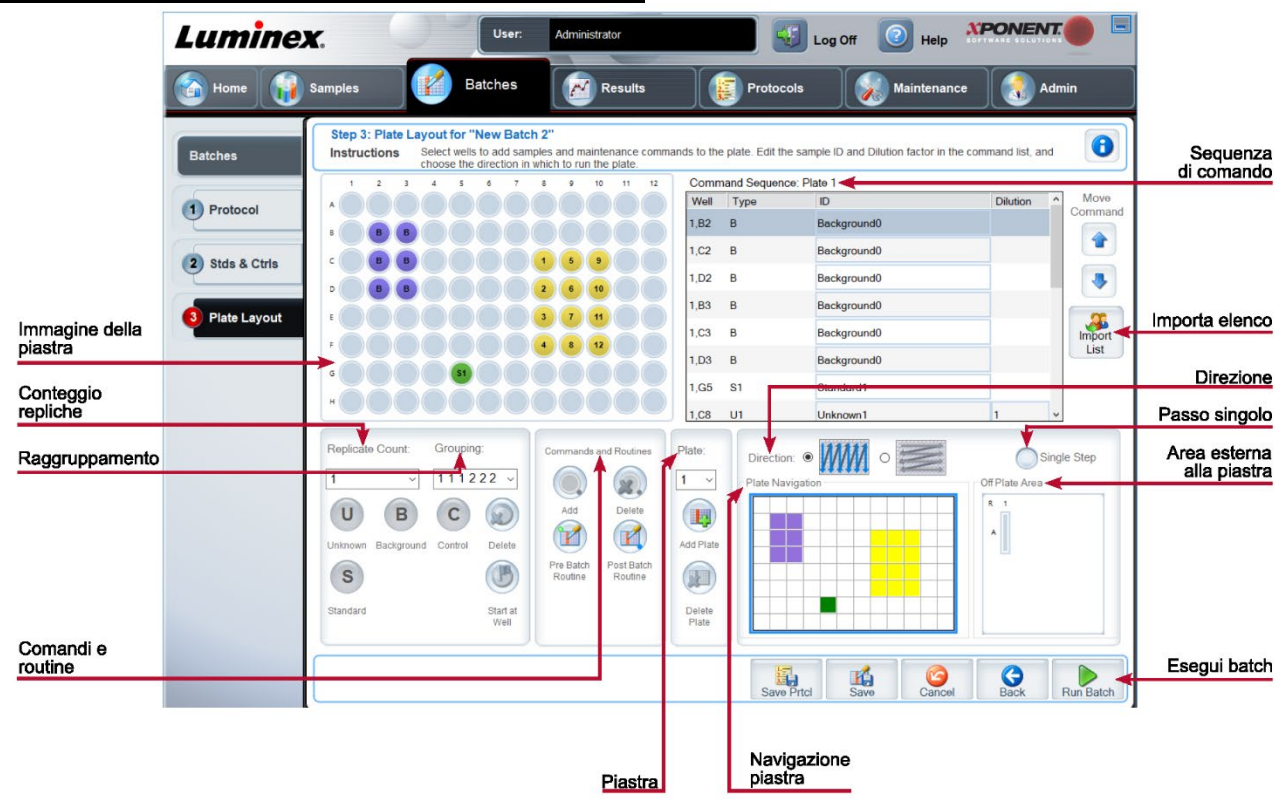

#### **Figura 17: Sottoscheda Plate Layout (Layout piastra)**

#### **Tabella 17. Voci della sottoscheda Plate Layout (Layout piastra)**

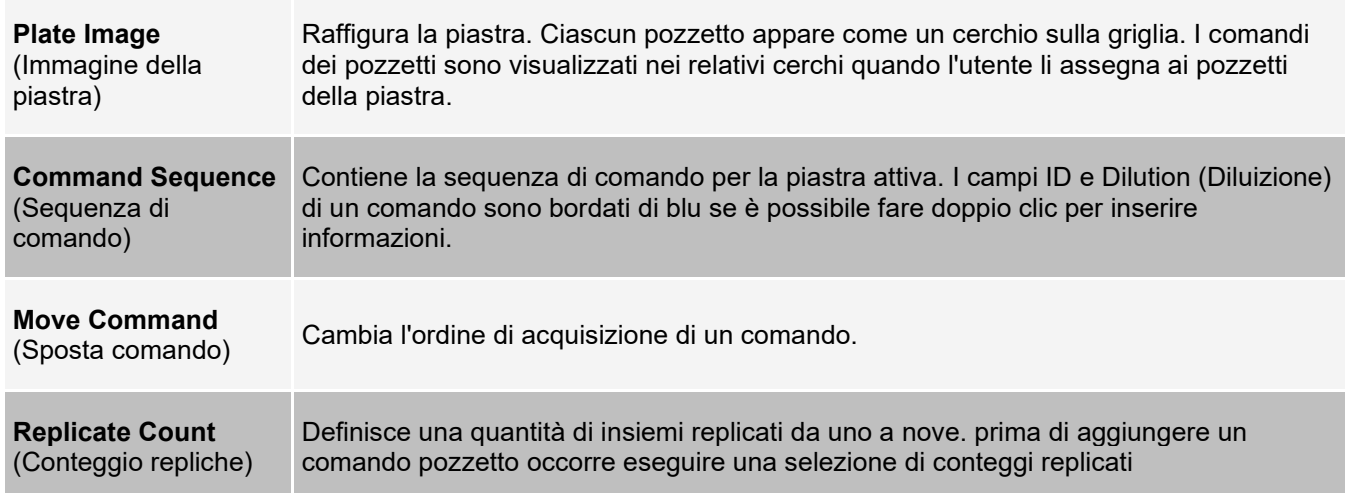

Seleziona la sequenza nella quale le repliche saranno posizionate nei pozzetti della piastra. Le opzioni per il Grouping (Raggruppamento) sono:

- 123123123. . . Posiziona un set di repliche la volta, in ordine numerico.
- 111222333. . . Posiziona tutte le repliche di un set prima di passare al set successivo, in ordine numerico.

Ciascun comando è abbinato a un colore. Fare clic e trascinare per evidenziare una serie di pozzetti; fare clic sull'intestazione di una colonna o di una riga per evidenziarla completamente o fare clic ed evidenziare diversi pozzetti, quindi fare clic su uno dei seguenti comandi per assegnarlo a tutti i pozzetti evidenziati.

#### **Grouping** (Raggruppamento)

- Sconosciuto (U): giallo
- Sfondo (B): viola
- Controllo (C): rosso
- Standard (S): verde

**Delete** (Elimina): rimuove il comando del pozzetto dal pozzetto selezionato.

**Start at Well** (Inizia dal pozzetto): consente di avviare l'acquisizione da un pozzetto diverso da A1.

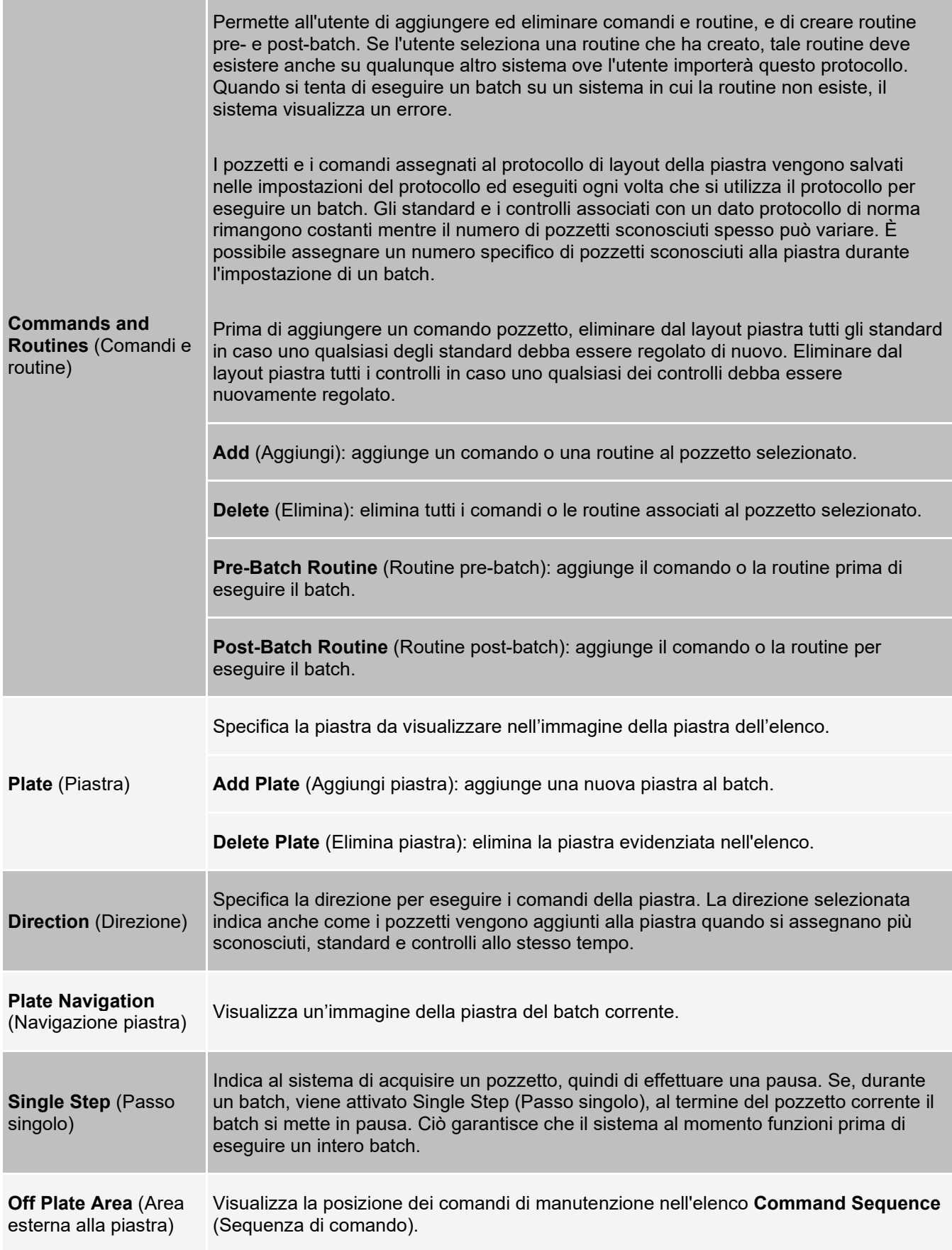

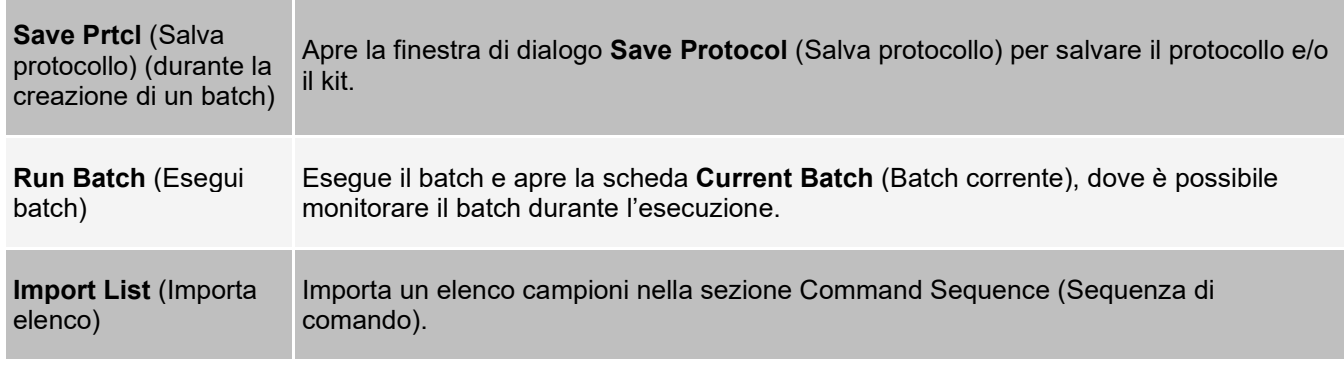

### **Scheda Batches (Batch) > sottoscheda Settings (Impostazioni)**

Utilizzare la sottoscheda Settings (Impostazioni) per attribuire un nome al nuovo batch e configurare le impostazioni di acquisizione, visualizzare i parametri di acquisizione del batch salvato selezionato (valido per batch esistenti) e stampare il report impostazioni batch.

**NOTA:** se si esegue un kit fornito di protocollo, il protocollo del saggio deve essere eseguito come specificato nel foglietto illustrativo della confezione del saggio.

#### **Tabella 18. Voci della sottoscheda Settings (Impostazioni)**

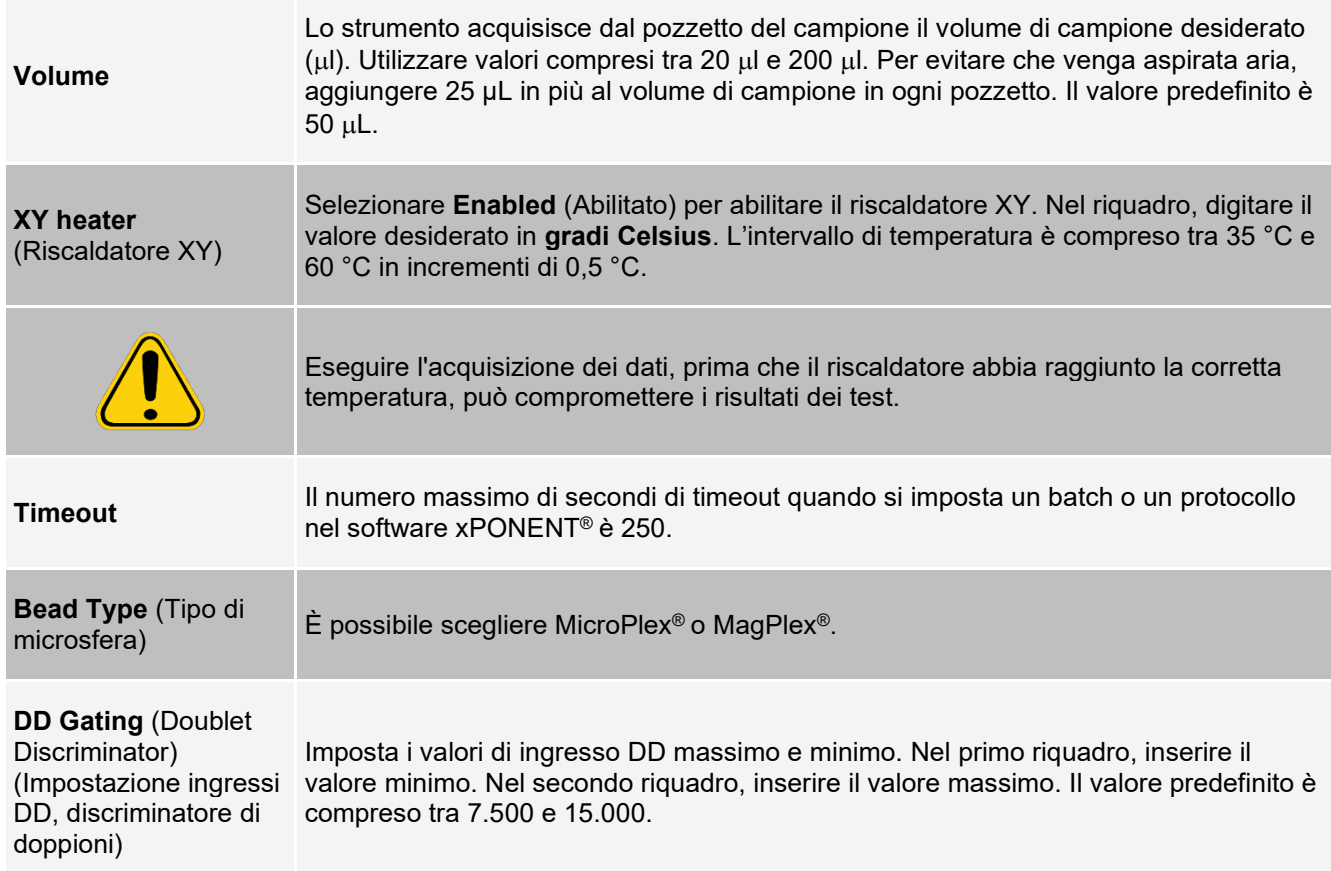

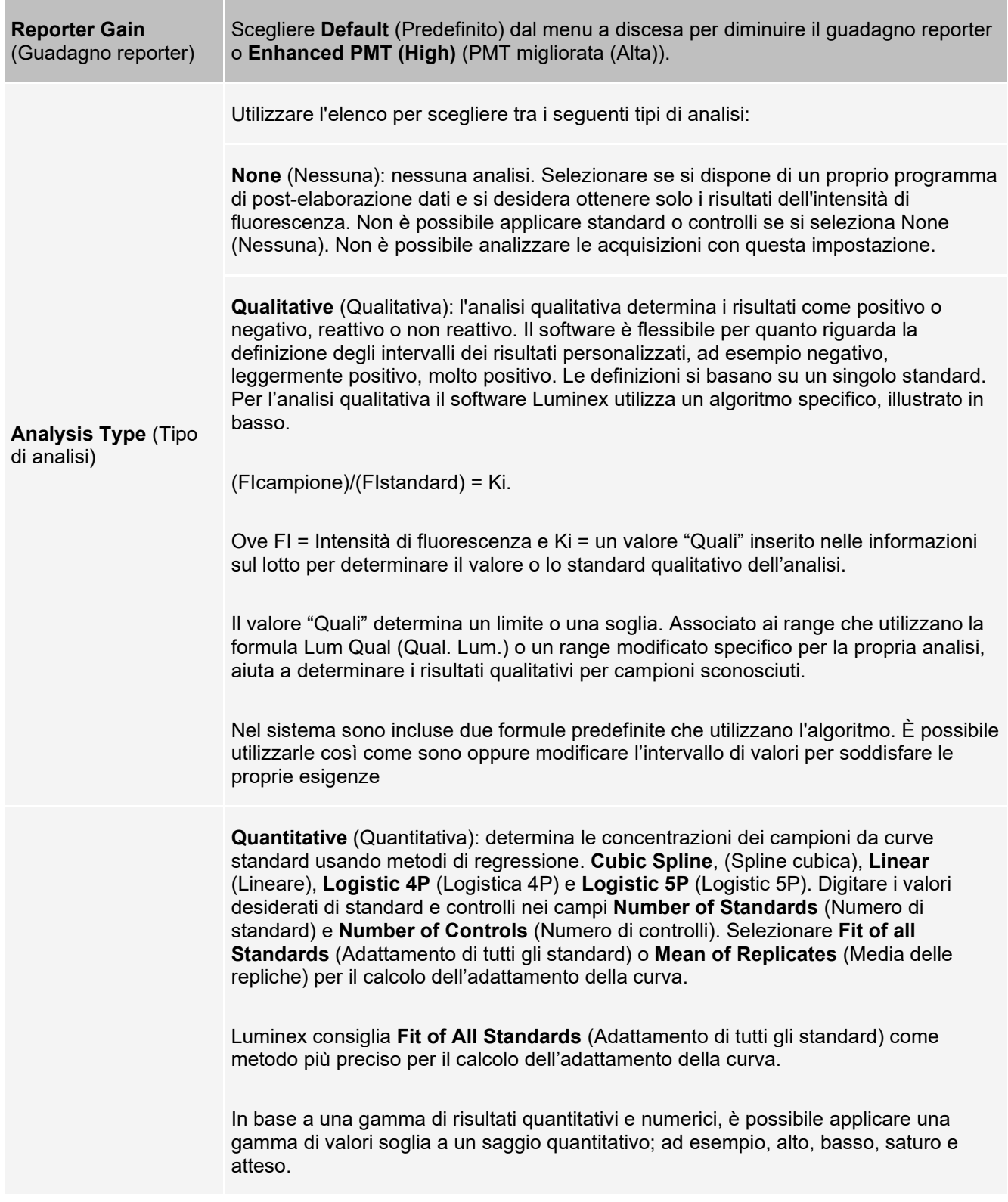

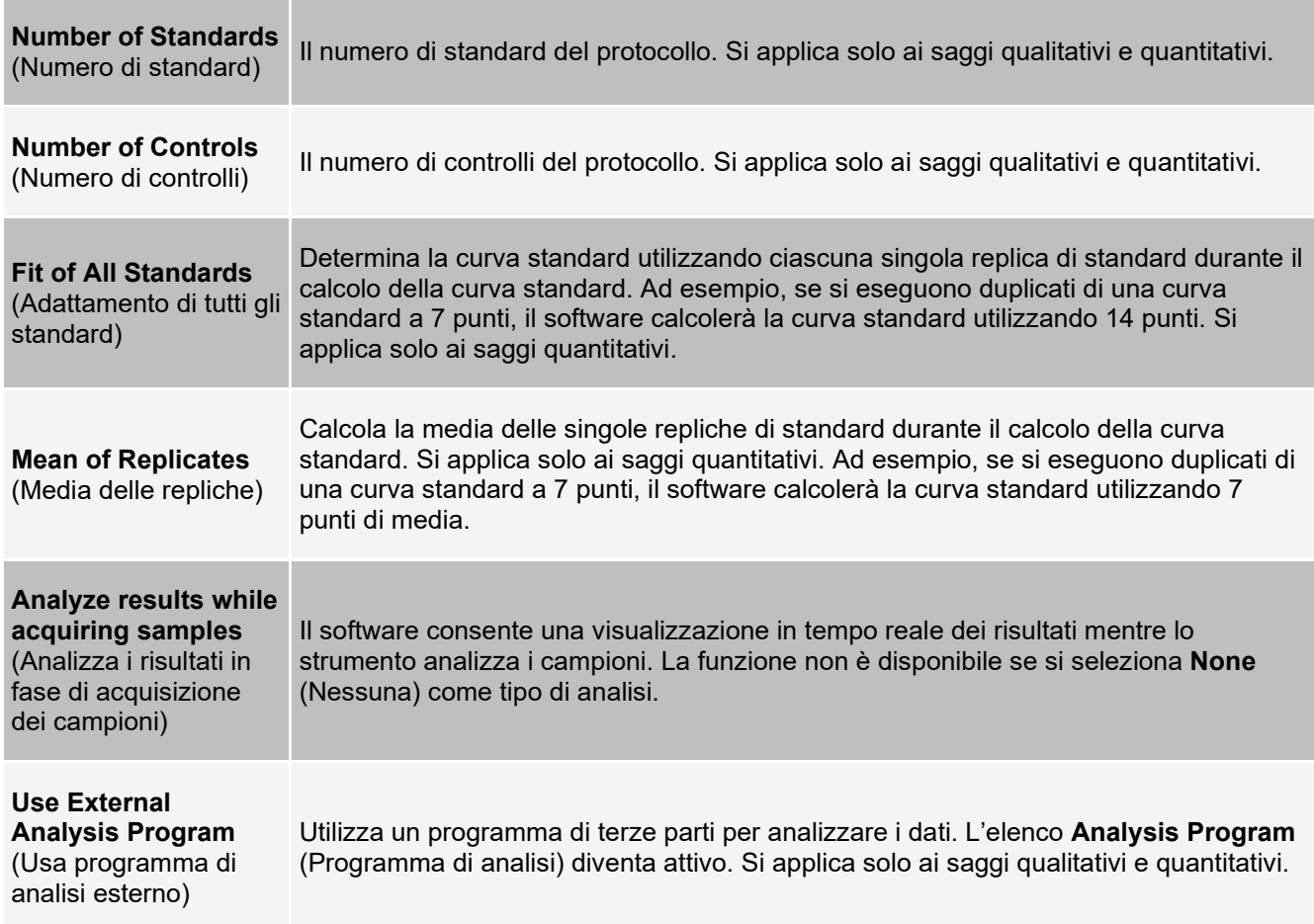

### **Scheda Batches (Batch) > sottoscheda Analytes (Analiti)**

Utilizzare la sottoscheda Analytes (Analiti) per selezionare o modificare gli analiti utilizzati nel batch o protocollo.

#### **Figura 18: sottoscheda Analytes (Analiti batch)**

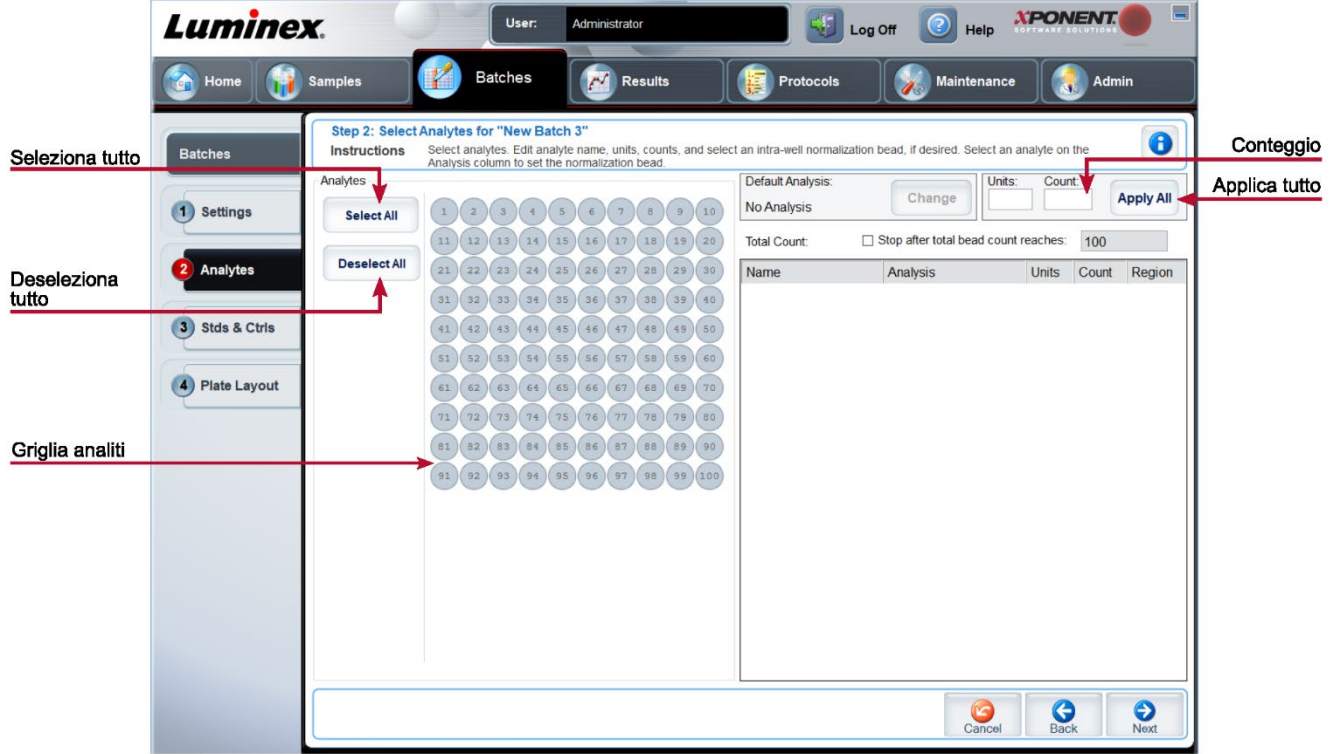

#### **Tabella 19. Voci della sottoscheda Analytes (Analiti)**

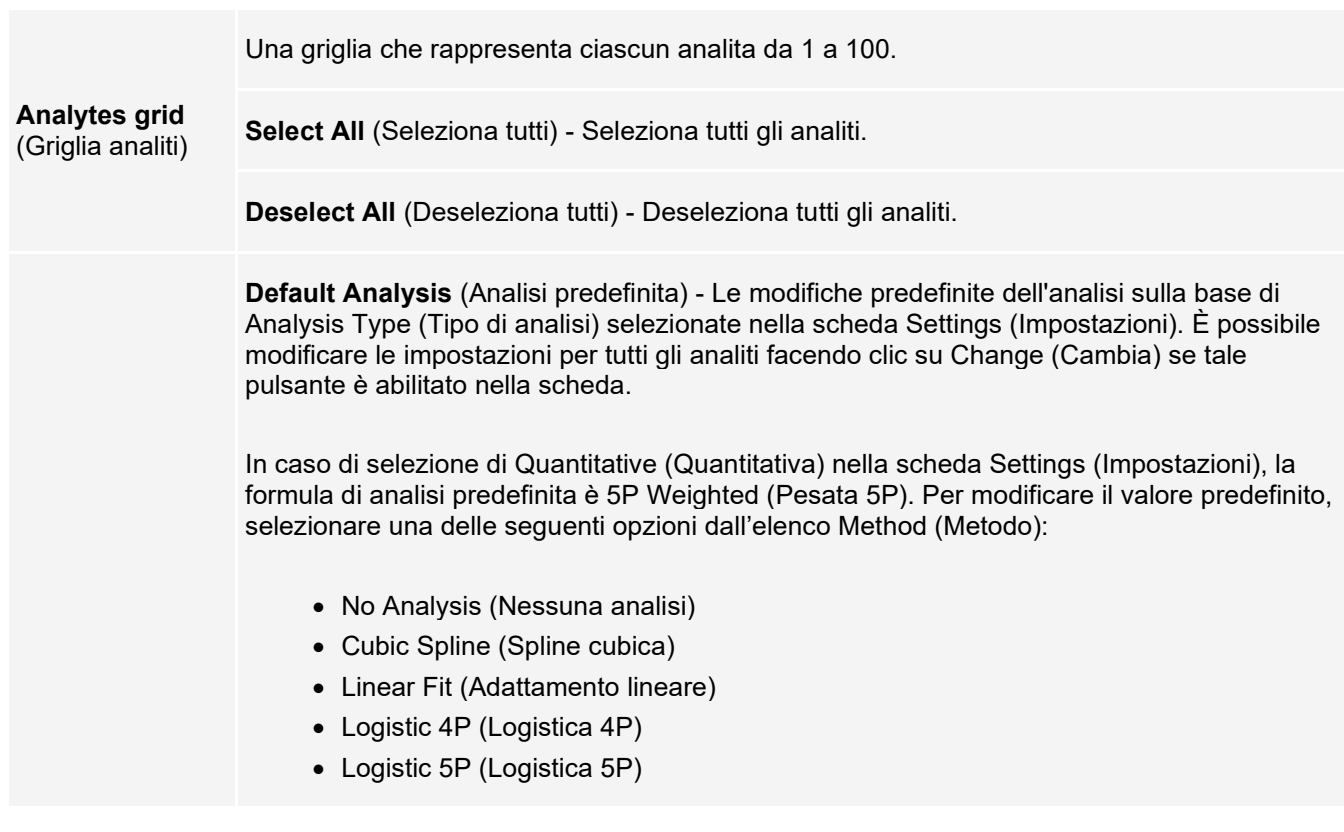

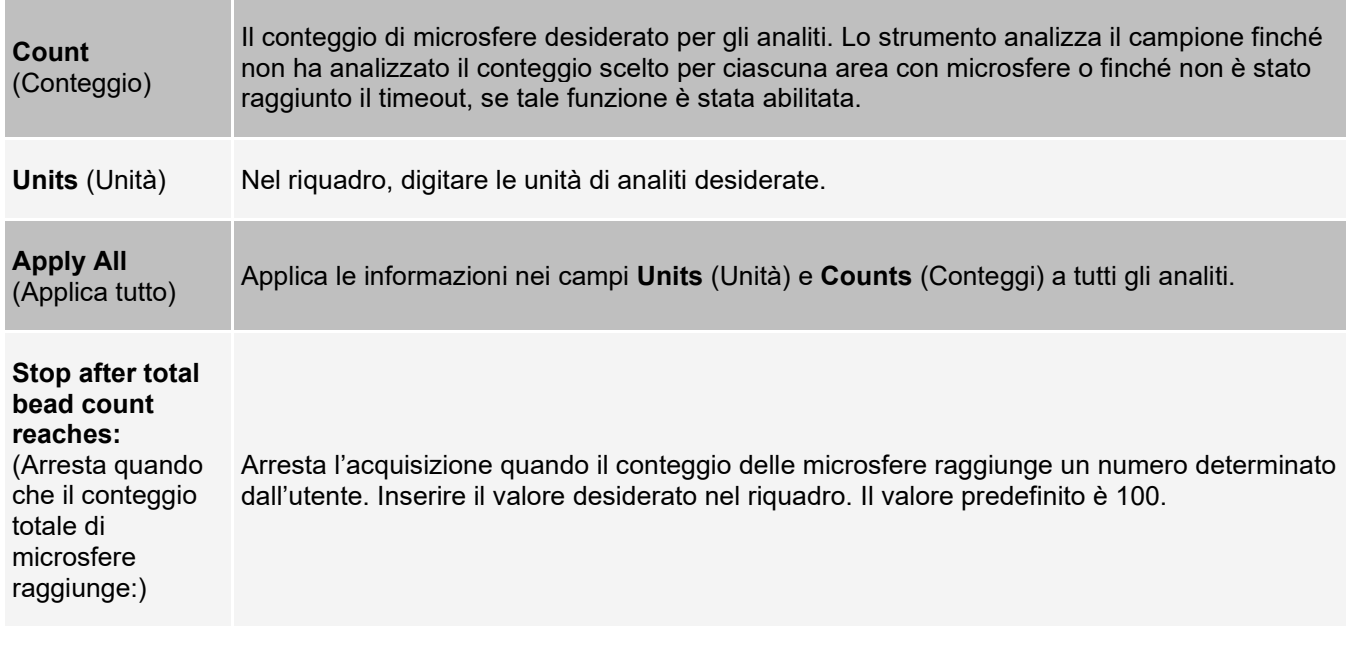

### **Impostazione dei batch**

I batch sono composti da protocolli e campioni per l'acquisizione e possono essere distribuiti su più piastre. I protocolli includono comandi predefiniti che devono essere inclusi in tutte le acquisizioni batch. È possibile raggruppare i batch in un multi-batch. I multi-batch possono essere composti da un numero qualsiasi di batch impostati a partire da vari protocolli ed elaborati consecutivamente. I multi-batch non possono essere eseguiti su piastre multiple.

Quando si imposta un batch, se il numero di campioni supera il numero di pozzetti di una piastra, è possibile aggiungere altre piastre nella sezione Add and Change Plate (Aggiungi e cambia piastra). Le piastre aggiuntive sono identificate in fondo all'immagine della piastra come Plate a of b (Piastra a di b), in cui a è il numero di piastra e b è il numero totale di piastre.

**NOTA:** Luminex consiglia di analizzare con ogni piastra i controlli dei kit per saggi dei produttori.

I produttori dei kit di analisi possono includere i protocolli nei kit mediante un supporto. I protocolli in genere includono valori di saggio per standard e controlli e comandi per la manutenzione (come lavaggi o priming da acquisire unitamente ai campioni). I reagenti di analisi sono inclusi nei kit di analisi. È necessario fornire le informazioni relative a tali reagenti, quali i numeri di lotto e i valori di concentrazione per gli standard e i controlli per analisi.

### **Sottoscheda New Multi-Batch (Nuovo multi-batch)**

Utilizzare il pulsante Create New Multi-Batch (Crea un nuovo multi-batch) per aggiungere o rimuovere i batch al gruppo multi-batch e per eseguire quest'ultimo.

Un multi-batch è un gruppo di batch che devono essere elaborati consecutivamente. I batch vengono aggiunti al multi- batch selezionandoli dai batch in sospeso nel database. È anche possibile creare un nuovo batch da aggiungere al database per il multi-batch. Include tutti i batch necessari, fino a un massimo di 96. Questa funzione consente di preservare le piastre.

Assicurarsi che i batch rientrino in una piastra. Se le limitazioni di spazio creano una sovrapposizione, viene visualizzato un messaggio di errore. I risultati di ciascun batch sono salvati come file batch singoli.

#### **Tabella 20. Voci della sottoscheda New Multi-Batch (Nuovo multi-batch)**

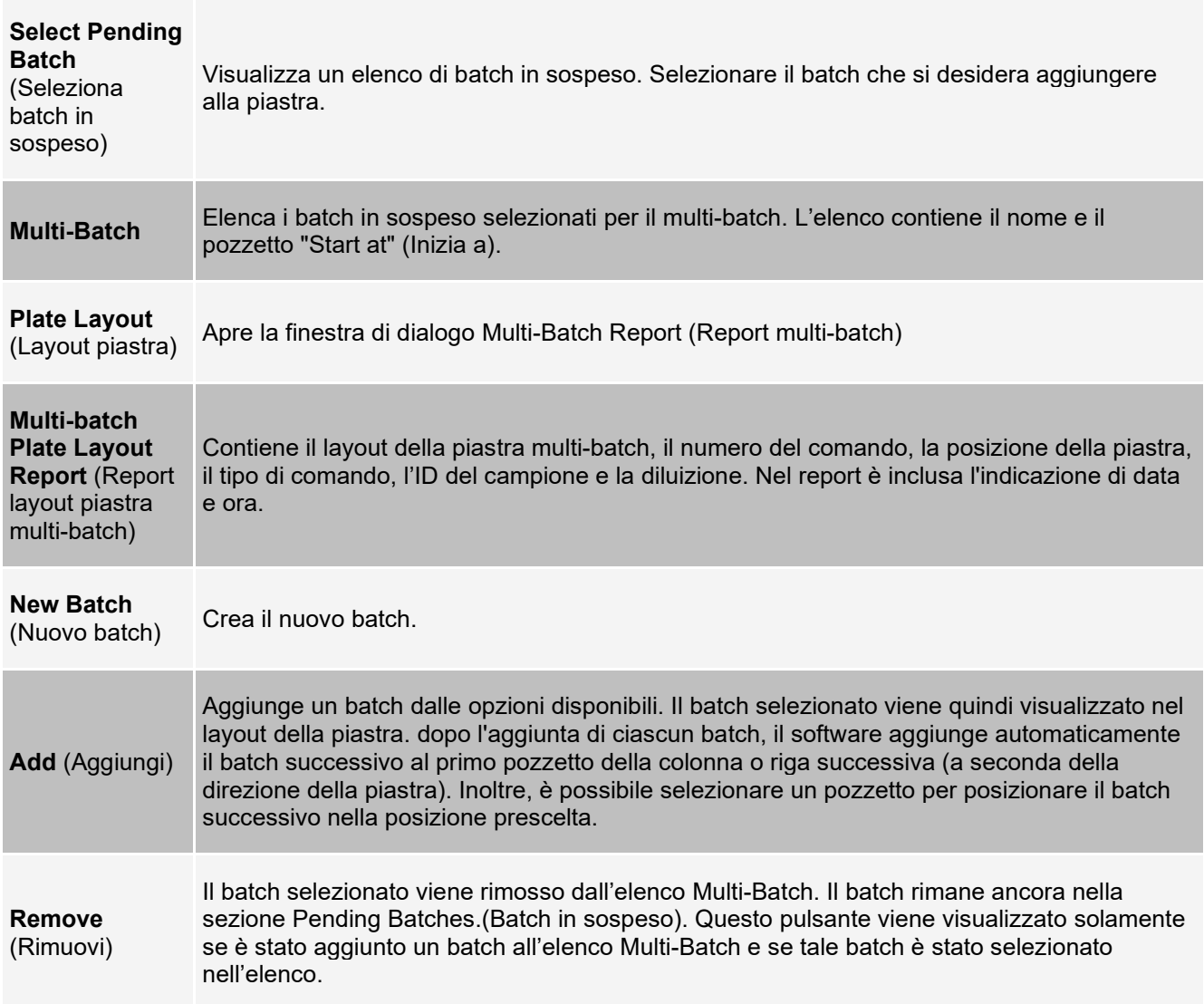

# **Pagina Results (Risultati)**

Dopo aver iniziato l'esecuzione di un batch, l'osservazione e l'analisi avvengono nella pagina **Results** (Risultati). Questa pagina contiene le seguenti schede e sottoschede:

- Scheda **Current Batch** (Batch corrente) Visualizza le statistiche per l'attuale esecuzione e per il progresso analiti per pozzetto.
- Scheda **Saved Batches** (Batch salvati) Visualizza le informazioni inerenti ai batch già processati e, se necessario, li ripete o ne ricalcola i dati.
- Fare clic su **Replay** (Ripeti) > **Recalculate Data** (Ricalcola dati) dalla scheda **Saved Batches** (Batch salvati).
- Fare clic su **Replay** (Ripeti) > **Replay Batch** (Ripeti batch) dalla scheda **Saved Batches** (Batch salvati).
- Scheda **LIS Results** (Risultati LIS) Visualizza un batch o trasmette un batch che contiene risultati LIS.
- Scheda **Reports** (Report) In questa scheda è possibile selezionare un report da visualizzare.

### **Esecuzione delle analisi**

Se si sta utilizzando un software di terza parte per eseguire l'analisi, consultare il relativo manuale fornito con il software. Attenersi a quanto riportato nel foglietto illustrativo della confezione del saggio nel caso si esegua un kit con istruzioni di analisi dei dati.

**NOTA:** Luminex consiglia di usare statistiche mediane per l'analisi dei dati.

A prescindere dal tipo di batch, è possibile indicare al sistema di acquisire repliche di campioni. Nel caso dei batch qualitativi, si esegue la media dei risultati qualitativi delle repliche e l'interpretazione fornita viene determinata in base a tale media.

Le repliche dei batch quantitativi si basano su una curva standard generata tramite "Fit of All Standards" (Adattamento di tutti gli standard) o mediante "Mean of Replicates" (Media delle repliche). L'impostazione predefinita è "Fit of All Standards" (Adattamento di tutti gli standard). I campioni sconosciuti vengono calcolati partendo dalla curva standard. Viene calcolata una media dei risultati dei test per le repliche dei campioni al fine di determinare il risultato quantitativo riportato come "AVG."

Un batch può essere analizzato utilizzando le funzioni di analisi di **Qualitative** (Qualitativo) e **Quantitative** (Quantitativo) o **None** (Nessuno).

### **Scheda Current Batch (Batch corrente)**

Utilizzare la scheda Current Batch (Batch corrente) per visualizzare i risultati, le statistiche e le informazioni di registro relative al batch corrente nonché per eseguire analisi statistiche sui risultati del batch. Questa scheda fornisce il monitoraggio in tempo reale del campionamento dei batch durante l'acquisizione, tramite la visualizzazione di statistiche di microsfere campione e analiti, e dati dot plot. Le statistiche disponibili in questa scheda sono statistiche individuali delle microsfere del pozzetto. Non riportano i risultati del saggio dei pozzetti replicati.

In questa finestra sono presenti quattro pulsanti di ingrandimento, uno per ogni pannello principale. Fare clic sul pulsante appropriato per ingrandire il pannello. Selezionando il pulsante per ridimensionare posto in alto a destra, il pannello torna alla sua dimensione standard.

#### **Figura 19: scheda Current Batch (Batch corrente)**

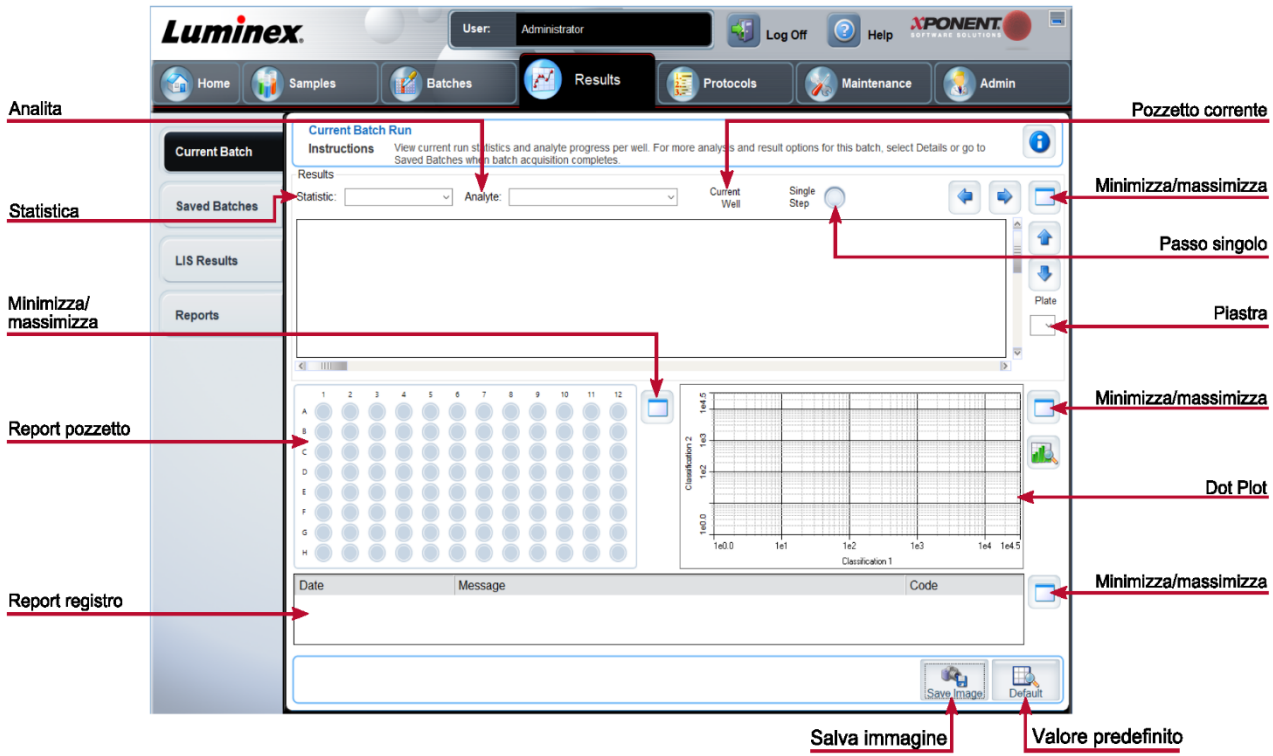
#### **Tabella 21. Voci della scheda Current Batch (Batch corrente)**

Per visualizzare una determinata statistica degli analiti in un batch, selezionare una delle opzioni presenti nel menu a discesa. Le opzioni statistiche visualizzate variano in base al tipo di analisi.

**NOTA:** i valori statistici arrotondati rimuovono il 5% superiore e inferiore dei valori statistici anomali e utilizzano i valori rimanenti per i calcoli di Mean (Media), Standard Deviation (Deviazione standard) o % CV. I valori statistici arrotondati eliminano i valori estremi, per garantire che i dati siano più rappresentativi della popolazione.

**Median Fluorescence Intensity (MFI)** (Intensità di fluorescenza mediana) - Il valore (segnale rilevato) che si trova al centro della popolazione di microsfere ordinandole dal più basso al più alto valore reporter. Il valore mediano è molto meno sensibile rispetto a quello medio a causa dei valori anomali e del riporto.

**Statistic** (Statistica)

> **Test Result** (Risultato test) - Il valore calcolato dell'analisi per saggi quantitativi o qualitativi derivato da standard con valori noti.

**Net MFI** (MFI netta) (MFI del pozzetto del campione - MFI del pozzetto di fondo) - La MFI netta può essere usata per eliminare l'effetto del segnale di fondo in un saggio.

**Count** (Conteggio) - Il numero di microsfere rilevate nella regione di microsfere specificata. Non sono comprese le microsfere che non rientrano nella regione sul dot plot.

**Mean** (Media) - Media di tutti i valori per le microsfere rilevate in una regione.

**Trimmed Mean** (Media arrotondata) (opzionale)- La somma dei punti dati nella distribuzione arrotondata diviso il numero di punti dati.

Media arrotondata = Σxi/Nt

**% CV of microspheres** (% CV delle microsfere) - La misura di dispersione relativa nell'ambito della distribuzione.

 $%$  CV = 100 x Dev std / Media

**Standard Deviation** (Deviazione standard) - Per il calcolo della variabilità o dispersione di un campione, Luminex utilizza la formula della deviazione standard.

**Peak** (Picco) - Il valore che è uguale al numero maggiormente ricorrente di punti dati nell'ambito della distribuzione. Ad esempio, nel set di dati {1,2,2,3,3,3,4,5}, 3 è il picco perché ricorre con la frequenza maggiore nell'elenco di distribuzione.

**% CV of Replicates** (%CV delle repliche) - La misura di dispersione relativa nell'ambito della distribuzione dei risultati per i campioni replicati.

% CV = 100 x Dev std / Media

**% Recovery** (% Recupero) - Una misura dell'accuratezza con cui i risultati osservati corrispondono a quelli previsti in seguito all'analisi di regressione.

(Valore di concentrazione osservato) / (valore di concentrazione previsto) x 100%

**Expected Result** (Risultato previsto) - Il valore noto o previsto del risultato del test per un controllo o standard.

**Control Range** - Low (Intervallo di controllo inferiore) - Il valore minimo di un controllo di saggio utilizzato per determinare criteri di riuscita o non riuscita del saggio.

**Control Range** - High (Intervallo di controllo superiore) - Il valore massimo di un controllo di saggio utilizzato per determinare criteri di riuscita o non riuscita del saggio.

**Normalized Net** - Median (Mediana netta normalizzata) - Per ogni analita in un pozzetto, la media netta normalizzata (NNM) corrisponde a: (mediana netta dell'analita)/(mediana netta delle microsfere di normalizzazione)

**Units** (Unità) - L'unità di misura di un analita, ad esempio pg/ml.

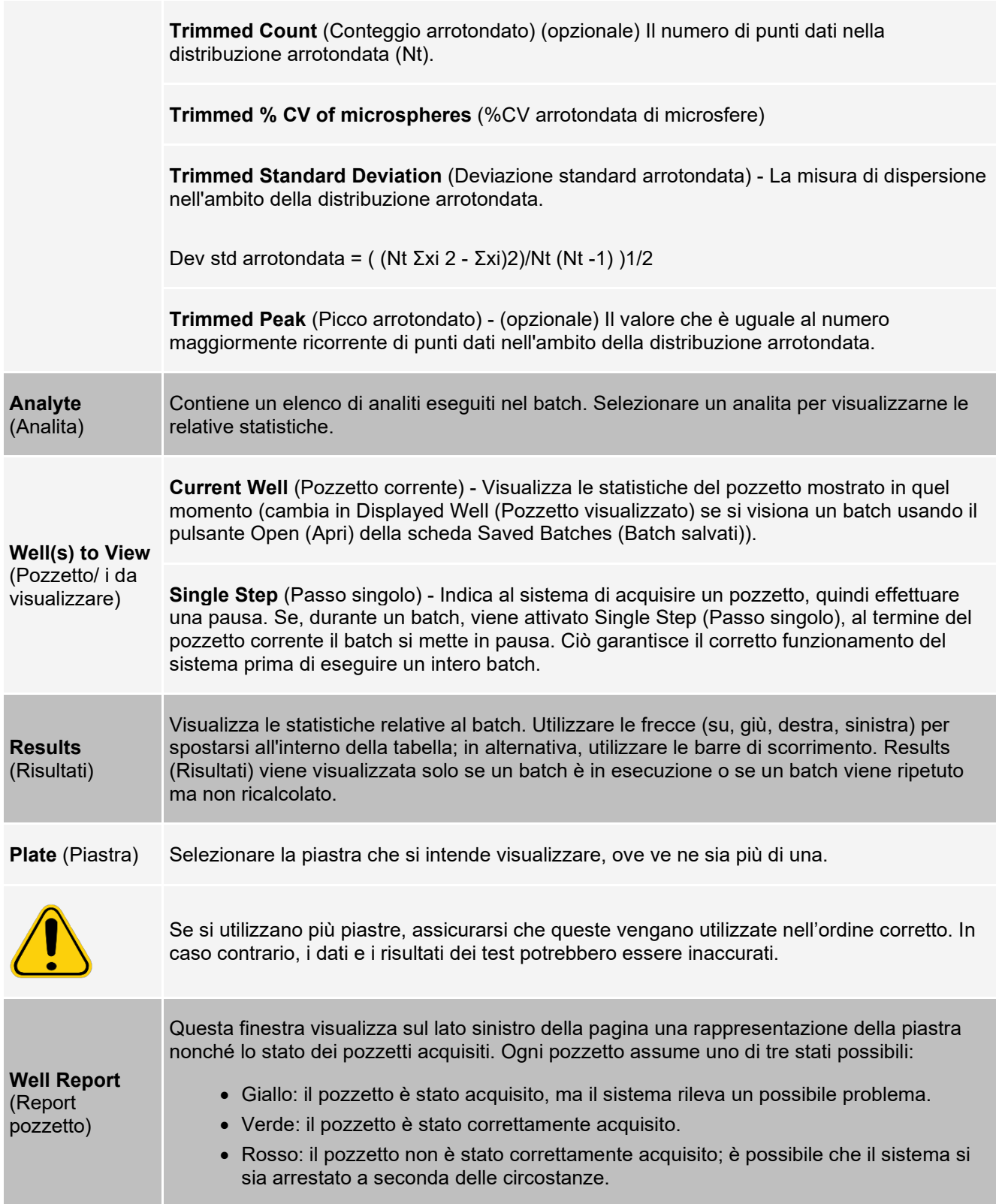

La posizione predefinita del dot plot è nella parte in basso a destra della scheda Current Batch (Batch corrente). Il dot plot è una visualizzazione grafica dell'acquisizione dei dati in tempo reale. Se si utilizzano microsfere da 1 a 50 la vista predefinita del dot plot mostra la Classificazione 1 (CL1) e la Classificazione 2 (CL2).

**Dot plot** Il grafico dot plot predefinito mostra Classification 1 (Classificazione 1) e Classification 2 (Classificazione 2) quando si usano da 1 a 100 aree con microsfere. Per visualizzare il grafico dot plot, è necessario utilizzare gli assi predefiniti. Per visualizzare le informazioni sull'insieme di microsfere, puntare il mouse sull'area desiderata. Fare clic sul pulsante di vista superiore della classificazione immediatamente al di sotto del pulsante di ingrandimento per modificare la visualizzazione e mostrare Classification 2 (Classificazione 2). Questa vista visualizza una serie di pulsanti sulla destra del grafico dot plot. Quando si fa clic su uno dei pulsanti, le aree con microsfere sono quelle in un intervallo fisso di valori CL1 segnati contro CL2. Fare clic sul pulsante di vista inferiore della classificazione per ritornare alla vista di classificazione predefinita.

> La posizione predefinita dell'istogramma è la sezione in basso a sinistra della scheda Current Batch (Batch corrente). Doublet Discriminator (Discriminatore di doppioni, DD) viene visualizzato sull'asse delle X. Gli eventi sono visualizzati sull'asse delle Y. I doppioni sono causati dall'unione di due microsfere e possono creare risultati non desiderati. Quando si seleziona l'ingresso, vengono visualizzate due linee rosse tratteggiate verticali. Le linee rappresentano le posizioni degli ingressi determinate dal protocollo. Dopo avere impostato l'ingresso, tutto ciò che si trova all'esterno dell'ingresso viene ignorato. Durante l'esecuzione di un batch non è possibile cambiarne l'ingresso se il batch è stato creato usando un protocollo esistente. Eventuali modifiche eseguite all'ingresso durante l'esecuzione di batch creati con nuovi protocolli incidono immediatamente sulla rappresentazione visiva del dot plot e dell'istogramma. Inoltre, le modifiche eseguite all'ingresso durante l'esecuzione di batch creati con nuovi protocolli incidono sull'acquisizione di tutti i pozzetti iniziati dopo che la modifica è stata eseguita. Dopo aver visualizzato i dati salvati del batch, è possibile modificare l'ingresso per ispezionarne visivamente gli effetti. La modifica incide solamente sulla visualizzazione del dot plot e dell'istogramma dei batch salvati e non sui dati acquisiti.

#### **Histogram** (Istogramma)

**NOTA:** le posizioni degli ingressi dipendono dalla composizione del tampone. Eventuali cambiamenti alla composizione del tampone in un'analisi possono dare luogo a una diversa posizione ottimale dell'ingresso.

Fare clic con il tasto destro del mouse nell'area dell'istogramma per accedere alle opzioni seguenti:

**Gate** (Ingresso) - Mostra, crea, cancella o sposta l'ingresso. È anche possibile muovere gli ingressi facendo clic e trascinando le linee rosse sull'istogramma.

**Autoscale** (Autoscala) - Fare clic per regolare automaticamente il numero massimo di eventi mostrati sull'asse Y. Fare clic durante l'acquisizione per modificare nuovamente la scala dell'asse Y.

**Set Scale** (Imposta scala) - Imposta il numero massimo di eventi. Il valore predefinito è 60.

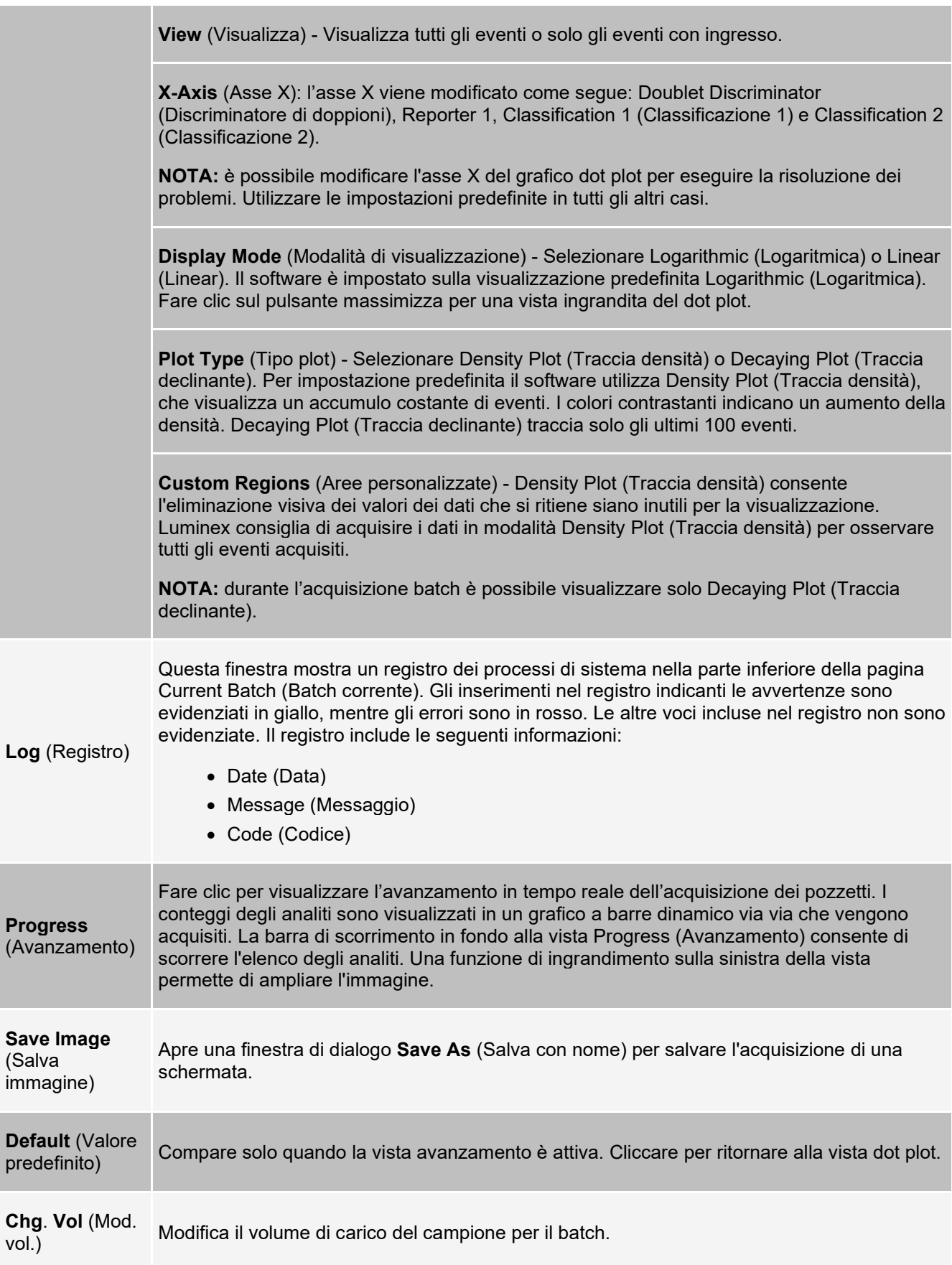

**Reacquire**<br>(Riacquisisci)

Acquisisce nuovamente dati dai pozzetti selezionati nel batch.

### **Scheda Saved Batches (Batch salvati)**

Utilizzare la scheda Saved Batches (Batch salvati) per aprire un batch completato, visualizzare i dettagli del batch completato, importare, esportare o approvare un batch e ripetere o riacquisire un batch.

Nella scheda Saved Batches (Batch salvati) fare clic su Open (Apri) per visualizzare sul lato sinistro della pagina le seguenti sottoschede: Results (Risultati), Settings (Impostazioni), Log (Registro) e Sample Details (Dettagli campione).

#### **Figura 20: Scheda Saved Batches (Batch salvati)**

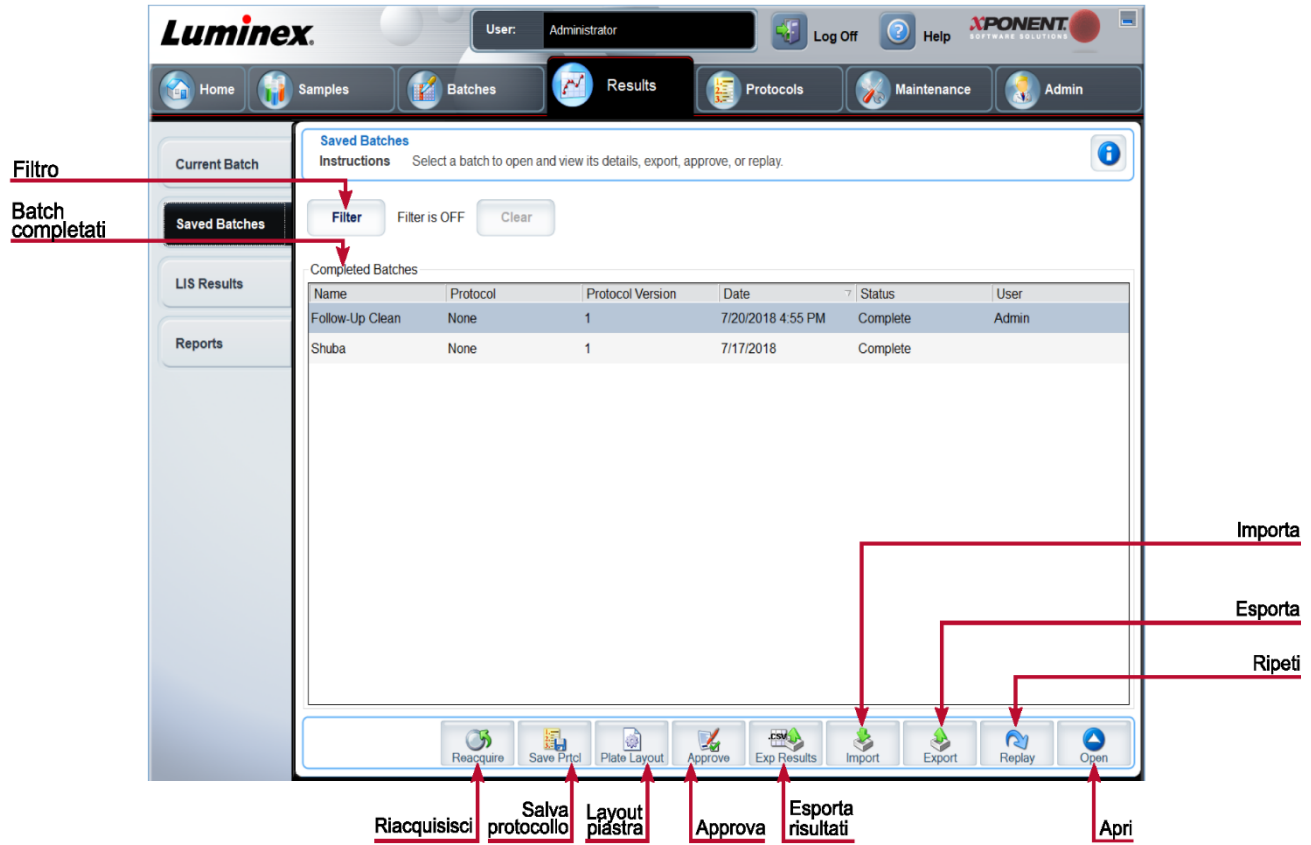

#### **Tabella 22. Voci della scheda Saved Batches (Batch salvati)**

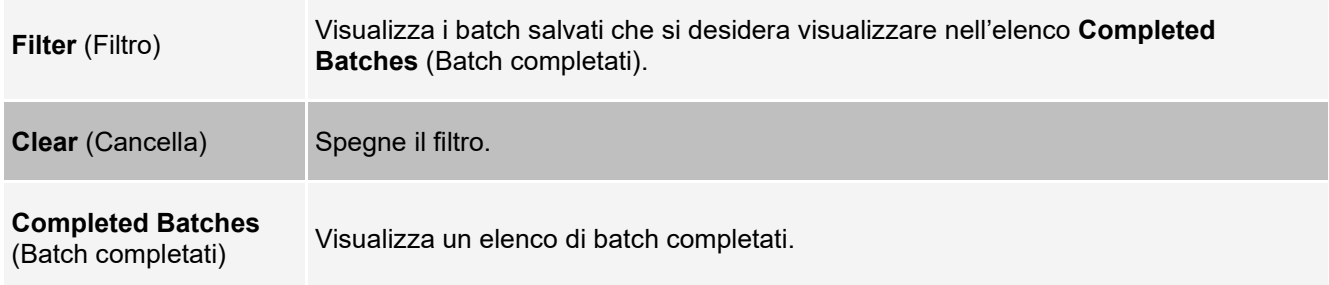

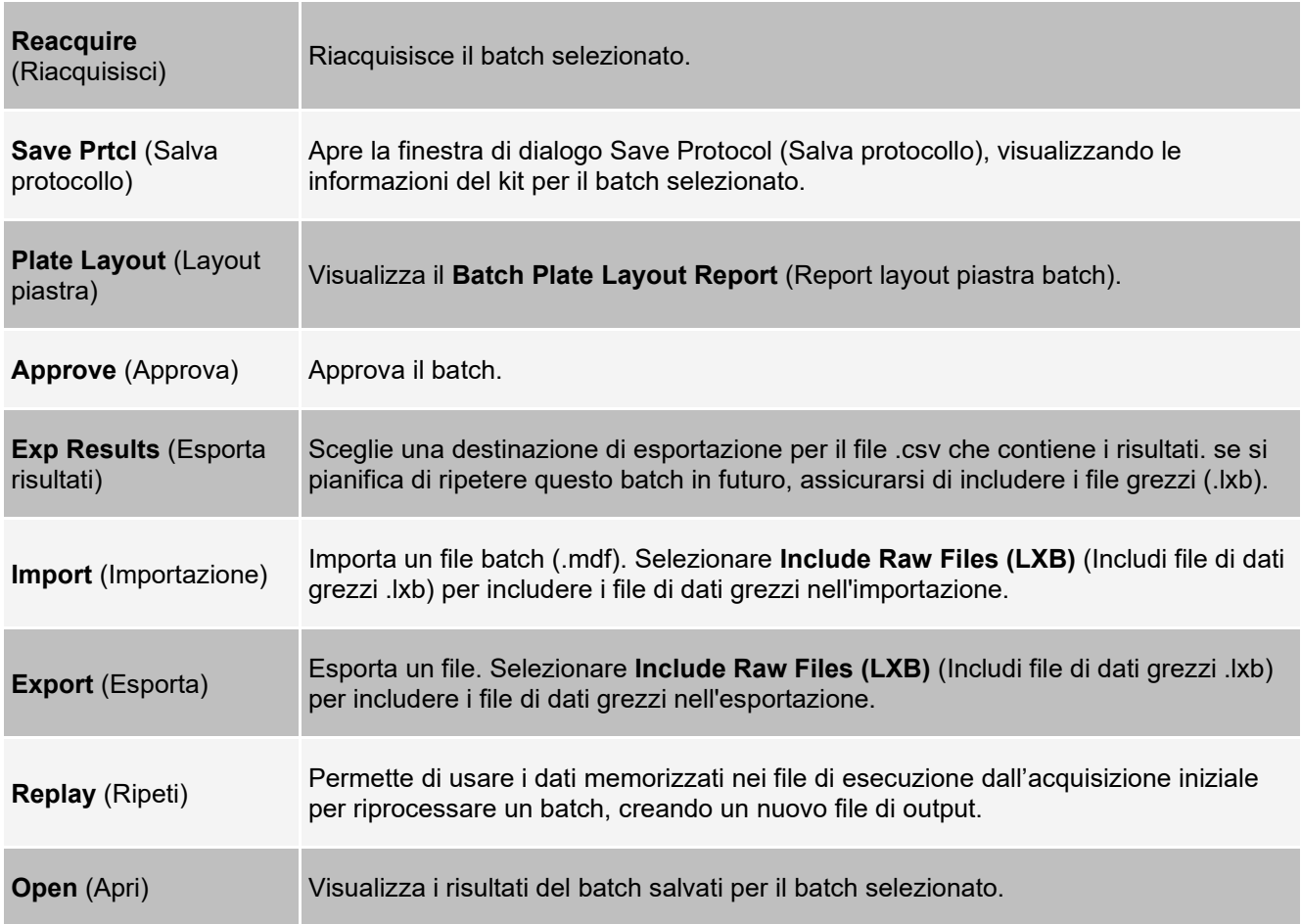

### **Scheda Saved Batches (Batch salvati) > sottoscheda Results (Risultati)**

#### **Tabella 23. Voci della sottoscheda Results (Risultati)**

Per visualizzare una determinata statistica degli analiti in un batch, selezionare una delle opzioni presenti nel menu a discesa. Le opzioni statistiche visualizzate variano in base al tipo di analisi.

**NOTA:** i valori statistici arrotondati (indicati da \*) rimuovono il 5% superiore e inferiore dei valori estremi e utilizzano i valori rimanenti per i calcoli di Mean (Media), Standard Deviation (Deviazione standard) o %CV (% CV). La funzione di un valore statistico arrotondato è quella di eliminare i valori estremi, per garantire che i dati siano più rappresentativi della popolazione.

#### **Statistic** (Statistica)

**Median Fluorescence Intensity (MFI)** (Intensità di fluorescenza mediana) - Il valore (segnale rilevato) che si trova al centro della popolazione di microsfere ordinandole dal più basso al più alto valore reporter. Il valore mediano è molto meno sensibile rispetto a quello medio a causa dei valori anomali e del riporto.

**Test Result** (Risultato test) - Il valore calcolato dell'analisi per saggi quantitativi o qualitativi derivato da standard con valori noti.

**Range** (Intervallo) - Un risultato semi-quantitativo per un particolare risultato numerico appartenente a un set predefinito di valori, come Normale o Negativo.

**Net MFI** (MFI netta) (MFI del pozzetto del campione - MFI del pozzetto di fondo) - La MFI netta può essere usata per eliminare l'effetto del segnale di fondo in un saggio.

**Count** (Conteggio) - Il numero di microsfere rilevate nella regione di microsfere specificata. Non sono comprese le microsfere che non rientrano nella regione sul dot plot.

**Mean** (Media) - Media di tutti i valori per le microsfere rilevate in una regione.

**Trimmed Mean** (Media arrotondata) (opzionale): la somma dei punti dati nella distribuzione arrotondata diviso il numero di punti dati.

Media arrotondata = Σxi/Nt

**% CV of microspheres** (% CV delle microsfere) - La misura di dispersione relativa nell'ambito della distribuzione.

% CV = 100 x Dev std / Media

**Standard Deviation** (Deviazione standard) - Per il calcolo della variabilità o dispersione di un campione, Luminex utilizza la formula della deviazione standard.

**Peak** (Picco) - Il valore che è uguale al numero maggiormente ricorrente di punti dati nell'ambito della distribuzione. Ad esempio, nel set di dati {1,2,2,3,3,3,4,5}, 3 è il picco perché ricorre con la frequenza maggiore nell'elenco di distribuzione.

**% CV of Replicates** (%CV delle repliche) - La misura di dispersione relativa nell'ambito della distribuzione dei risultati per i campioni replicati.

%  $CV = 100 \times Dev$  std / Media

**% Recovery** (% Recupero) - Una misura dell'accuratezza con cui i risultati osservati corrispondono a quelli previsti in seguito all'analisi di regressione.

(Valore di concentrazione osservato) / (valore di concentrazione previsto) x 100%

**Expected Result** (Risultato previsto) - Il valore noto o previsto del risultato del test per un controllo o standard.

**Control Range** - Low (Intervallo di controllo inferiore) - Il valore minimo di un controllo di saggio utilizzato per determinare criteri di riuscita o non riuscita del saggio.

**Control Range** - High (Intervallo di controllo superiore) - Il valore massimo di un controllo di saggio utilizzato per determinare criteri di riuscita o non riuscita del saggio.

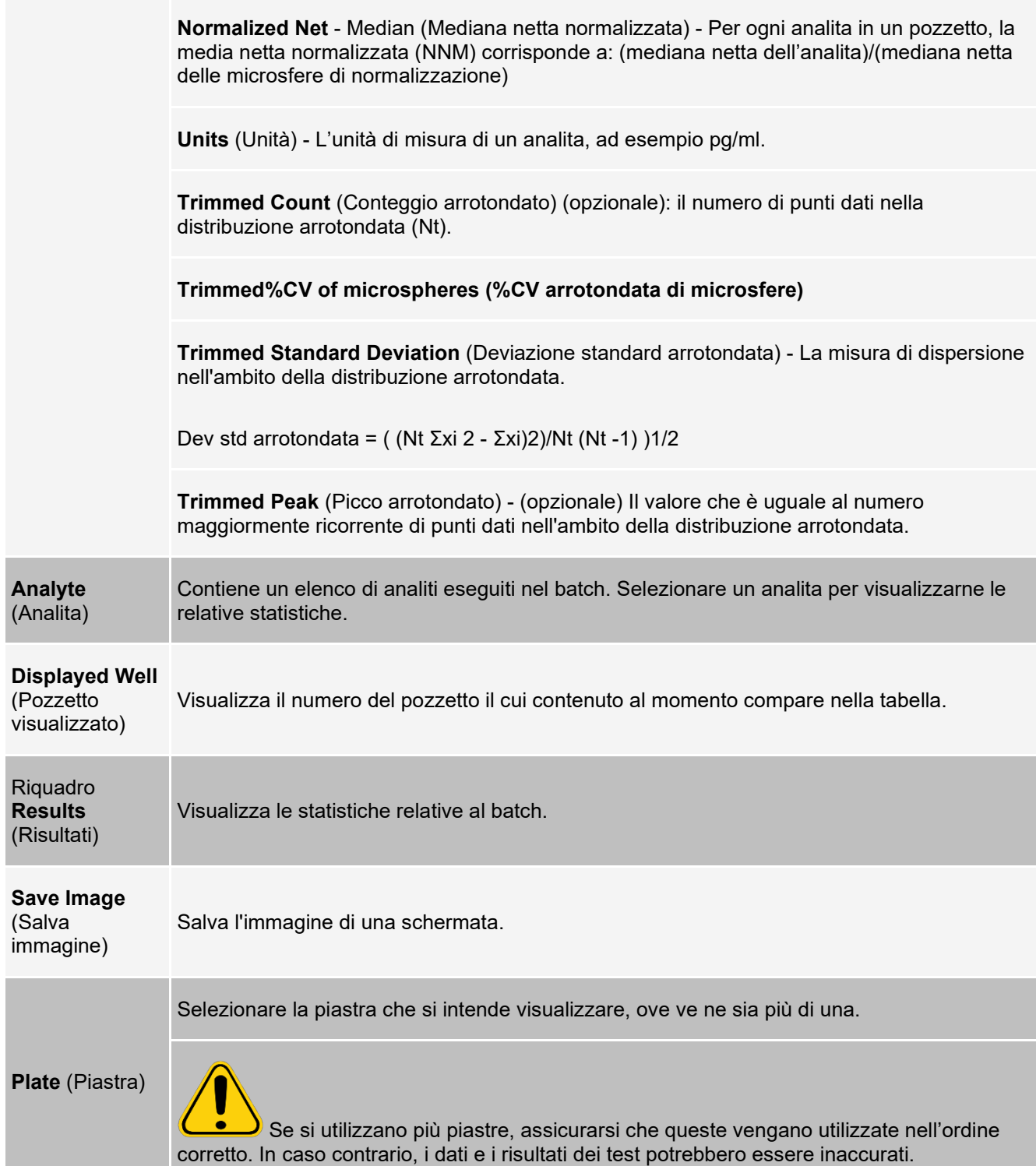

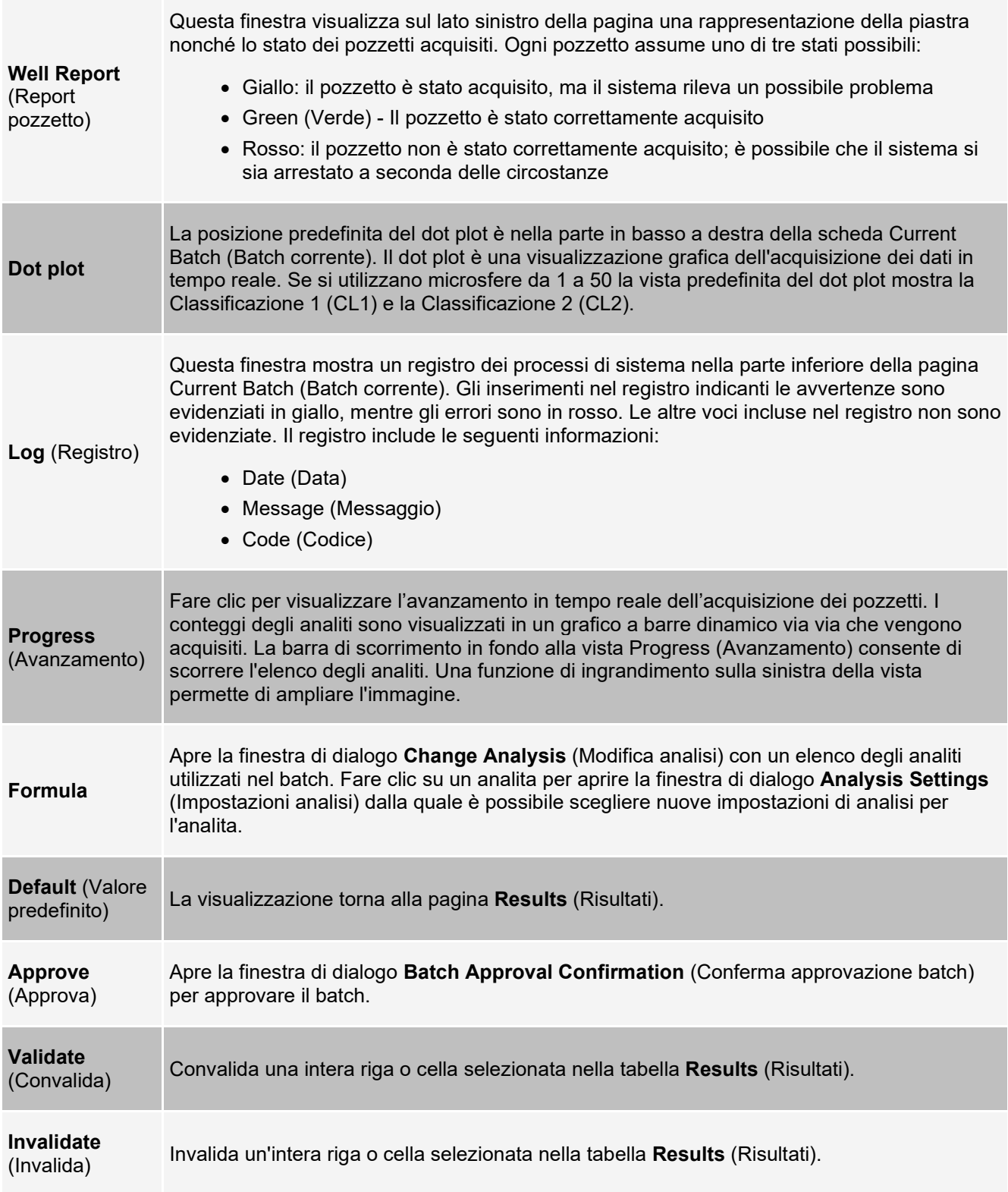

### **Scheda Saved Batches (Batch salvati) > sottoscheda Settings (Impostazioni)**

Quando si seleziona la sottoscheda Settings (Impostazioni) viene generato un report che presenta:

- Un timbro con la data e l'ora nella parte superiore del report
- Pulsanti freccia **Page** (Pagina) per sfogliare le pagine del report
- **Calibration State** (Stato di calibratura)
- **Machine Information** (Informazioni sulla macchina)
- **Assay Lots Used** (Lotti di saggi utilizzati)
- **Test**
- **Protocol Settings** (Impostazioni protocollo)

### **Scheda Saved Batches (Batch salvati) > sottoscheda Log (Registro)**

La sottoscheda Log (Registro) visualizza un registro delle attività eseguite durate l'acquisizione del batch selezionato.

Per ciascuna attività vengono visualizzate le seguenti informazioni:

- **Date** (Data)- Ora e data in cui il pozzetto è stato acquisito
- **Message** (Messaggio)- Messaggio di registro sul pozzetto
- **Code** (Codice)- Codici di comando e d'errore

Le voci di registro sono visualizzate in giallo se un pozzetto è stato acquisito ma è presente un eventuale problema e in rosso se l'acquisizione non ha avuto buon esito.

- **Print** (Stampa): stampa il registro
- **Export** (Esporta): apre la finestra di dialogo Save As (Salva con nome) per salvare il file di registro del batch. Selezionare la posizione e fare clic su Save (Salva)
- **Close** (Chiudi): riapre la scheda Saved Batches (Batch salvati)

### **Scheda Saved Batches (Batch salvati) > sottoscheda Sample Details (Dettagli campione)**

#### **Tabella 24. Voci della sottoscheda Sample Details (Dettagli campione)**

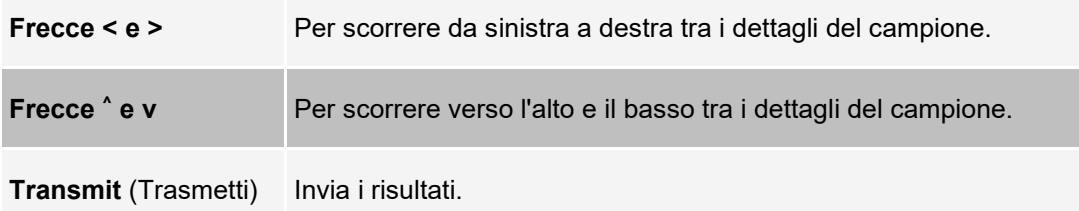

### **Scheda Reports (Report)**

Utilizzare la scheda Reports (Report) per generare, visualizzare e stampare i report.

### **Tabella 25. Voci della Scheda Reports (Report)**

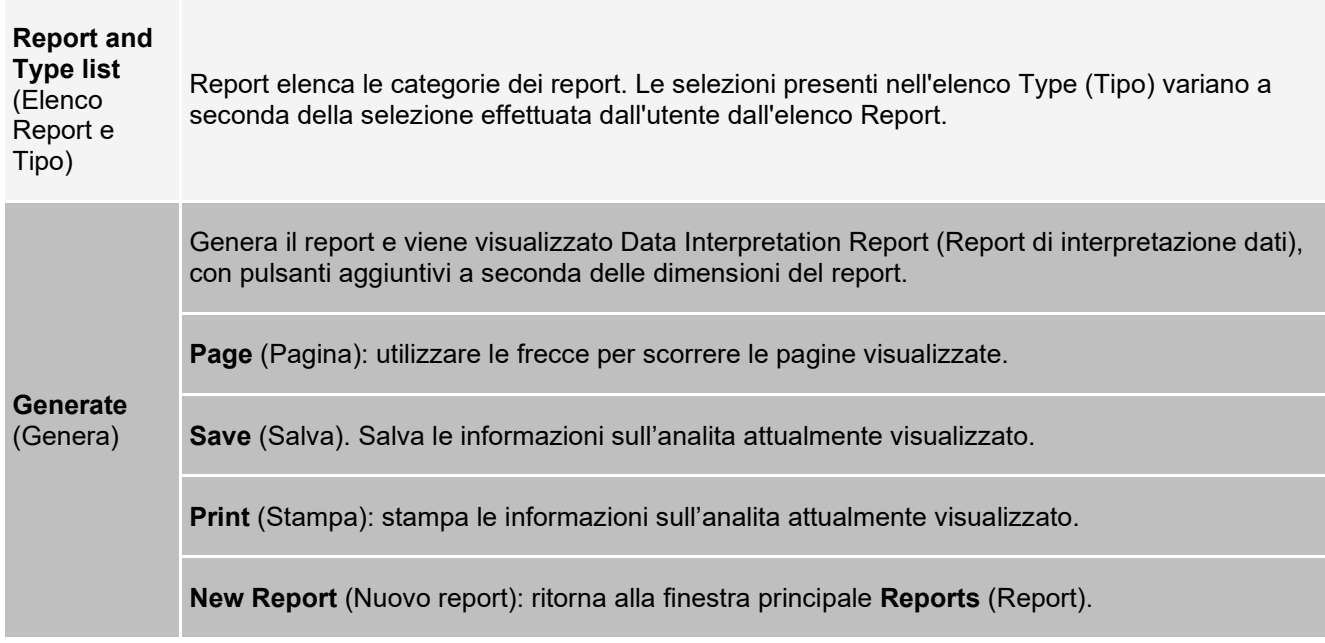

## **Pagina Protocols (Protocolli)**

### **Scheda Protocols (Protocolli)**

Utilizzare la scheda Protocols (Protocolli) per selezionare un protocollo esistente.

### **Figura 21: Scheda Protocols (Protocolli)**

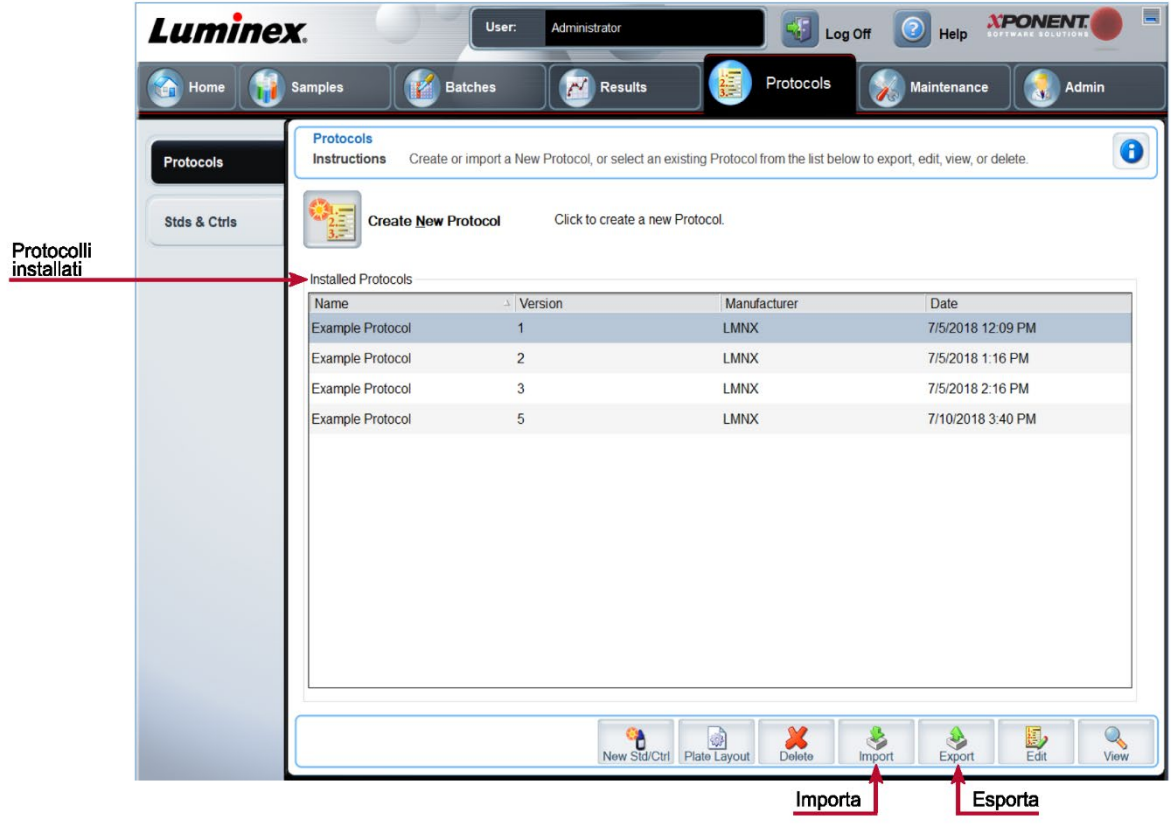

### **Scheda Protocols (Protocolli) > sottoscheda Settings (Impostazioni)**

### **Figura 22: Sottoscheda Settings (Impostazioni)**

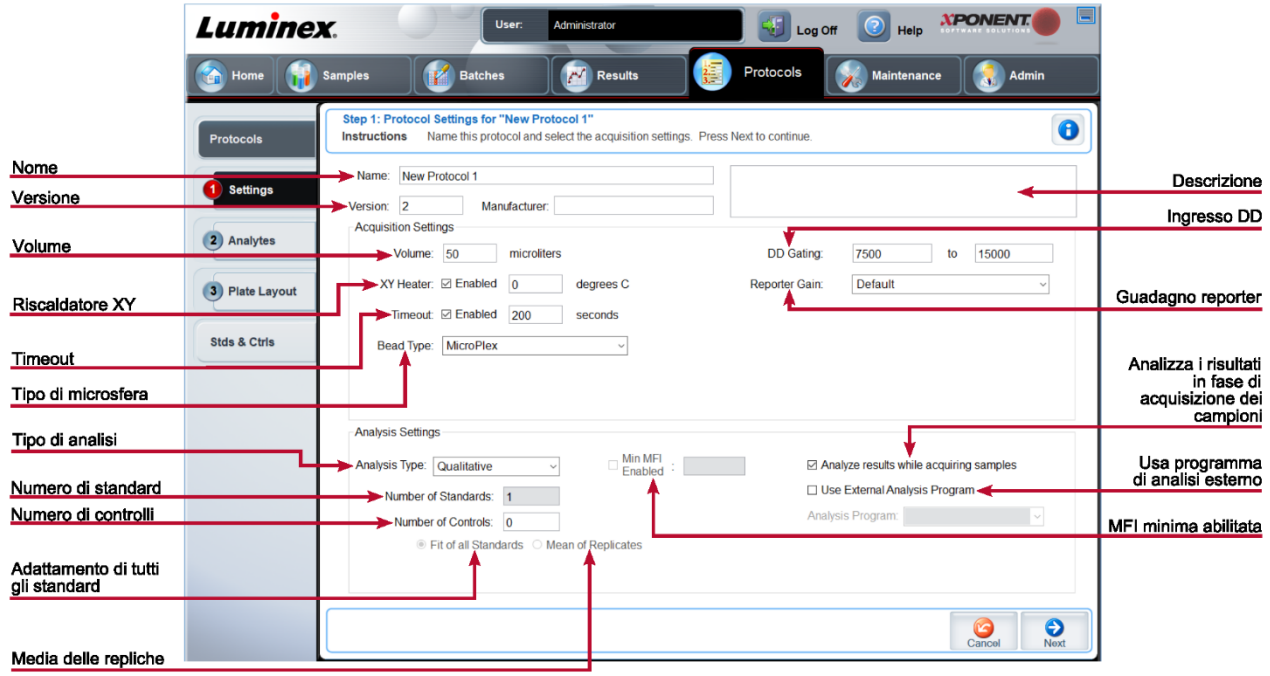

### **Tabella 26. Scheda Protocols (Protocolli) > voci della sottoscheda Settings (Impostazioni)**

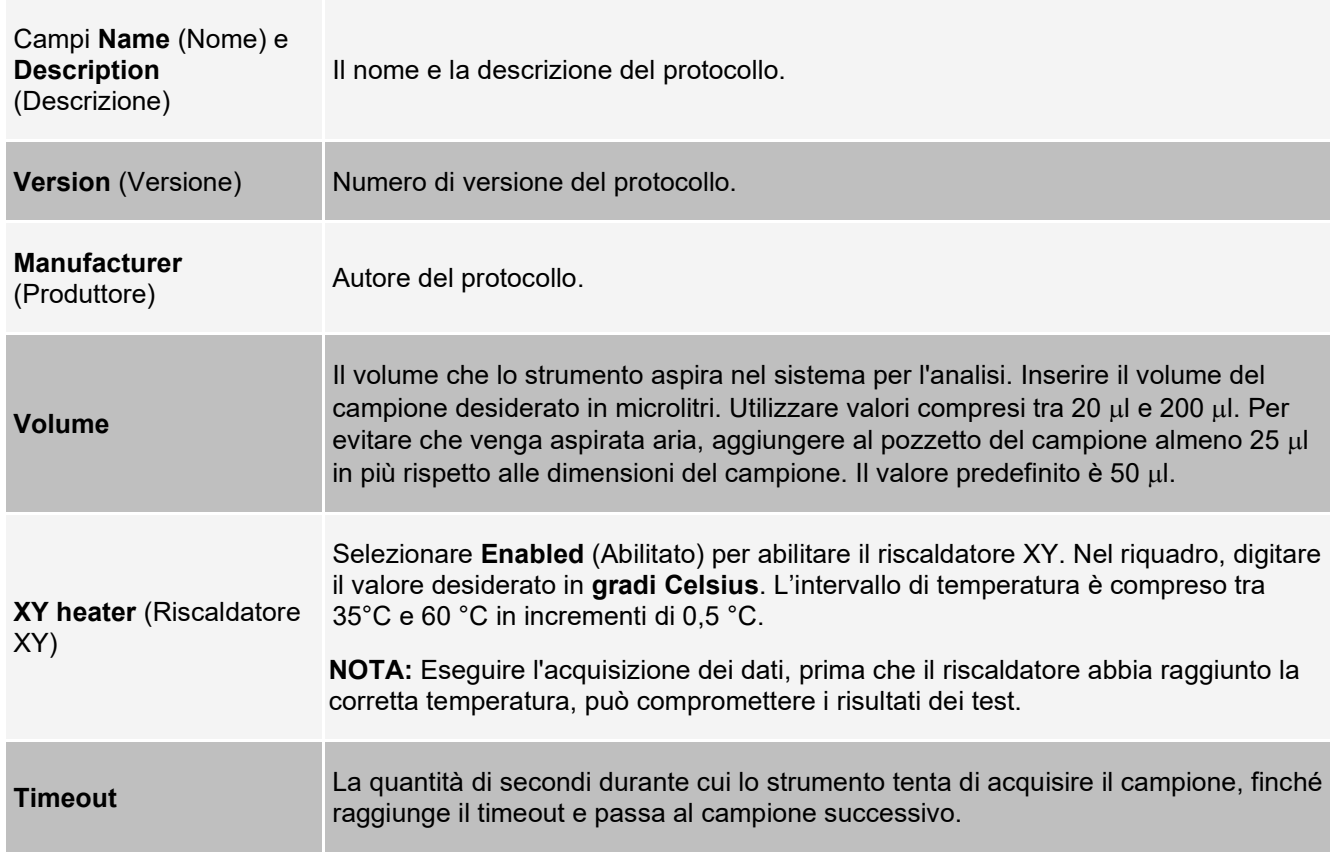

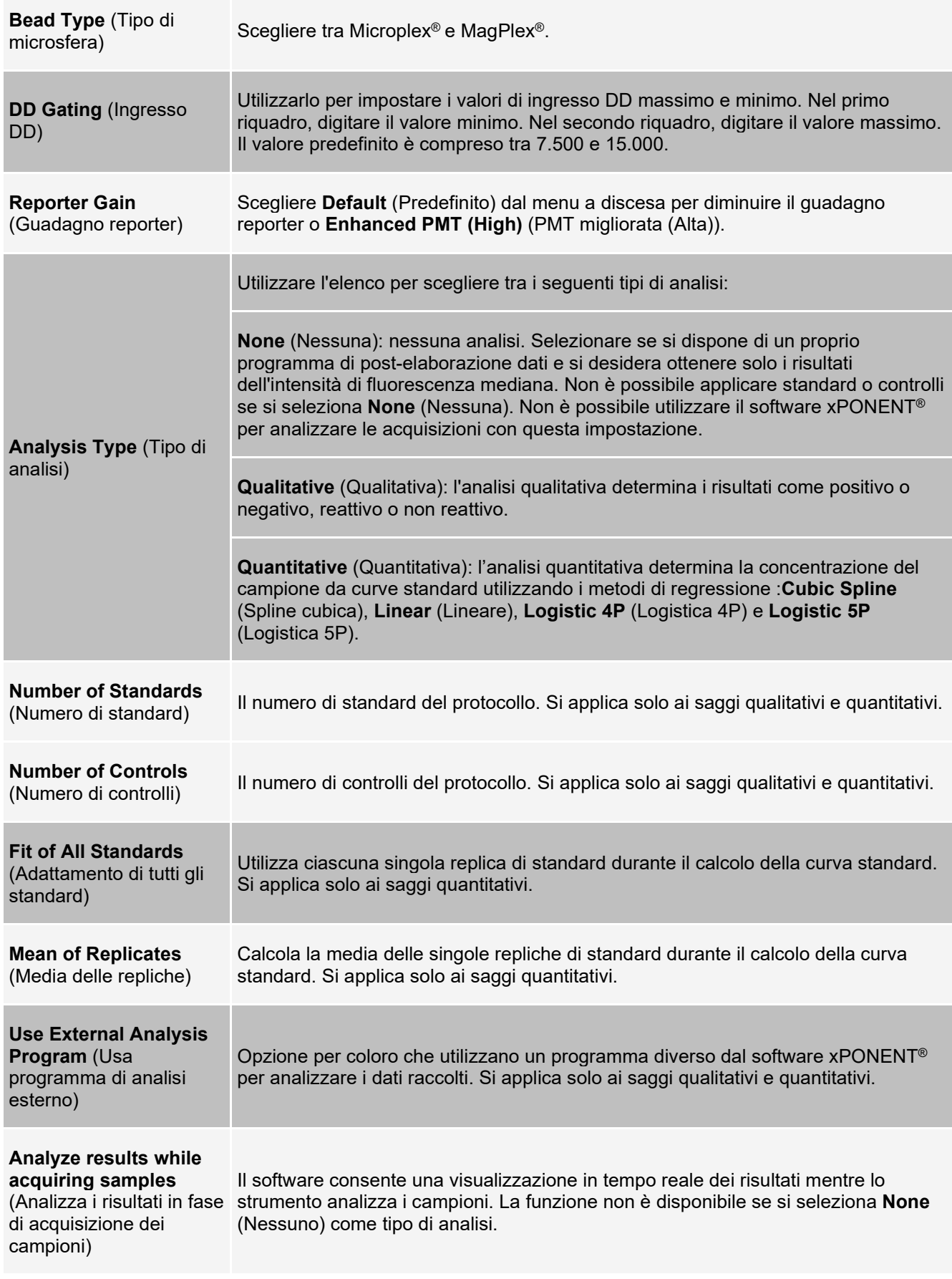

### **Scheda Protocols (Protocolli) > sottoscheda Analytes (Analiti)**

Utilizzare la sottoscheda Analytes (Analiti) per selezionare o modificare gli analiti utilizzati nel batch o protocollo.

**Figura 23: sottoscheda Analytes (Analiti batch)**

| Cambia<br>Applica tutto | $\bullet$<br>Apply All | Admin | $\mathbf{u}$ | Maintenance                          | Protocols           | $\sim$<br><b>Batches</b><br><b>Results</b>                                                                                                    | <b>Samples</b>      | Home<br>GN.                |
|-------------------------|------------------------|-------|--------------|--------------------------------------|---------------------|----------------------------------------------------------------------------------------------------|---------------------|----------------------------|
| Conteggio               |                        |       |              |                                      |                     |                                                                                                    |                     |                            |
|                         |                        |       |              |                                      |                     | Step 2: Select Analytes for "New Protocol 1"<br>Select analytes. Edit analyte name, analysis formula, units, counts, and select an intra-well normalization bead, if desired. Select an<br>analyte on the Analysis column to change analysis or set the normalization bead. | <b>Instructions</b> | <b>Protocols</b>           |
|                         |                        |       | Count:       | Units:<br>Change                     | Default Analysis:   |                                                                                                    | Analytes            |                            |
|                         |                        |       |              |                                      | Lum Qual            | (10)<br>5                                                                                                    | <b>Select All</b>   | (1) Settings               |
|                         |                        | 100   |              | Stop after total bead count reaches: | <b>Total Count:</b> | (15)(16)(17)(18)(19)(20)<br>13 <sup>1</sup><br>14                                                                                                    |                     |                            |
|                         | Region                 | Count | <b>Units</b> | Analysis                             | Name                | $\left(24\right)\left(25\right)\left(26\right)\left(27\right)\left(28\right)\left(29\right)\left(30\right)$<br>23 <sup>1</sup>                                                                                                    | <b>Deselect All</b> | Analytes<br>$\overline{2}$ |
|                         |                        | 100   |              | Lum Qual                             | Analyte 1           | (36)(37)(38)(39)(40)<br>35<br>33                                                                                                    |                     |                            |
|                         | $\overline{c}$         | 100   |              | Lum Qual                             | Analyte 2           | (45)(46)(47)(48)(49)(50)<br>$41$ $42$<br>(44)<br>43                                                                                                    |                     | 3) Plate Layout            |
|                         | 3                      | 100   |              | Lum Qual                             | Analyte 3           | $51$ $52$<br>(53)(54)<br>(55)(56)(57)(58)(59)(60)                                                                                                    |                     |                            |
|                         | 11                     | 100   |              | Lum Qual                             | Analyte 11          | (63)(64)(65)(66)(67)(68)(69)(70)<br>61(62)                                                                                                    |                     | <b>Stds &amp; Ctrls</b>    |
|                         | 12                     | 100   |              | Lum Qual                             | Analyte 12          | $(71)(72)(73)(74)(75)(76)(77)(78)(79)(80)$                                                                                                    |                     |                            |
|                         | 13                     | 100   |              | Lum Qual                             | Analyte 13          | 81 (82 (83 (84 (85 (86 (87 )(88 (89 )(90                                                                                                    |                     |                            |
|                         | 21                     | 100   |              | Lum Qual                             | Analyte 21          | 91 (92 (93 (94 (95 (96 (97 )(98 (99 )(100                                                                                                    |                     |                            |
| Unità                   | 22                     | 100   |              | Lum Qual                             | Analyte 22          |                                                                                                    |                     |                            |
|                         | 23                     | 100   |              | Lum Qual                             | Analyte 23          |                                                                                                    |                     |                            |
|                         | 31                     | 100   |              | Lum Qual                             | Analyte 31          |                                                                                                    |                     |                            |
| Analisi predefinita     | 32                     | 100   |              | Lum Qual                             | Analyte 32          |                                                                                                    |                     |                            |
|                         | 33                     | 100   |              | Lum Qual                             | Analyte 33          |                                                                                                    |                     |                            |

### **Tabella 27. Voci della sottoscheda Analytes (Analiti)**

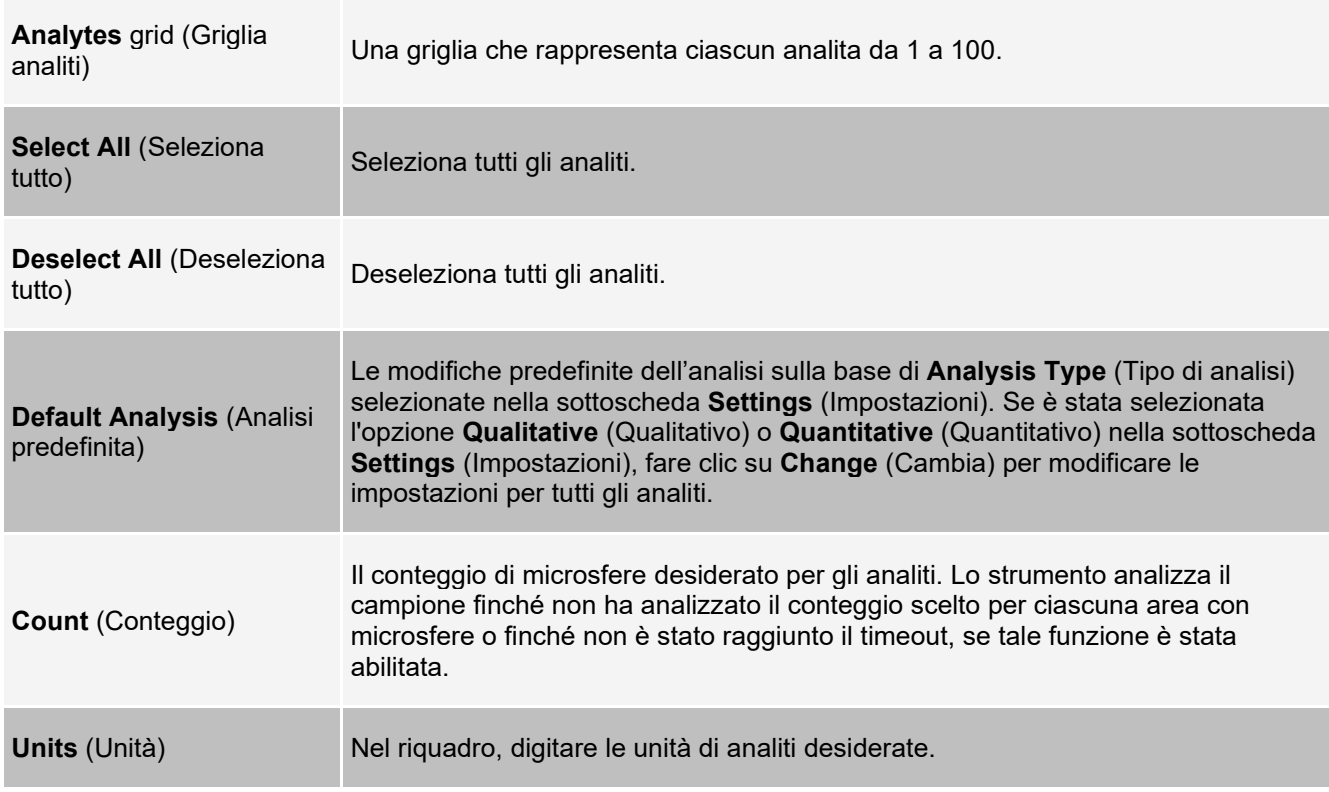

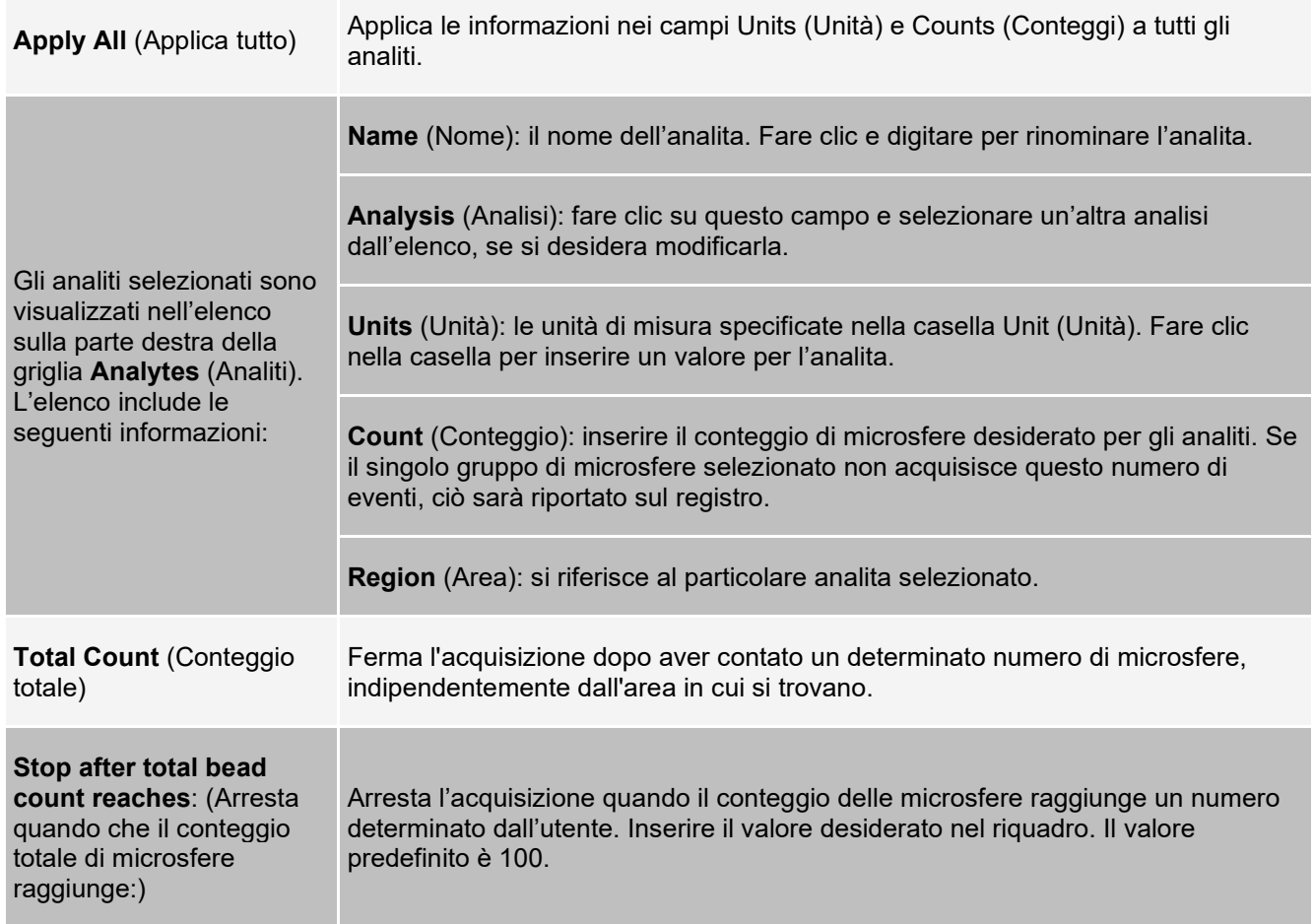

### **Scheda Protocols (Protocolli) > sottoscheda Plate Layout (Layout piastra)**

### **Figura 24: Sottoscheda Plate Layout (Layout piastra)**

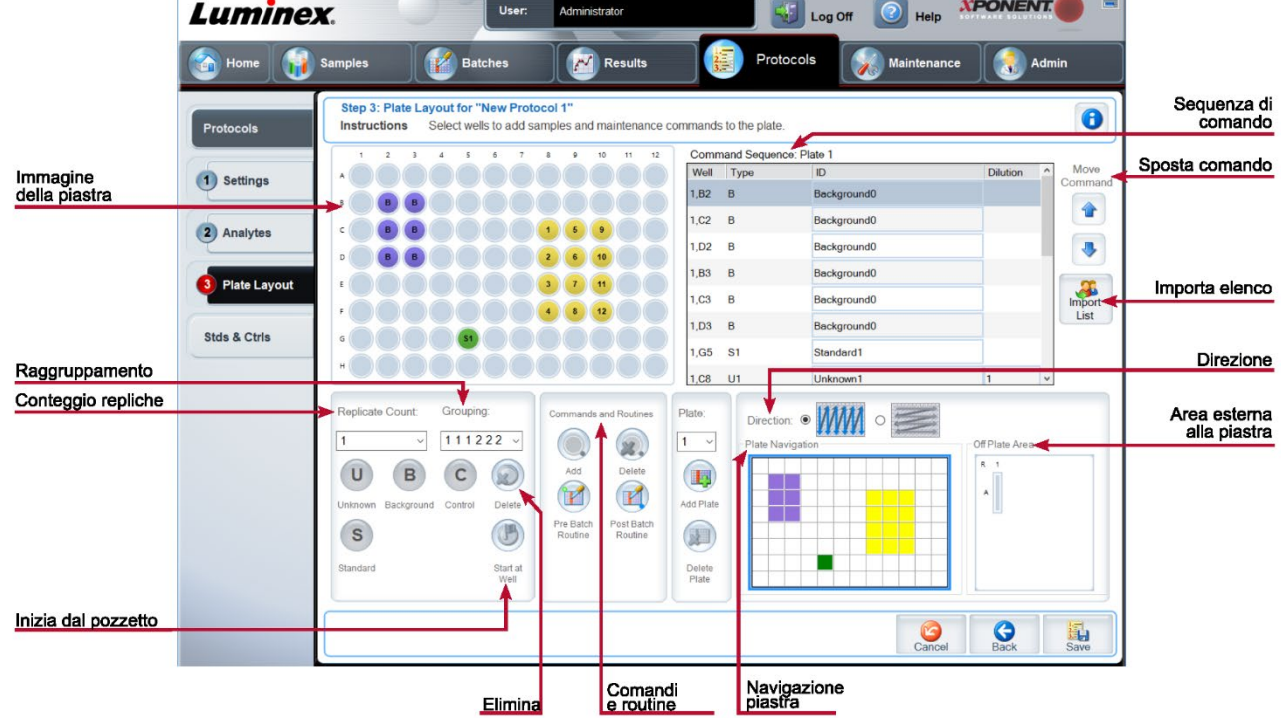

 $\sim$   $-1$ 

### **Tabella 28. Voci della sottoscheda Plate Layout (Layout piastra)**

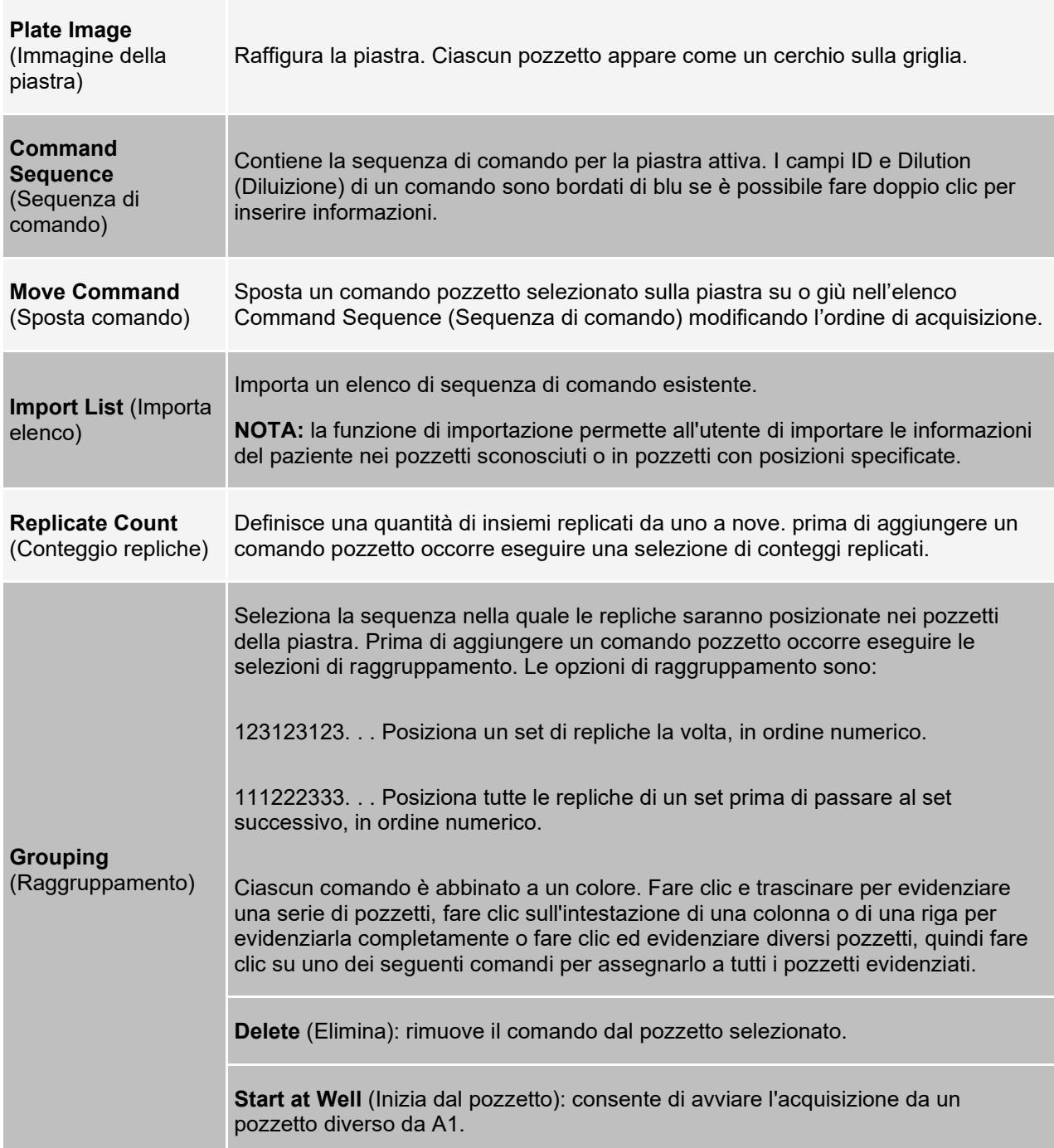

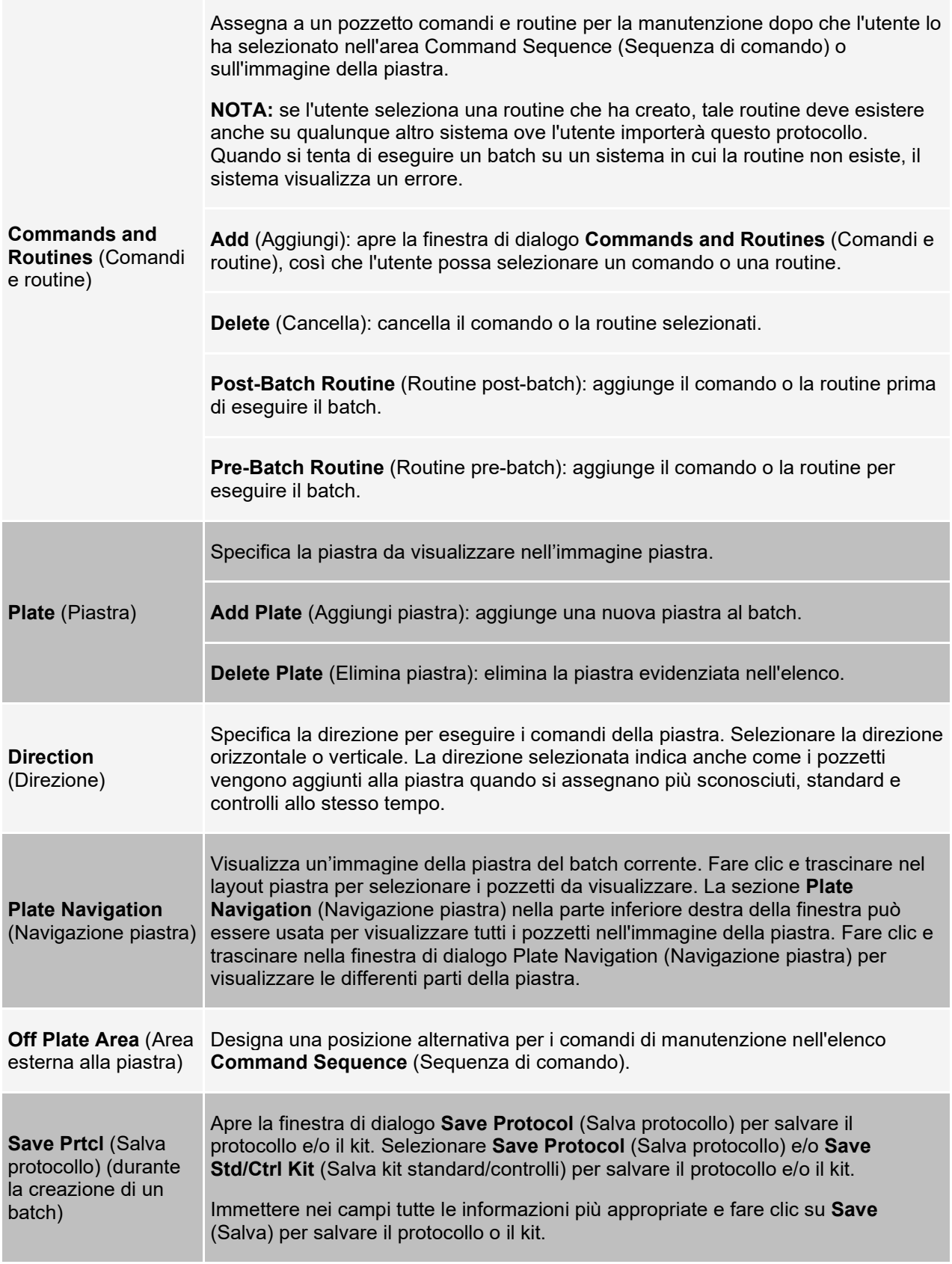

**Run Batch** (Esegui batch) Esegue il batch.

### **Scheda Stds & Ctrls (Standard e Controlli)**

Utilizzare la scheda Stds & Ctrls (Standard e Controlli) per eliminare, modificare, esportare, importare e creare standard e controlli.

#### **Figura 25: Scheda Stds & Ctrls (Standard e Controlli)**

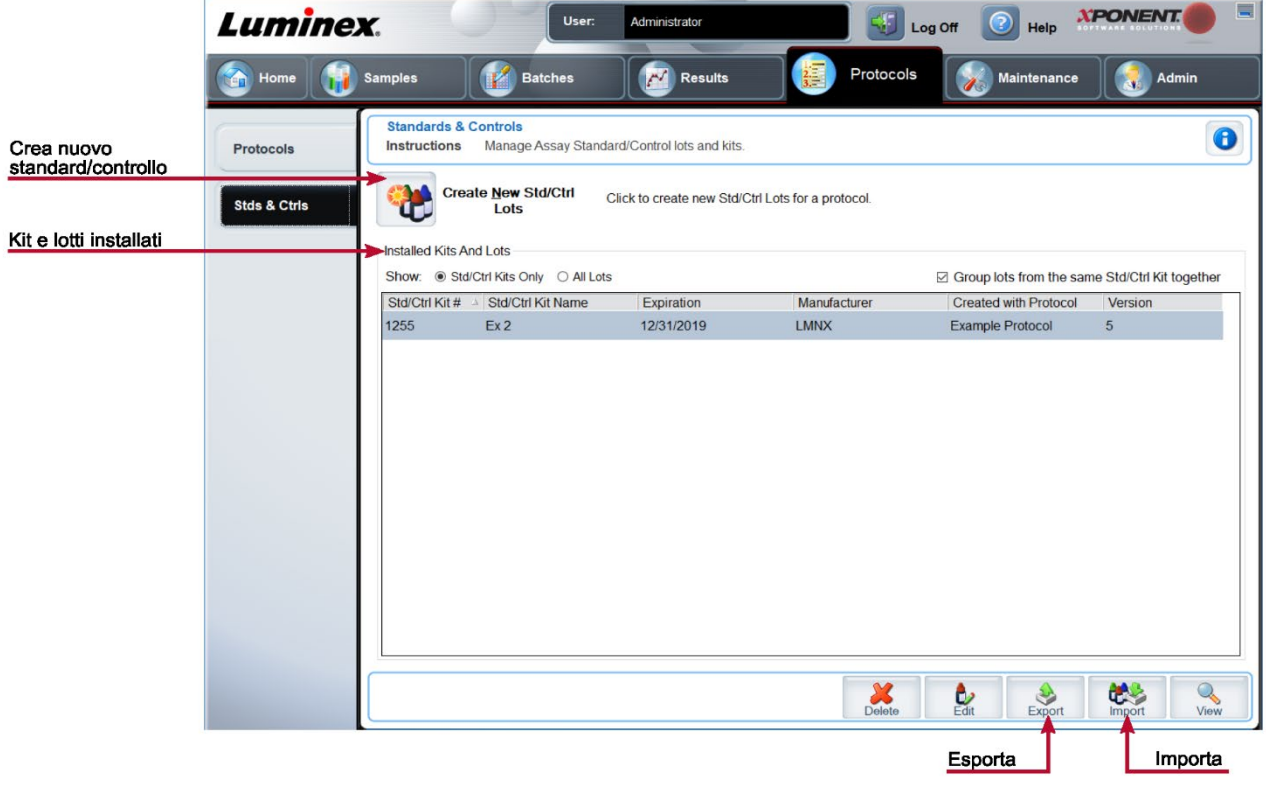

**Tabella 29. Voci della Scheda Stds & Ctrls (Standard e Controlli)**

**Create New Std/Ctrl** (Crea nuovo standard/controllo)

Apre la finestra di dialogo **Select Protocol** (Seleziona protocollo). Dopo aver selezionato il protocollo viene visualizzata la sottoscheda **Std/Ctrl Details** (Dettagli standard/controlli) così da creare un nuovo lotto o kit.

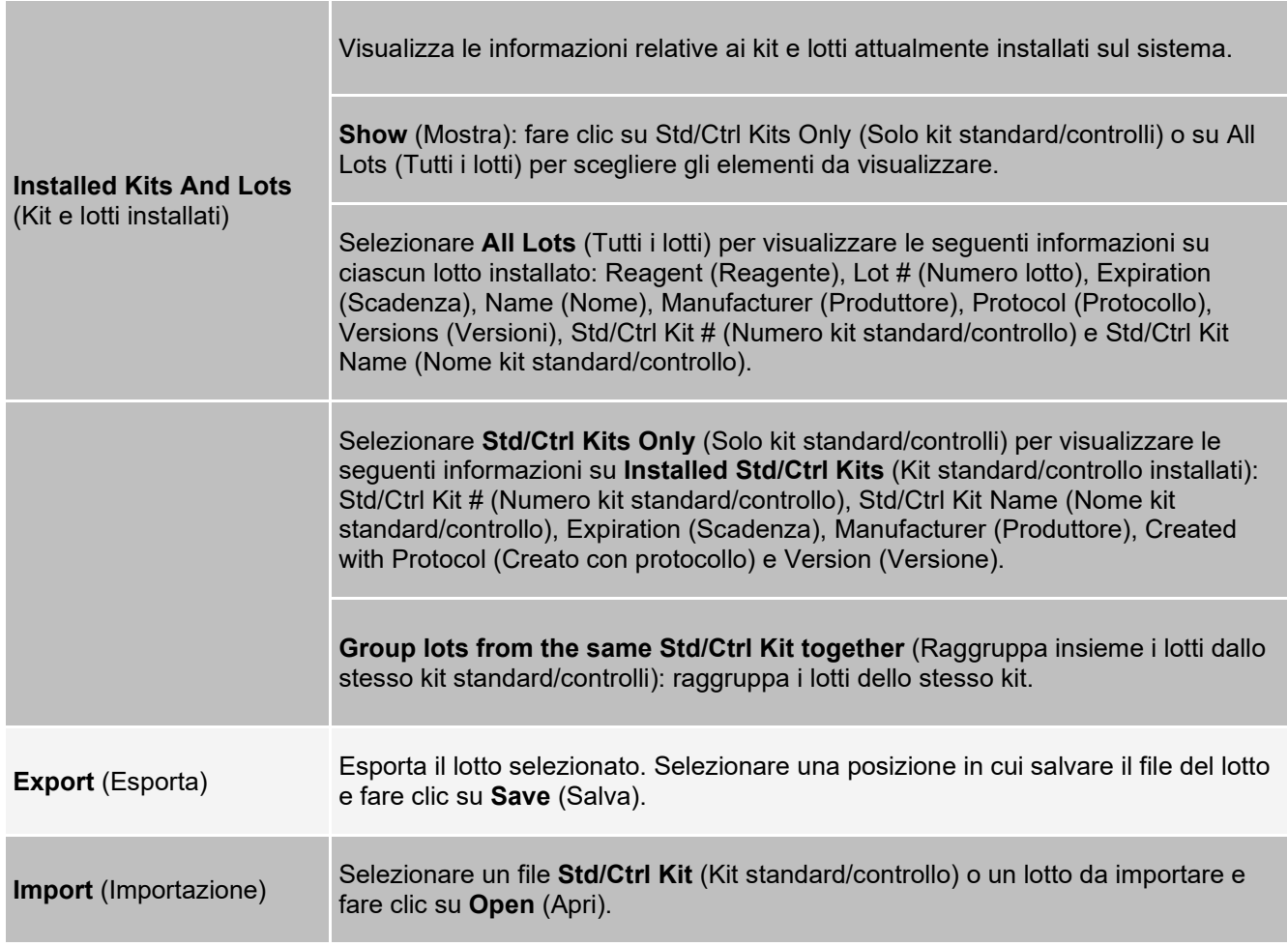

### **Sottoscheda Protocols > sottoscheda Stds/Ctrls Details (Standards and Controls) (Dettagli standard e controlli)**

Utilizzare la sottoscheda Std/Ctrl Details (Dettagli standard e Controlli) per creare, modificare o visualizzare un kit.

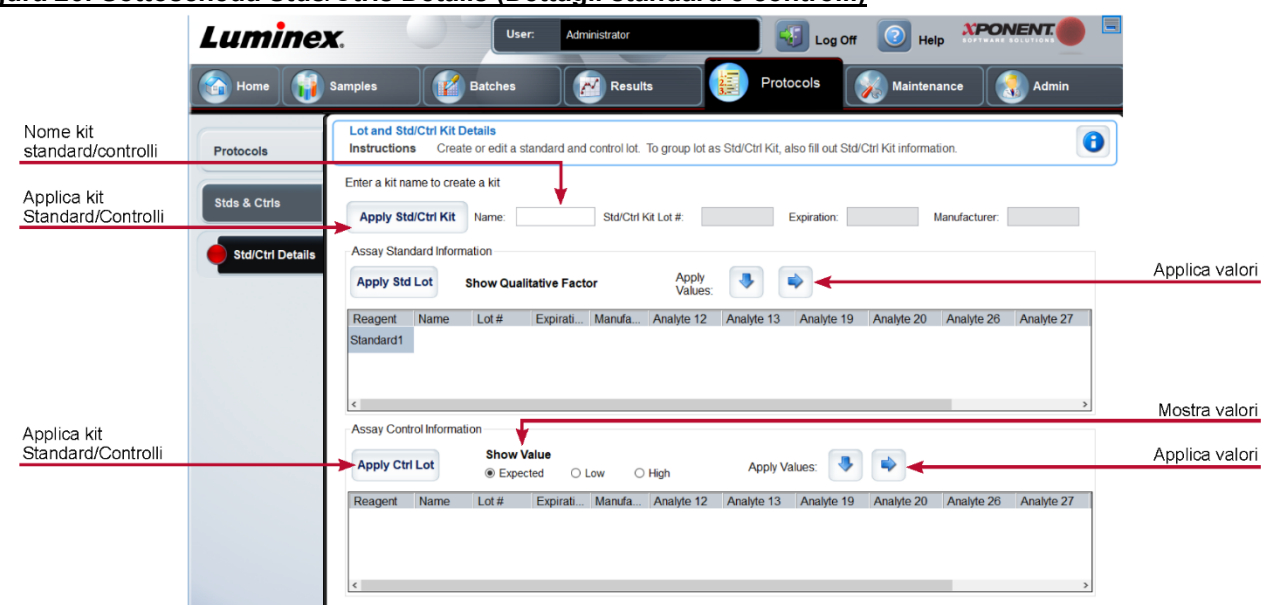

#### **Figura 26: Sottoscheda Stds/Ctrls Details (Dettagli standard e controlli)**

### **Tabella 30. Voci della sottoscheda Details Std/Ctrl (Dettagli standard e controlli)**

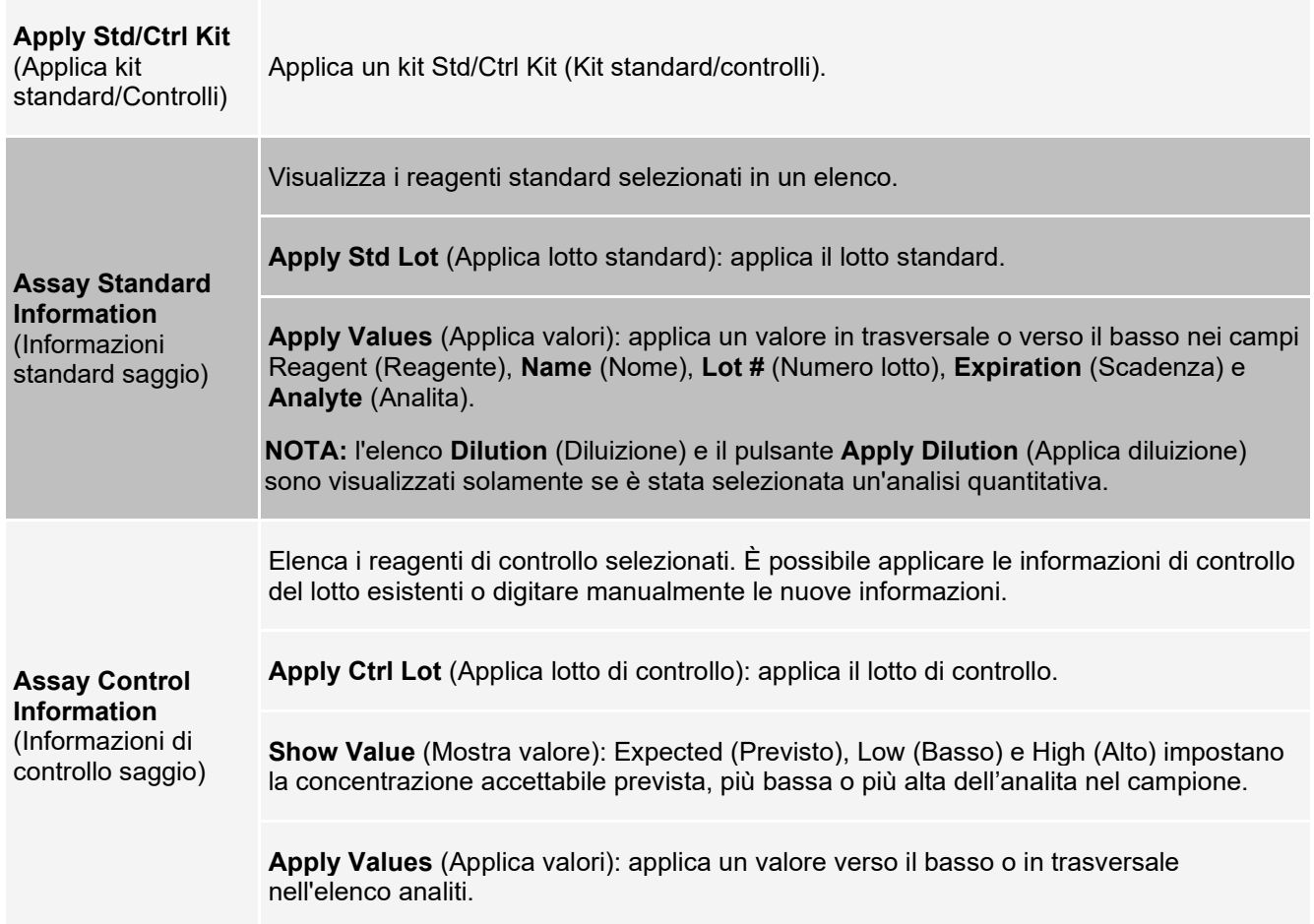

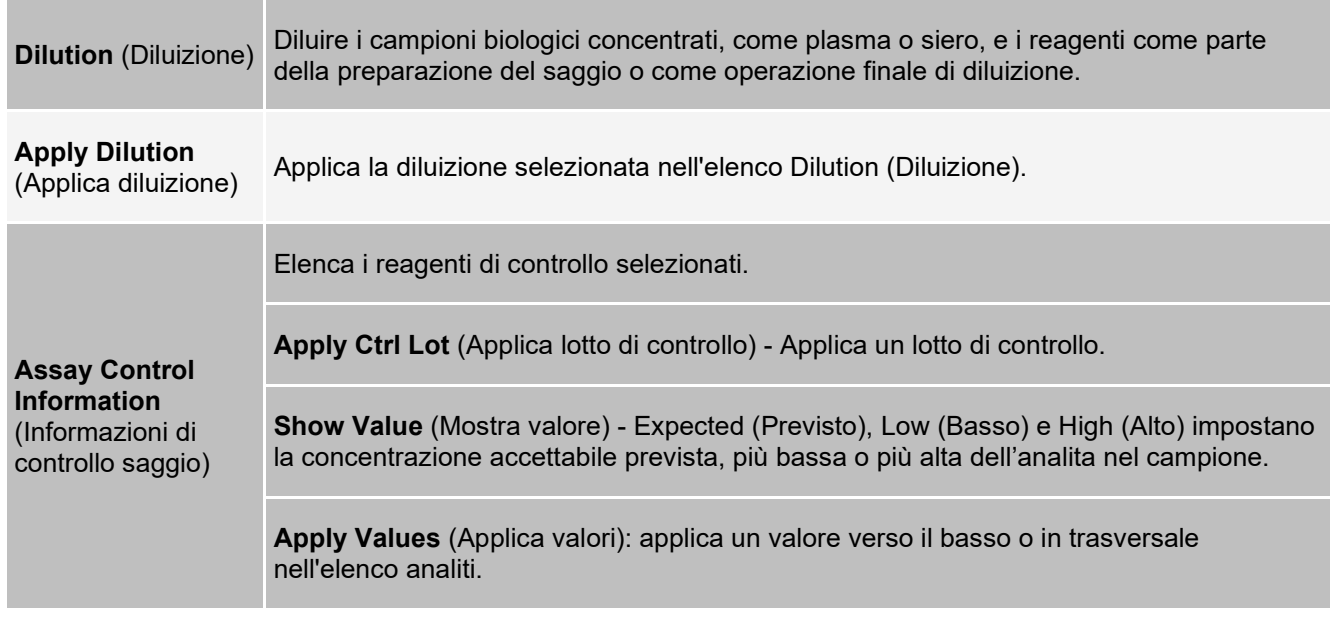

# **Pagina Maintenance (Manutenzione)**

Utilizzare la pagina Maintenance (Manutenzione) per eseguire la manutenzione e la calibratura del sistema.

### **Scheda Auto Maint (Manutenzione automatica)**

Usare la scheda **Auto Maint** (Manutenzione automatica) per inizializzare, verificare ed eseguire la manutenzione dello strumento.

#### **Figura 27: Scheda Auto Maint (Manutenzione automatica)**

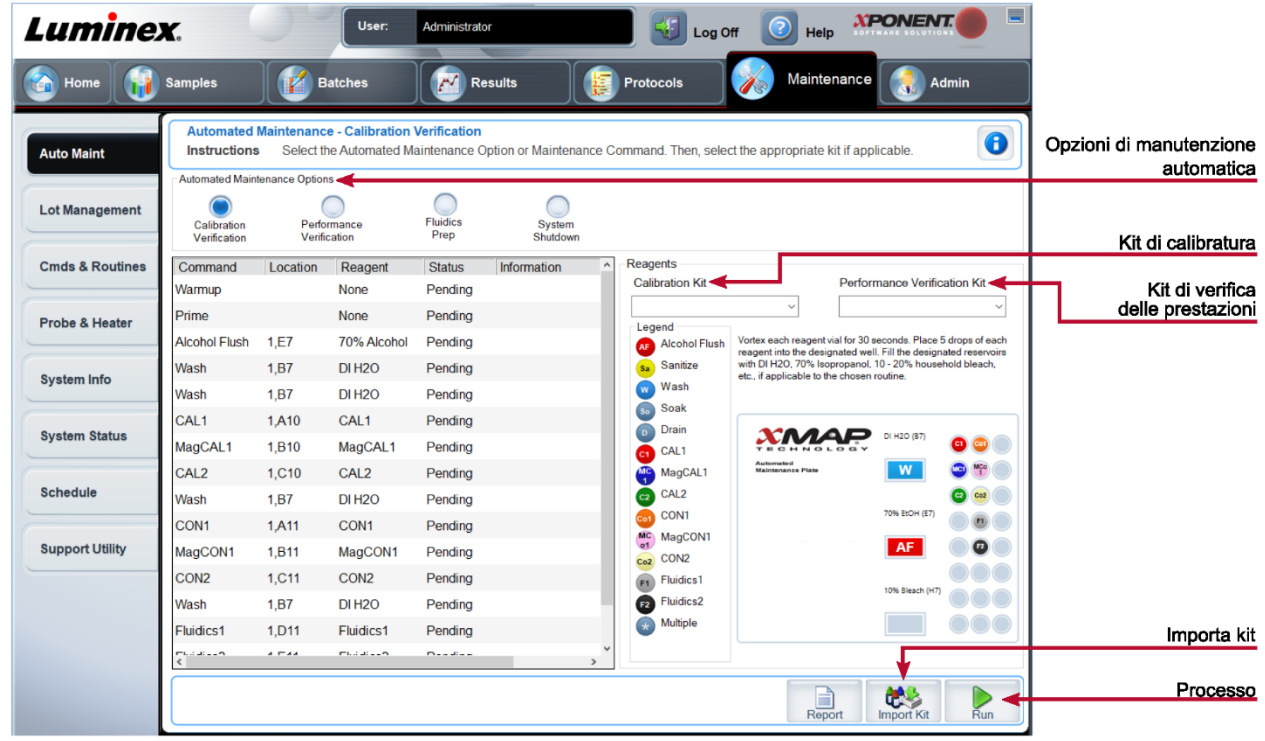

#### **Tabella 31. Voci della scheda Auto Maint (Manutenzione automatica)**

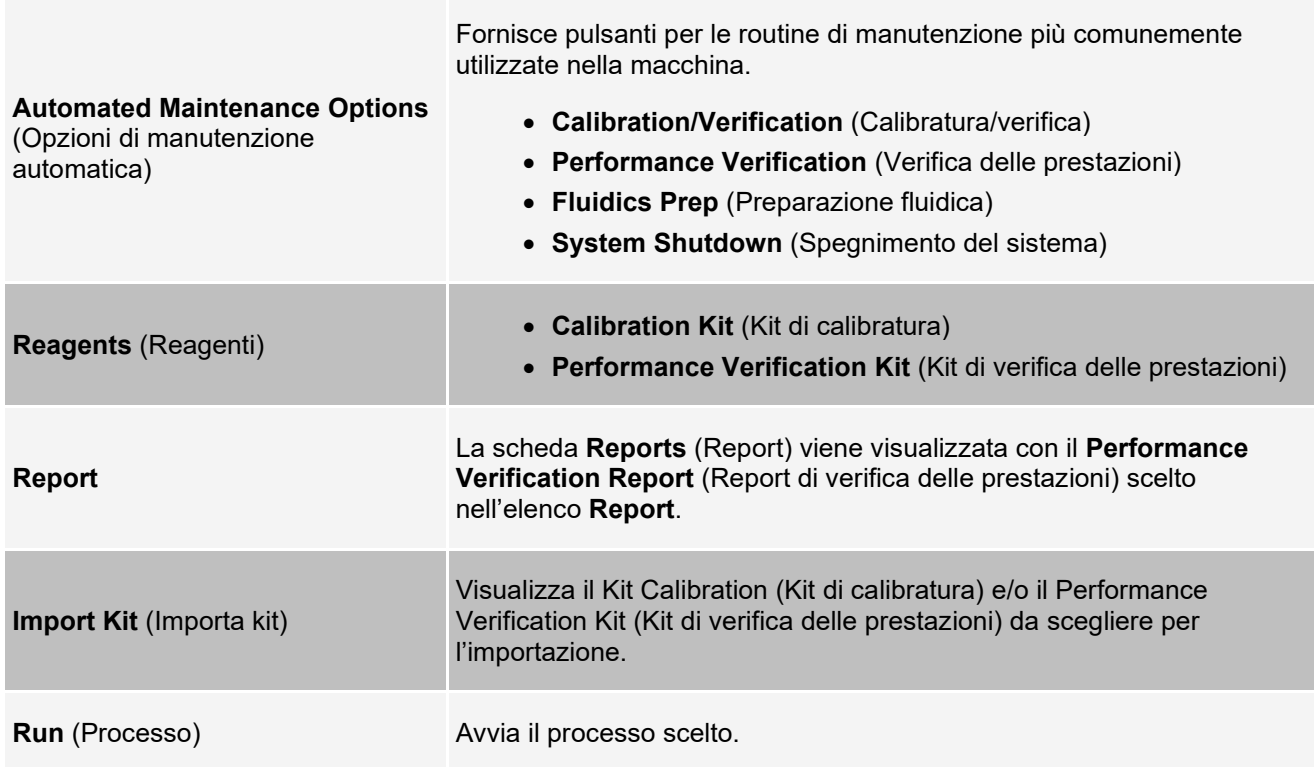

### **Scheda Lot Management (Gestione lotti)**

Utilizzare la scheda Lot Management (Gestione lotti) per gestire i kit di calibratura e verifica.

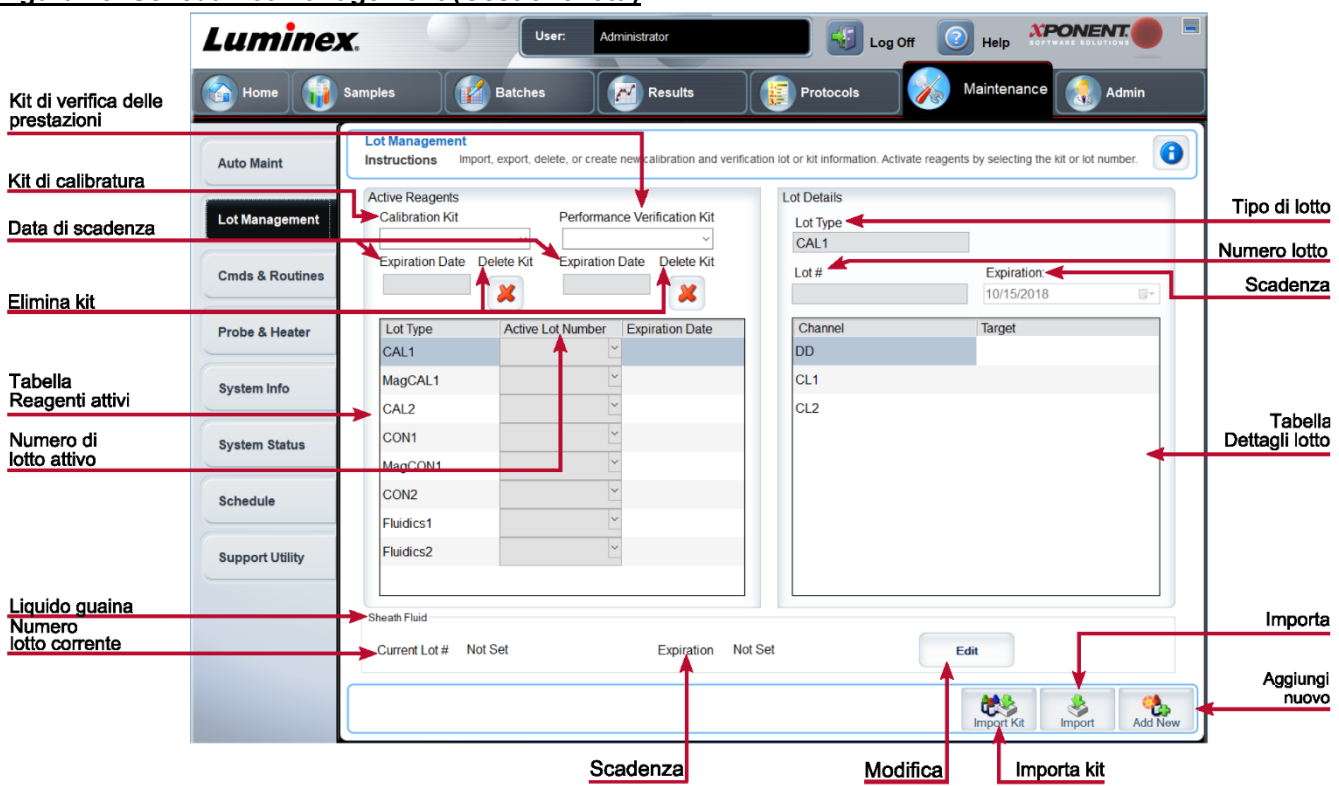

#### **Figura 28: Scheda Lot Management (Gestione lotti)**

#### **Tabella 32. Voci della scheda Lot Management (Gestione lotti)**

Modifica il Calibration Kit (Kit di calibratura) o il Performance Verification Kit (Kit di verifica delle prestazioni), i numeri di lotto o le date di scadenza, oppure elimina un kit.

**Calibration Kit** (Kit di calibratura): selezionare un kit di calibratura dall'elenco.

**Performance Verification Kit** (Kit di verifica delle prestazioni): selezionare un kit di verifica delle prestazioni dall'elenco.

**Active Reagents** (Reagenti attivi) **Delete Kit** (Elimina kit): elimina il Calibration Kit (Kit di calibratura) o il Performance Verification Kit (Kit di verifica delle prestazioni) selezionato.

> **Active Lot Number** (Numero di lotto attivo): selezionare da questo elenco un numero di lotto attivo per il reagente selezionato.

Tabella **Active Reagents** (Reagenti attivi): visualizza informazioni inerenti al reagente selezionato. Consente di stabilire se il lotto deve essere CAL1, MagCAL1, CAL2, CON2, MagCON1, CON2, Fluidics 1 o Fluidics 2. Tale scelta viene visualizzata nella sezione **Lot Details** (Dettagli lotto). La scelta determina quali colonne compaiano nella tabella nella sezione **Lot Details** (Dettagli lotto).

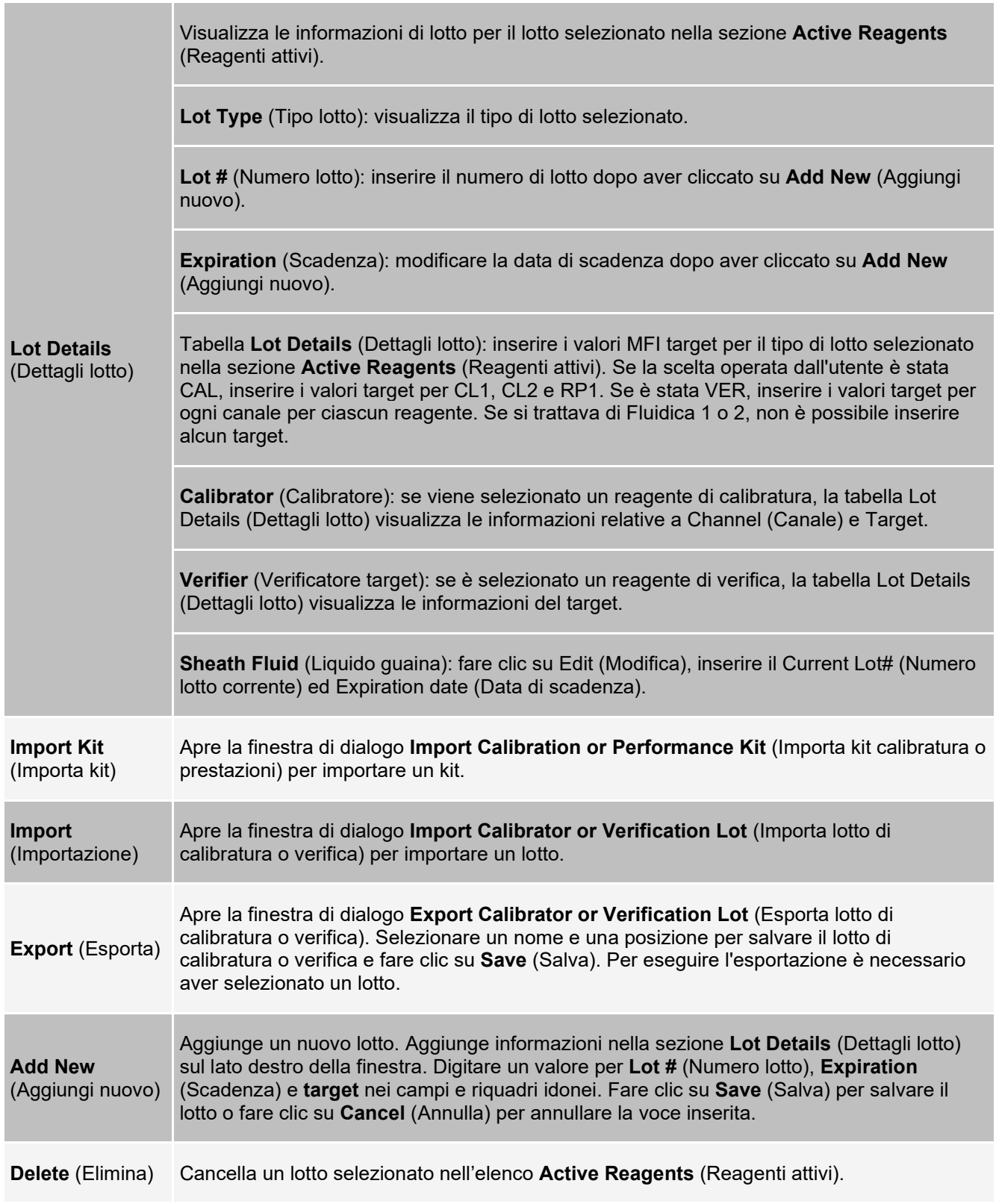

## **Scheda Commands and Routines (Comandi e routine)**

Usare la scheda Cmds & Routines (Comandi e routine) per creare una routine o modificare, eliminare o eseguire una routine o un comando selezionati ed eseguire uno o più comandi di manutenzione, salvandoli o no come una routine.

### **Figura 29: Scheda Cmds & Routines (Comandi e routine)**

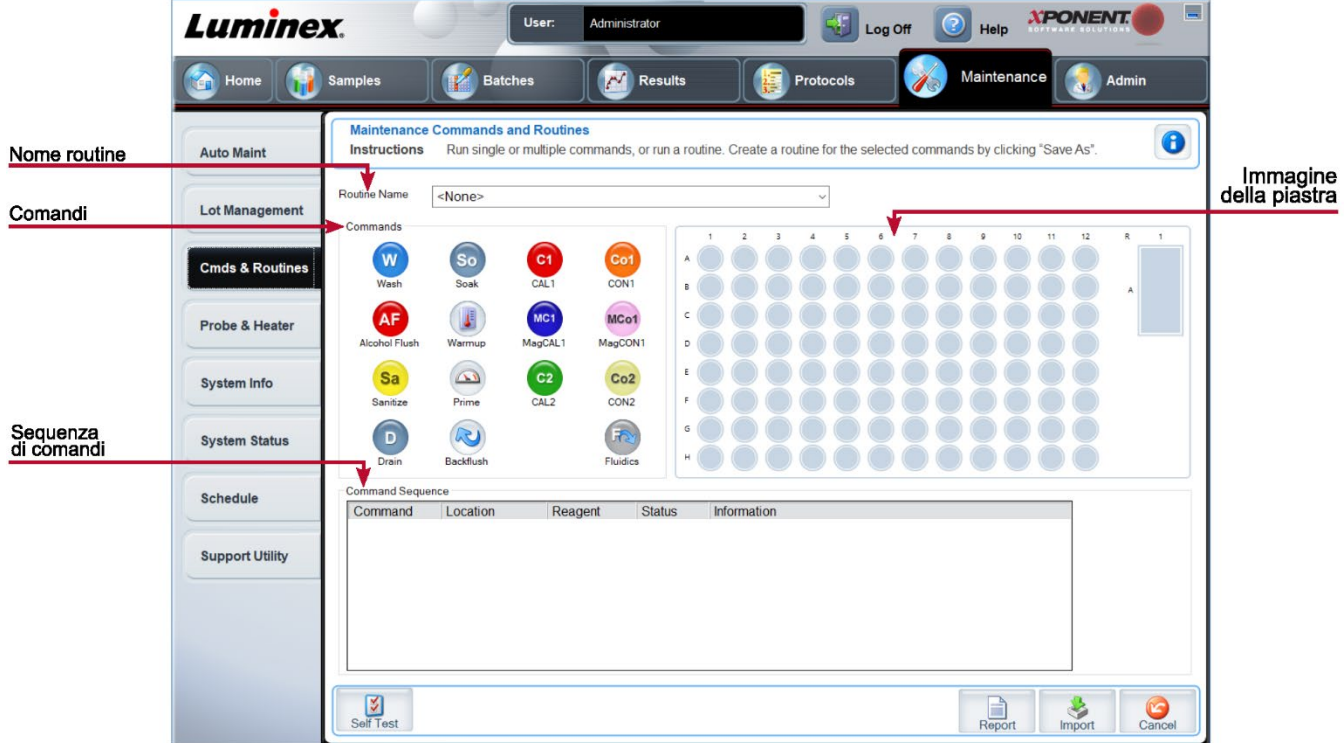

### **Tabella 33. Voci della scheda Cmds & Routines (Comandi e routine)**

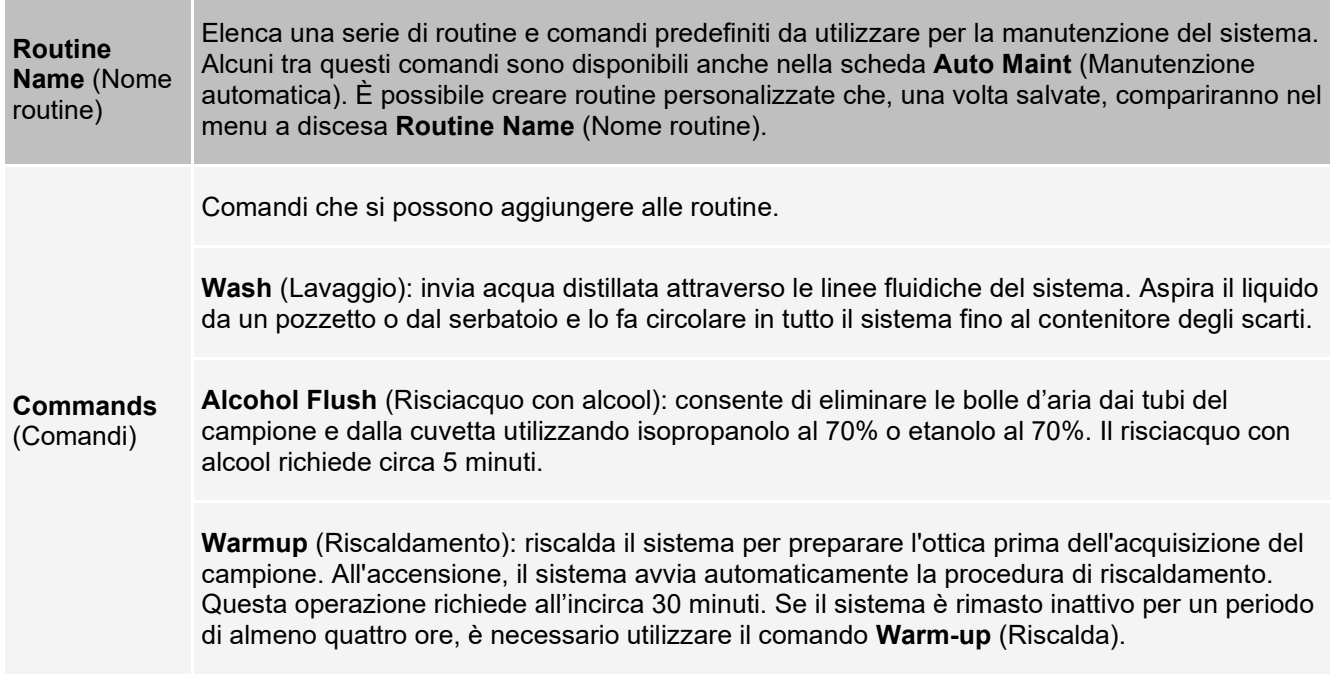

**Sanitize** (Disinfezione): utilizza l'area reagenti esterna alla piastra, perché soltanto il serbatoio ha la capacità per contenere la quantità di liquido necessaria per disinfettare lo strumento. Il comando Sanitize (Disinfezione) esegue una funzione simile al comando Alcohol Flush (Risciacquo con alcool), ma utilizza candeggina per uso domestico dal 10% al 20% e acqua per la decontaminazione delle file di campioni e della cuvetta dopo contatti a rischio biologico. Eseguire questa operazione come parte integrante della routine giornaliera di chiusura dopo il contatto con materiali a rischio biologico.

**Soak** (Bagno): consente di evitare la formazione di cristalli salini nella sonda a causa dell'esposizione all'aria. Con il bagno il liquido guaina della sonda viene sostituito con acqua. La funzione Soak (Bagno) va ripetuta tutti i giorni, prima della chiusura. Il sistema utilizza almeno 250 µl di acqua distillata.

**Prime** (Esegui priming): consente di eliminare le bolle d'aria dai percorsi dei fluidi del sistema aspirando il liquido guaina dal relativo serbatoio. Non è necessario immettere la soluzione su una piastra.

**CAL1**: calibra DD, CL1 e CL2 per microsfere originali non magnetiche xMAP®.

**CON1**: verifica DD, CL1 e CL2 per microsfere non magnetiche xMAP.

**MagCAL1**: calibra DD, CL1 e CL2 per microsfere originali magnetiche MagPlex®.

**MagCON1**: verifica DD, CL1 e CL2 per microsfere magnetiche MagPlex.

**CAL2**: calibra i reporter xMAP (RP1).

**CON2**: verifica RP1 a PMT normale e alta per tutti i tipi di microsfere xMAP.

**Fluidics** (Fluidica): calibra il riporto del campione da un pozzetto a un altro.

**Drain** (Drenaggio): utilizzato durante la risoluzione dei problemi, consente di rimuovere i detriti dal fondo della cuvetta. Non è necessario immettere la soluzione. Per il drenaggio sono necessari circa due minuti. Questa operazione deve essere seguita da un risciacquo con isopropanolo al 70% o etanolo al 70%.

**Backflush** (Risciacquo): consente di eliminare ostruzioni dai percorsi dei fluidi aspirando il liquido guaina dal relativo contenitore.

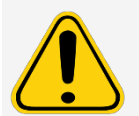

Non eseguire il comando risciacquo tre volte di seguito altrimenti si consumerà il liquido guaina più velocemente di quanto il sistema possa ripristinarlo.

**Clear**<br>(Cancella)

(Cancella) Cancella i comandi evidenziati nell'elenco **Command Sequence** (Sequenza di comando).

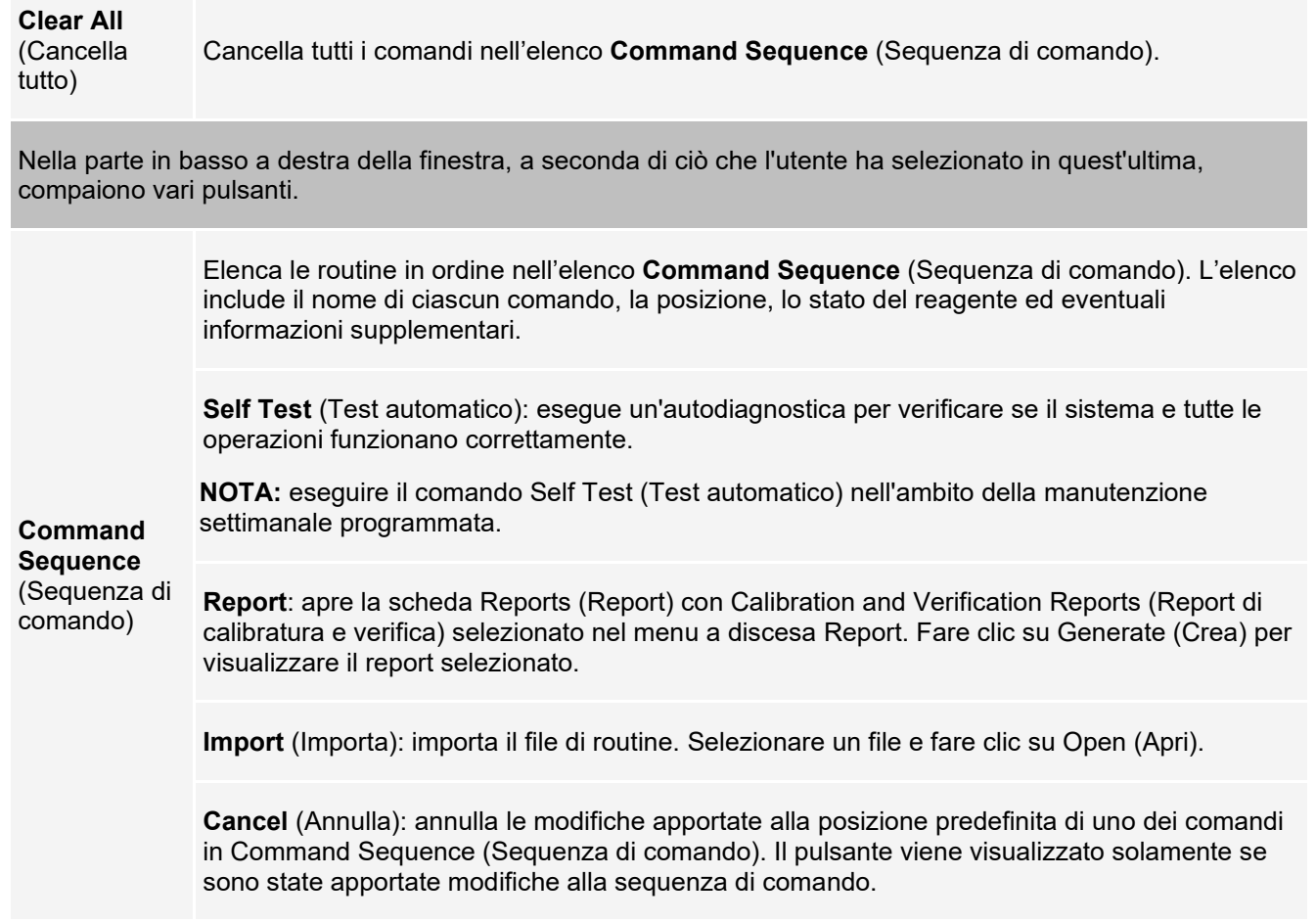

### **Scheda Probe and Heater (Sonda e riscaldatore)**

Utilizzare la scheda Probe & Heater (Sonda e Riscaldatore) per regolare l'altezza della sonda e le impostazioni del riscaldatore della piastra.

#### **XPONENT** E **Luminex** Log Off <sup>2</sup> Help User: Administrator Home Samples  $R^2$  Results Maintenance **Batches Admin Protocols**  $\mathbb{Z}$ Adjust Probe and Plate Heater  $\bullet$ Instructions Select a plate location and adjust the probe height. Turn the plate heater on or off, and adjust its temperature. Auto Maint Riscaldatore della piastra Adjust Probe Height Plate Heater Lot Management Nome piastra Plate Type: 96-Well Plate  $_{\rm v}$ ON OFF **Cmds & Routines**  $\circ$   $\circ$ Probe & Heater Sat Tamp  $. 0000000000000$ System Info  $\overline{0}$  $. 0000000000000$ Move Probe<br>Down ← 3  $. 0000000000000$ System Status H  $. 0000000000000$ Abbassa sonda Apply  $. 0000000000000$ Schedule  $. 0000000000000$ Current Temperatur  $. 0000000000000$ **Support Utility** Target Temperature Immagine<br>della piastra  $0.0~^{\circ}$  C

#### **Figura 30: Scheda Probe & Heater (Sonda e riscaldatore)**

#### **Tabella 34. Voci della scheda Probe & Heater (Sonda e Riscaldatore)**

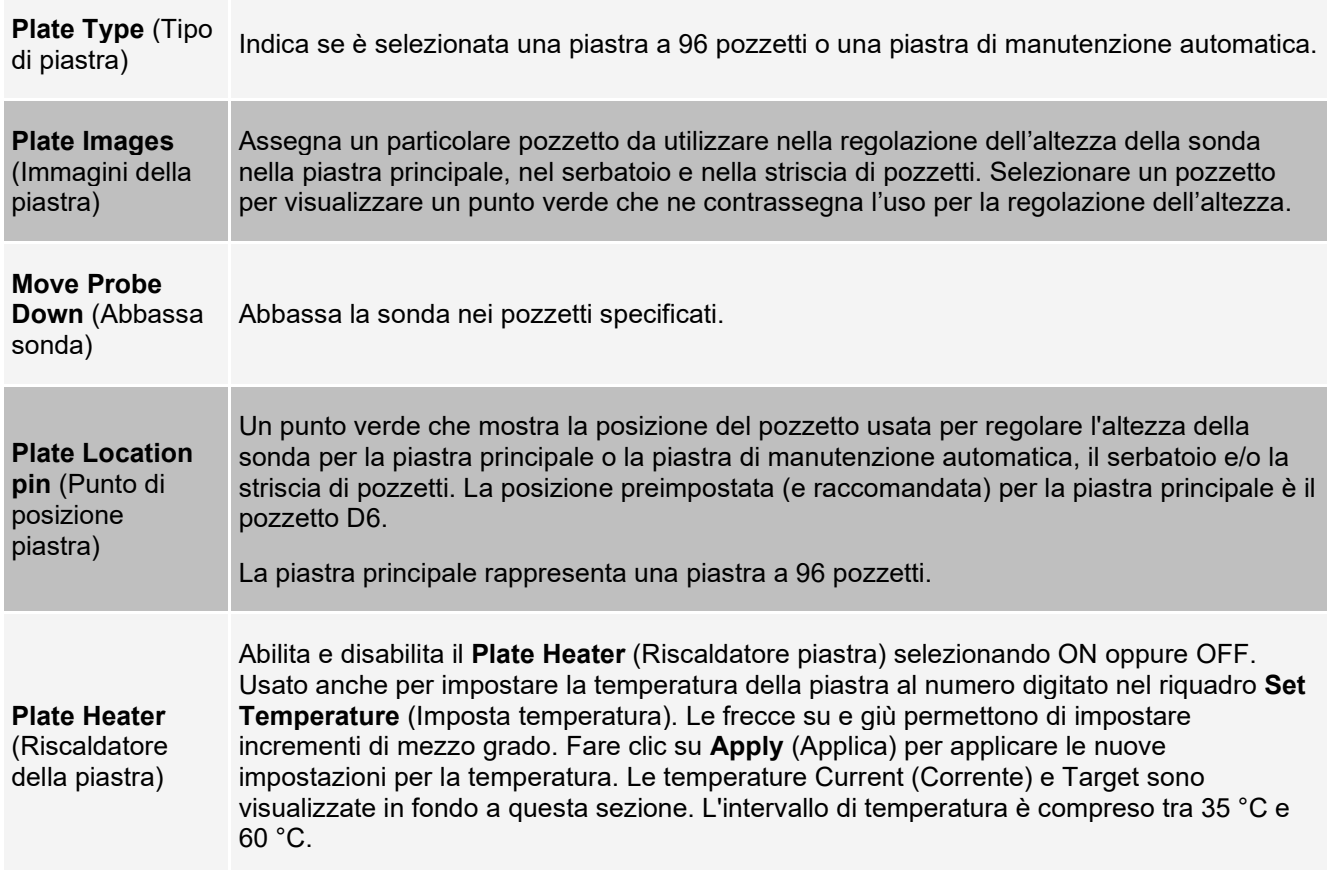

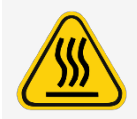

Il riscaldatore della piastra potrebbe scaldarsi tanto da provocare lesioni. Maneggiare con cautela dopo il riscaldamento.

### **Scheda System Info (Informazioni sistema)**

Usare la scheda System Info (Informazioni sistema) per visualizzare informazioni e dati diagnostici sullo strumento Luminex®.

La scheda contiene:

**Software**

**Version** (Versione)

**Operating System** (Sistema operativo)

**Licensing** (Licenza)

**Instrument Type** (Tipo strumento)

**Serial Number** (Numero di serie)

**Firmware Version** (Versione firmware)

**XY Serial Number** (Numero di serie XY)

**XY Firmware Version** (Versione firmware XY)

**XYP Heater Temperature** (Temperatura del riscaldatore XYP)

> **Air Pressure** (Pressione dell'aria)

**Sheath Pressure** (Pressione guaina)

**Calibration/Verification Status** (Stato calibratura/verifica)

> **Last CAL1 Calibration** (Ultima calibratura CAL1)

**Last MagCAL1 Calibration** (Ultima calibratura MagCAL1)

**Last CAL2 Calibration** (Ultima calibratura CAL2) **Last CON1 Verification** (Ultima verifica CON2)

**Last Fluidics Test** (Ultimo test fluidica)

**Delta Calibration Temp** (Temperatura calibratura delta)

**System Temperature** (Temperatura di sistema)

**DD Temperature** (Temperatura DD)

**CL1 Temperature** (Temperatura CL1)

**CL2 Temperature** (Temperatura CL2)

**CL1 Voltage** (Tensione CL1)

**CL2 Voltage** (Tensione CL2)

**DD Voltage** (Tensione DD)

**RP1 Voltage** (Tensione RP1)

**Tabella 35. Voci della scheda System Info (Informazioni di sistema)**

Gli elementi in questo elenco relativi alla calibratura e alla verifica presentano uno dei seguenti stati:

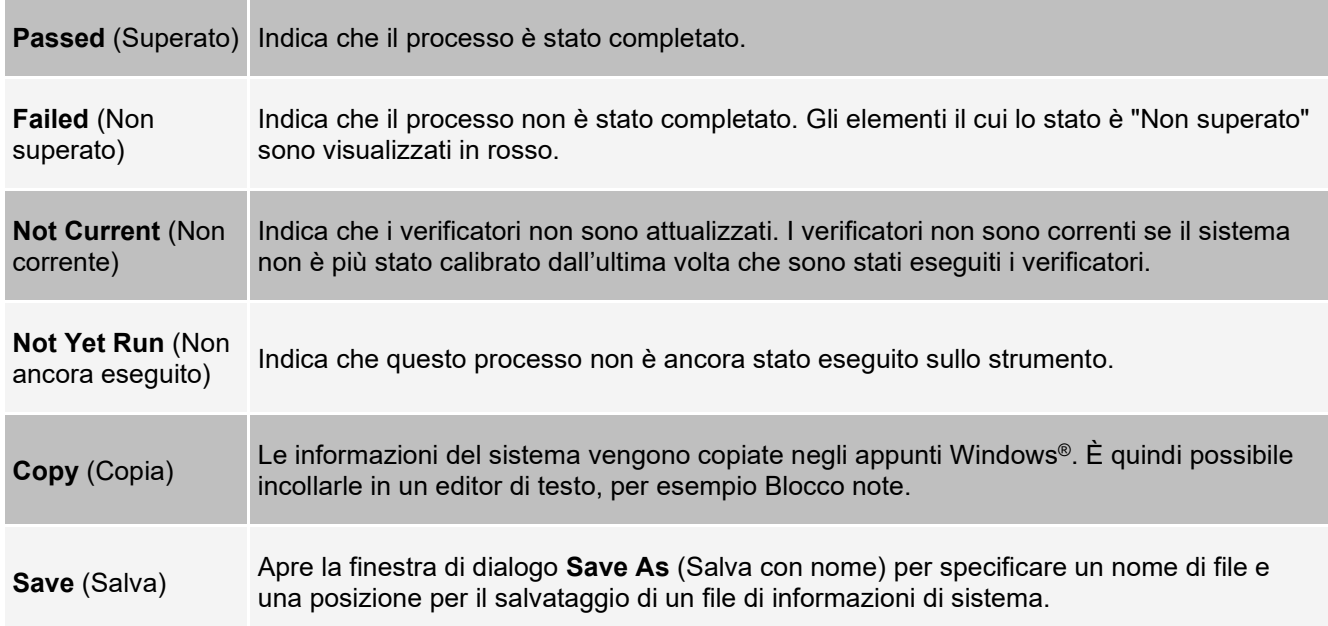

### **Scheda System Status (Stato del sistema)**

Utilizzare la scheda System Status (Stato del sistema) per visualizzare, stampare e salvare le informazioni del registro di stato del sistema.

#### **Tabella 36. Voci della scheda System Status (Stato del sistema)**

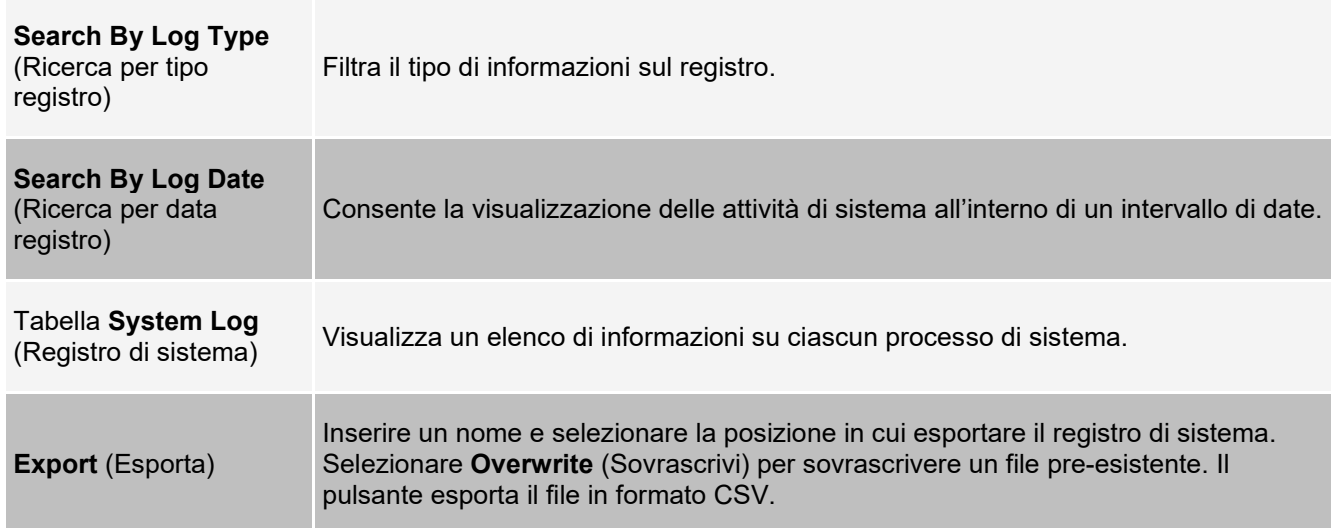

### **Scheda Schedule (Programmazione)**

Usare la scheda Schedule (Programmazione) per visualizzare i promemoria di manutenzione programmata da eseguire sullo strumento.

#### **Tabella 37. Voci della Scheda Schedule (Programmazione)**

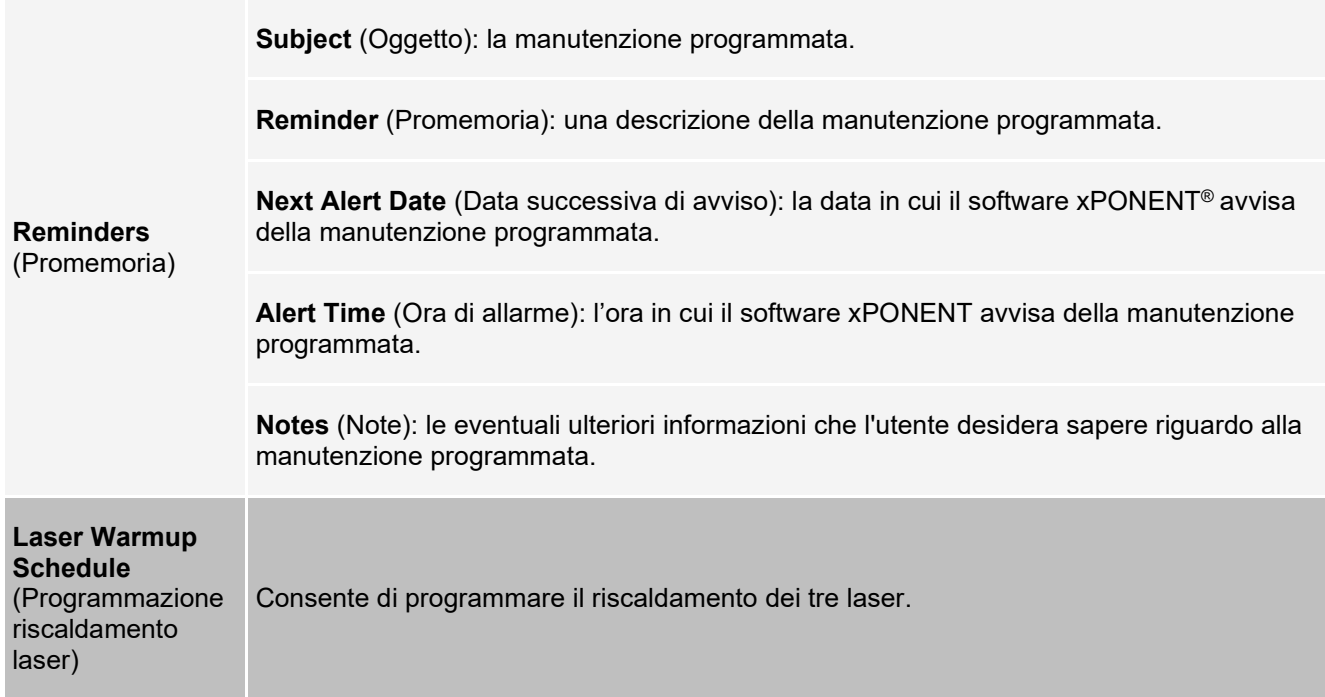

### **Scheda Support Utility (Utility di supporto)**

Usare la scheda Support Utility (Utility di supporto) per creare un file di supporto da poter inviare all'*Assistenza tecnica Luminex*. Per includere nel file di supporto le informazioni sul batch, utilizzare il pulsante Include Batch Information (Includi informazioni batch) e la tabella Select Batch (Seleziona batch).

#### **Tabella 38. Voci della Scheda Support Utility (Utility di supporto)**

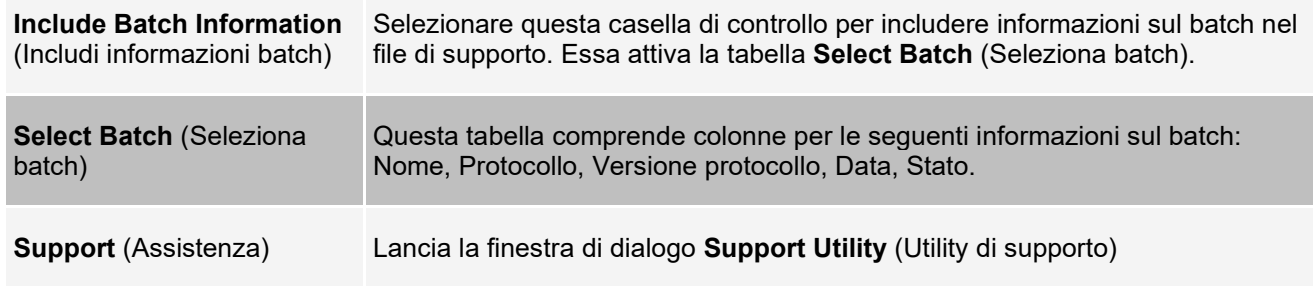

## **Pagina Admin (Amministrazione)**

È necessario disporre delle licenze appropriate per visualizzare alcune delle caratteristiche nella pagina Admin (Amministrazione).

### **Scheda System Setup (Impostazione del sistema)**

Nella scheda System Setup (Impostazione del sistema) è possibile configurare le impostazioni relative ad applicazioni, LIS, alle opzioni di manutenzione e le impostazioni del programma di analisi esterno. Queste impostazioni modificano alcune delle modalità base di funzionamento del software xPONENT® consentendone la personalizzazione. Selezionare le opzioni da abilitare nel software e fare clic su **Save** (Salva).

#### **Tabella 39. Voci della scheda System Setup (Impostazione del sistema)**

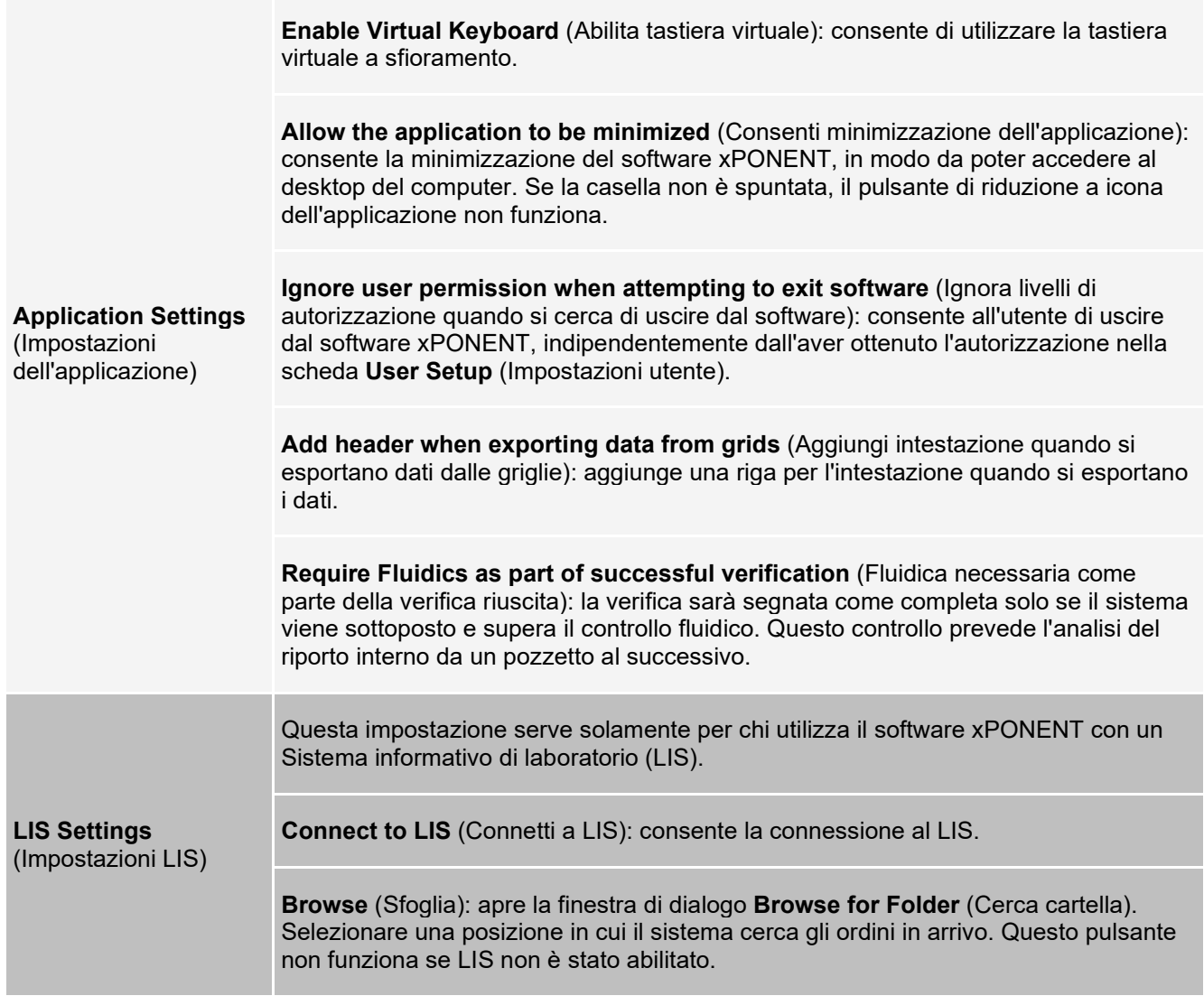

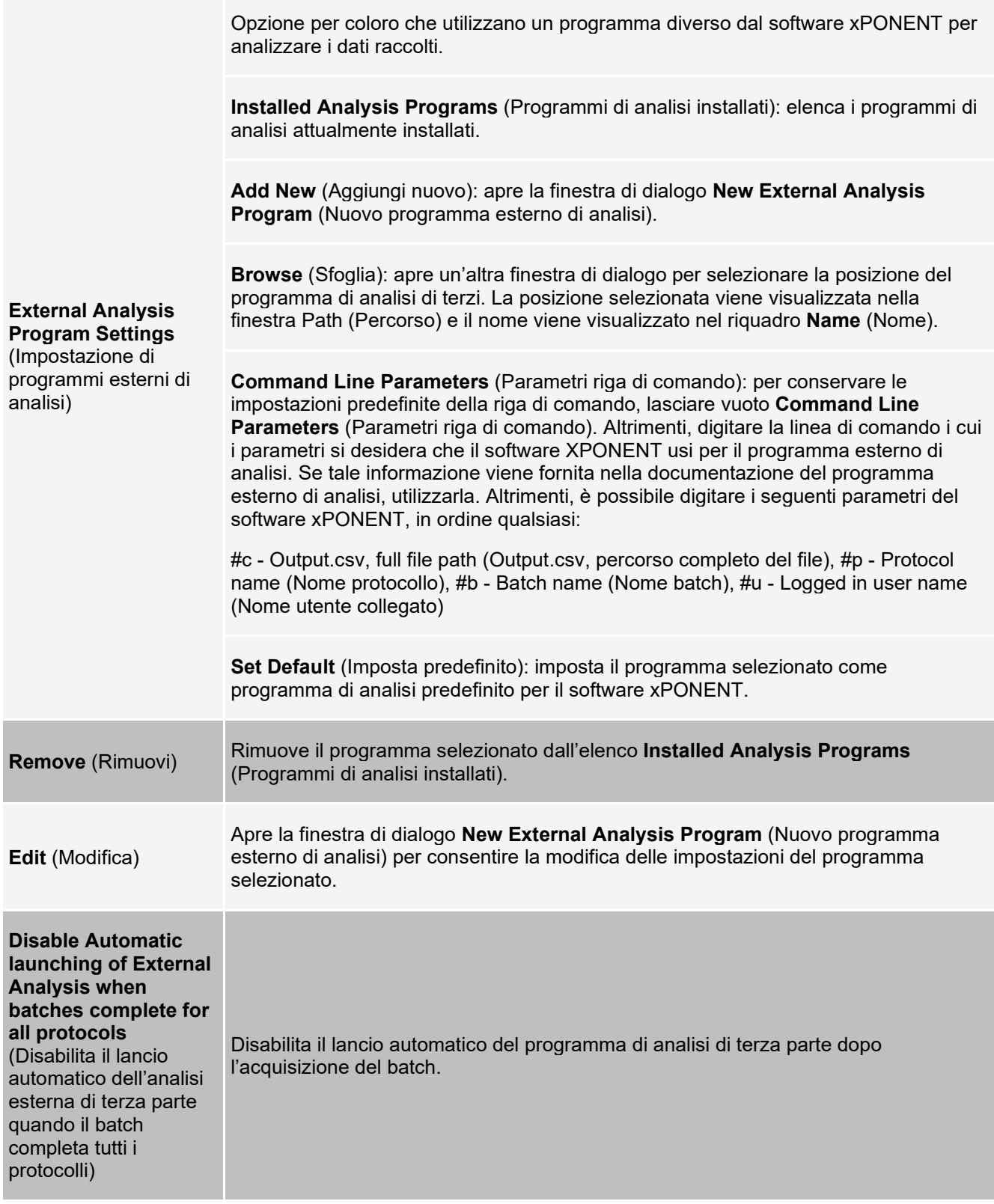
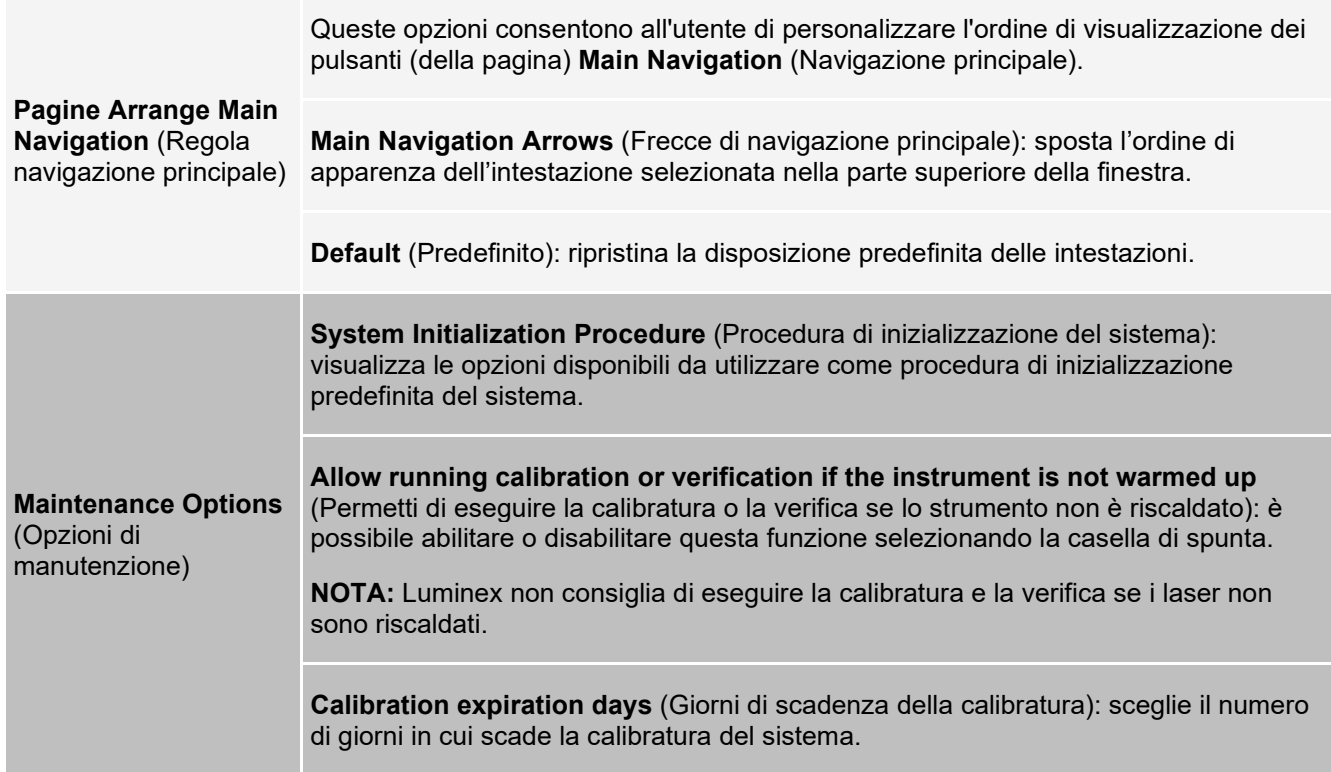

### **Aggiunta di un programma esterno di analisi**

- 1. Se il programma è su un supporto esterno come un CD o una chiavetta USB, inserire tale supporto.
- 2. Accedere alla pagina **Admin** (Amministrazione) > scheda **System Setup** (Impostazione del sistema).
- 3. Fare clic su **Add New** (Aggiungi nuovo) per aprire la finestra di dialogo **New External Analysis Program** (Nuovo programma esterno di analisi).
- 4. Digitare un nome per il programma esterno di analisi.
- 5. Fare clic su **Browse** (Sfoglia) per portarsi sul file .exe relativo al programma. Fare doppio clic sul nome del file.
- 6. Digitare nella riga di comando i parametri che si desidera il software xPONENT® usi per il programma esterno di analisi. Se tale informazione viene fornita nella documentazione del programma esterno di analisi, utilizzarla. Altrimenti, è possibile digitare i seguenti parametri del software xPONENT, in ordine qualsiasi:
	- #c Output.csv, full file path (Output.csv, percorso completo del file)
	- #p Protocol name (Nome protocollo)
	- #b Batch name (Nome batch)
	- #u Logged in user name (Nome utente collegato)

Per conservare le impostazioni predefinite della riga di comando, lasciare vuoto **Command Line Parameters** (Parametri riga di comando).

### **Modifica di un programma di analisi**

- 1. Accedere alla pagina **Admin** (Amministrazione) > scheda **System Setup** (Impostazione del sistema).
- 2. Nell'elenco **Installed Analysis Programs** (Programmi di analisi installati) fare clic sul programma da modificare.
- 3. Fare clic su **Edit** (Modifica). Viene visualizzata la finestra di dialogo **Edit External Analysis Program** (Modifica programma di analisi esterno).

4. Modificare il **Name** (Nome), **Path** (Percorso) o **Command Line Parameters** (Parametri riga di comando), o impostare il programma come predefinito se ne sono stati installati più di uno. Il programma di analisi predefinito viene visualizzato in grassetto.

### **Rimozione di un programma di analisi**

- 1. Accedere alla pagina **Admin** (Amministrazione) > scheda **System Setup** (Impostazione del sistema).
- 2. Nell'elenco **Installed Analysis Programs** (Programmi di analisi installati) selezionare il programma da disinstallare.
- 3. Fare clic su **Remove** (Rimuovi).
- 4. Per impedire l'avvio automatico del programma di analisi esterno, selezionare **Disable automatic launching of External Analysis** (Disabilita lancio automatico di analisi esterne) quando i batch sono completi per tutti i protocolli.

# **Scheda Group Setup (Impostazione gruppo)**

Questa scheda è accessibile solo con i pacchetti Security o 21 CFR Part 11. Utilizzarla per assegnare i permessi ai diversi gruppi di utenti. Inoltre, se si dispone del pacchetto 21 CFR Part 11, è possibile richiedere la firma elettronica per eseguire operazioni specifiche.

**NOTA:** Il pacchetto 21 CFR Part 11 fornisce anche l'accesso completo alle funzionalità del pacchetto Secure.

Gli utenti sono assegnati ai gruppi e a ciascun gruppo sono accordati i permessi. Non assegnare i permessi direttamente ai singoli utenti. Usare questa scheda per sbloccare gli account nel caso di utenti che si siano esclusi dal sistema.

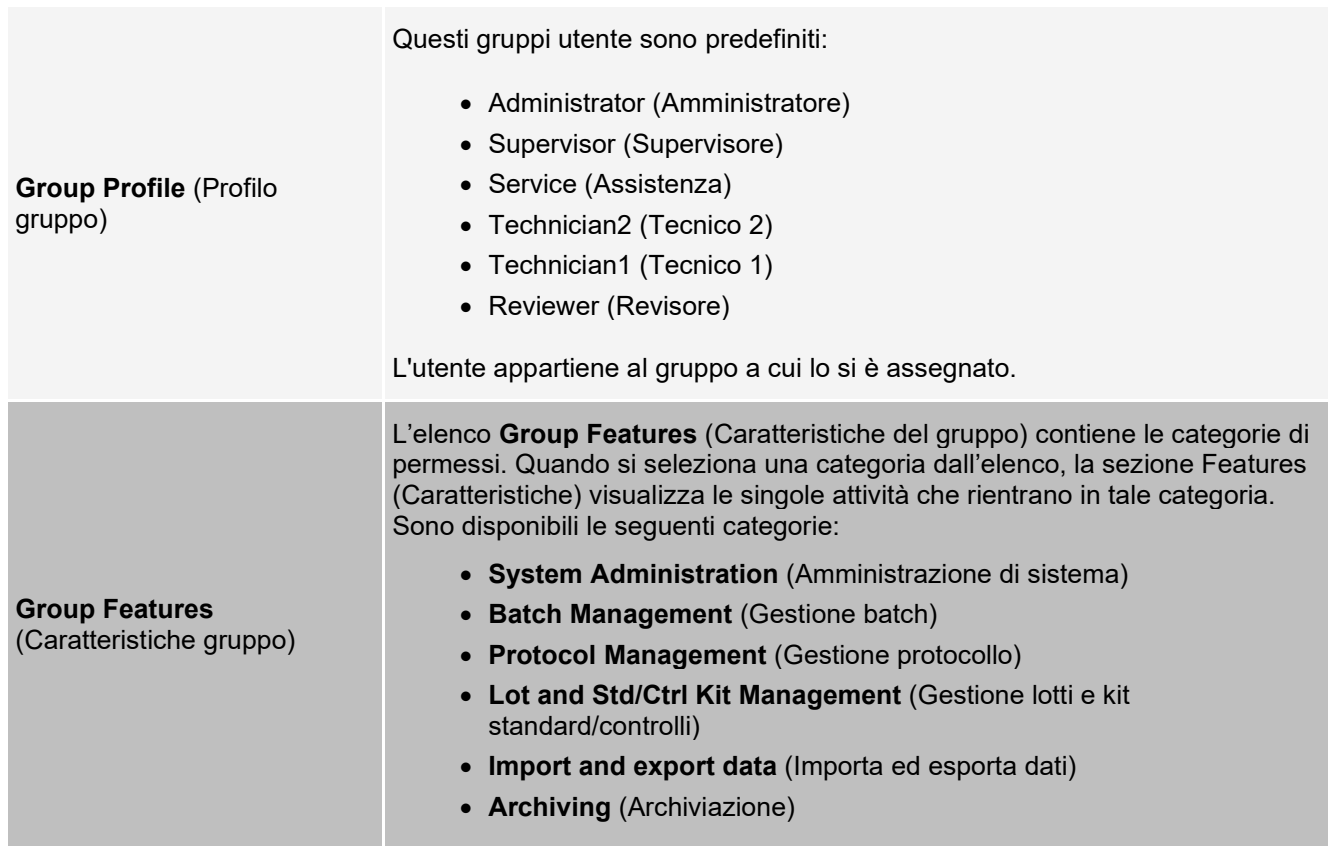

#### **Tabella 40. Voci della scheda Group Setup (Impostazione del gruppo)**

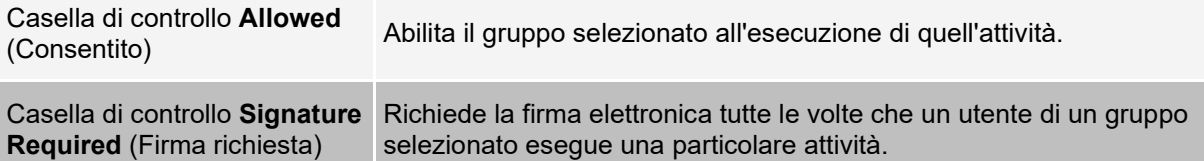

Deselezionare **Allowed** (Consentito) e selezionare **Signature Required** (Firma richiesta) per richiedere la firma elettronica di un altro utente il cui account è configurato per consentire l'attività. In questo caso, l'utente corrente non può completare l'attività senza ottenere tale firma elettronica. Le attività eseguite con "Firma richiesta" sono registrate nel **System Log** (Registro di sistema).

#### Permessi disponibili per gruppo

- **System Administration** (Amministrazione di sistema)
	- Manage Users (Gestione utenti): aggiunta, modifica o eliminazione di utenti
	- Manage System Configuration (Gestione configurazione sistema)
	- Perform Calibration and Verification (Esegui calibratura e verifica)
	- Manage Alerts (Gestione allarmi)
	- Manage scheduled maintenance (Gestione manutenzione programmata)
	- Change batch options and CSV options (Modifica opzioni batch e opzioni CSV)
	- Allow exit software (Consenti uscita dal software)
	- Batch run override system (Sistema manuale di esecuzione batch)
	- Create, delete, activate Cal and Ver Lots and Kits (Crea, elimina, attiva lotti e kit CAL/VER)
- **Protocol Management** (Gestione protocollo)
	- Create Protocol (Crea protocollo)
	- Edit Protocol (Modifica protocollo)
	- Delete Protocol (Eliminazione di protocolli)
- **Batch Management** (Gestione batch)
	- Create Batch (Crea batch)
	- Edit Batch (Modifica batch)
	- Delete Batch (Elimina batch)
	- Run Batch (Esegui batch)
	- Validate and Invalidate Results (Convalida e invalida risultati)
	- Replay Batch/Recalculate Data (Ripeti batch/Ricalcola dati)
	- Approve Batch (Approva batch)
	- Reanalyze Results (Rianalizza risultati)
	- Save Batch after changing results (Salva batch dopo la modifica dei risultati)
	- Change Formula (Modifica formula)
	- Reacquire errored wells for partial batch (Acquisisci di nuovo pozzetti con errore per batch parziale)
	- View Processed Batch Results (Visualizza risultati batch elaborati)
	- Export Processed Batch Results (Esporta risultati batch elaborati)
	- Change Sample Load Volume During Run (Modifica volume campione caricato durante esecuzione)
- **Lot and Std/Ctrl Kit Management** (Gestione lotti e kit standard/controlli)
	- Create Std/Ctrl Kit and Lots (Crea lotti e kit standard/controlli)
	- Edit Std/Ctrl Kit and Lots (Modifica lotti e kit standard/controlli)
- Delete Std/Ctrl Kit and Lots (Elimina lotti e kit standard/controlli)
- **Archiving** (Archiviazione)
	- Backup/Restore (Backup/Ripristino)
	- Archive (Archiviazione)
- **Import and Export Data** (Importa ed esporta dati)
	- Export Batch, Protocol, Kit or Lot Files (Esporta file batch, protocollo, kit o lotto)
	- Import Batch, Protocol, Kit or Lot Files (Importa file batch, protocollo, kit o lotto)

Quando si esegue un'attività che richiede la firma elettronica, si apre la finestra di dialogo **Electronic Signature** (Firma elettronica). Il campo ID utente si compila automaticamente. Digitare la password ed eventuali commenti. Fare clic su **OK** per completare la firma elettronica o su **Cancel** (Annulla) per annullarla.

### **Impostazione dei permessi di gruppo**

- 1. Accedere alla pagina **Admin** (Amministrazione) > scheda **Group Setup** (Impostazione gruppo).
- 2. Nel menu a discesa **Group Profile** (Profilo gruppo), fare clic sul profilo di gruppo che si desidera impostare.
- 3. Nel menu a discesa **Group Features** (Caratteristiche gruppo), selezionare tutte le caratteristiche che si desidera impostare per il profilo di gruppo selezionato.
- 4. Nella sezione **Features** (Caratteristiche), selezionare la casella di spunta **Allowed** (Consentito) accanto al permesso desiderato per abilitare il gruppo selezionato a eseguire tale attività. Se si utilizza il pacchetto 21 CFR Part 11, abilitare la casella di spunta **Signature Required** (Firma richiesta) accanto al permesso desiderato per richiedere la firma digitale ogni qualvolta un utente in tale gruppo esegue quella procedura.

**NOTA: System Log** (Registro di sistema) tiene traccia di tali attività.

**NOTA:** a seconda delle caratteristiche scelte per il gruppo, l'elenco di permessi cambia.

- 5. Fare clic su **Save** (Salva).
- 6. Nella finestra di dialogo **Settings Saved** (Impostazioni salvate) fare clic su **OK**.

## **Scheda User Setup (Impostazione utente)**

Utilizzare la scheda User Setup (Impostazione utente) per creare o modificare un account utente, rimuovere un utente dal sistema o visualizzare un elenco di utenti autorizzati e i dettagli dei rispettivi profili.

**NOTA:** Per eseguire queste operazioni è necessario disporre dei privilegi di amministratore e usare la versione sicura del software xPONENT o la versione 21 CFR Part 11.

#### **Tabella 41. Voci della schermata User Setup (Impostazione utente)**

**Create New User** (Crea nuovo utente) Apre la finestra **Create User Account** (Crea account utente).

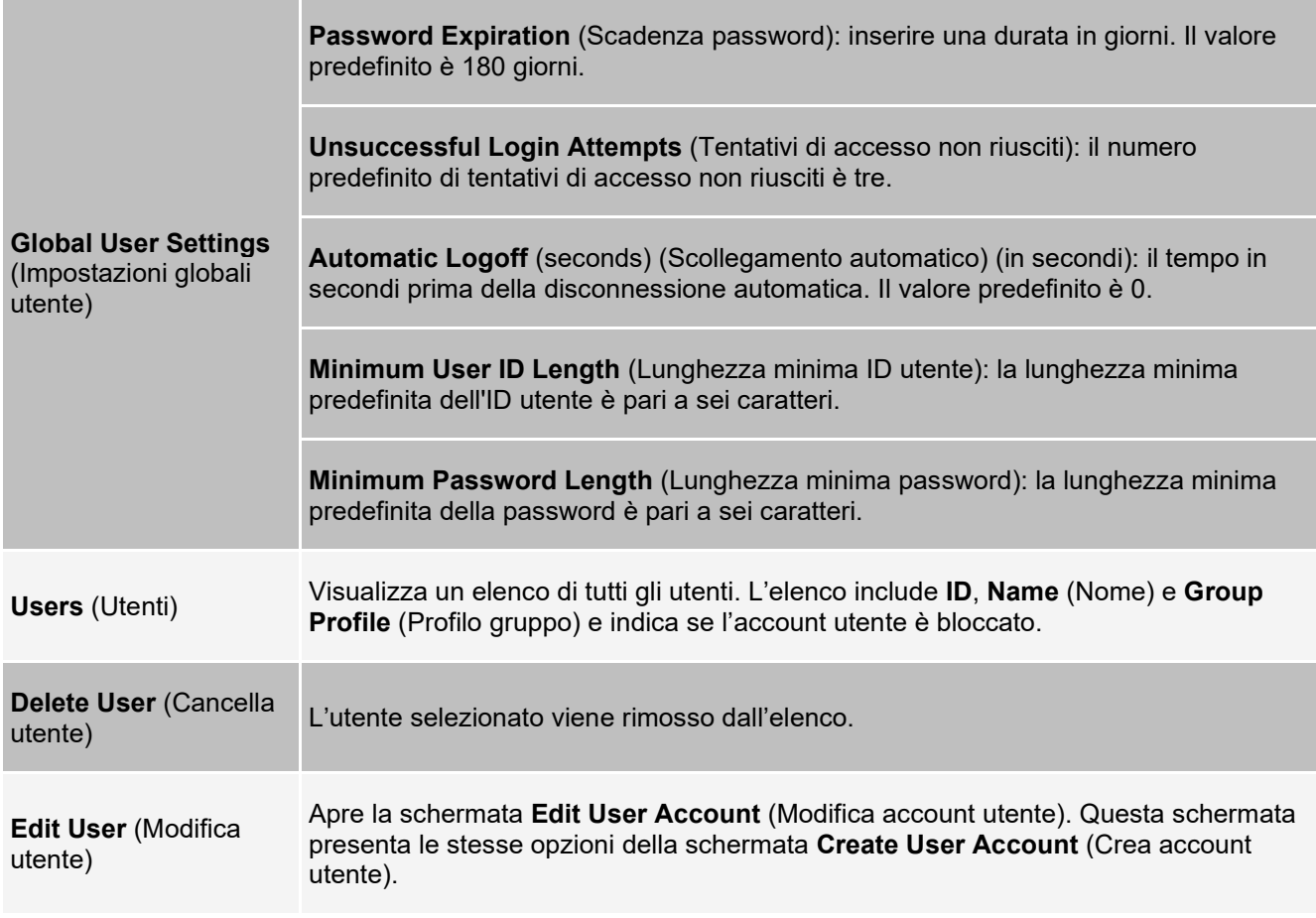

### **Creazione di un nuovo account utente**

- 1. Accedere alla pagina **Admin** (Amministrazione) > scheda **User Setup** (Impostazione utente).
- 2. Fare clic su Create **New User** (Crea nuovo utente). Si apre la finestra **Create User Account** (Crea account utente).
	- a. Nel campo **User ID** (ID utente) inserire l'identificativo dell'utente. L'ID utente non distingue tra maiuscole e minuscole.

**NOTA:** è possibile modificare il numero di caratteri richiesti nella scheda User Setup (Impostazioni utente). Una volta creato e cancellato un ID utente, non sarà possibile utilizzarlo di nuovo in futuro.

- b. Nel campo **User** (Utente) inserire il nome dell'utente.
- c. Selezionare la casella di spunta **Account Status** (Stato account) per bloccare l'account, oppure deselezionare la casella per sbloccare l'account.
- d. Inserire una password per l'utente nel campo **Password** e quindi inserirla nuovamente nel campo **Reenter Password** (Reinserisci password).
	- i. Per richiedere all'utente di modificare la password al primo accesso, selezionare **Change password after next login** (Modifica password dopo l'accesso successivo). La lunghezza richiesta per le password viene impostata nella scheda **Group Setup** (Impostazioni gruppo).
- e. Nel menu a discesa **Group Profile** (Profilo gruppo), selezionare il ruolo dell'utente in fase di creazione.
- 3. Fare clic su **Save** (Salva) per tornare alla schermata **User Setup** (Impostazioni utente).
- 4. Fare clic su **Cancel** (Annulla) per tornare a **User Setup** (Impostazioni utente) senza salvare.

### **Definizione delle impostazioni globali utente**

Le impostazioni nella sezione **Global User Settings** (Impostazioni globali utente) interessano tutti gli utenti di tutti i gruppi. È possibile mantenere le impostazioni predefinite o digitare valori personalizzati.

Per definire le impostazioni globali utente, seguire le seguenti istruzioni:

- 1. Accedere alla pagina **Admin** (Amministrazione) > scheda **User Setup** (Impostazione utente).
- 2. Nella sezione **Global User Settings** (Impostazioni globali utente) digitare un periodo di tempo espresso in giorni per **Password Expiration** (Scadenza password).
- 3. Impostare un valore numerico per **Unsuccessful Login Attempts** (Tentativi di accesso non riusciti) consentiti.
- 4. Impostare l'intervallo in secondi prima dell'inizio di una procedura **Automatic Logoff (seconds)** (Disconnessione automatica (secondi)).
- 5. Digitare la **Minimum User ID Length** (Lunghezza minima ID utente).
- 6. Digitare la **Minimum Password Length** (Lunghezza minima della Password).
- 7. Fare clic su **Save** (Salva).
- 8. Nella finestra di dialogo **Settings Saved** (Impostazioni salvate) fare clic su **OK**.

#### **Modifica dei permessi utente**

- 1. Accedere alla pagina **Admin** (Amministrazione) > scheda **User Setup** (Impostazione utente).
- 2. Nella sezione **Users** (Utenti), selezionate l'ID utente, quindi fare clic su **Edit User** (Modifica utente).
- 3. Nella schermata **Edit User Account** (Modifica account utente), modificare le informazioni desiderate.
- 4. Fare clic su **Save** (Salva).

#### **Ripristino stato account**

Se gli utenti cercano di eseguire l'accesso senza riuscirvi per un numero di volte superiore a quello consentito, vengono bloccati e non possono accedere al sistema.

- 1. Accedere alla pagina **Admin** (Amministrazione) > scheda **User Setup** (Impostazione utente).
- 2. Nella sezione **Users** (Utenti), selezionare **l'User ID** (ID utente), quindi fare clic su **Edit User** (Modifica utente).
- 3. Deselezionare la casella di spunta **Locked** (Bloccato) di stato account..
- 4. Fare clic su **Save** (Salva).

## **Scheda Batch Options (Opzioni batch)**

Utilizzare la scheda Batch Options (Opzioni batch) per impostare le opzioni relative all'analisi e acquisizione dei batch.

#### **Tabella 42. Voci della scheda Batch Options (Opzioni batch)**

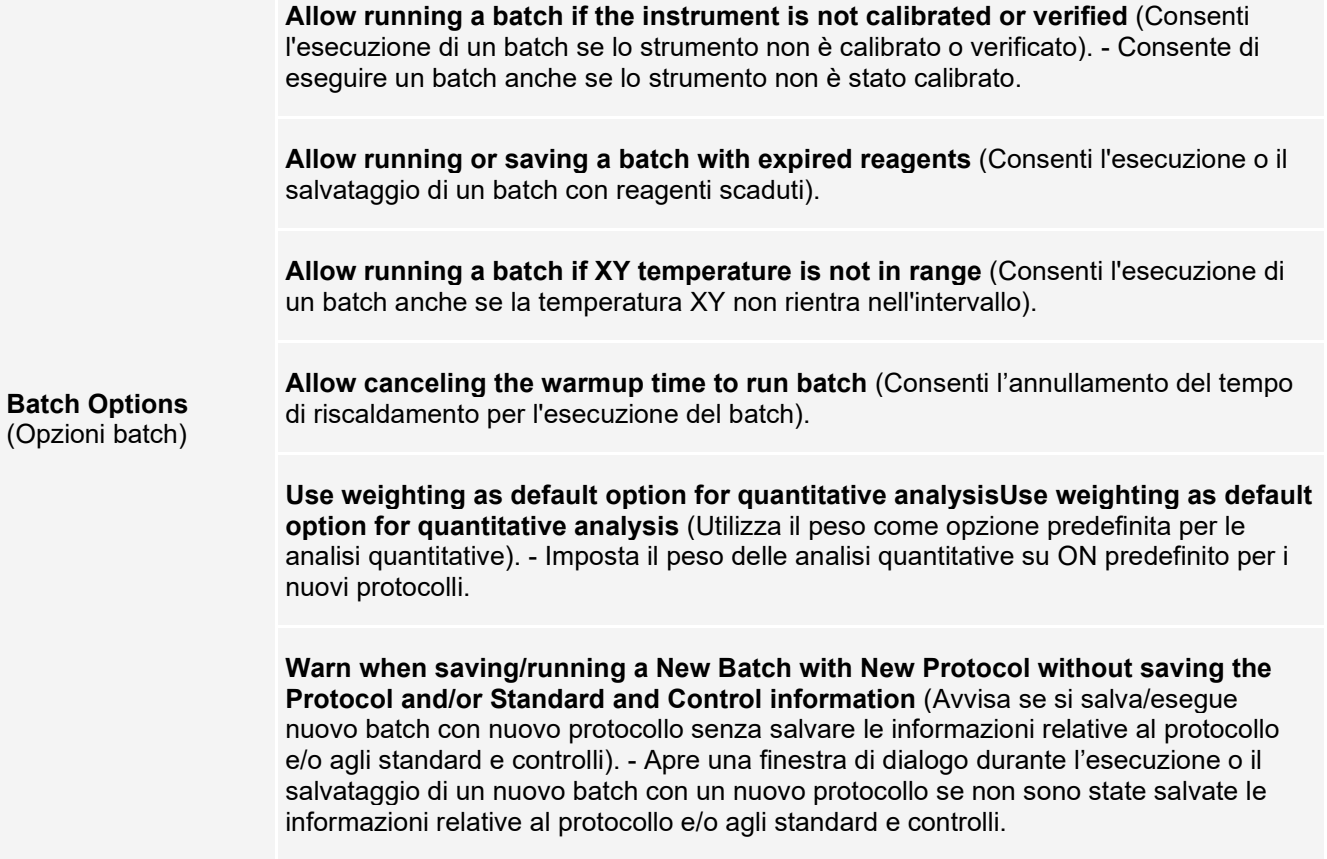

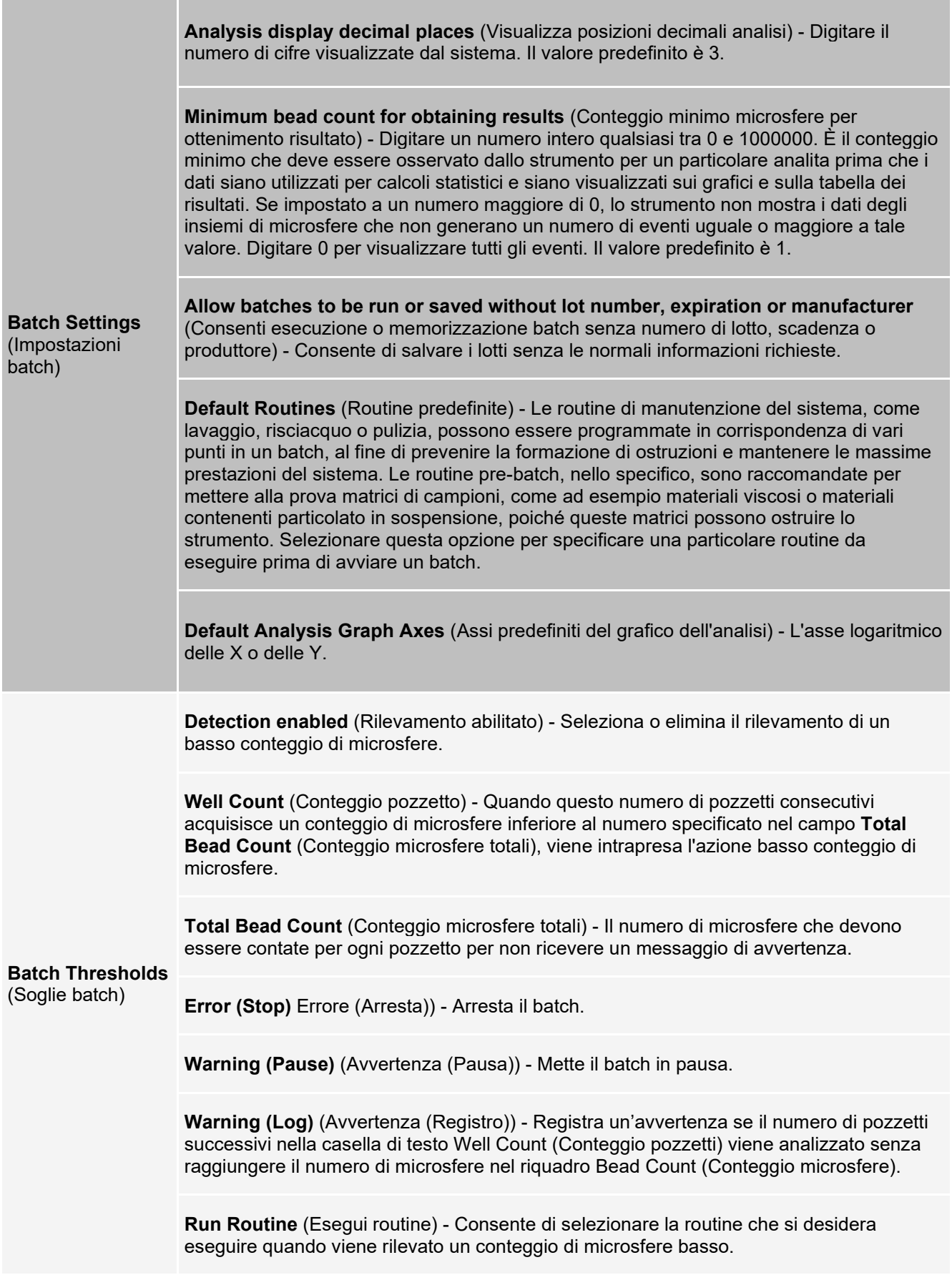

# **Scheda Alert Options (Opzioni allarme)**

Utilizzare la scheda Alert Options (Opzioni allarme) per impostare le opzioni degli allarmi relativi ai vari eventi del sistema.

### **Impostazione delle opzioni di avviso**

Per impostare le opzioni di avviso per i diversi eventi:

- 1. Accedere alla pagina **Admin** (Amministrazione) > scheda **Alert Options** (Opzioni avviso).
- 2. Selezionare **Dialog** (Dialogo) se si desidera l'apertura di una finestra di dialogo per un evento specifico.
- 3. Selezionare **Email** se si desidera l'invio di una notifica email per un evento specifico.

**NOTA:** accertarsi che il PC sia collegato a una rete prima di cercare di inviare un'e-mail.

- 4. Selezionare **Sound** (Avviso acustico) se si desidera l'emissione di un avviso acustico per un evento specifico.
- 5. Se si desidera impostare l'invio di un messaggio email per un evento specifico e il relativo indirizzo non è ancora stato impostato, fare clic su Setup **Email** (Imposta email) per aprire la finestra di dialogo **Setup Email** (Imposta l'email). Abilita o disabilita la notifica tramite email selezionando o deselezionando la casella di spunta **Email Active** (Email attiva).
	- a. Contattare l'amministratore di sistema per determinare le informazioni corrette per i campi **Mail Server Host** (Host server email), **From Email Address** (Indirizzo email mittente), **From Email Password** (Password email mittente) e **Mail Server Port** (Porta server email) e per sapere se è necessario selezionare la casella di spunta **Enable SSL** (Abilita SSL) (Secure Sockets Layer).
	- b. Inserire l'indirizzo email nel campo **Email Addresses (separated by commas)** (Indirizzi email (separati da virgola) a cui si desidera inviare gli avvisi.
	- c. Fare clic su **Test** (Prova) per inviare un messaggio di prova agli indirizzi digitati.
- 6. Fare clic su **OK** per applicare tutte le modifiche.
- 7. Nella finestra di dialogo **Save Settings** (Salva impostazioni) fare clic su **OK**.

# **Scheda CSV Options (Opzioni CSV)**

**NOTA:** È necessario disporre dei privilegi amministrativi per eseguire questa operazione se si utilizza 21 CFR Part 11 o il pacchetto Secure.

Utilizzare la scheda CSV Options (Opzioni CSV) per definire quali dati conterrà il file CSV (valori separati da virgole) e dove sarà memorizzato.

#### **Tabella 43. Voci della Scheda CSV Options (Opzioni CSV)**

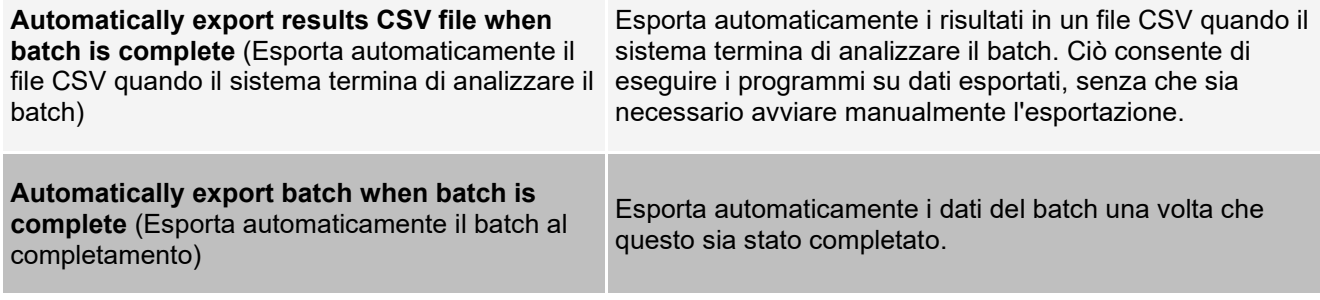

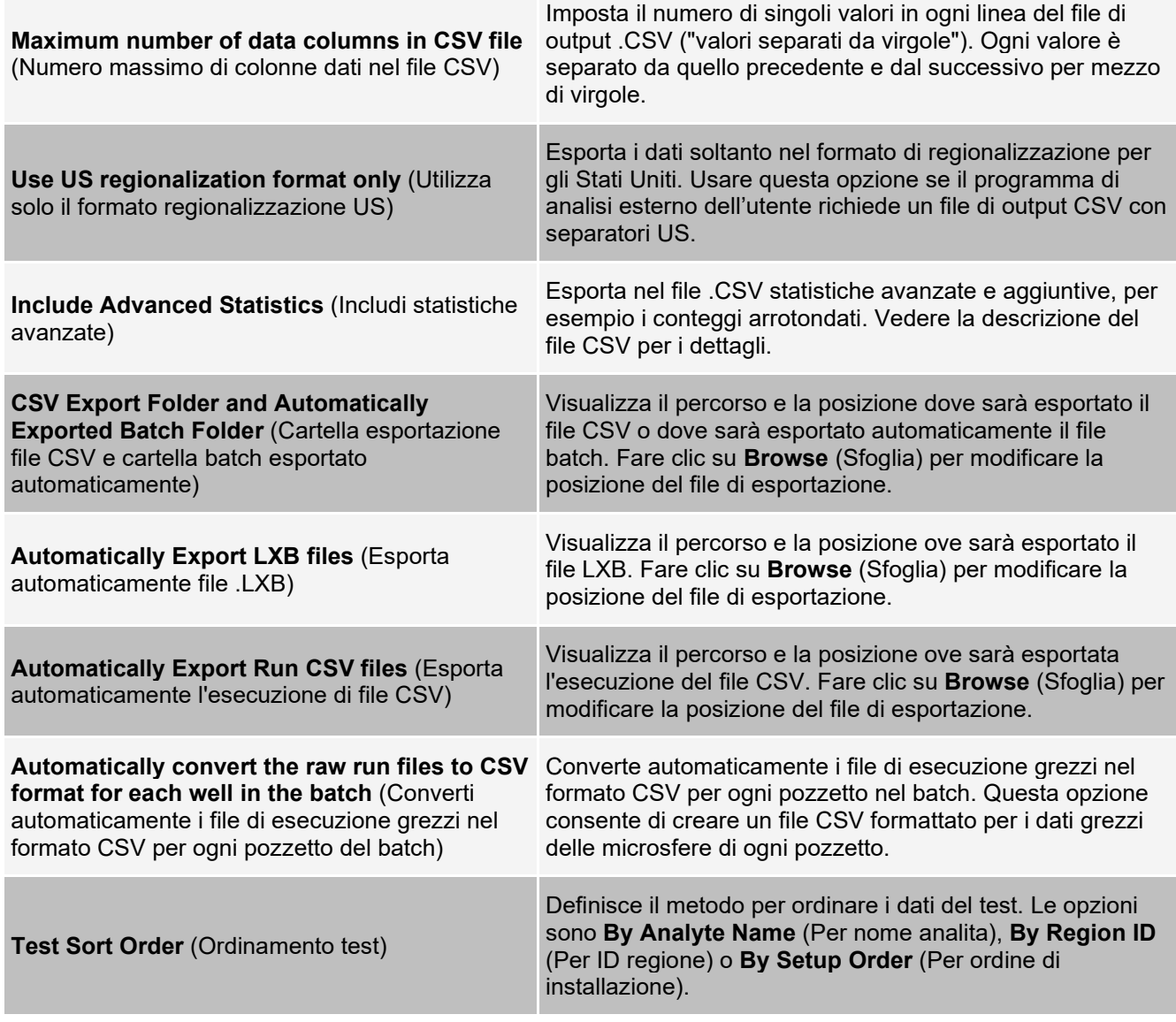

## **Scheda Archive (Archiviazione)**

Usare la scheda Archive (Archiviazione) per archiviare tutti i tipi di file: batch, protocolli, kit, lotti e record LIS. Cliccando il pulsante Launch Archive Utility (Lancia utilità di archiviazione) si apre la finestra di dialogo Archive Utility (Utilità di archiviazione).

**NOTA:** Per eseguire il backup o ripristinare file xPONENT®, chiudere l'applicazione e selezionare ARCHIVE (ARCHIVIAZIONE) xPONENT dal menu Start (Avvio) Windows®.

### **Finestra di dialogo Archive Utility (Utilità di archiviazione)**

Fare clic sul pulsante Launch Archive Utility (Lancia utilità di archiviazione) per aprire la finestra di dialogo Archive Utility (Utilità di archiviazione).

La finestra di dialogo Archive Utility (Utilità di archiviazione) può essere usata nell'ambito di xPONENT® per impostare la frequenza e il tipo di file da sottoporre a backup. Le statistiche usate circa lo spazio su disco e quello di archiviazione, così come i tipi di file da sottoporre a backup, compaiono su questa pagina.

L'utilità di archiviazione viene eseguita in modo continuo. Se sono programmate archiviazioni automatiche, queste avvengono sia che il software xPONENT sia in funzione o meno. Quando si intende sottoporre a backup o ripristinare il software xPONENT, chiudere l'applicazione ed eseguire il comando Utilità di archiviazione dal menu Start (Avvio).

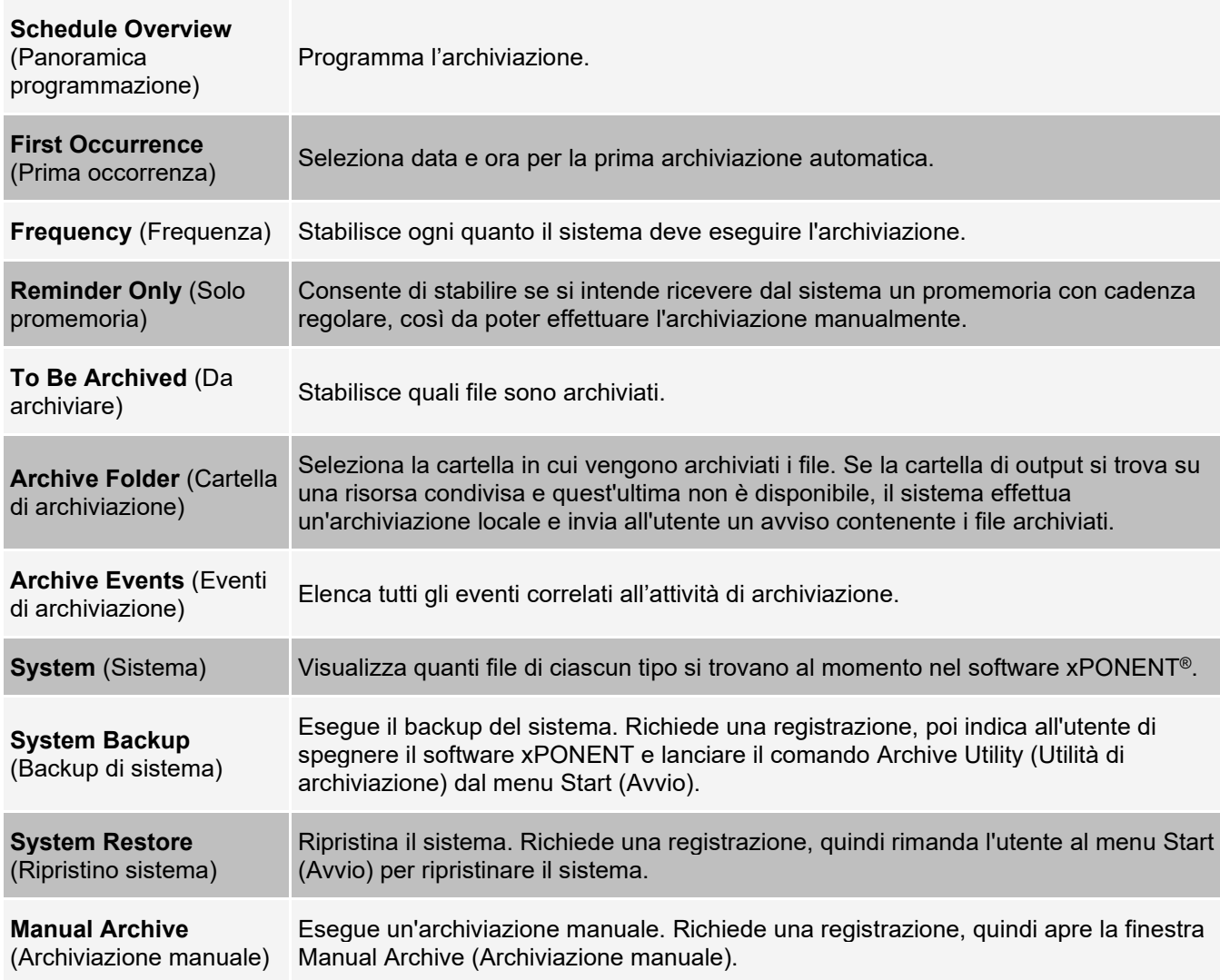

# **Scheda Licensing (Licenza)**

Contattare l'*Assistenza tecnica Luminex* per ottenere una chiave di licenza per il software xPONENT®.

**NOTA:** è necessario riavviare il computer perché la nuova licenza venga riconosciuta.

### **Aggiunta di una nuova chiave di licenza**

- 1. Accedere alla pagina **Admin** (Amministrazione) > scheda **Licensing** (Licenza).
- 2. Cliccare su **License** (Licenza) che si trova nell'angolo in basso a destra della finestra.
- 3. Copiare e incollare la nuova chiave nel campo **Your new License Code** (Nuovo codice di licenza). Il campo **License File** (File licenza) rimane vuoto.
- 4. Fare clic su **OK**. Tale operazione chiude il software xPONENT®, applica la licenza e riavvia il software.
- 5. Contattare l'*Assistenza tecnica Luminex* in caso di difficoltà a salvare o aggiungere una nuova chiave di licenza.

# **Scheda Schedule (Programmazione)**

Usare la scheda Schedule (Programmazione) per visualizzare i promemoria di manutenzione programmata da eseguire sullo strumento.

#### **Tabella 44. Voci della Scheda Schedule (Programmazione)**

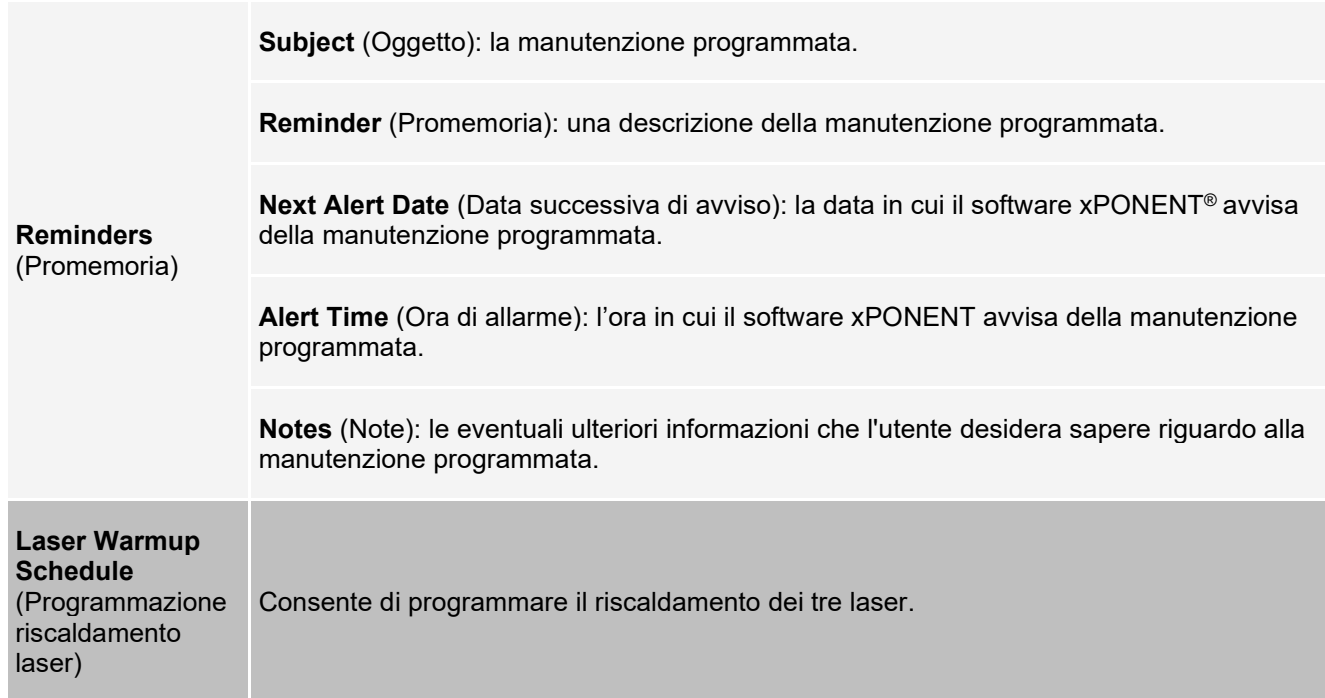

### **Modifica delle impostazioni di programmazione della manutenzione**

1. Accedere alla pagina **Admin** (Amministrazione) > scheda **Schedule** (Programmazione).

**NOTA:** Alla scheda **Schedule (Programmazione)** si può accedere anche dalla pagina **Maintenance (Manutenzione)**, ma da tale pagina non si possono modificare le impostazioni.

- 2. Nella scheda **Schedule** (Programmazione), utilizzare i menu a discesa per modificare la frequenza di **Alert Time** (Tempo di allarme) e **Recurrence** (Ricorrenza) per qualsiasi attività programmata.
- 3. Abilitare o disabilitare i promemoria selezionando o deselezionando la casella di spunta **Enabled** (Abilitato).
- 4. Fare clic su **Save** (Salva).
- 5. Nella finestra di dialogo **Settings Saved** (Impostazioni salvate) fare clic su **OK**.

#### **Abilitazione della programmazione di riscaldamento laser**

- 1. Accedere alla pagina **Admin** (Amministrazione) > scheda Schedule (Programmazione).
- 2. Selezionare **Enable Schedule Warm Up** (Abilita programmazione riscaldamento) per programmare il riscaldamento.
- 3. Fare clic sulle frecce su o giù per modificare il tempo di programmazione.
- 4. Fare clic su **Save** (Salva).
- 5. Nella finestra di dialogo **Settings Saved** (Impostazioni salvate) fare clic su **OK**.

# **Scheda Report Options (Opzioni report)**

Utilizzare la scheda Report Options (Opzioni report) per impostare la visualizzazione e la stampa dei report.

### **Personalizzazione dell'aspetto del report**

- 1. Accedere alla pagina **Admin** (Amministrazione) **>** scheda **Report Options** (Opzioni report).
- 2. Inserire la ragione sociale dell'azienda nel campo **Company** (Azienda) ed eventuali informazioni aggiuntive nel campo **Info** (Informazioni).
- 3. Fare clic su **Import Logo** (Importa logo) per aprire la finestra di dialogo **Windows® Open** (Apri) e selezionare i file che si desidera utilizzare per il logo nella parte superiore dei report. Fare clic su **Open** (Apri).

**NOTA:** il file del logo deve avere la dimensione di 920 x 125 pixel. Se si desidera visualizzare il logo a destra del nome dell'azienda, aggiungere 120 pixel di spazio bianco a sinistra del logo nel file di grafica. Altrimenti, il logo potrebbe comparire dietro le informazioni aziendali.

- 4. Fare clic su **Clear Logo** (Cancella logo) per ritornare al logo predefinito. (Facoltativo)
- 5. Fare clic su **Save** (Salva).
- 6. Nella finestra di dialogo **Settings Saved** (Impostazioni salvate) fare clic su **OK**.

© 2009 - 2022 Luminex Corporation, *A DiaSorin Company*. Tutti i diritti riservati. È vietata qualsiasi riproduzione, trasmissione, trascrizione o traduzione in qualsiasi lingua o linguaggio informatico di qualunque parte della presente pubblicazione, in qualsiasi forma o con qualsiasi mezzo senza il previo consenso scritto di Luminex Corporation.

Luminex Corporation (Luminex) si riserva il diritto di modificare i propri prodotti e servizi in qualsiasi momento. L'utente finale riceverà notifiche su eventuali cambiamenti che influiscono sull'utilizzo, sulle prestazioni e/o sulla sicurezza e sull'efficacia del dispositivo. Eventuali modifiche al dispositivo verranno apportate in conformità ai requisiti normativi vigenti. Luminex non si assume alcuna responsabilità per qualsiasi danno risultante da un utilizzo non conforme o improprio delle informazioni fornite.

Luminex, Microplex, xMAP, MagPlex e xPONENT sono marchi di Luminex Corporation, registrati negli Stati Uniti e in altri Paesi. 200, SD e XYP sono marchi di Luminex Corporation.

Tutti gli altri marchi, inclusi Cheminert®, Microsoft®,PARAFILM®, ProClin® e Windows® sono marchi delle rispettive aziende.

Questo prodotto, o il suo uso, è coperto, integralmente o in parte, o fabbricato mediante processi coperti da uno o più brevetti: *[www.luminexcorp.com/patents](http://www.luminexcorp.com/patents)*.

Solo per l'UE: Tenere presente che qualsiasi incidente grave che si sia verificato in relazione a questo dispositivo medico IVD deve essere segnalato all'Assistenza tecnica Luminex e all'autorità competente dello Stato membro UE in cui ha sede l'utente e/o il paziente.